<span id="page-0-0"></span>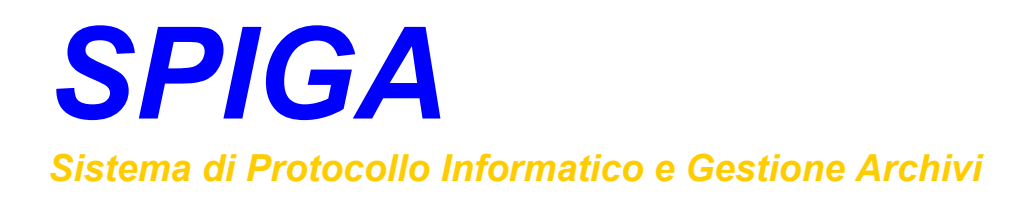

# *Modulo "Gestione Protocollo"*

*Manuale Utente* 

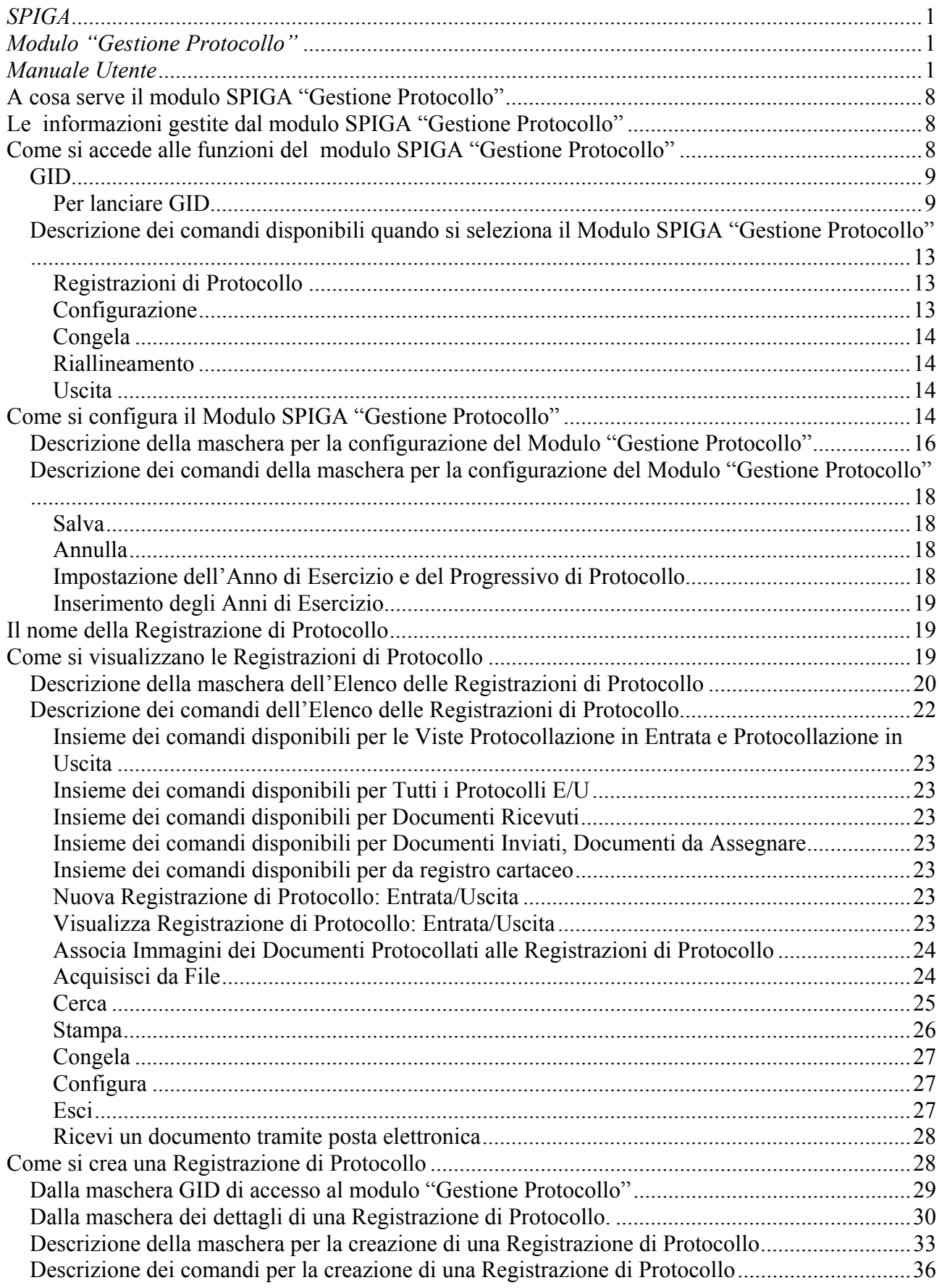

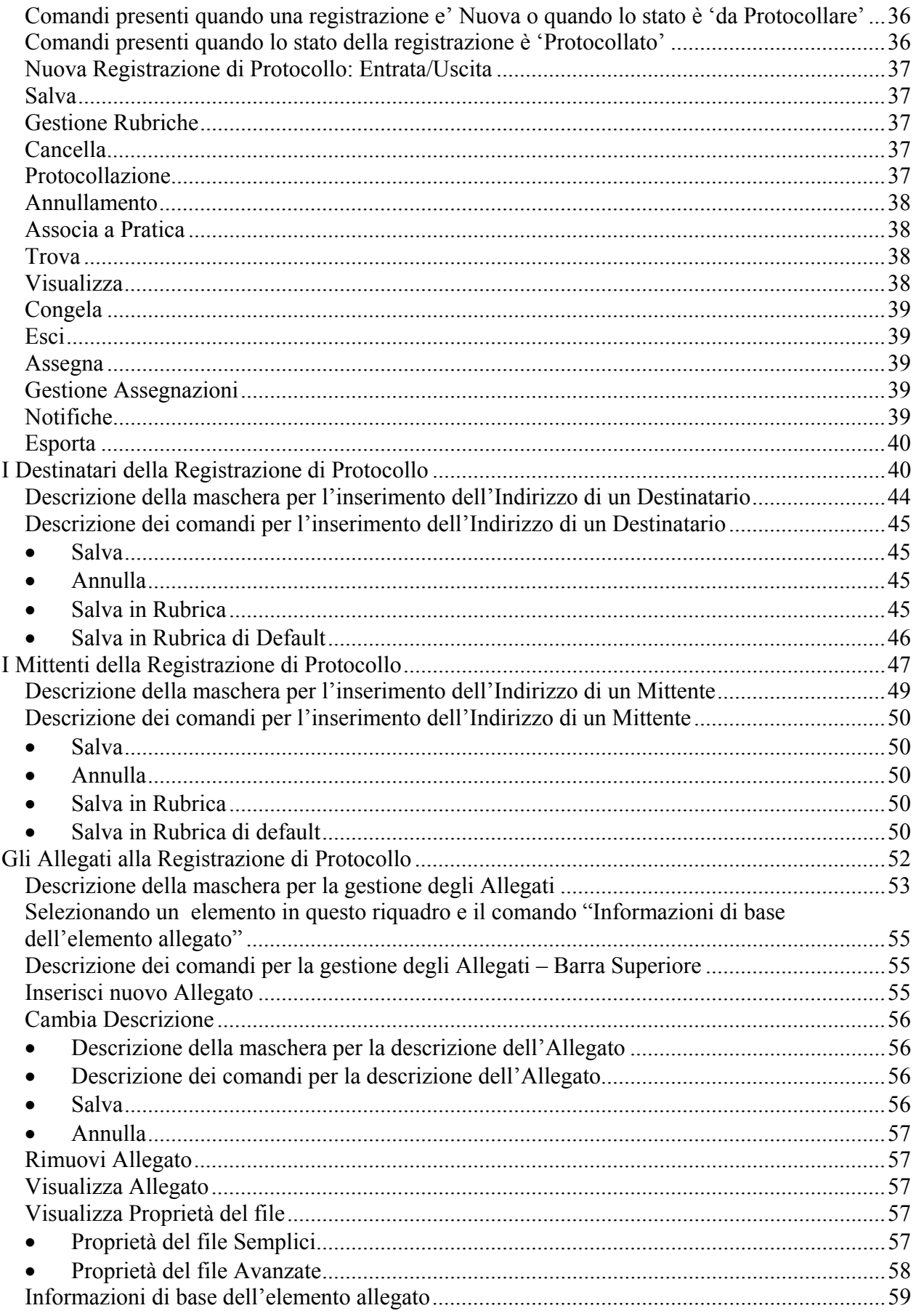

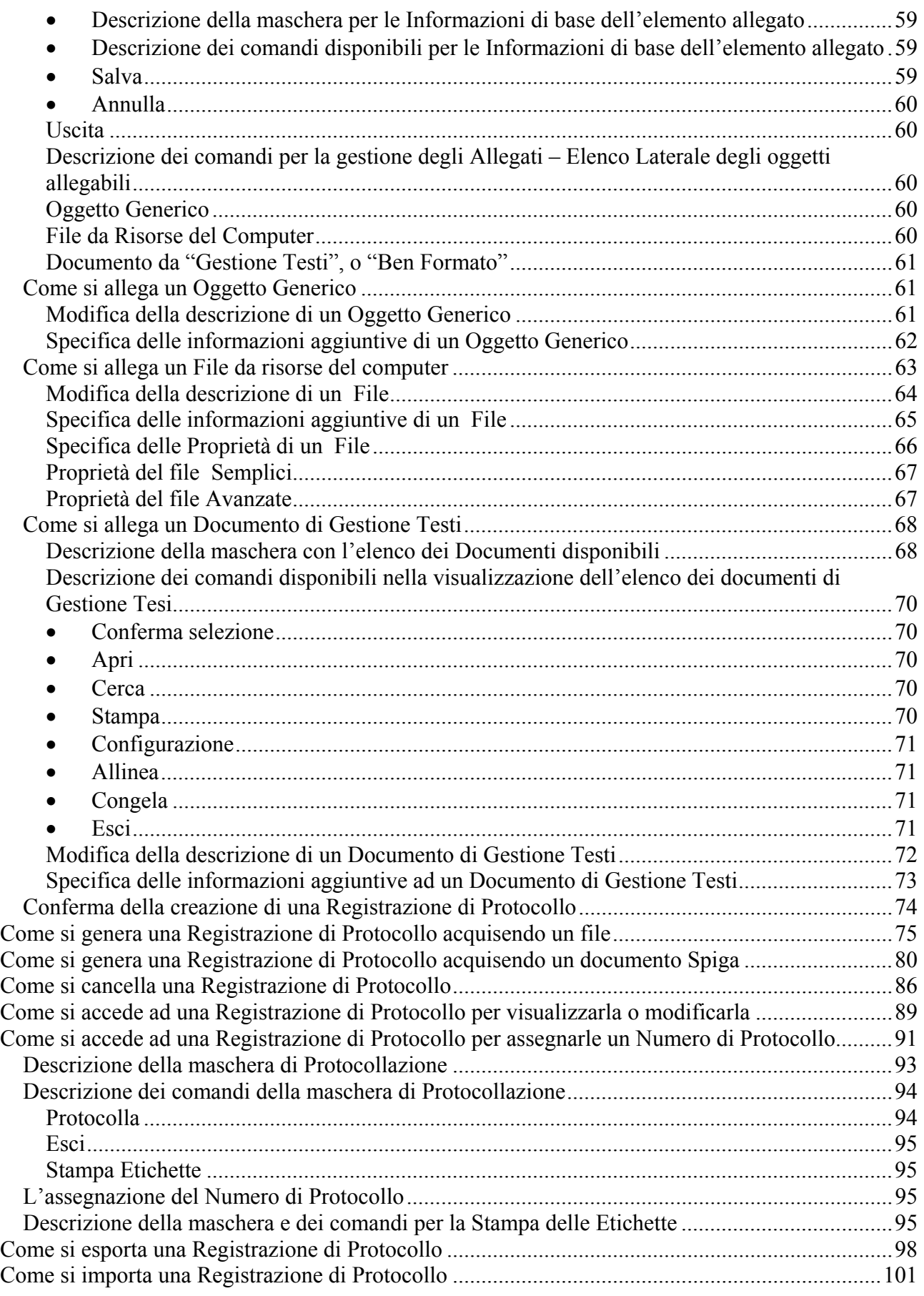

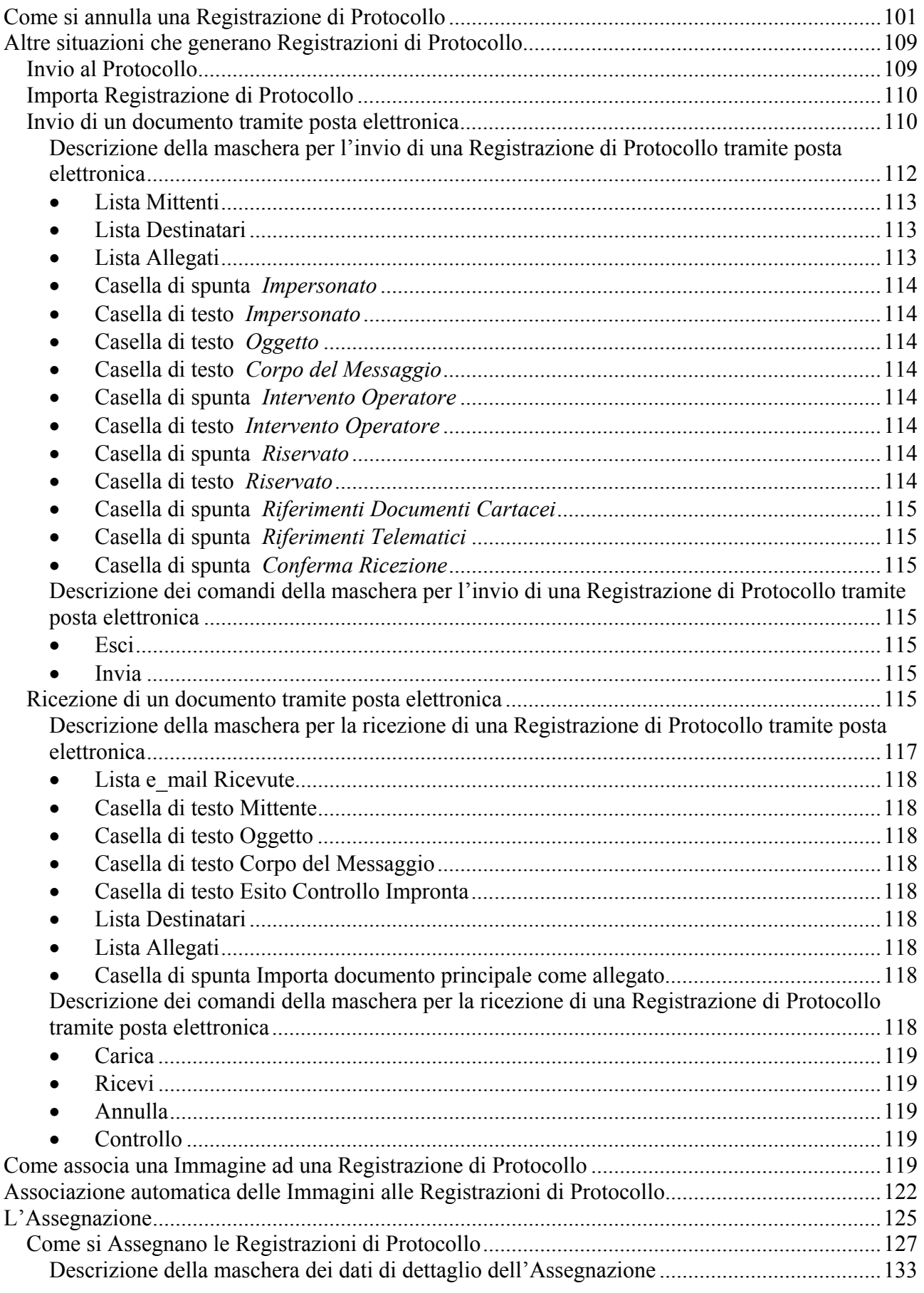

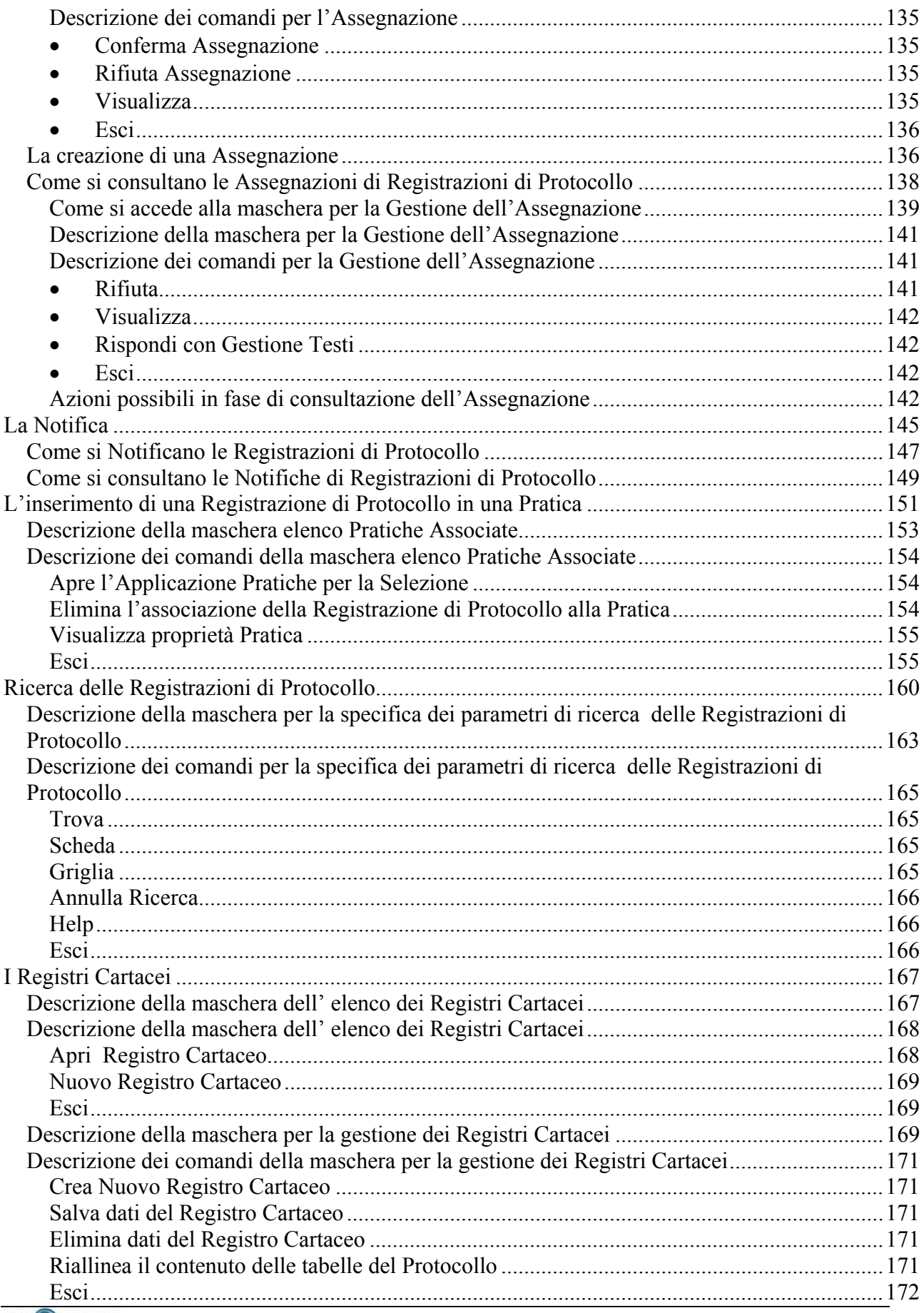

### **GROUPING**

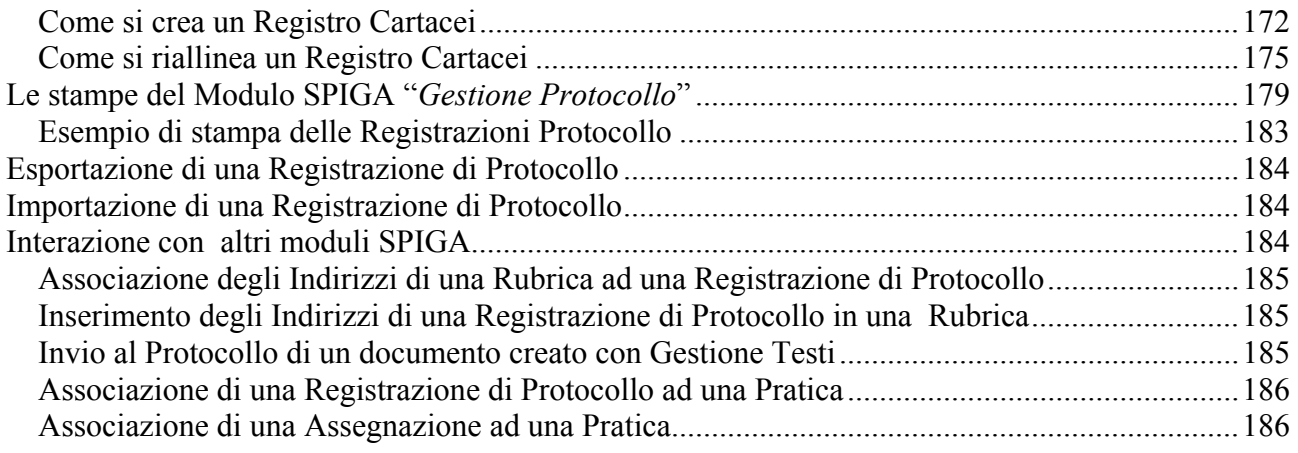

# <span id="page-7-0"></span>**A cosa serve il modulo SPIGA "Gestione Protocollo"**

Il modulo SPIGA "Gestione Protocollo" e' stato realizzato per facilitare la registrazione ufficiale dei documenti e dei file prodotti o ricevuti dall'Amministrazione.

Inoltre traccia il flusso delle assegnazioni e delle notifiche dei documenti relativi ad un processo amministrativo e facilita l'organizzazione dei documenti e dei file protocollati in faldoni elettronici grazie all'integrazione con il modulo Gestione Pratiche.

I vantaggi che si ottengono nella gestione dei documenti sono, tra gli altri:

- la dematerializzazione dei documenti, che da cartacei diventano elettronici
- la disponibilità continua e on line di tutti i documenti ordinati e organizzati secondo criteri diversi, predefiniti o estemporanei
- facilità di ricerca e reperimento di documenti e file
- gestione della storia di un documento e, nell'insieme, di un processo amministrativo
- ottimizzazione delle attività di registrazione dei documenti al protocollo
- automazione delle attività di registrazione dei documenti al protocollo in caso di documenti "ben formati"

# **Le informazioni gestite dal modulo SPIGA "Gestione Protocollo"**

Le informazioni gestite dal modulo sono

- le caratteristiche descrittive di un documento
	- o oggetto, data, mittente, destinatario,numero di protocollo etc.
- la sua posizione fisica, ovvero dove si trovano i documenti cartacei o tramite l'identificazione dell'Ufficio di Protocollo
- gli argomenti cui il documento si riferisce
	- o tramite l'assegnazione ad una Pratica
- I Documenti allegati
- Le Assegnazioni
	- o L'assegnazione alla funzione specifica per le azioni di competenza
- Le Notifiche
	- o La notifica alle funzioni interessate dell'avvenuta protocollazione di un documento

### **Come si accede alle funzioni del modulo SPIGA "Gestione Protocollo"**

Al modulo si accede attraverso il programma GID, Gestione Integrata di Database.

*Per le istruzioni relative a come lanciare GID, leggere il documento "Sistema Spiga – Aspetti generali di funzionamento – Manuale Utente"*

<span id="page-8-0"></span>*Per le istruzioni relative al funzionamento di GID, leggere il documento "Sistema Spiga – GID, Gestione Integrata di Database – Manuale Utente"*

*GID* 

### **Per lanciare GID**

Selezionare l'Icona GID

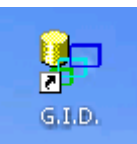

dal desktop

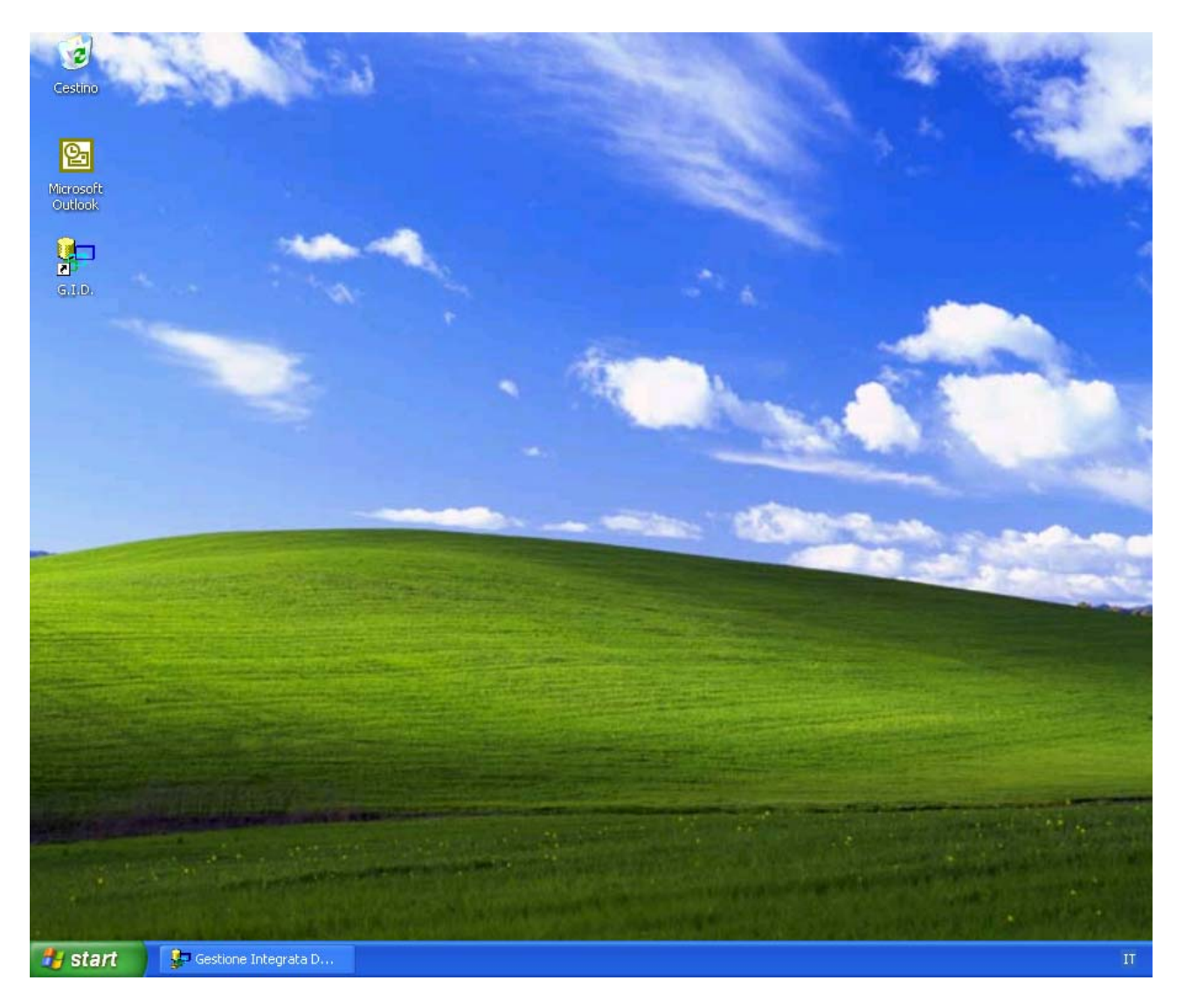

Selezionare la Funzione che si intende ricoprire

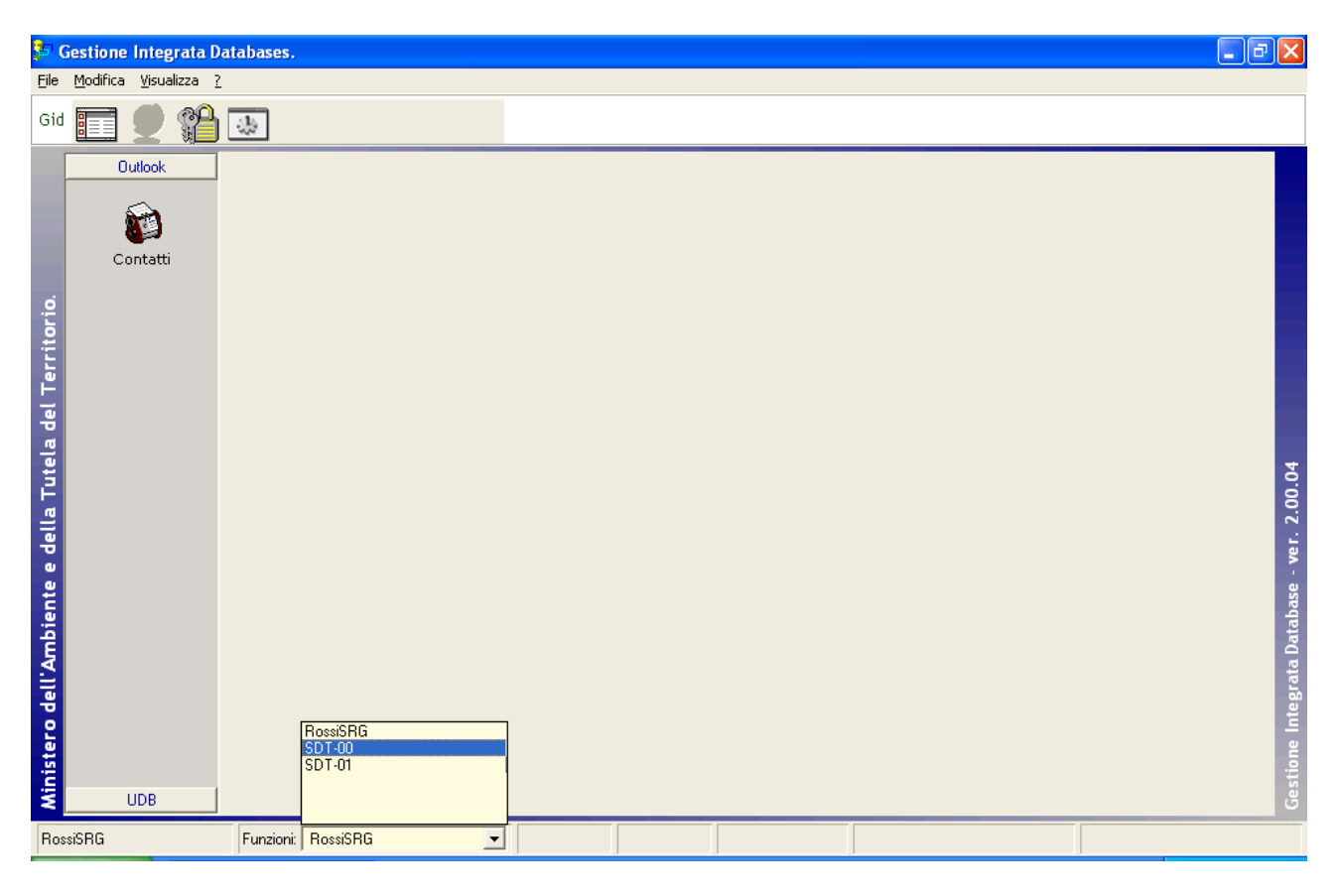

Dall'elenco dei moduli SPIGA

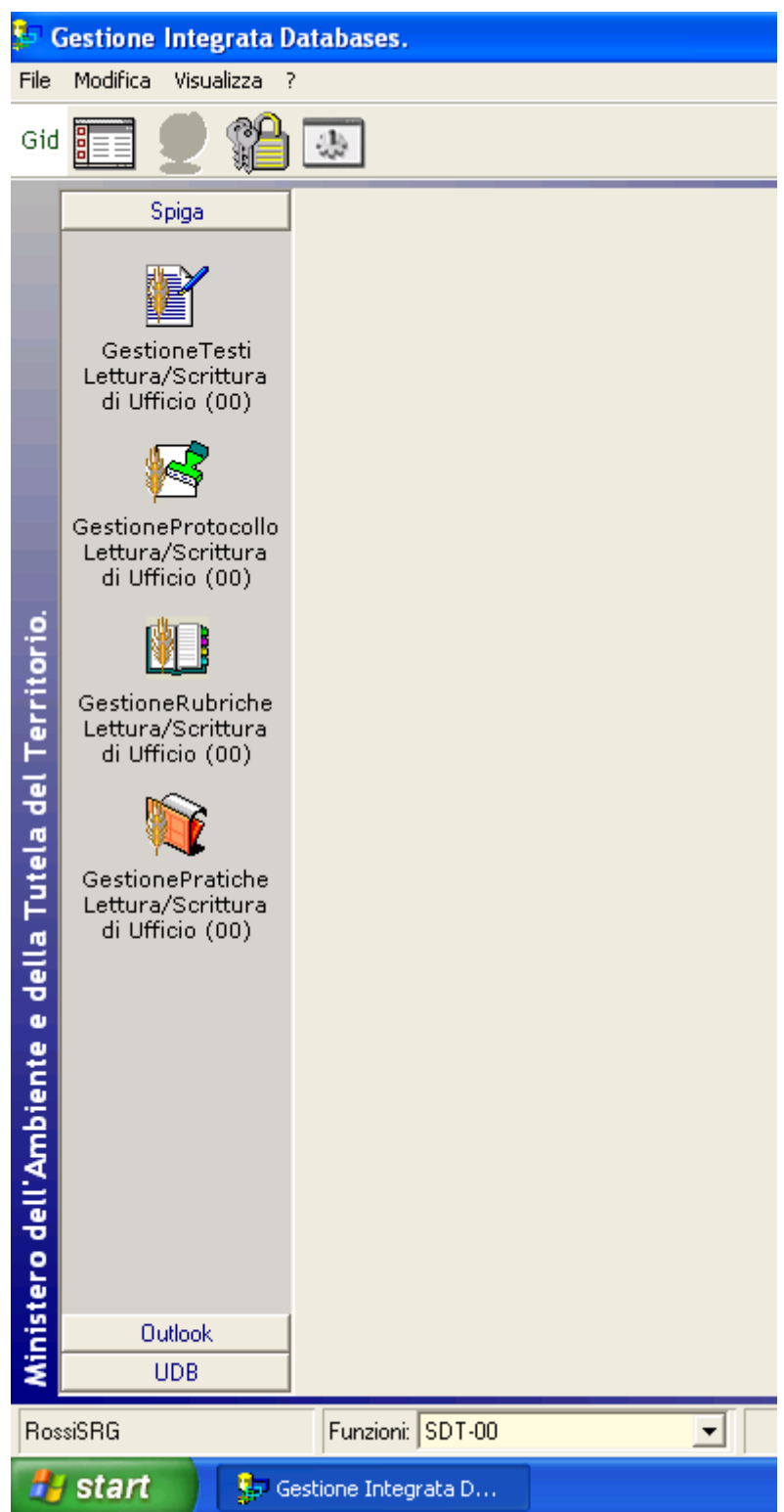

Selezionare il modulo "*Gestione Protocollo*"

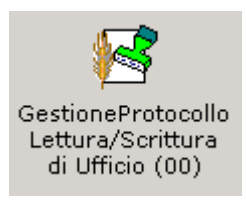

Questa operazione da accesso alle funzionalità del modulo, attraverso una maschera GID

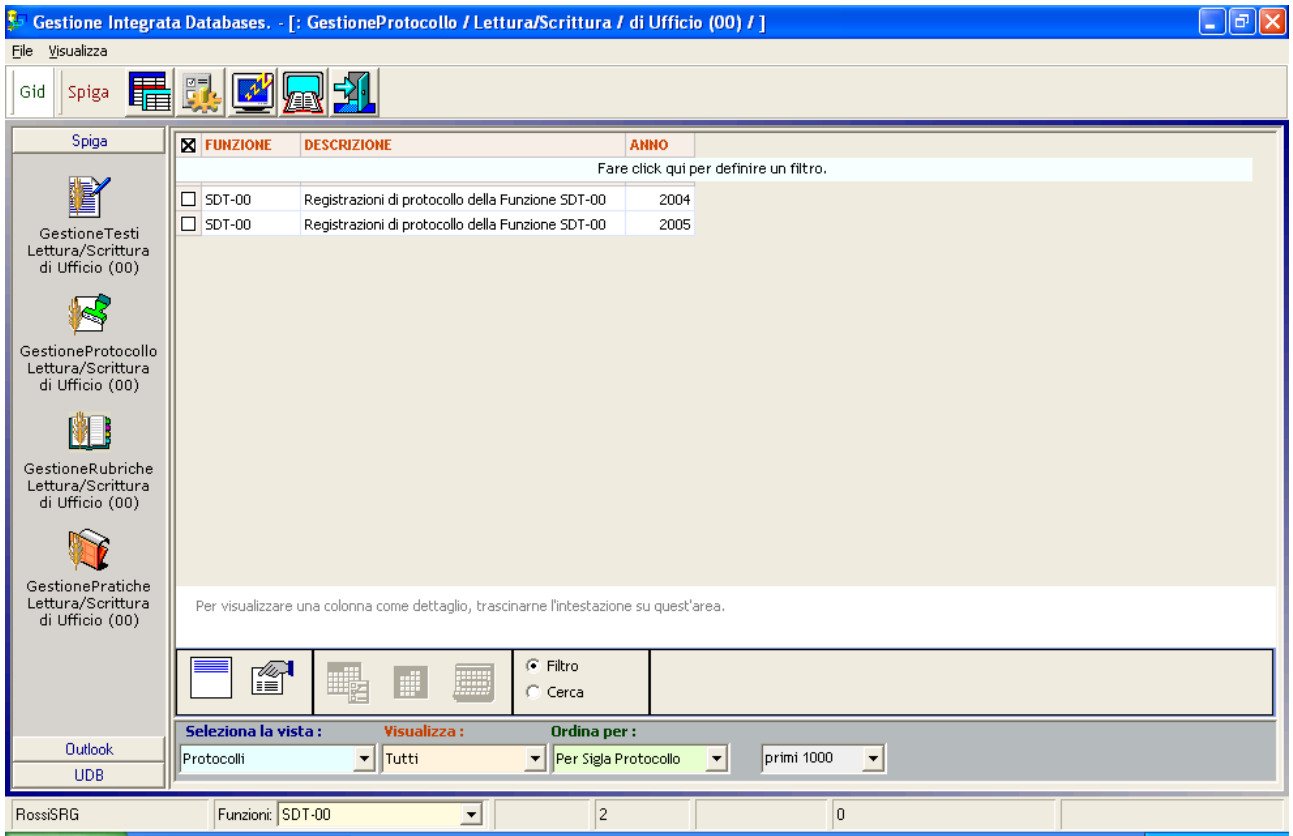

Una volta selezionato il modulo SPIGA che si intende utilizzare, GID visualizza

- in alto, una serie di icone che sono proprie modulo SPIGA "*Gestione Protocollo",* a ciascuna delle quali corrisponde una funzionalità/comando specifica. **Attenzione!!!** *L'insieme delle icone relative alle funzionalità/comandi disponibili può variare a seconda del filtro di visualizzazione dati selezionato, ovvero, a seconda dell'elemento selezionato nella casella di scelta "Visualizza".*
- al centro, una griglia che contiene il risultato di una interrogazione degli archivi; naturalmente il risultato risentirà dello stato contenuto degli archivi, quindi questa potrà
	- o contenere dati
		- nel modulo "*Gestione Protocollo",* saranno dati relativi agli anni per i quali esistono Registrazioni di Protocollo già inserite negli archivi
	- o non contenere dati
		- nel caso in cui
			- nessuna Registrazione di Protocollo fosse stata definita dalla funzione corrente
- in basso delle caselle di scelta identificate dalle scritte
- <span id="page-12-0"></span>o Selezione vista
	- Contente il nome che contrassegna gli altri insiemi di dati disponibili per il modulo "*Gestione Protocollo"*; nel caso specifico e' disponibile la vista "*Protocolli*"
- o Visualizza
	- Contente il nome che contrassegna i filtri disponibili per la vista selezionata, nel caso specifico "*Tutti*"
	- **Attenzione!!!** *L'insieme delle icone relative alle funzionalità/comandi disponibili può variare a seconda del filtro di visualizzazione dati selezionato***.**
- o Ordina per
	- Contente il nome che contrassegna gli ordinamenti disponibili per la vista selezionata, nel caso specifico "*per Sigla Protocollo*"
- o L'ultima casella combinata permette la limitazione delle righe visualizzate

### *Descrizione dei comandi disponibili quando si seleziona il Modulo SPIGA "Gestione Protocollo"*

Le icone danno accesso alle funzionalità del modulo.

#### **Attenzione!!!** *L'insieme delle icone relative alle funzionalità/comandi disponibili può variare a seconda dei filtro di visualizzazione dati selezionato***.**

Potrebbero esserci dei vincoli di accesso alle funzionalità legati al numero di righe della griglia dei dati selezionate. Per esempio

- per accedere ai dati di dettaglio di un insieme di Registrazioni di Protocollo occorre selezionare una riga dall'eventuale elenco proposto
- per *'congelare'* il sistema non occorre selezionare una riga dall'eventuale elenco proposto

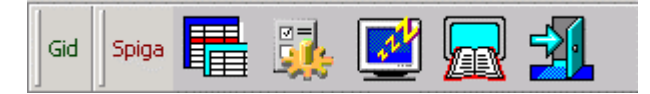

### **Registrazioni di Protocollo**

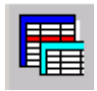

Da accesso all'elenco delle Registrazioni di Protocollo. Occorre selezionare almeno una riga dell'eventuale elenco proposto.

### **Configurazione**

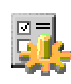

<span id="page-13-0"></span>Da accesso alla maschera dei dati di configurazione del modulo "*Gestione Protocollo*", che consiste nella raccolta dei dati generali del sistema di Protocollo e relativi alla Funzione corrente. Non occorre selezionare una riga dell'eventuale elenco proposto (Vedi "*Come si configura il Modulo SPIGA "Gestione Protocollo"*"

### **Congela**

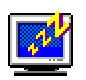

Attiva il *salva schermo (screen saver).* Per riattivare il sistema sarà sufficiente premere un tasto. Se, da sistema, per il *salva schermo* fosse stata impostata una password, occorrerà anche fornire la password. Non occorre selezionare una riga dell'eventuale elenco proposto.

### **Riallineamento**

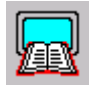

Da accesso alle funzionalità per il riallineamento degli archivi con i contenuti degli archivi cartacei. (vedi "*Come si riallineano gli archivi con i Registri Cartacei*"). Non occorre selezionare una riga dell'eventuale elenco proposto.

#### *Attenzione!!! . L'accesso è protetto da Password. La Password è nota solo agli addetti all'Help Desk Spiga.*

**Uscita** 

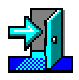

Per eseguire le operazione necessarie per l'uscita dal modulo "*Gestione Protocollo*". Non occorre selezionare una riga dell'eventuale elenco proposto.

# **Come si configura il Modulo SPIGA "Gestione Protocollo"**

Per configurare il Modulo di Gestione Protocollo occorre selezionare il comando

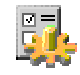

presente sulla maschera GID che da accesso alle funzionalità del Modulo di Gestione Protocollo

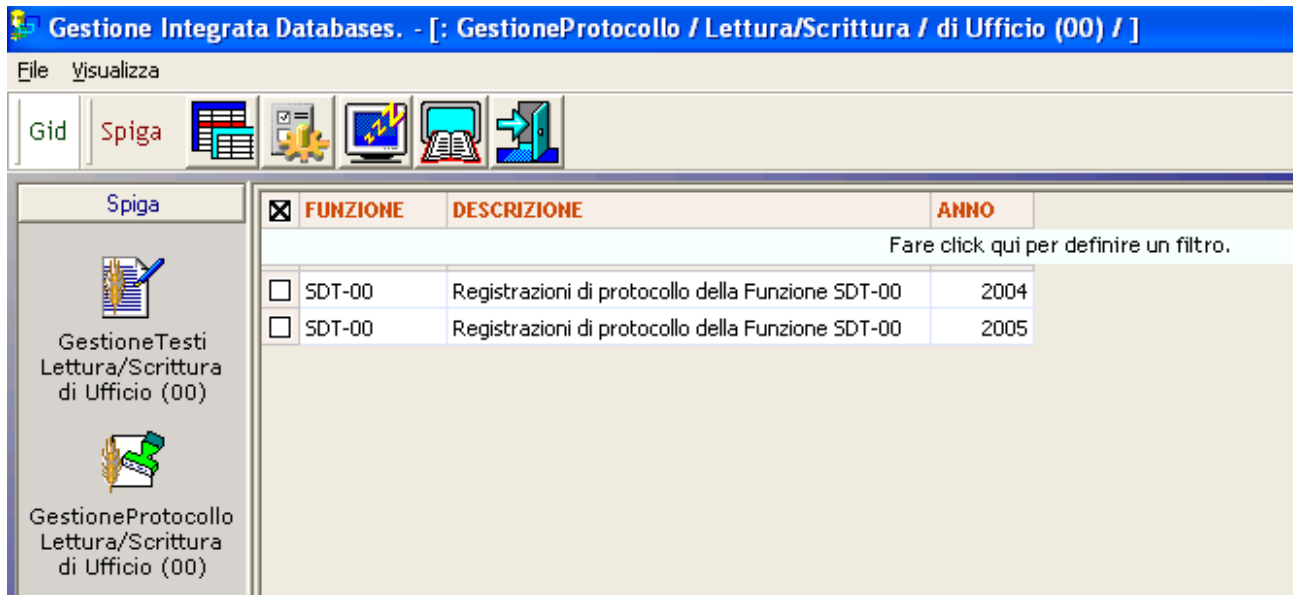

oppure selezionare il comando

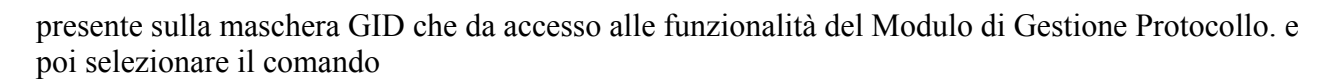

疅

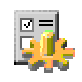

presente sulla maschera GID Applicazione Obbligata che visualizza l'elenco delle Registrazioni di Protocollo

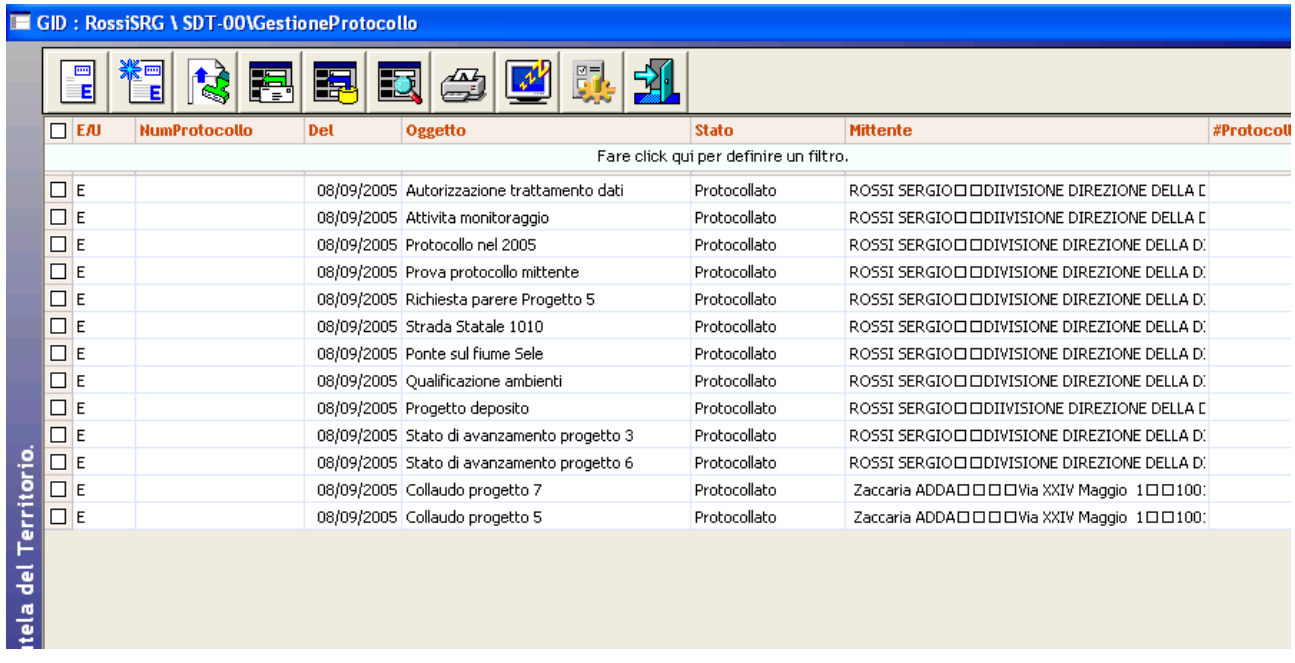

<span id="page-15-0"></span>Il sistema visualizzerà la maschera per la specifica dei dati di configurazione del Modulo di Gestione Protocollo.

### *Descrizione della maschera per la configurazione del Modulo "Gestione Protocollo"*

In fase di specifica dei dati di configurazione del Modulo di Gestione Protocollo utilizzeremo una maschera costituita da numerose caselle e pulsanti di comando. I dati specificati in questa maschera influenzano il funzionamento del sistema, quindi, se non siamo sicuri di quello che facciamo, chiediamo l'aiuto dell'Help Desk Spiga. Per esempio, come vedremo di seguito, i dati relativi all'Anno di Esercizio e al Progressivo di Protocollo sono fondamentali.

I campi con lo sfondo azzurro contengono dati gestiti dal sistema o gestibili con accesso protetto da Password

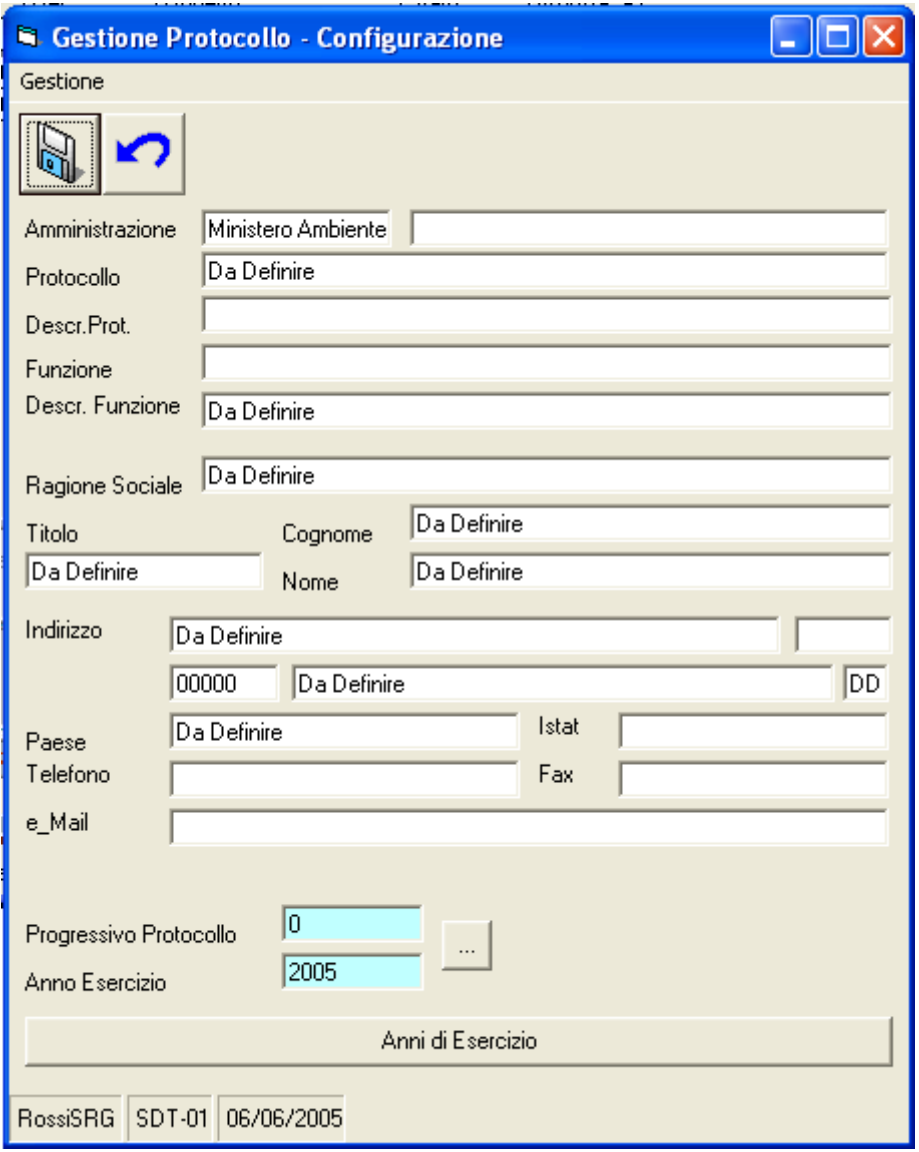

I dati gestiti sono

- Amministrazione
- Sigla
- Descrizione
- Protocollo
	- o È il codice identificativo della Funzione che utilizza il Modulo di Gestione Protocollo (vedi *"Sistema Spiga – Aspetti generali di funzionamento – Manuale Utente"*).
- Descrizione Protocollo
	- o È la descrizione estesa del Modulo di Protocollo utilizzato (vedi *"Sistema Spiga Aspetti generali di funzionamento – Manuale Utente"*).
- Funzione
	- o È il codice identificativo della Funzione che utilizza il Modulo di Gestione Protocollo (vedi *"Sistema Spiga – Aspetti generali di funzionamento – Manuale Utente"*).
- Descrizione Funzione
	- o È la descrizione estesa della funzione che utilizza il Modulo di Gestione Protocollo (vedi *"Sistema Spiga – Aspetti generali di funzionamento – Manuale Utente"*).
- Ragione Sociale
	- o Eventuale Ragione Sociale dell'Ente che utilizza il Modulo di Gestione Protocollo, da utilizzare quando non si tratti di Persona Fisica o di Amministrazione
- Cognome
	- o Il Cognome della Persona Fisica a nome della quale si inviano i documenti protocollati
- Titolo
	- o Il Titolo della Persona Fisica a nome della quale si inviano i documenti protocollati
- Nome
	- o Il Nome della Persona Fisica a nome della quale si inviano i documenti protocollati
- Indirizzo, della Fisica a nome della quale si inviano i documenti protocollati
	- o Via, Piazza etc.
		- Indirizzo completo
	- o Civico
		- Numero civico
	- o CAP
		- Codice Avviamento Postale
	- o Città
	- o Provincia
		- Specificate con due lettere
- Paese
	- o Nazione di appartenenza
- Codice ISTAT Comune
	- o Codice ISTAT del Comune
- Telefono
- Fax
- E\_Mail
	- o Indirizzo della casella di posta elettronica
- Progressivo Protocollo
	- o Il Progressivo di Protocollo influenza la numerazione dei documenti. E' il numero dal quale il sistema deve iniziare la numerazione dei Documenti registrati.

- o Ad ogni cambio di anno di esercizio occorre aggiornare l'Anno di Esercizio e il progressivo di numerazione.
- <span id="page-17-0"></span>• Anno di Esercizio
	- o L'anno di esercizio influenza creazione della Segnatura di Protocollo. Deve essere indicato l'anno per il quale si intende registrare documenti, ovvero l'anno di esercizio.
	- o Ad ogni cambio di gestione occorre aggiornare l'Anno di Esercizio e il progressivo di numerazione.
- Anni di Esercizio
	- o Questa funzionalità permette al sistema di rigenerare il contenuto di una tabella in cui sono elencati gli anni di esercizio già lavorati dal sistema di protocollo. Questi sono estratti dalle tabelle delle Registrazioni di Protocollo.

### *Descrizione dei comandi della maschera per la configurazione del Modulo "Gestione Protocollo"*

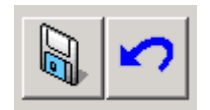

### **Salva**

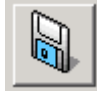

Salva i dati specificati negli archivi del modulo SPIGA "Gestione Protocollo".

### **Annulla**

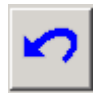

Esce dalla maschera senza salvare i dati e annulla così le eventuali modifiche apportate ai dati.

### **Impostazione dell'Anno di Esercizio e del Progressivo di Protocollo**

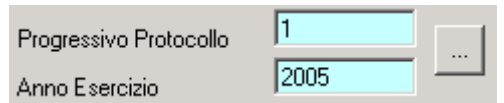

Per accedere a questa funzionalità occorre conoscere la Password di accesso e selezionare il comando

<span id="page-18-0"></span>*Attenzione!!! . L'accesso è protetto da Password. La Password è nota solo agli addetti all'Help Desk Spiga.*

L'anno di esercizio influenza creazione della Segnatura di Protocollo mentre il Progressivo di Protocollo influenza la numerazione dei documenti.

Ad ogni cambio di esercizio occorre aggiornare l'Anno di Esercizio e il Progressivo di Numerazione.

*Attenzione!!! . La modifica di questi dati in forma non coerente con la numerazione dei documenti presenti negli archivi, comporta il blocco del sistema di protocollazione.*

### **Inserimento degli Anni di Esercizio**

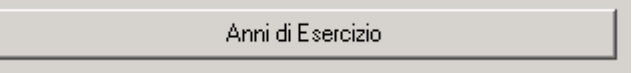

Questa funzionalità permette al sistema di rigenerare il contenuto di una tabella in cui sono elencati gli anni di esercizio del sistema di protocollo. Questi sono estratti dalle tabelle delle Registrazioni di Protocollo.

# **Il nome della Registrazione di Protocollo**

Il nome di una Registrazione di Protocollo e' formato dalla Sigla della funzione che ha Registrato il Documento , dall'Anno di Esercizio, ossia l'anno in cui è stato Registrato il Documento , e da un progressivo all'interno dell'Anno di esercizio di sette cifre con riempimento di zeri a sinistra.

> Nome SDT-01 2005-0000006.DOC

Es.: Documento registrato dalla Funzione SDT-SI-00

Nome SDT-SI-00\_2005-0000002.DOC

*Attenzione!!! Il nome di una Registrazione di Protocollo è formato dal sistema automaticamente.*

# **Come si visualizzano le Registrazioni di Protocollo**

Partendo dal modulo GID che da accesso alle funzionalità del modulo SPIGA "*Gestione Protocollo*"

<span id="page-19-0"></span>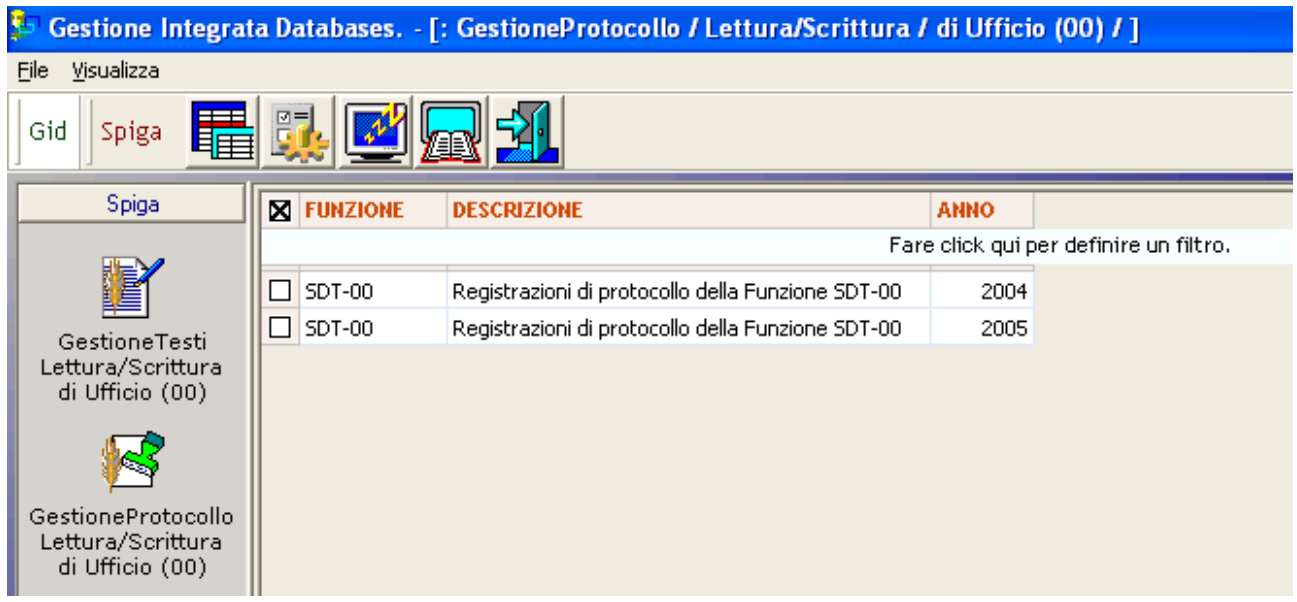

selezionando l'anno di esercizio che si intende consultare e, poi, il comando "*Visualizza Registrazioni di Protocollo*"

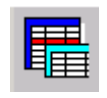

Si accede alla maschera GID Applicazione Obbligata che mette a disposizione l'elenco delle Registrazioni di Protocollo eventualmente già registrate.

### *Descrizione della maschera dell'Elenco delle Registrazioni di Protocollo*

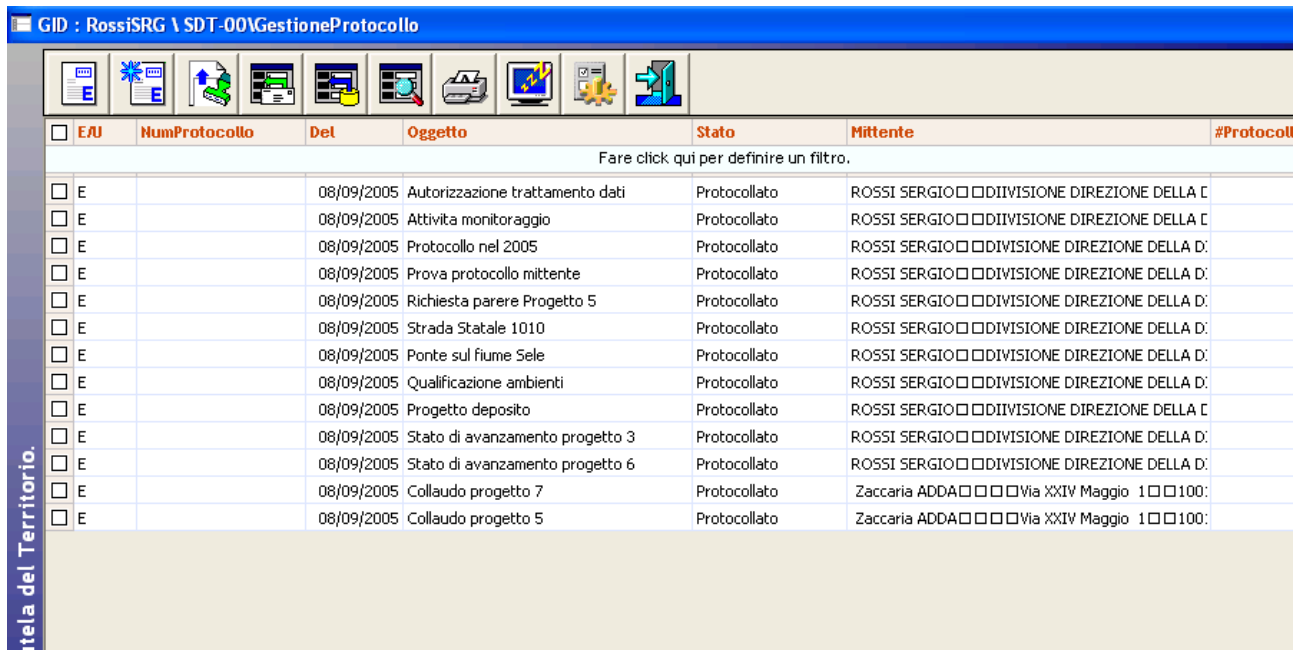

La maschera GID visualizza un elenco delle Registrazioni di Protocollo e permette l'accesso ad alcune funzioni relative alla gestione delle stesse.

GID visualizza una maschera contenente

- in alto, una serie di icone che sono proprie della funzionalità corrente del modulo SPIGA "*Gestione Protocollo",* a ciascuna delle quali corrisponde una funzionalità/comando specifica. **Attenzione!!!** *L'insieme delle icone relative alle funzionalità/comandi disponibili può variare a seconda del filtro di visualizzazione dati selezionato***.**
- al centro, una griglia che visualizza il risultato di una interrogazione degli archivi; naturalmente il risultato risentirà del contenuto degli archivi, quindi questo potrà
	- o contenere dati
		- in questa fase*,* saranno dati relativi alle Pratiche già inserite negli archivi, e per la precisione
			- l'indicazione sul tipo di protocollo "*Entrata*" "*Uscita*"
			- il Numero di Protocollo
			- la Data di Protocollazione
			- l'oggetto
			- lo stato
			- il Mittente
			- il numero di Protocollo Mittente
			- la data di Protocollo Mittente
			- il codice Pratica mittente
	- o non contenere dati
		- nel caso in cui
		- nessuna Pratica fosse stata definita per la Pratica selezionata
- in basso delle caselle di scelta identificate dalle scritte
	- o Selezione vista
		- Contente il nome che contrassegna gli altri insiemi di dati disponibili per la funzionalità corrente, nel caso specifico sono disponibili le viste
			- Protocollazione in Entrata
			- Protocollazione in Uscita
			- Protocollazione in Entrata e uscita
			- Protocollazione Ricevuti
			- Protocollazione Inviati
			- Protocollazione da Assegnare
			- Da registro cartaceo
	- o Visualizza
		- Contente il nome che contrassegna i filtri disponibili per la vista selezionata, nel caso specifico
			- Protocollazione in Entrata
				- o Da protocollare
				- o Protocollati
				- o Annullati
				- o Tutti
			- Protocollazione in Uscita
				- o Da protocollare
				- o Protocollati
				- o Annullati

- o Tutti
- <span id="page-21-0"></span>• Protocollazione in Entrata e uscita
	- o Da protocollare
	- o Protocollati
	- o Annullati
	- o Tutti
- Protocollazione Ricevuti
	- o Tutti
	- o Assegnati
	- o Restituiti
	- o Notifiche
- Protocollazione Inviati
	- o Assegnati
	- o Rifiutati
	- o Notifiche
- Protocollazione da Assegnare
	- o Da assegnare
	- o Da notificare
	- o restituite
- Da registro cartaceo
	- o Tutti
- **Attenzione!!!** *L'insieme delle icone relative alle funzionalità/comandi disponibili può variare a seconda del filtro di visualizzazione dati selezionato***.**
- o Ordina per
	- Contente il nome che contrassegna gli ordinamenti disponibili per la vista selezionata, nel caso specifico sono disponibili
		- Per numero di protocollo
		- Per numero di protocollo e data assegnazione
		- Per data assegnazione e numero di protocollo
- o L'ultima casella di scelta permette di regolare il numero di righe che saranno visualizzate

Per visualizzare i dettagli di una Registrazione di Protocollo, si dovrà prima selezionare una Vista, quindi una Registrazione di Protocollo poi utilizzare il comando "*Visualizza Registrazione Protocollo Entrata*" o "*Visualizza Registrazione Protocollo Uscita*".

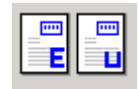

Si accede così alla maschera per la specifica dei dati di dettaglio delle Registrazioni di Protocollo.

### *Descrizione dei comandi dell'Elenco delle Registrazioni di Protocollo*

I comandi disponibili variano a seconda della Vista selezionata. Di seguito sono illustrati gli insiemi che vengono visualizzati a seconda della Vista selezionata.

La descrizione delle caratteristiche di ciascun comando seguirà l'illustrazione degli insiemi.

<span id="page-22-0"></span>**Insieme dei comandi disponibili per le Viste Protocollazione in Entrata e Protocollazione in Uscita** 

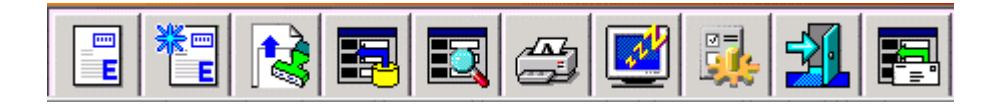

**Insieme dei comandi disponibili per Tutti i Protocolli E/U** 

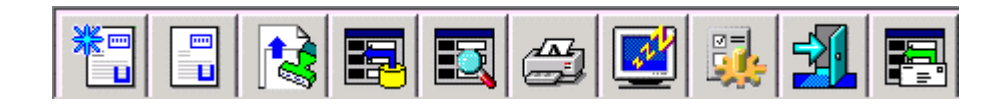

**Insieme dei comandi disponibili per Documenti Ricevuti** 

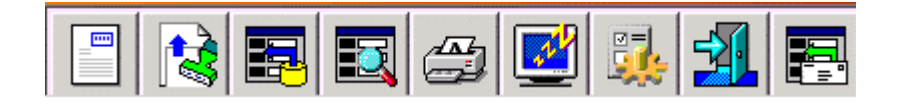

**Insieme dei comandi disponibili per Documenti Inviati, Documenti da Assegnare** 

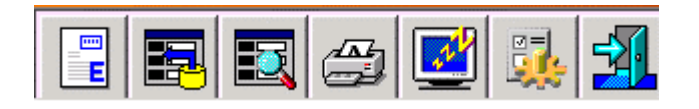

**Insieme dei comandi disponibili per da registro cartaceo** 

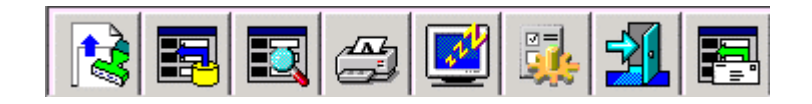

### **Nuova Registrazione di Protocollo: Entrata/Uscita**

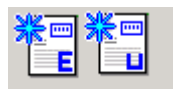

Da accesso ad una maschera vuota pronta per la specifica dei dati di dettaglio di una Registrazione di Protocollo.

### **Visualizza Registrazione di Protocollo: Entrata/Uscita**

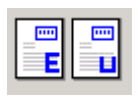

<span id="page-23-0"></span>Da accesso alla maschera dei dati di dettaglio di una Registrazione di Protocollo. I dati saranno relativi alle righe selezionate nella maschera GID Applicazione Obbligata che mette a disposizione l'elenco delle Registrazioni di Protocollo presenti negli archivi.

### **Associa Immagini dei Documenti Protocollati alle Registrazioni di Protocollo**

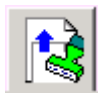

Con questo comando si accede alla funzionalità che permette l'acquisizione automatica delle immagini dei documenti acquisite con gli scanner veloci multi scansione.

Questi scanner generano un file il cui nome e' formato dalla Segnatura di Protocollo.

La funzionalità si limita a leggere questi file e ad associarli automaticamente alla Registrazione di Protocollo memorizzata negli archivi.

Il sistema genera un file di Log dell'operazione e segnala le eventuali anomalie.

Vedi "*Associazione automatica di una immagini ad una Registrazione di Protocollo".*

### **Acquisisci da File**

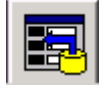

Con questo comando si accede alla maschera che permette l'acquisizione di una Registrazione di Protocollo partendo da un file memorizzato su un disco locale.

I file possono essere documenti SPIGA, ovvero documenti creati con il modulo applicativo SPIGA denominato "*Gestione Testi*", oppure file di tipo immagine, ovvero documenti digitalizzati, fotografie digitali etc.

Nel caso si tratti di documenti SPIGA, il sistema inserirà una Registrazione di Protocollo nello stato *'da protocollare'*. Naturalmente, dato che il documento SPIGA già contiene, in forma ordinata e utilizzabile, tutte le informazioni necessarie all'ufficio protocollo ai fini della protocollazione, la maschera di dettaglio della Registrazione di Protocollo risulterà, al momento della effettiva protocollazione, completamente compilata.

Nel caso si tratti di file di tipo immagine, il sistema inserirà una Registrazione di Protocollo nello stato *'da protocollare'*. Naturalmente, dato che il file di tipo immagine non contiene quasi nessuna della informazioni necessarie all'ufficio protocollo ai fini della protocollazione, la maschera di dettaglio della Registrazione di Protocollo risulterà, al momento della effettiva protocollazione, quasi completamente vuota e occorrerà completarla manualmente.

<span id="page-24-0"></span>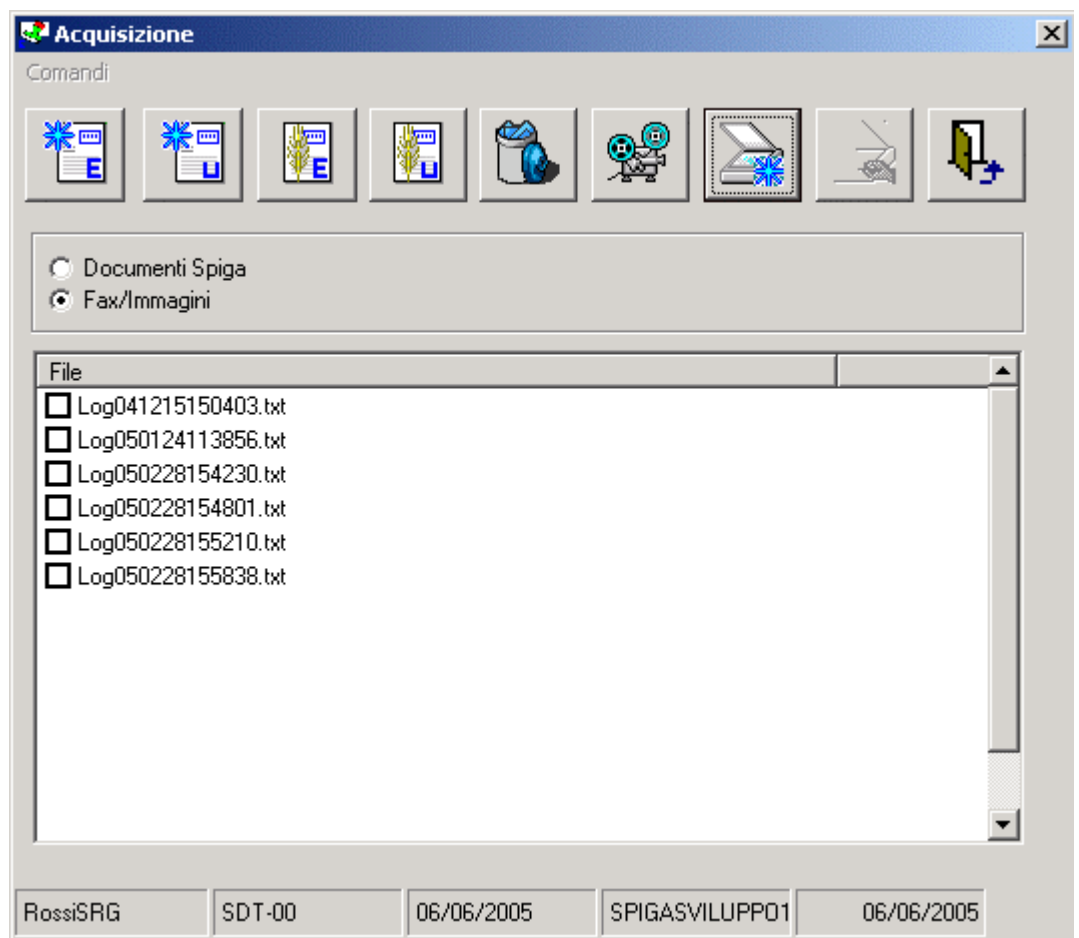

Per il dettagli di questa funzionalità vedi "*Come si genera una Registrazione di Protocollo acquisendo un file*"

### **Cerca**

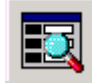

Con questo comando si accede alla maschera che permette la ricerca di una Registrazione di Protocollo sulla base di dati forniti per individuarla.

Le informazioni che possono essere fornite per individuare le una Registrazioni di Protocollo sono quelle che costituiscono i dati di dettaglio della Registrazione. Ecco perché quanto più accurata sarà la specifica dei dati di dettaglio in fase di inserimento della Registrazione di Protocollo, tanto più flessibile sarà la possibilità di ricercarle all'interno degli archivi.

La ricerca potrà essere effettuata in tutti gli uffici di protocollo per i quali si hanno permessi di accesso, su tutto l'insieme delle Registrazioni di Protocollo presenti in ciascun ufficio e per tutti gli anni in linea.

Vedi *"Sistema Spiga – Aspetti generali di funzionamento – Manuale Utente"*

<span id="page-25-0"></span>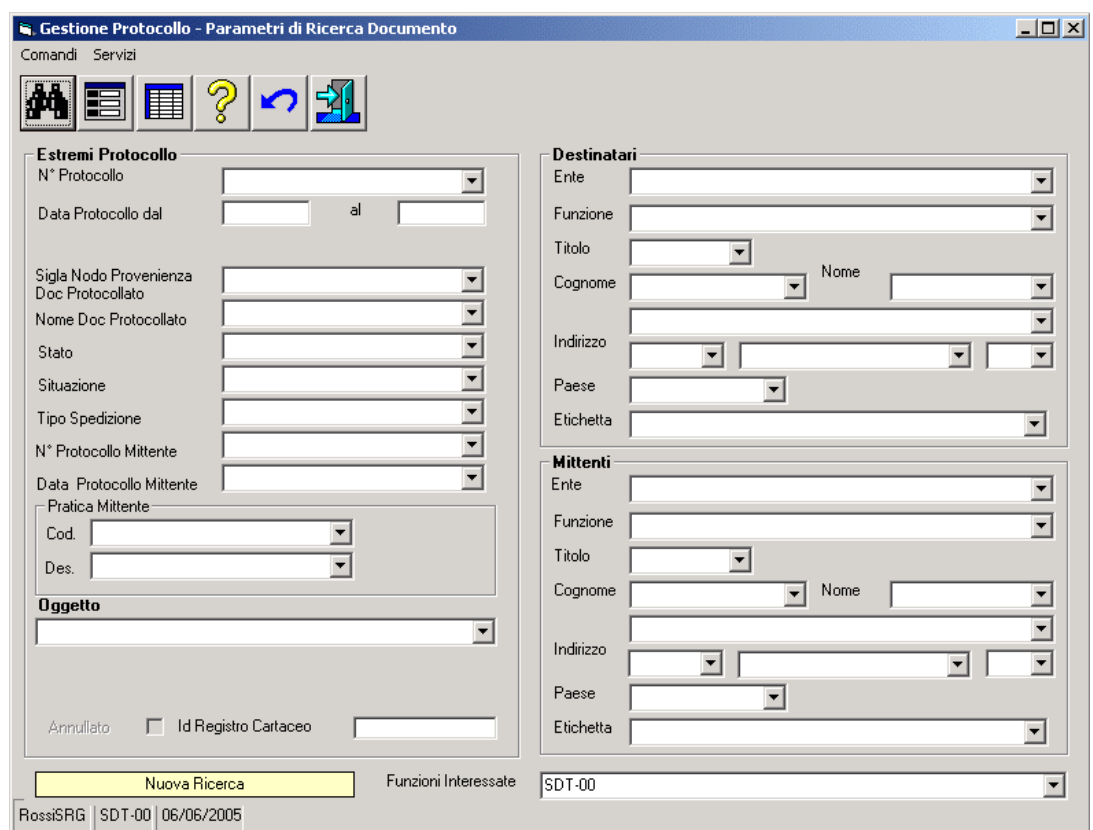

Per il dettagli di questa funzionalità vedi "*Ricerca di una Registrazione di Protocollo*"

#### **Stampa**

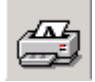

Con questo comando si accede alla maschera che permette la selezione di una delle stampe disponibili nel modulo SPIGA "*Gestione Protocollo*".

Ad oggi sono previste le stampe delle Registrazioni di Protocollo e le stampe delle assegnazioni.

<span id="page-26-0"></span>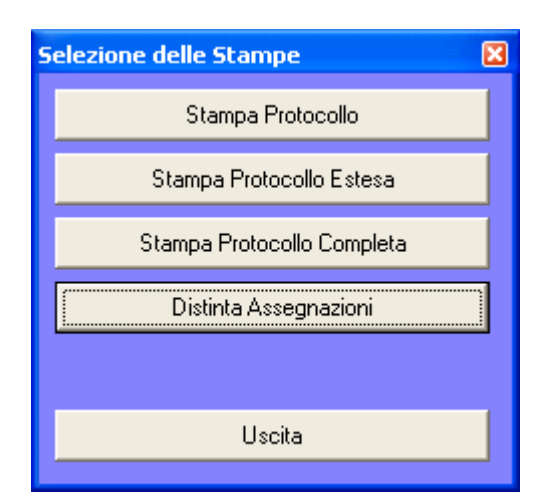

Per il dettagli di questa funzionalità vedi "*Le stampe del Modulo SPIGA ' Gestione Protocollo '* "

### **Congela**

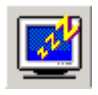

Attiva il *salva schermo (screen saver).* Per riattivare il sistema sarà sufficiente premere un tasto. Se, da sistema, per il *salva schermo* fosse stata impostata una password, occorrerà anche fornire la password. Non occorre selezionare una Registrazione di Protocollo dall'eventuale elenco proposto.

### **Configura**

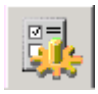

Da accesso alla maschera dei dati di configurazione del modulo "*Gestione Protocollo*", che consiste nella raccolta dei dati generali del Sistema di Protocollo relativi alla Funzione corrente. Non occorre selezionare una riga dell'eventuale elenco proposto.

(Vedi "*Come si configura il Modulo SPIGA "Gestione Protocollo")*

Vedi *"Sistema Spiga – Aspetti generali di funzionamento – Manuale Utente"*

#### **Esci**

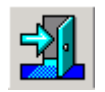

Per eseguire le operazione necessarie all'associazione alla Pratica e l'uscita dal modulo GID per la visualizzazione dei Documenti.

### <span id="page-27-0"></span>**Ricevi un documento tramite posta elettronica**

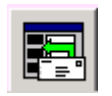

Con questo comando si accede alla maschera che permette la visualizzazione dei messaggi di posta presenti nella casella di posta elettronica.

Si possono selezionare i messaggi che si intendono importare negli archivi del sistema di "*Gestione Protocollo*"

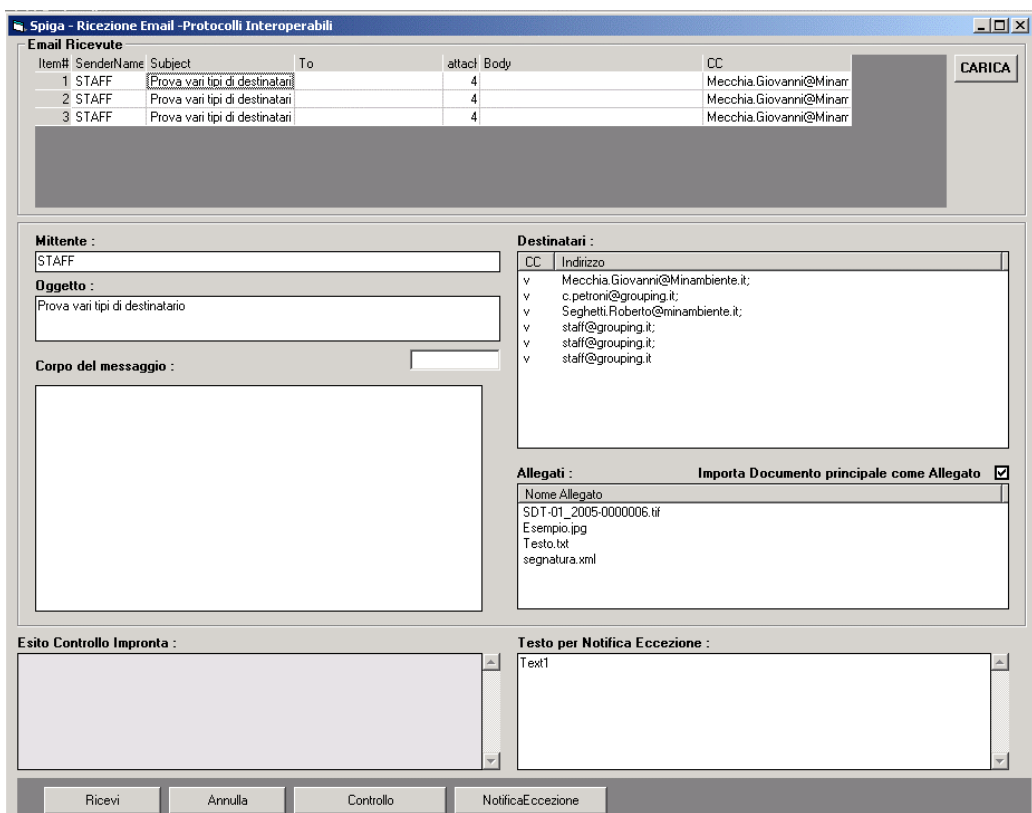

Vedi "*Ricezione di un documento tramite posta elettronica*"

# **Come si crea una Registrazione di Protocollo**

Una Registrazione di Protocollo può essere creata utilizzando uno dei comandi "*Nuova Registrazione Protocollo Entrata*" oppure "*Nuova Registrazione Protocollo Uscita*".

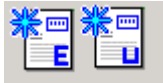

Questi comandi si trovano

- <span id="page-28-0"></span>• partendo dal modulo GID che da accesso alle funzionalità del modulo SPIGA "*Gestione Protocollo*", nella maschera che GID mette a disposizione quando si accede alla "*Visualizzazione delle Registrazioni di Protocollo*"
- nella maschera che il sistema mette a disposizione quando si accede al funzionalità di gestione dei dati di dettaglio di una Registrazione di Protocollo.

### *Dalla maschera GID di accesso al modulo "Gestione Protocollo"*

Dalla maschera GID che da accesso al Modulo SPIGA "Gestione Protocollo"

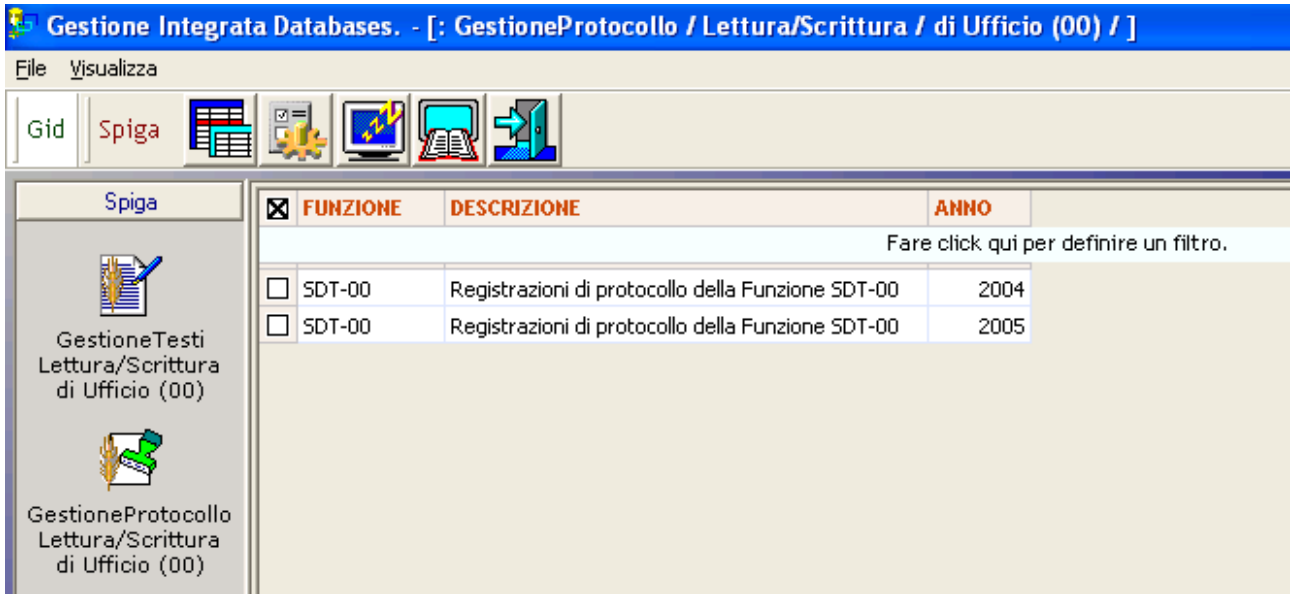

Selezionando il comando

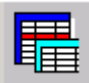

Si accede alla maschera GID Applicazione Obbligata

prodotto con il modulo SPIGA "Gestione Testi"

Che mette a disposizione l'elenco delle Registrazioni di Protocollo eventualmente già registrate. Questa maschera metterà a disposizione i comandi "*Nuova Registrazione Protocollo Entrata*" oppure "*Nuova Registrazione Protocollo Uscita*"

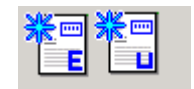

che danno accesso alla maschera per la specifica dei dati di dettaglio di una Nuova Registrazione di Protocollo.

*Attenzione!!! I comandi saranno visualizzati in alternativa reciproca secondo le regole descritte di seguito*

*Manuale Utente del modulo "Gestione Protocollo" Pag. 29 di 186* 

<span id="page-29-0"></span>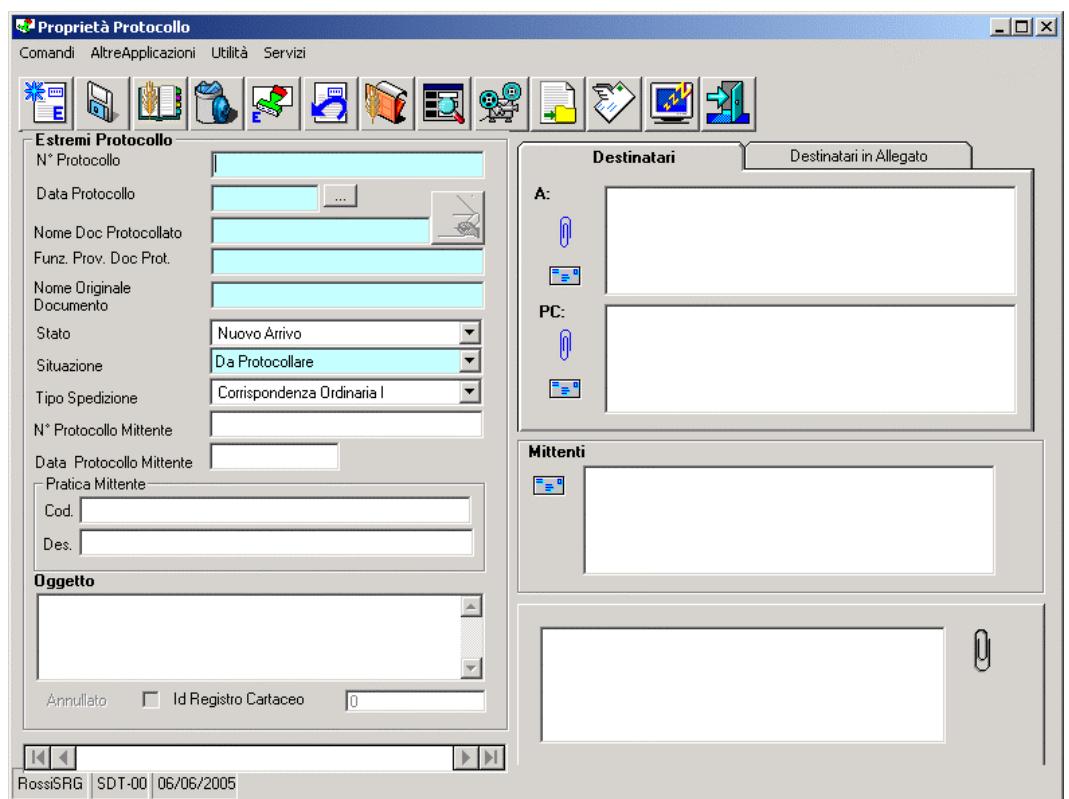

Basterà poi inserire i dati e utilizzare il comando "Salva"

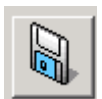

per rendere definitiva la creazione della Registrazione di Protocollo.

### *Dalla maschera dei dettagli di una Registrazione di Protocollo.*

Dalla maschera GID che da accesso al Modulo SPIGA "Gestione Protocollo"

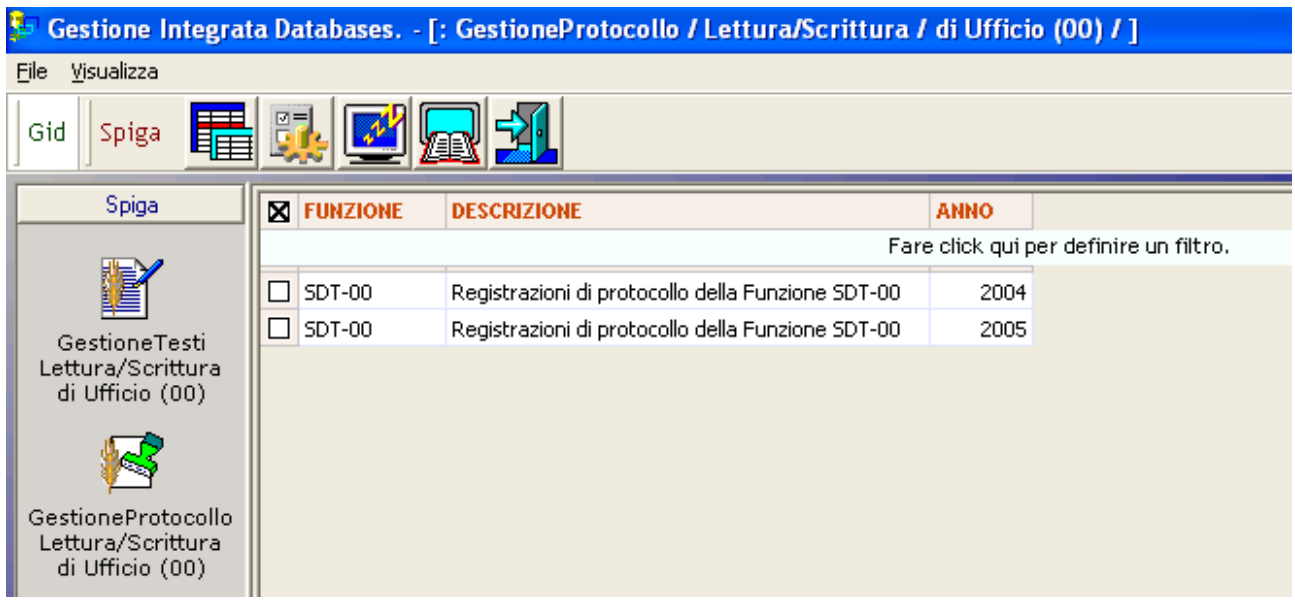

Selezionando il comando

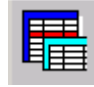

Si accede alla maschera GID Applicazione Obbligata

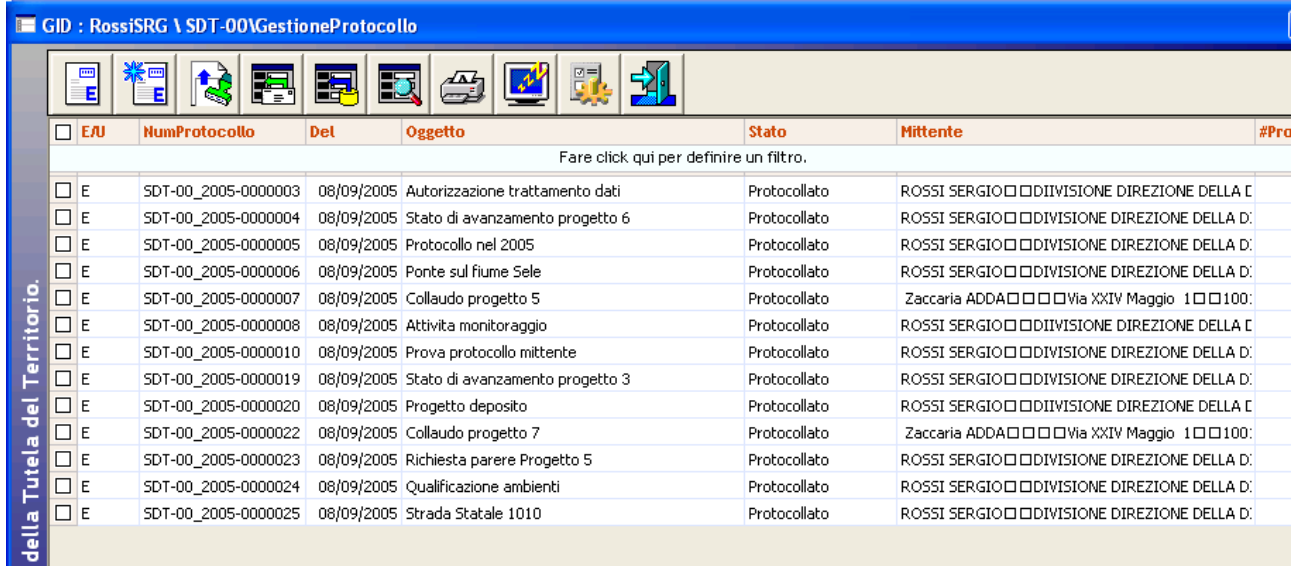

che mette a disposizione l'elenco delle Registrazioni di Protocollo eventualmente già registrate. Rispetto al metodo di creazione precedente, con questo sistema si dovrà prima selezionare una Registrazione di Protocollo, come se si volessero vedere i dati di dettaglio o modificarli, utilizzando il comando "Visualizza Registrazione Protocollo Entrata" o "Visualizza Registrazione Protocollo Uscita"

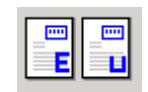

Si accede così alla maschera per la specifica dei dai di dettaglio delle Registrazioni di Protocollo.

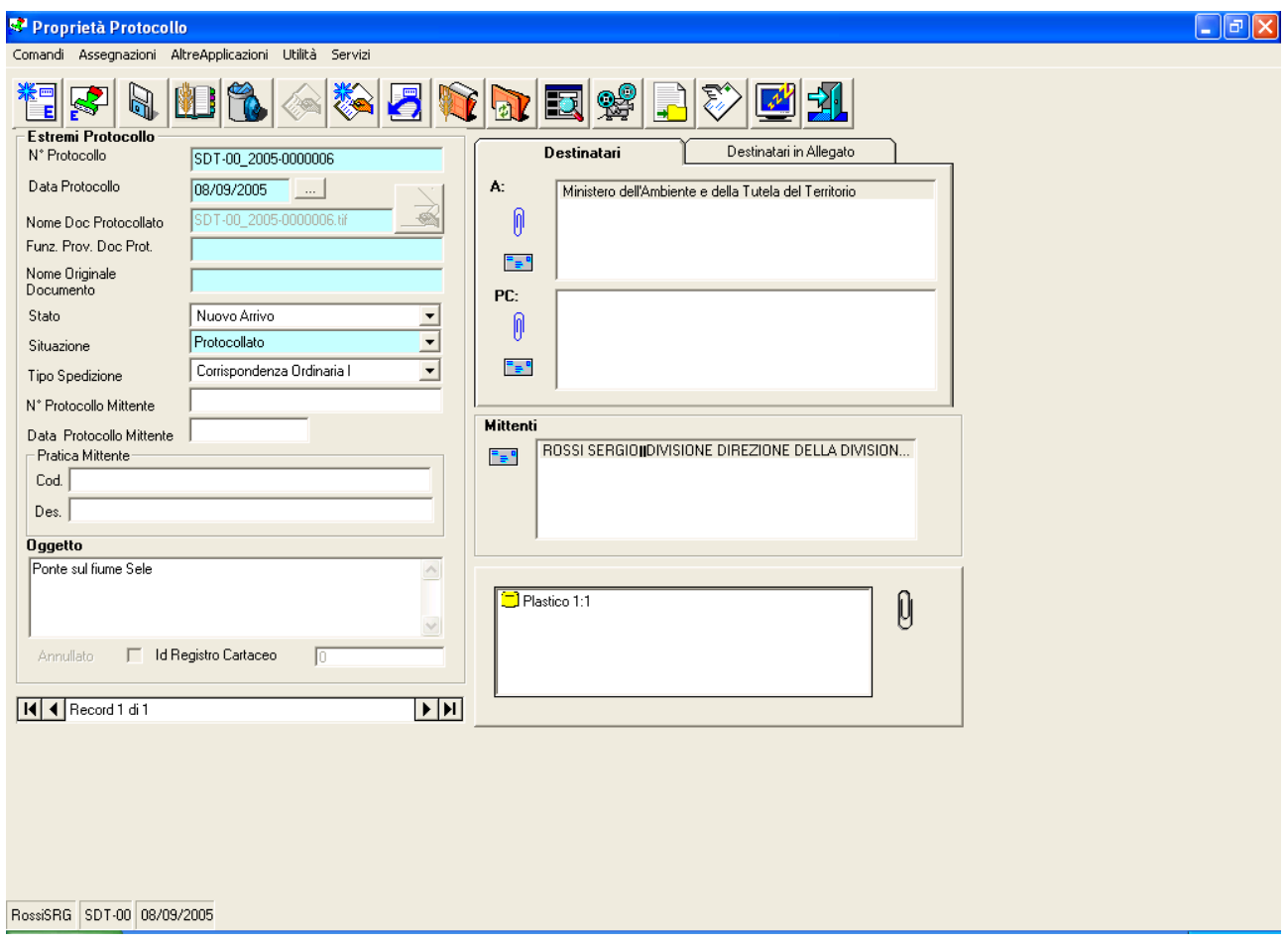

Questa maschera metterà a disposizione i comandi "*Nuova Registrazione Protocollo Entrata*" oppure "*Nuova Registrazione Protocollo Uscita*".

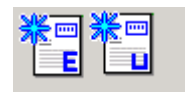

che danno accesso alla maschera per la specifica dei dati di dettaglio di una Nuova Registrazione di Protocollo.

<span id="page-32-0"></span>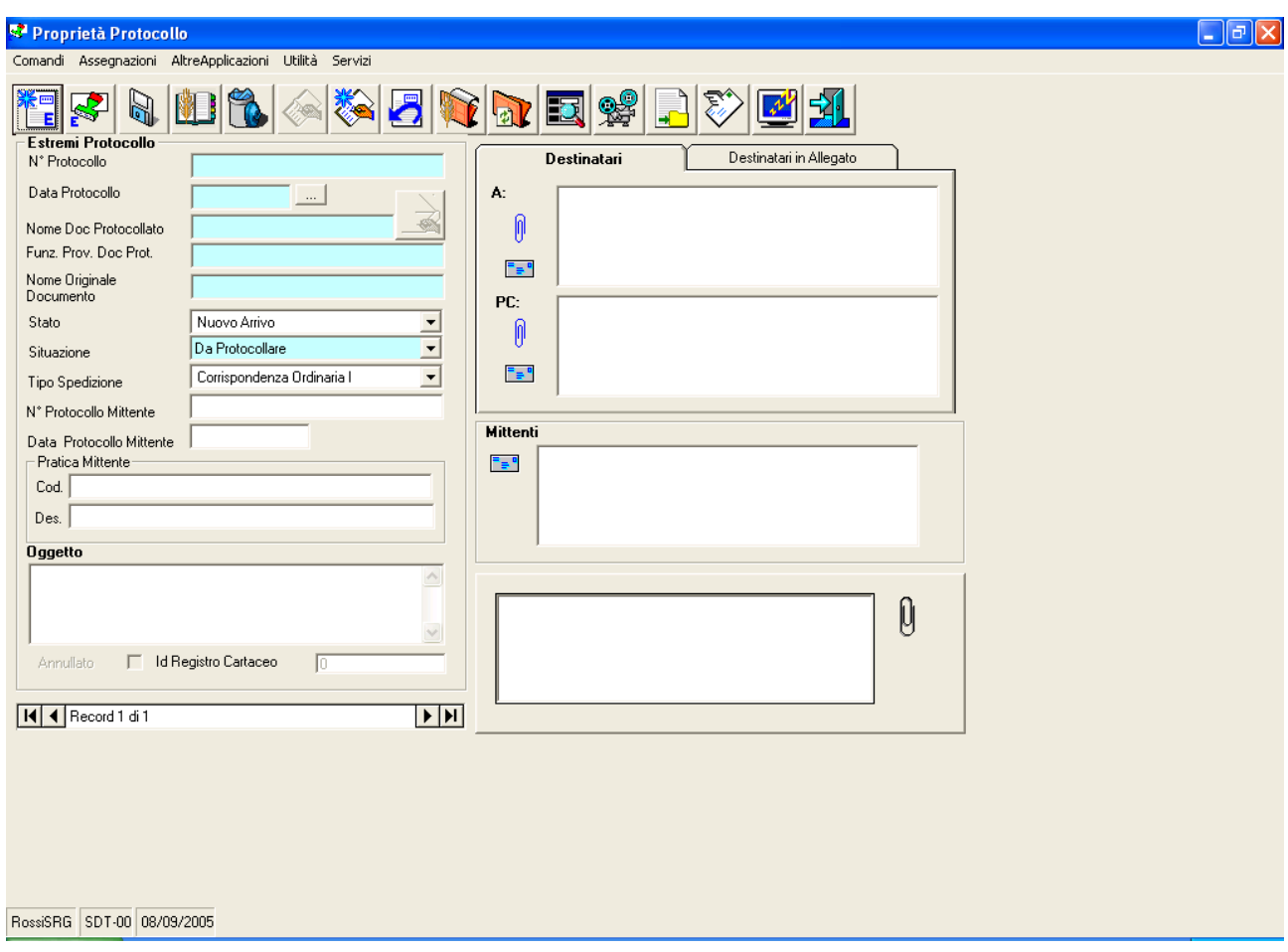

Basterà poi inserire i dati e utilizzare il comando "Salva"

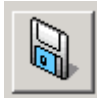

per rendere definitiva la creazione della Registrazione di Protocollo.

### *Descrizione della maschera per la creazione di una Registrazione di Protocollo*

In fase di creazione della Registrazione di Protocollo non tutti i comandi sono accessibili. Lo saranno in funzione del tipo di Registrazione di Protocollo che siamo in procinto di definire o utilizzare e dello stato delle Registrazione.

Per esempio, non sarà possibile cancellare una Registrazione di Protocollo cui sia gia stato assegnato un Numero di Protocollo.

I campi con lo sfondo azzurro contengono dati gestiti dal sistema.

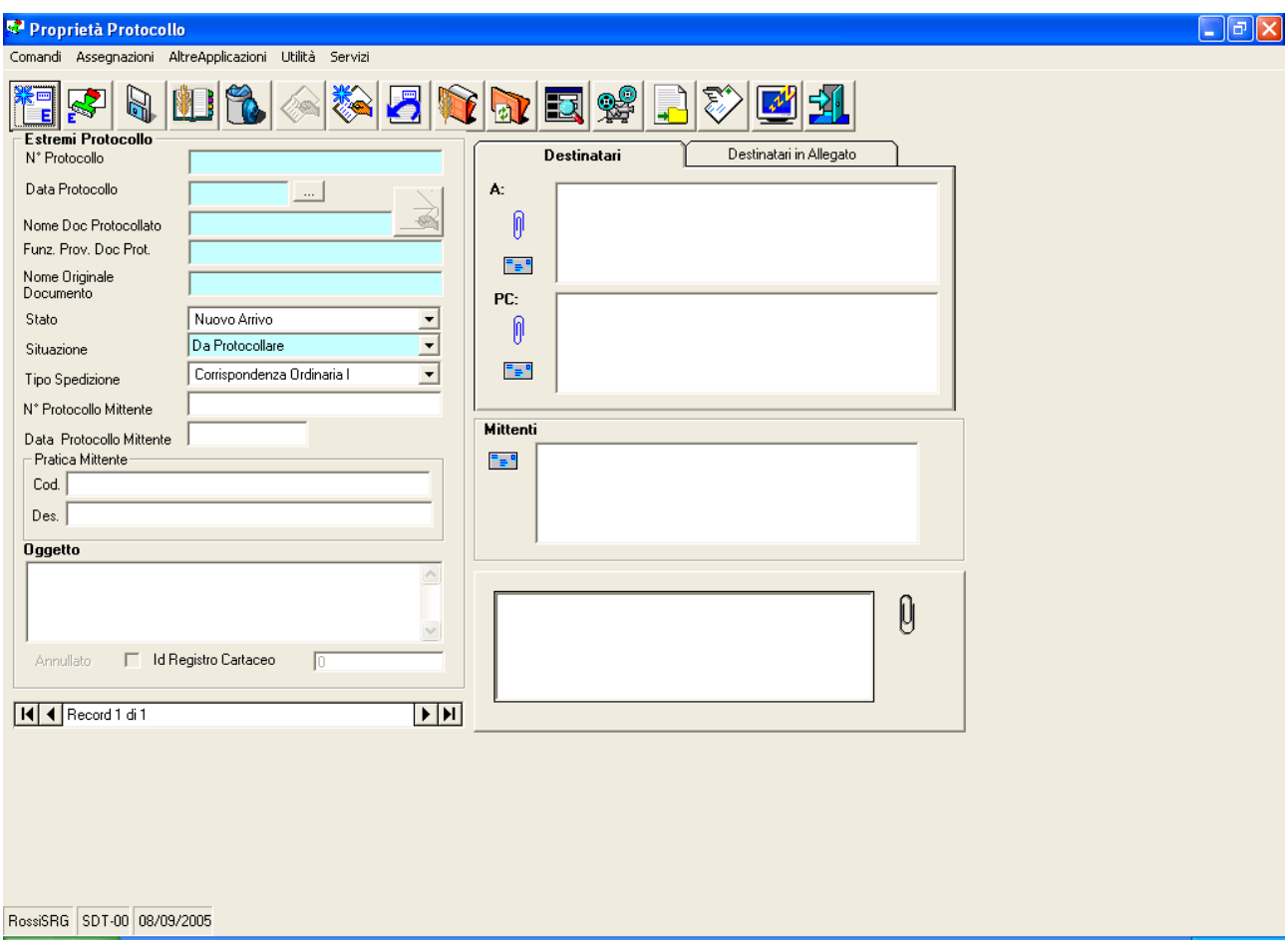

I dati gestiti sono

- Numero di protocollo
	- o È il codice identificativo della Registrazione di Protocollo, univoco. E' formato dalla sigla della Funzione che ha creato la Registrazione di Protocollo (vedi *"Sistema Spiga – Aspetti generali di funzionamento – Manuale Utente"*) , dall'anno di creazione e da un numero progressivo di 7 cifre con zeri di riempimento a sinistra
- Data Protocollo
	- o È la data di creazione della Registrazione di Protocollo
- Nome documento protocollato
- Funzione provenienza documento protocollato
	- o È il codice identificativo della Funzione che ha creato la Registrazione di Protocollo (vedi *"Sistema Spiga – Aspetti generali di funzionamento – Manuale Utente"*).
- Nome originale documento
	- o La Registrazione di Protocollo, in certi casi è una variazione di stato di un Documento Ben Formato. In questo caso, nella casella viene riportato il nome originale del documento.
- Stato
	- o Nuovo Arrivo
	- o Urgente
	- o In Lavorazione
	- o Agli Atti
- **Situazione** 
	- o Da protocollare
	- o Protocollato
	- o Assegnato
	- o Annullato
	- o Da Registro Cartaceo
	- o Inviato al Protocollo
- Tipo Spedizione
	- o Corrispondenza Ordinaria
	- o Posta Celere
	- o Raccomandata
	- o Fax
	- o Agenzia Recapiti
	- o A mano
	- o e\_Mail
- Numero protocollo mittente
	- o E' il numero di protocollo presente sul documento che si riceve, quindi il numero di registrazione apposta dall'Ufficio Protocollo del Mittente
- Data protocollo mittente
	- o E' la data di protocollazione presente sul documento che si riceve, quindi la data di registrazione apposta dall'Ufficio Protocollo del Mittente
- Codice Pratica mittente
	- o E' il codice della pratica presente sul documento che si riceve, quindi il codice della pratica apposto dall'Ufficio Protocollo del Mittente
- Descrizione pratica mittente
	- o E' la descrizione della pratica presente sul documento che si riceve, quindi la descrizione della pratica apposta dall'Ufficio Protocollo del Mittente
- Oggetto
	- o E' l'oggetto del documento in fase di registrazione.
	- o *Attenzione !!! Occorre porre una particolare cura nella specifica di questo dato perché e' uno di quelli più usati nella ricerca di un Documento Protocollato*
- Destinatari
	- o E' l'elenco dei destinatari del documento.
	- o Possono essere copiati da una Rubrica, richiamando le funzionalità del modulo "*Gestione Rubriche*"
	- o Possono essere copiati dal documento in una Rubrica, richiamando le funzionalità del modulo "*Gestione Rubriche*"
	- o Per i dettagli sul funzionamento dei Destinatari vedi "I Destinatari della Registrazione di Protocollo".
- Mittenti
	- o Per i dettagli sul funzionamento dei Mittenti vedi "I Mittenti della Registrazione di Protocollo"
	- o Possono essere copiati da una Rubrica, richiamando le funzionalità del modulo "*Gestione Rubriche*"
	- o Possono essere copiati dal documento in una Rubrica, richiamando le funzionalità del modulo "*Gestione Rubriche*"
- Allegati

- <span id="page-35-0"></span>o E' l'elenco degli oggetti associati alla Registrazione di Protocollo, cioè dei riferimenti ai file relativi ai documenti digitalizzati o prodotti posti in relazione all Registrazione di Protocollo.
- o Oltre a questi è possibile registrare riferimenti a oggetti non digitalizzabili.
- o Nella maschera relativa ai dettagli di una Registrazione di Protocollo possono essere visualizzati, per motivi di spazio, solo alcuni degli eventuali Allegati. L'elenco completo si visualizza selezionando il bottone visibile a destra della casella dell' Elenco Allegati

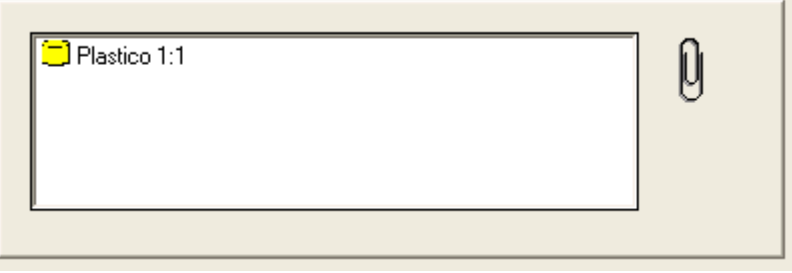

o Per i dettagli sul funzionamento degli Allegati vedi "Gli Allegati alla Registrazione di Protocollo").

Ø

### *Descrizione dei comandi per la creazione di una Registrazione di Protocollo*

### **Comandi presenti quando una registrazione e' Nuova o quando lo stato è 'da Protocollare'**

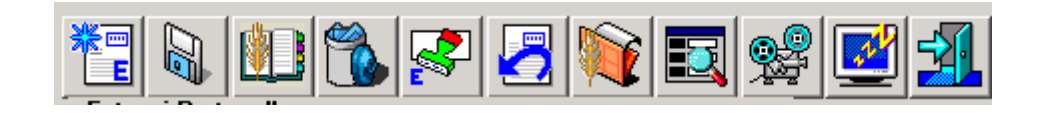

**Comandi presenti quando lo stato della registrazione è 'Protocollato'** 

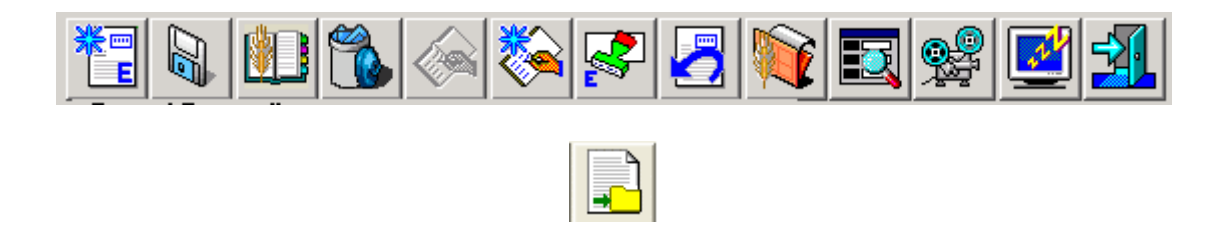
### **Nuova Registrazione di Protocollo: Entrata/Uscita**

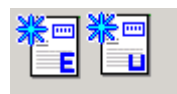

Da accesso ad una maschera vuota, pronta per la specifica dei dati di dettaglio di una Registrazione di Protocollo.

### **Salva**

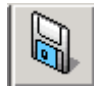

Salva le modifiche apportate ai dati di dettaglio di una Registrazione di Protocollo.

*Attenzione!!! E' possibile modificare solo una registrazione nello stato 'da protocollare'. Un documento protocollato non è cancellabile ne modificabile*

#### **Gestione Rubriche**

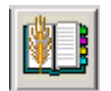

Da accesso alle funzionalità del modulo di "Gestione Rubriche" per utilizzare gli indirizzi delle Rubriche al fine di valorizzare le informazioni relative ai Mittenti e ai Destinatari del documento in fase di registrazione.

Vedi "*Associazione degli Indirizzi di una Rubrica ad una Registrazione di Protocollo*"

### **Cancella**

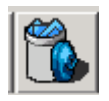

Cancella la Registrazione di Protocollo.

*Attenzione!!! E' possibile modificare solo una registrazione nello stato 'da protocollare'. Un documento protocollato non è cancellabile ne modificabile*

## **Protocollazione**

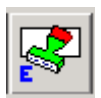

Assegna alla Registrazione di Protocollo una data e un numero di Protocollazione. Si rende cosi la Registrazione di Protocollo ufficiale e immodificabile.

## **Annullamento**

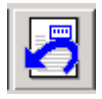

Da accesso alle funzionalità di annullamento di una Registrazione di Protocollo ufficiale. Quando una Registrazione di Protocollo ha una data e un numero progressivo diventa ufficiale e immodificabile. Per annullarla occorre un decreto specifico. Questa funzionalità cambia lo stato della Registrazione di Protocollo da "*Protocollato*" a "*Annullato*". L'Annullamento richiede gli estremi di un decreto di annullamento.

Vedi "*Come si annulla una Registrazione di Protocollo*"

### **Associa a Pratica**

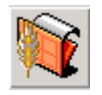

Da accesso alle funzionalità del modulo di "Gestione Pratiche" per permettere l'inseririmento della Registrazione di Protocollo all'interno di una Pratica.

Vedi "*Associazione di una Registrazione di Protocollo ad una Pratica*"

#### **Trova**

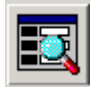

Da accesso alla maschera per la specifica dei criteri di ricerca di una Registrazione di Protocollo Indirizzo.

Vedi "*Ricerca delle Registrazioni di Protocollo*".

### **Visualizza**

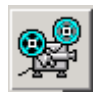

Permette le visualizzazione del documento Protocollato. Occorre che il documento sia di un tipo riconosciuto dal sistema, ovvero che il tipo del file, specificato dalla sua estensione, sia associato ad una applicazione esistente nella macchina e capace di interpretarlo e visualizzarlo.

Per esempio un file con estensione "*.xls"* viene visualizzato solo se nella macchina è presente *Microsoft Excel* o un visualizzatore specifico.

# **Congela**

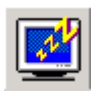

Attiva il *salva schermo (screen saver).* Per riattivare il sistema sarà sufficiente premere un tasto. Se, da sistema, per il *salva schermo* fosse stata impostata una password, occorrerà anche fornire la password.

#### **Esci**

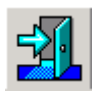

Per eseguire le operazione necessarie all'associazione alla Pratica e l'uscita dal modulo GID per la visualizzazione dei Documenti.

### **Assegna**

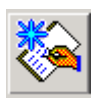

Da accesso alle funzioni di assegnazione della Registrazione di Protocollo.

Vedi "*Come si Assegnano le Registrazioni di Protocollo*"

#### **Gestione Assegnazioni**

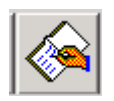

Da accesso alle funzioni di consultazione delle assegnazioni di Registrazioni di Protocollo.

Vedi "*Come si consultano le Assegnazioni delle Registrazioni di Protocollo*"

#### **Notifiche**

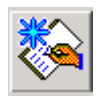

Compare sempre quando la Funzione corrente è un Ufficio.

Quando il tipo di Registrazione di Protocollo è in *Entrata* da accesso alla funzioni di Assegnazione, quando il tipo di Registrazione di Protocollo è in *Uscita,* da accesso alle funzioni di Notifica della avvenuta protocollazione di un documento.

Vedi "*La Notifica*"

# **Esporta**

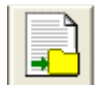

Per esportare una Registrazione di Protocollo con stato "*Protocollata*".

Vedi "*Come si esporta una Registrazione di Protocollo*"

*I Destinatari della Registrazione di Protocollo* 

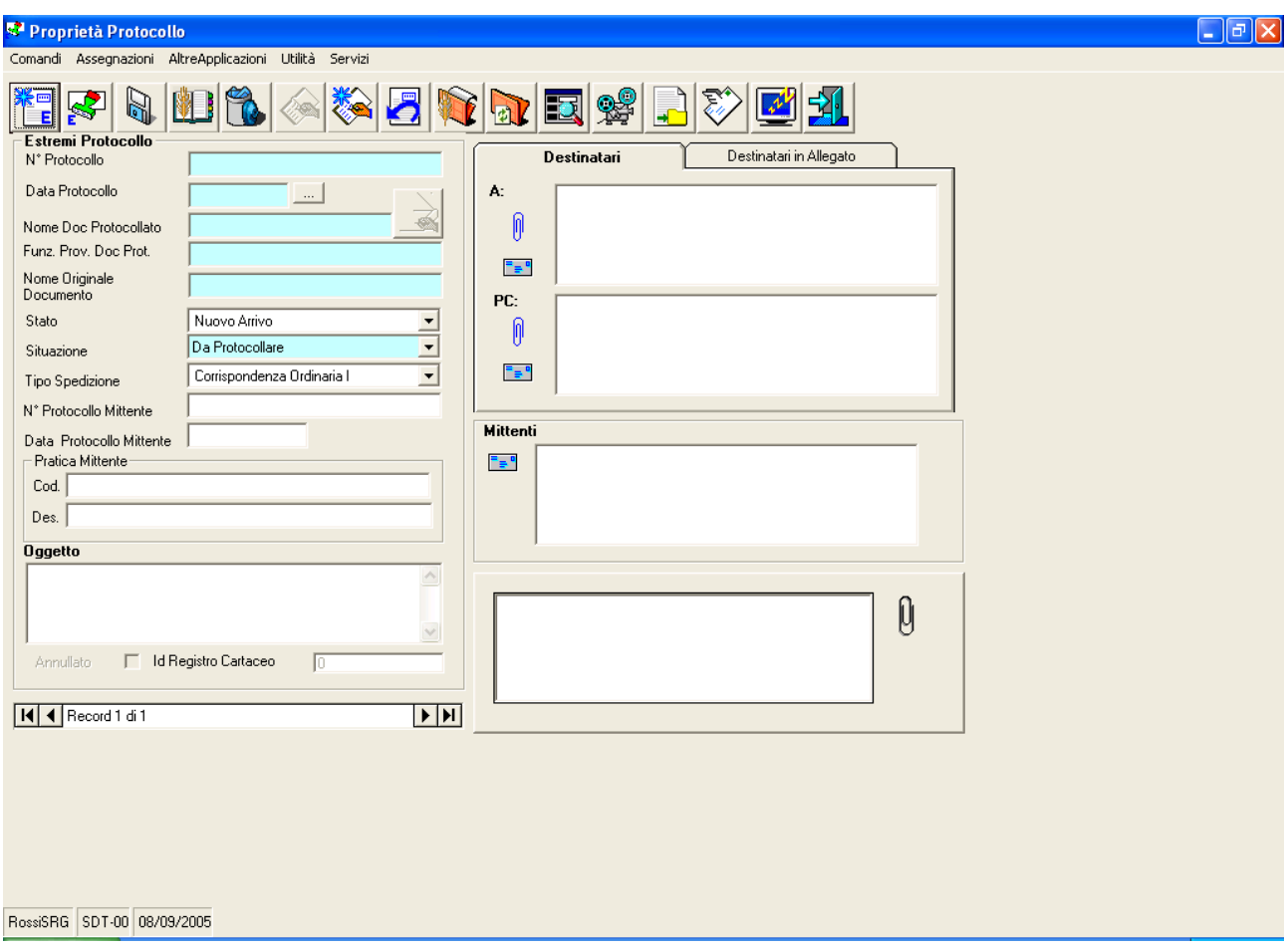

La registrazione di un documento nel Registro di Protocollo prevede, tra l'altro, l'elencazione dei destinatari del documento. Questi possono essere uno o molti. Il sistema permette la suddivisione dei destinatari in base a quattro criteri.

La prima scelta riguarda il punto del documento in cui il destinatario è elencato, se sul frontespizio o in allegato, come accade con i documenti con molti destinatari.

La seconda scelta riguarda la natura del destinatario se, quindi, si tratti di un destinatario *diretto* oppure di un destinatario *per conoscenza*.

Per i destinatari elencanti sul frontespizio si dovrà selezionare la linguetta "*Destinatari*", mentre per i destinatari elencanti in allegato si dovrà selezionare la linguetta "*Destinatari in Allegato*"

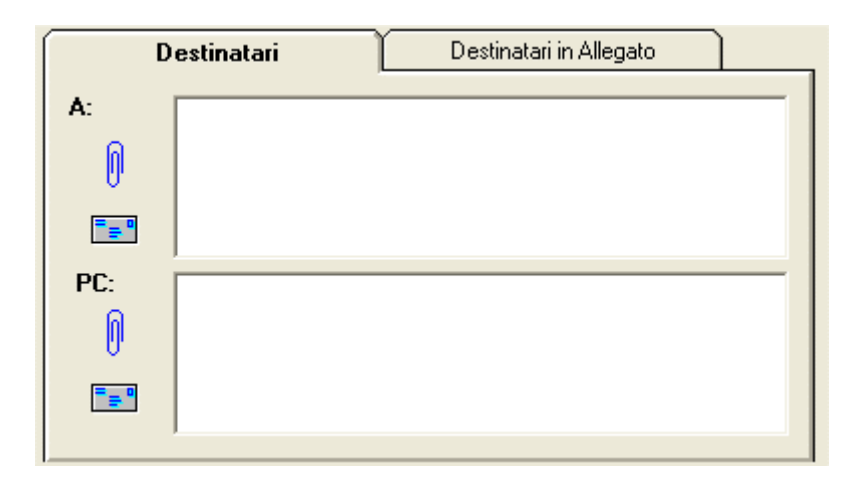

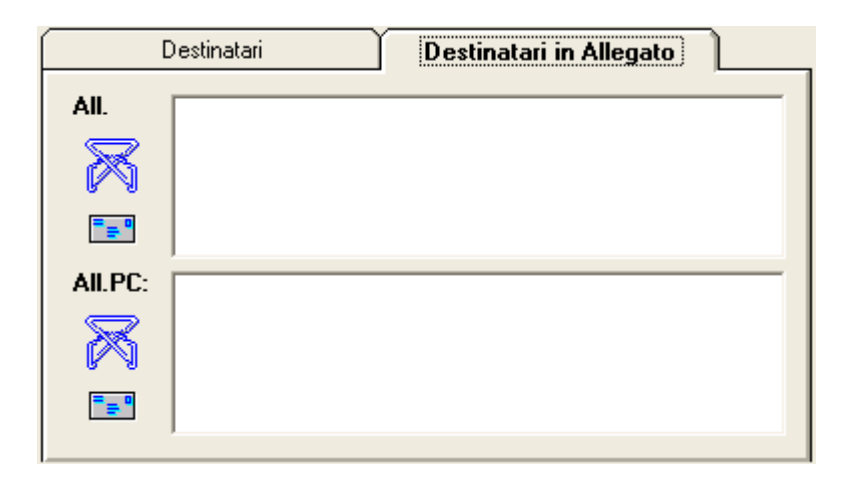

Ø

Nel caso fossero stati già inseriti degli indirizzi, selezionando il comando

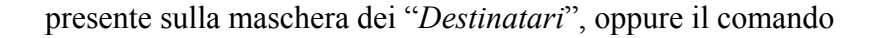

presente sulla maschera dei "*Destinatari in Allegato*", è possibile trasferire gli indirizzi da una maschera all'altra, ovvero da "*Destinatari*" a "*Destinatari in Allegato*" e viceversa.

Per inserire un destinatario *diretto* occorrerà selezionare il comando

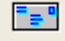

posto sotto la dicitura "*A:*", *Manuale Utente del modulo "Gestione Protocollo" Pag. 42 di 186* 

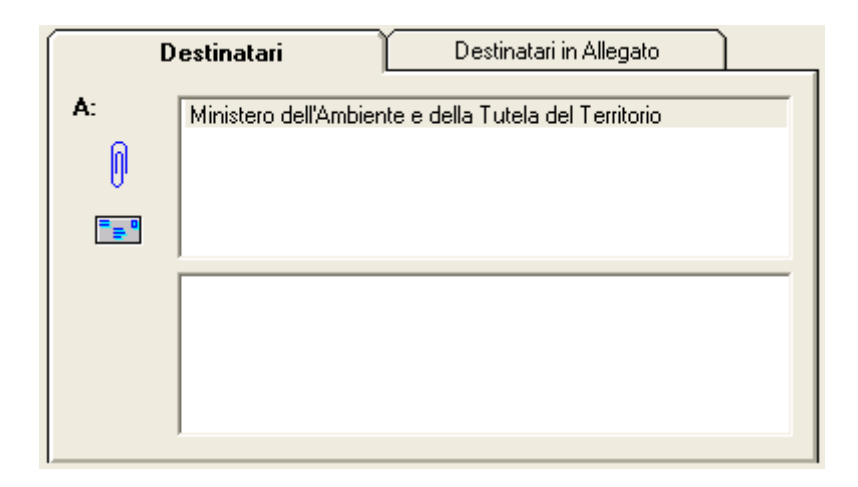

mentre per inserire un destinatario *per conoscenza* occorrerà selezionare il comando

### 로<sub>를</sub> 이

posto sotto la dicitura "*PC:*".

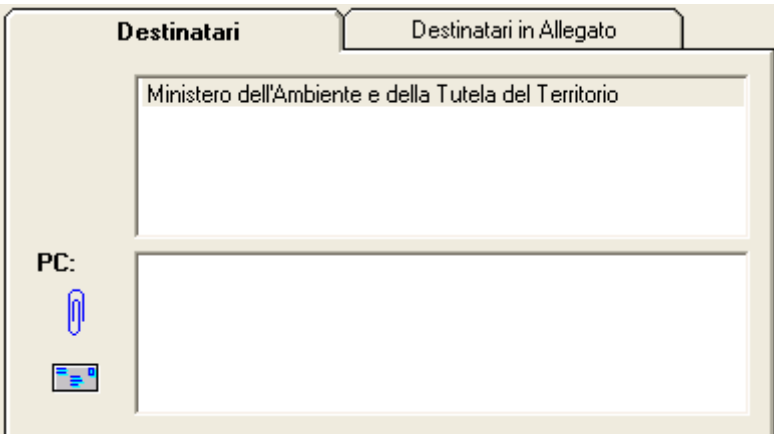

A questo punto il sistema mette a disposizione la maschera per l'acquisizione di un indirizzo.

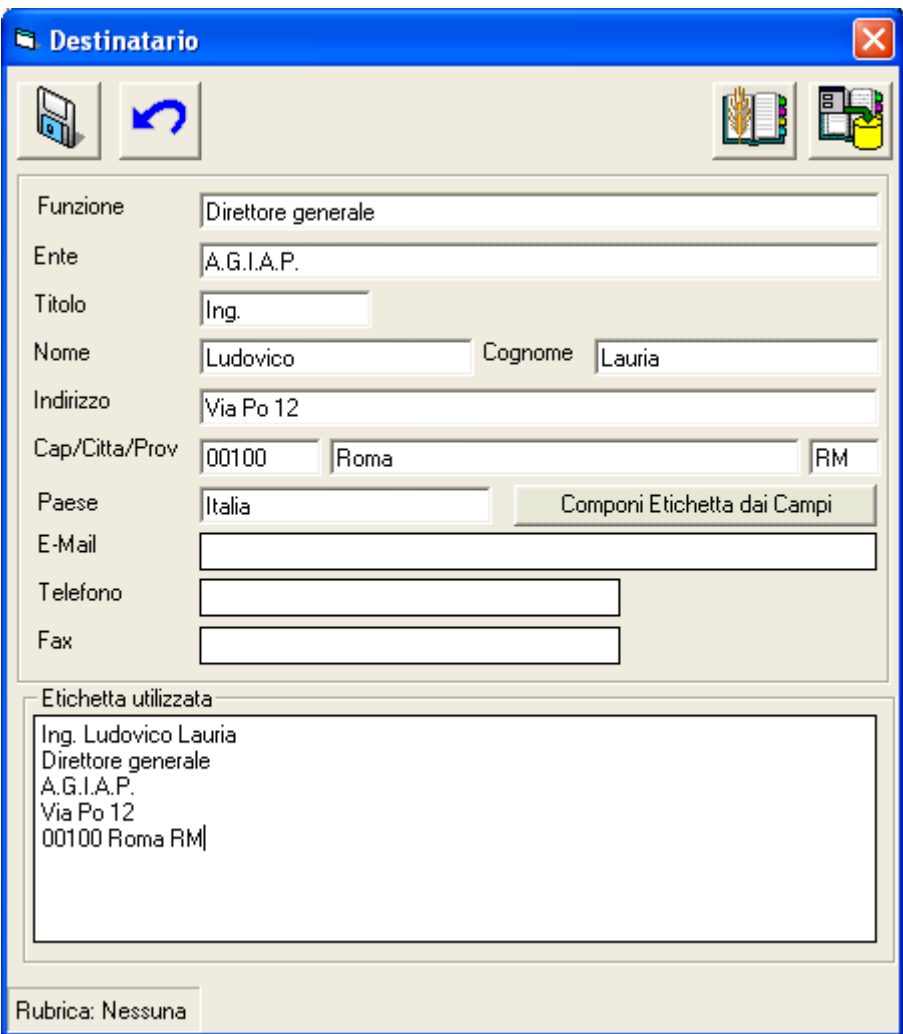

# **Descrizione della maschera per l'inserimento dell'Indirizzo di un Destinatario**

La maschera per l'inserimento di un Destinatario presenta 5 comandi e 15 caselle di testo per l'inserimento dei dati.

I dati gestiti sono esemplificati nell'immagine :

Funzione E' la carica ricoperta dalla Persona nell'Ente di appartenenza Ente E' l'Ente di appartenenza Titolo E' il Titolo dalla Persona nell'Ente di appartenenza Nome E' il Nome dalla Persona Cognome E' il Cognome dalla Persona Indirizzo E' l'indirizzo che si intende registrare

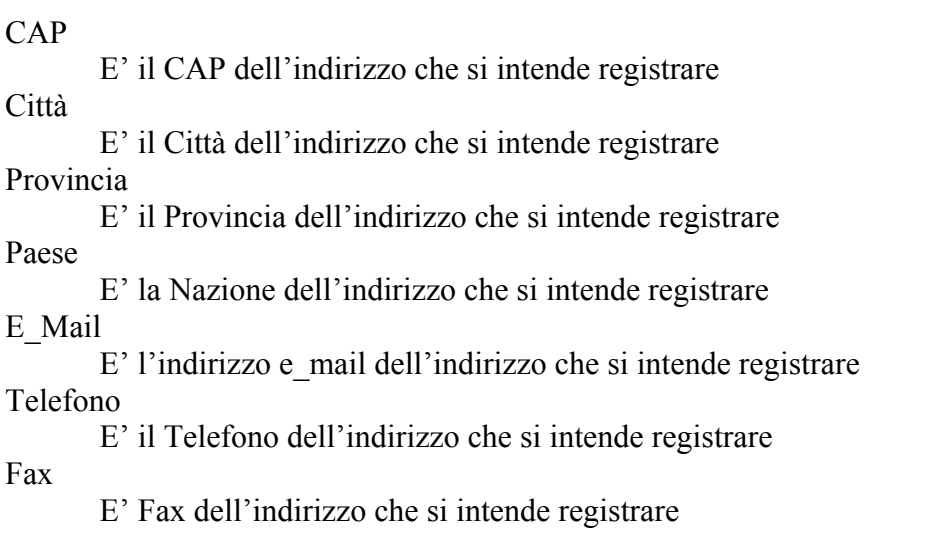

In basso c'e' la casella dell' "*Etichetta Utilizzata*". L'etichetta e' la composizione grafica degli elementi specificati nelle caselle di testo. Nell'etichetta possono essere presenti tutti gli elementi specificati, ma è possibile comporla come meglio si crede. Eliminare elementi dall'etichetta non comporta l'eliminazione dalle caselle di testo.

# **Descrizione dei comandi per l'inserimento dell'Indirizzo di un Destinatario**

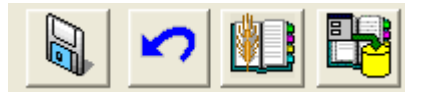

• **Salva** 

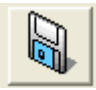

Salva i dati specificati come indirizzo del destinatario nella Registrazione di Protocollo

• **Annulla** 

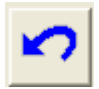

Annulla le modifiche apportate a i dati specificati come indirizzo del destinatario

• **Salva in Rubrica** 

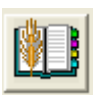

Salva i dati specificati come indirizzo del destinatario in una Rubrica

Vedi "*Inserimanto degli Indirizzi di una Registrazione di Protocollo in una Rubrica*"

## • **Salva in Rubrica di Default**

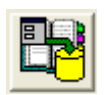

Salva i dati specificati nella "*Rubrica di default*" (Vedi "*Sistema Spiga – Modulo Gestione Rubriche – Manuale Utente*").

Utilizzando questo comando "*Componi Etichetta dai Campi*"

Componi Etichetta dai Campi

i dati specificati come Indirizzo del Destinatario vengono copiati nella casella di testo "*Etichetta Utilizzata*" secondo un ordine prestabilito. E' possibile variare questo ordine o eliminare parti dell'etichetta, come, per esempio, eliminare in tutto o in parte una riga.

L'etichetta dell'indirizzo dell'esempio, completa, risulterebbe:

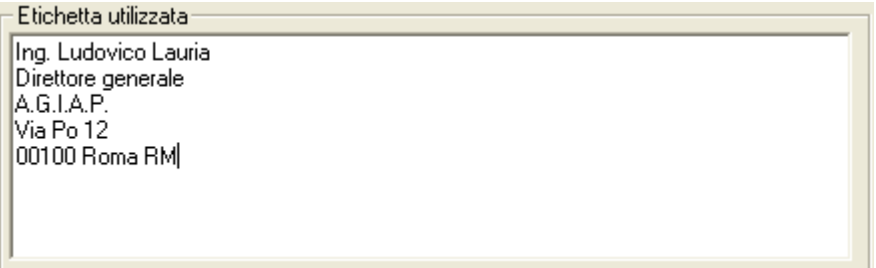

Tramite il comando "*Salva*"

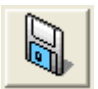

È possibile salvare i dati.

L'etichetta dell'indirizzo dell'esempio, potrebbe essere modificata come segue

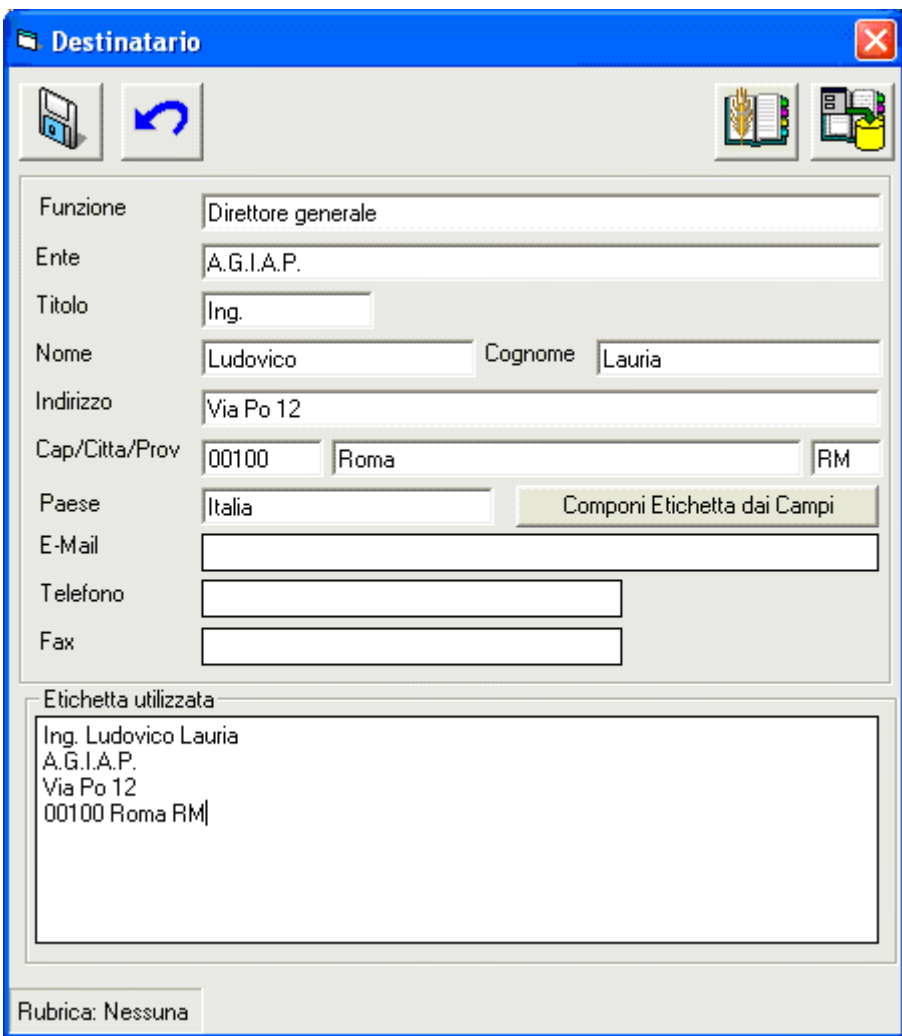

la modifica dell'etichetta, con eliminazione del Titolo, non comporta perdita di dati.

# *I Mittenti della Registrazione di Protocollo*

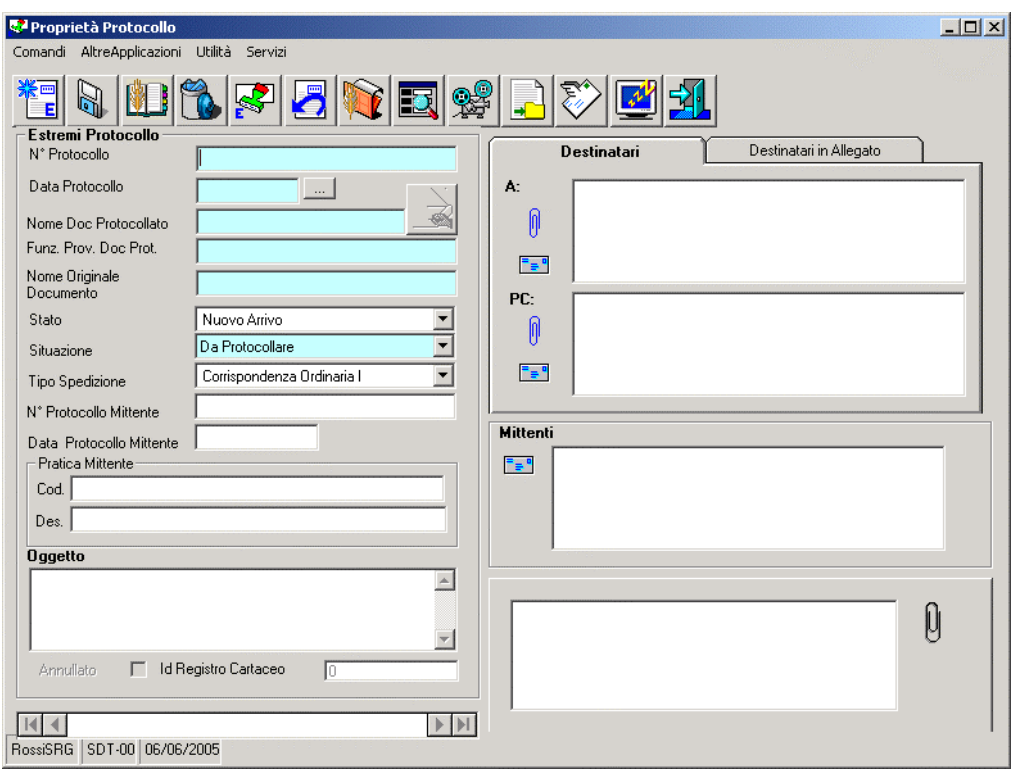

La registrazione di un documento nel Registro di Protocollo prevede, tra l'altro, l'elencazione dei mittenti del documento. Il genere il mittente è uno solo, ma il sistema permette comunque la registrazione di più di un mittente.

Per inserire un mittente occorre selezionare il comando

# posto sotto la dicitura "*Mittenti*".

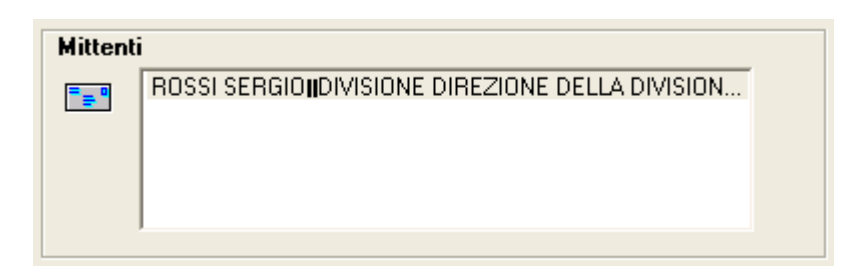

A questo punto il sistema mette a disposizione la maschera per l'acquisizione di un indirizzo.

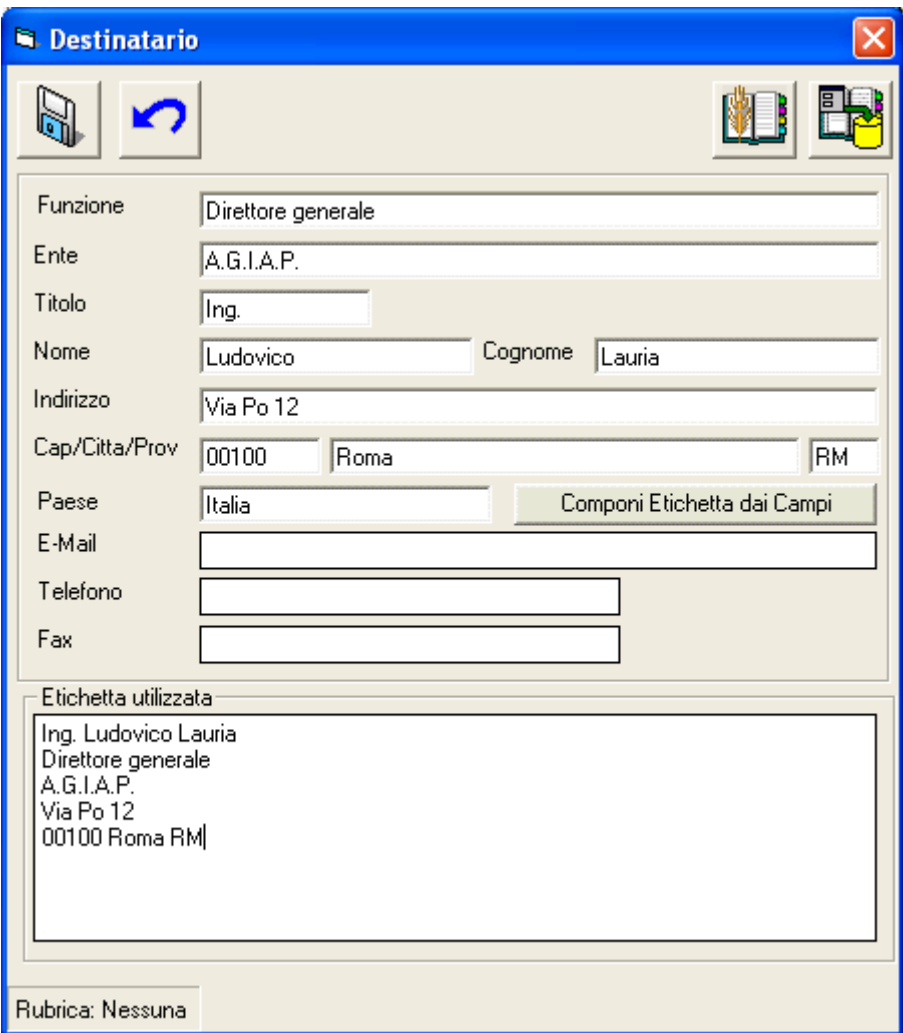

# **Descrizione della maschera per l'inserimento dell'Indirizzo di un Mittente**

La maschera per l'inserimento di un Mittente presenta 5 comandi e 11 caselle di testo per l'inserimento dei dati.

I dati gestiti sono esemplificati nell'immagine :

Funzione E' la carica ricoperta dalla Persona nell'Ente di appartenenza Ente E' l'Ente di appartenenza Titolo E' il Titolo dalla Persona nell'Ente di appartenenza Nome E' il Nome dalla Persona Cognome E' il Cognome dalla Persona Indirizzo E' l'indirizzo che si intende registrare

Cap

E' il CAP dell'indirizzo che si intende registrare

Città

E' il Città dell'indirizzo che si intende registrare

Provincia

E' il Provincia dell'indirizzo che si intende registrare

Paese

E' la Nazione dell'indirizzo che si intende registrare

In basso c'e' la casella dell' "*Etichetta Utilizzata*". L'etichetta e' la composizione grafica degli elementi specificati nelle caselle di testo. Nell'etichetta possono essere presenti tutti gli elementi specificati, ma è possibile comporla come meglio si crede. Eliminare elementi dall'etichetta non comporta l'eliminazione dalle caselle di testo.

# **Descrizione dei comandi per l'inserimento dell'Indirizzo di un Mittente**

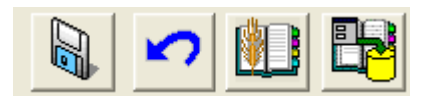

• **Salva** 

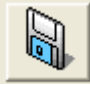

Salva i dati specificati come indirizzo del Mittente nella Registrazione di Protocollo

• **Annulla** 

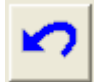

Annulla le modifiche apportate a i dati specificati come indirizzo del Mittente

### • **Salva in Rubrica**

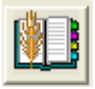

Salva i dati specificati come indirizzo del Mittente in una Rubrica Vedi "Inserimento *degli Indirizzi di una Registrazione di Protocollo in una Rubrica*"

• **Salva in Rubrica di default** 

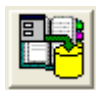

Salva i dati specificati nella "*Rubrica di default*" (Vedi "*Sistema Spiga – Modulo Gestione Rubriche – Manuale Utente*").

Utilizzando questo comando "*Componi Etichetta dai Campi*"

Componi Etichetta dai Campi

i dati specificati come indirizzo del destinatario vengono copiati nella casella di testo "*Etichetta Utilizzata*" secondo un ordine prestabilito. E' possibile variare questo ordine o eliminare parti dell'etichetta, come, per esempio, eliminare in tutto o in parte una riga.

L'etichetta dell'indirizzo dell'esempio, completa, risulterebbe:

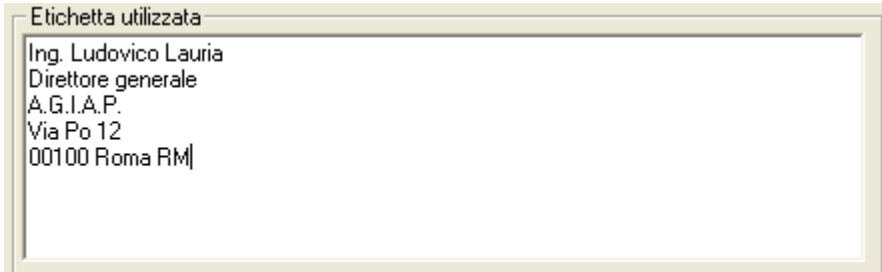

Tramite il comando "*Salva*"

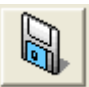

È possibile salvare i dati.

L'etichetta dell'indirizzo dell'esempio, potrebbe essere modificata come segue

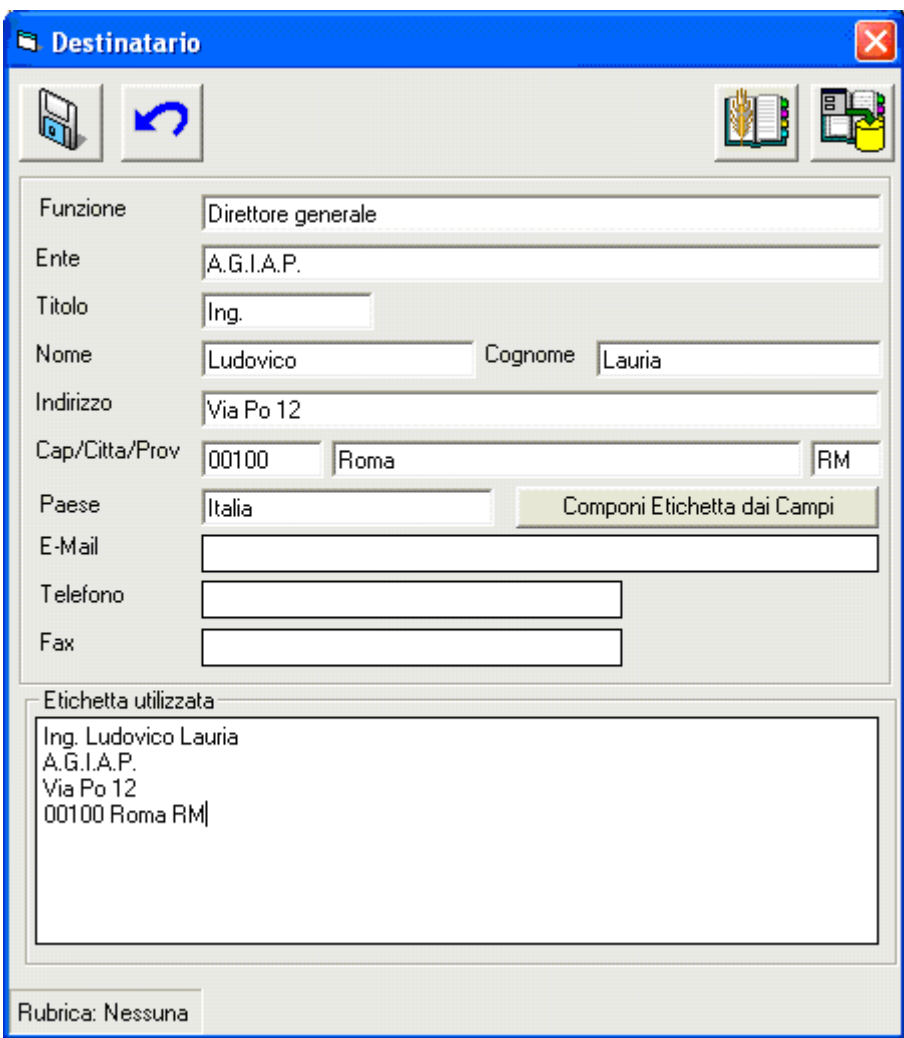

la modifica dell'etichetta, con eliminazione della Funzione, non comporta perdita di dati.

# *Gli Allegati alla Registrazione di Protocollo*

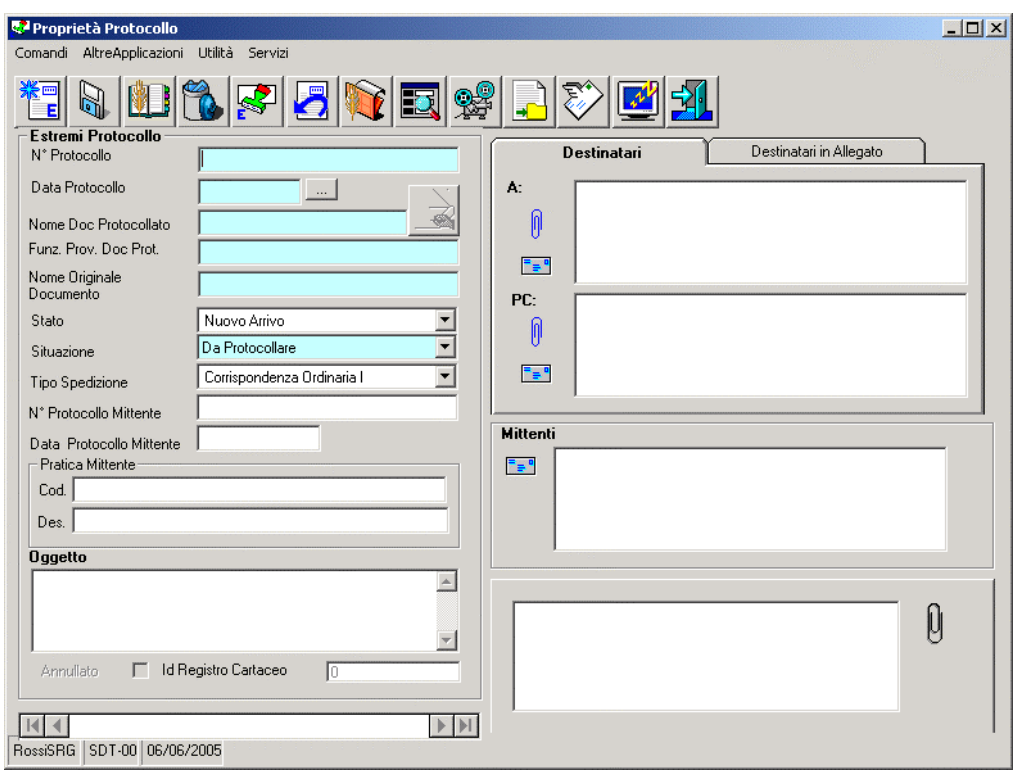

Dalla maschera dei dati di dettaglio di una Registrazione di Protocollo, alla destra della casella degli Allegati.

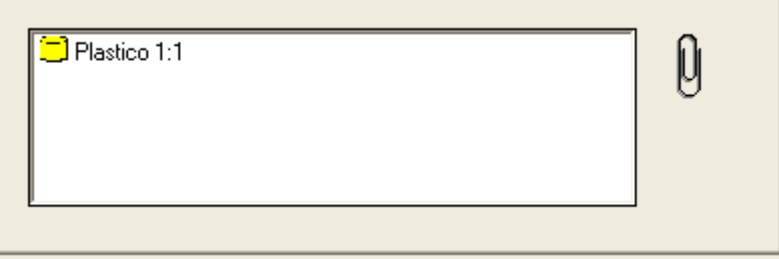

 $\emptyset$ 

selezionare il bottone di comando

Il sistema da accesso ad una maschera per la gestione degli Allegati.

# **Descrizione della maschera per la gestione degli Allegati**

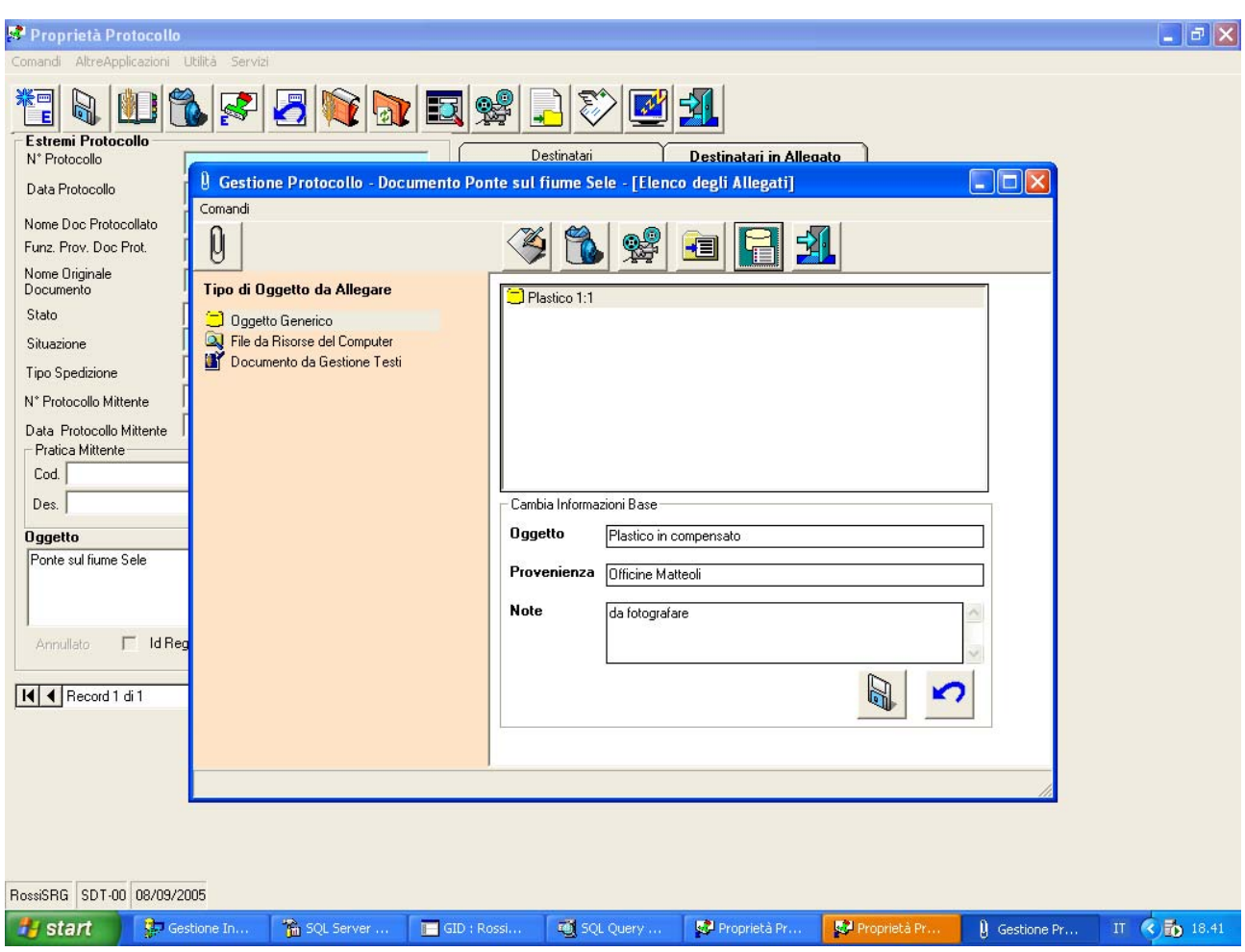

La maschera presente nella parte superiore i pulsanti di comando,

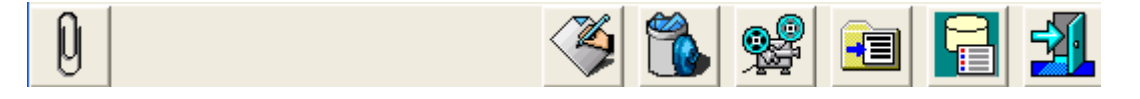

nella parte laterale a sinistra le icone per la selezione degli elementi da associare alla Registrazione di Protocollo

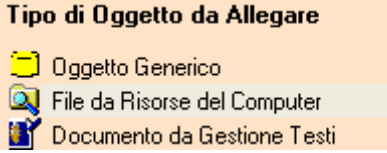

nel riquadro in alto l'elenco degli elementi già associati alla Registrazione di Protocollo.

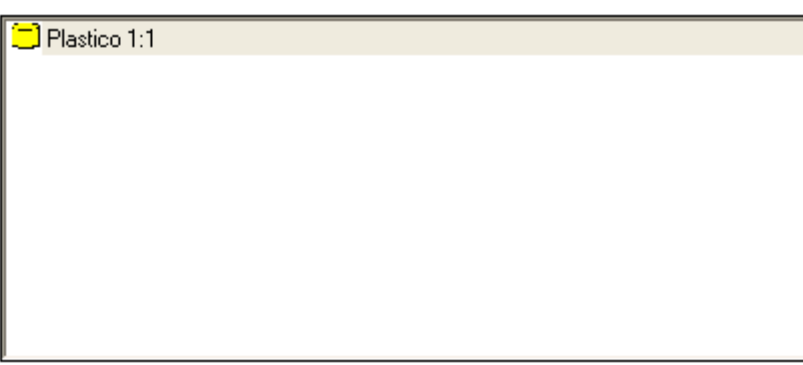

Selezionando un elemento in questo riquadro e il comando "Informazioni di base dell'elemento allegato"

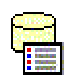

 verranno visualizzate, nel riquadro inferiore le informazioni aggiuntive eventualmente associate all'elemento selezionato.

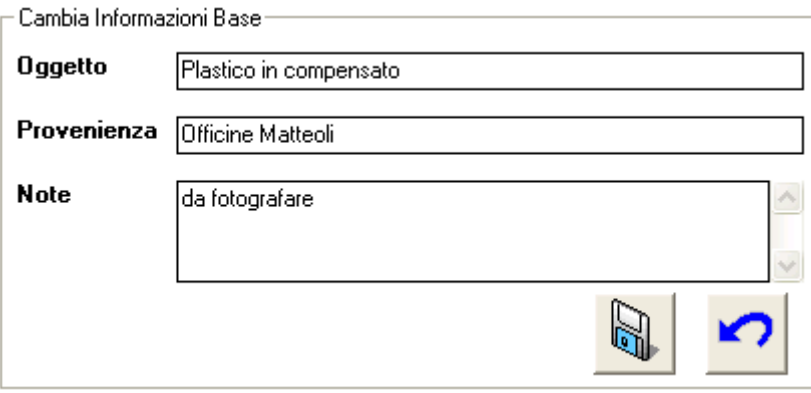

I pulsanti di comando danno accesso alle funzionalità che agiscono sull'elemento selezionato nel riquadro in alto, quello dove viene visualizzato l'elenco degli elementi già associati alla Registrazione di Protocollo.

### **Descrizione dei comandi per la gestione degli Allegati – Barra Superiore**

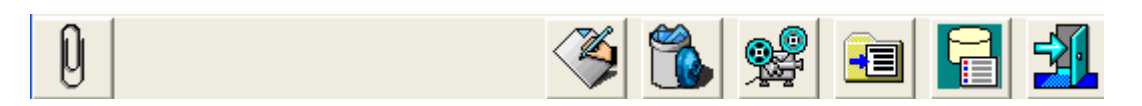

# **Inserisci nuovo Allegato**

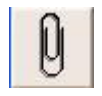

Per allegare un nuovo elemento del tipo selezionato dalla lista

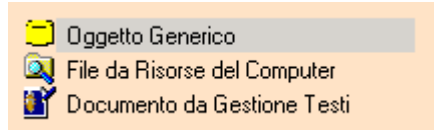

Eseguendo un "*doppio click*" su un elemento della lista si ottiene lo stesso risultato.

### **Cambia Descrizione**

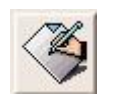

Per accedere alle funzionalità di modifica della descrizione dell'Allegato. Quando si allega qualcosa alla Registrazione di Protocollo, il sistema propone un nome di Default, che può essere cambiato con questa funzionalità.

Con questo comando si accede ad una maschera che permette la modifica della descrizione dell'elemento allegato

#### • **Descrizione della maschera per la descrizione dell'Allegato**

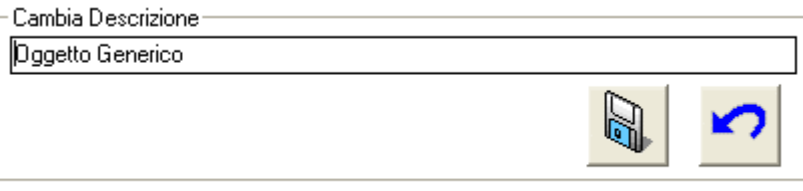

La maschera è composta solo da una casella di testo per la specifica della descrizione e dai comandi di conferma o annullamento della operazione.

• **Descrizione dei comandi per la descrizione dell'Allegato** 

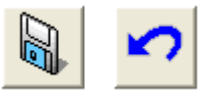

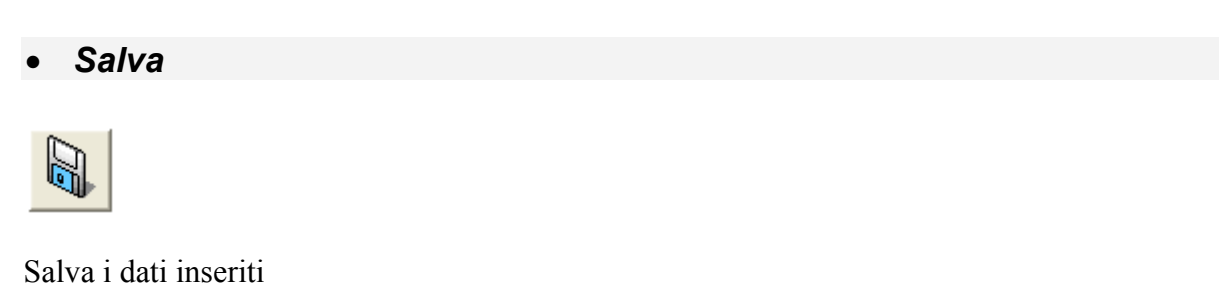

• *Annulla* 

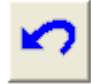

Annulla l'operazione

## **Rimuovi Allegato**

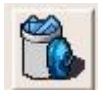

Cancella l'associazione dell'elemento alla Registrazione di Protocollo.

## **Visualizza Allegato**

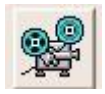

Visualizza il contenuto dell'Allegato.

Nel caso si tratti di Allegati di tipo Registrazione di Protocollo o Documento, accede alle funzionalità dei moduli Gestione Protocollo o Gestione Testi e visualizza i dettagli degli Allegati.

#### **Attenzione!!! Nel caso non si tratti di Allegati di tipo Documento, occorre che i file siano associati, da sistema operativo, ai relativi programmi di visualizzazione.**

# **Visualizza Proprietà del file**

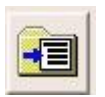

I sistemi operativi permettono di associare ai file alcune informazioni descrittive. Queste saranno utilizzabili, in lettura, dall'interno del sistema SPIGA, mentre da sistema operativo sarà possibile utilizzarle per eseguire delle ricerche.

Con questo comando si accede alle maschere per la specifica di queste informazioni, che sono divise in "*Semplici*" e "*Avanzate*"

# • **Proprietà del file Semplici**

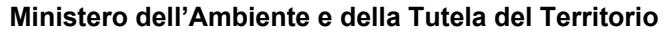

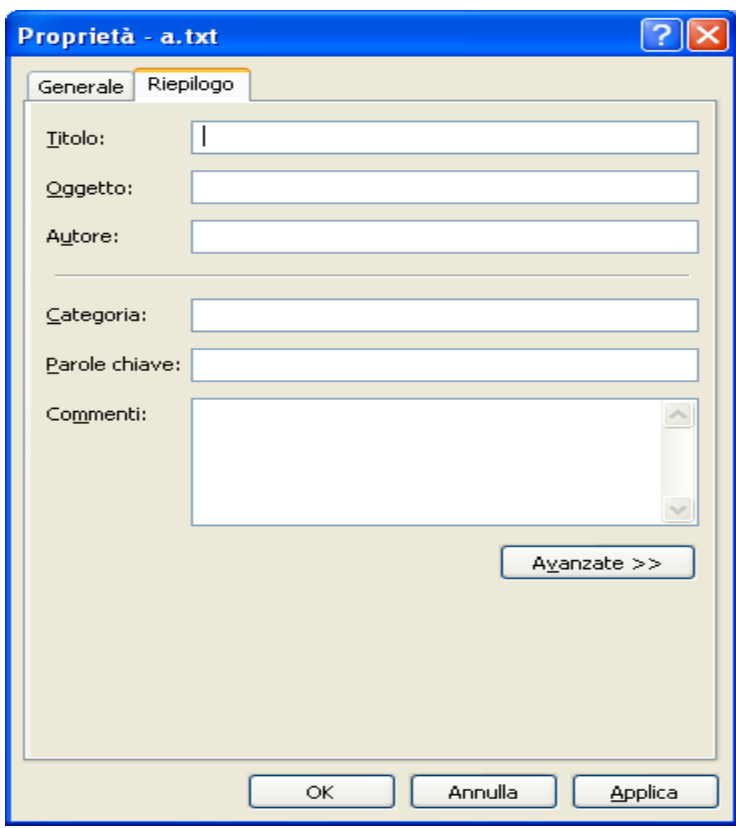

• **Proprietà del file Avanzate** 

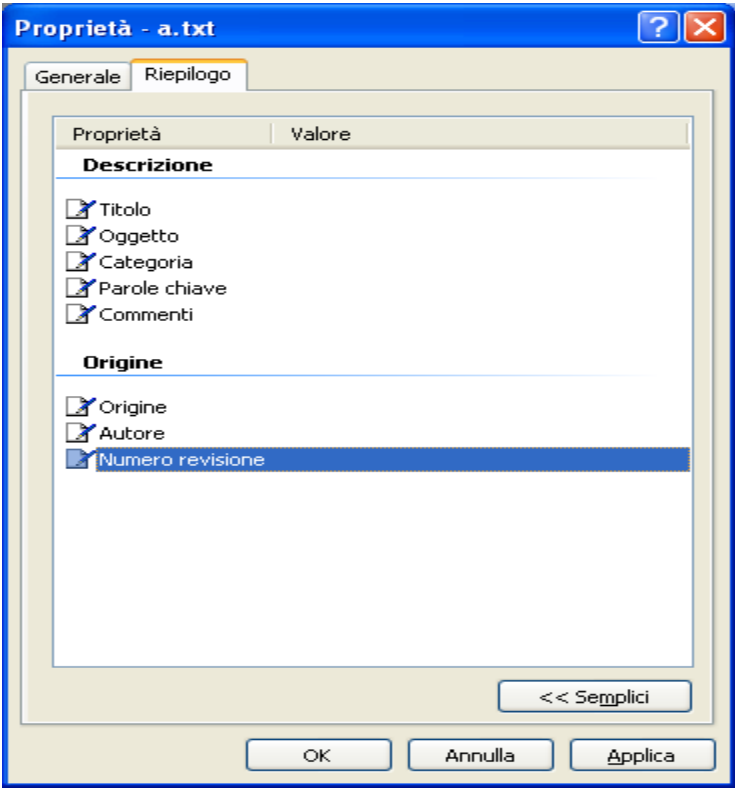

## **Informazioni di base dell'elemento allegato**

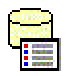

Per accedere alle funzionalità di specifica di informazioni aggiuntive relative all'Allegato. Molto utile specialmente quando si allega un "*Oggetto Generico*".

Con questo comando si accede ad una maschera che permette la modifica delle informazioni aggiuntive relative all'Allegato.

• **Descrizione della maschera per le Informazioni di base dell'elemento allegato** 

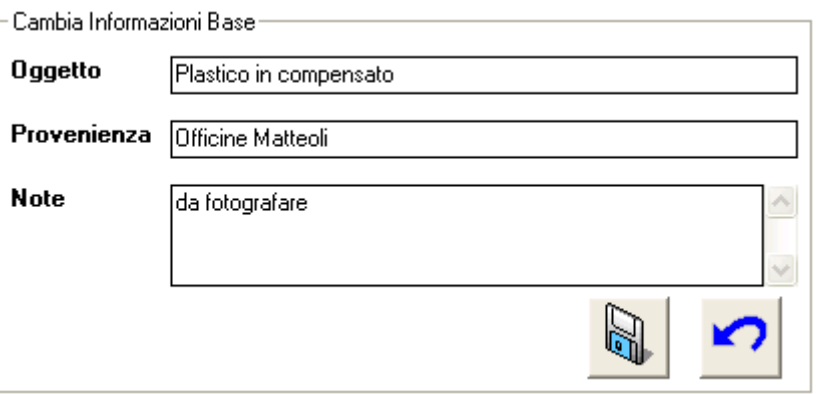

La maschera è composta solo da tre casella di testo per la specifica delle informazioni aggiuntive relative all'Allegato e dai comandi di conferma o annullamento della operazione.

Le caselle di testo permettono la specifica di una Descrizione dell'oggetto, della Provenienza ed eventuali Note associate.

• **Descrizione dei comandi disponibili per le Informazioni di base dell'elemento allegato** 

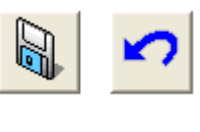

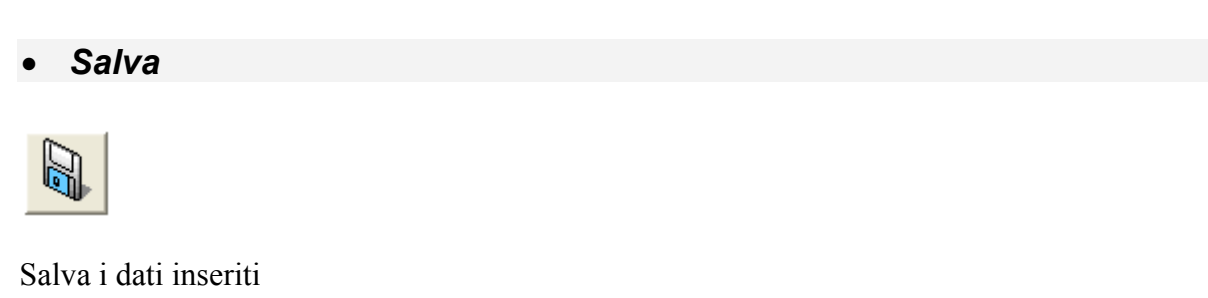

• *Annulla* 

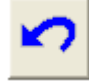

Annulla l'operazione

#### **Uscita**

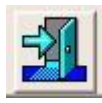

Esce dalla maschera di gestione degli Allegati

## **Descrizione dei comandi per la gestione degli Allegati – Elenco Laterale degli oggetti allegabili**

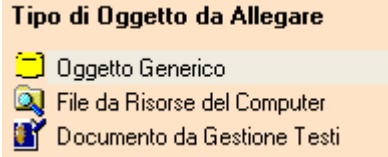

# **Oggetto Generico**

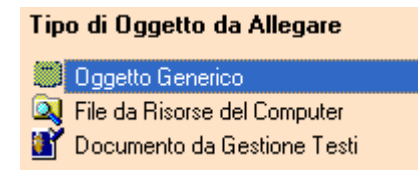

Permette l'associazione alla Registrazione di Protocollo di un riferimento ad un Oggetto Generico (vedi "*I vari Tipi di Allegato*")

# **File da Risorse del Computer**

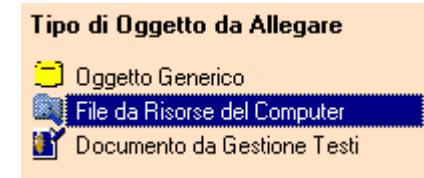

Permette l'associazione alla Registrazione di Protocollo di un qualsiasi file presente su un disco locale o di rete (vedi "*I vari Tipi di Allegato*")

# **Documento da "Gestione Testi", o "Ben Formato"**

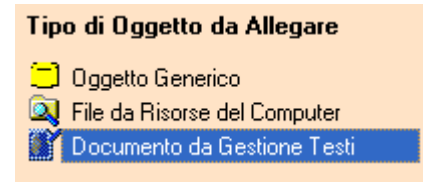

Permette l'associazione alla Registrazione di Protocollo di un Documento di Gestione Testi (vedi "*I vari Tipi di Allegato*")

# *Come si allega un Oggetto Generico*

Si accede alla maschera per la gestione degli Allegati (vedi "*Come si accede alle funzionalità di Gestione degli Allegati*") e si seleziona il tipo di Allegato che si intende associare, nel nostro caso "*Oggetto Generico*"

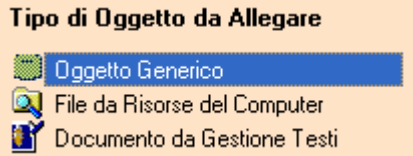

Si deve poi confermare l'inserimento di un Allegato di tipo "*Oggetto Generico"*, selezionando il comando

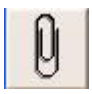

oppure confermare la selezione con un "*doppio click*"

Nella casella di riepilogo degli Allegati compare una nuova riga con descrizione "*Oggetto Generico*". Questa descrizione può essere modificata con il comando "*Cambia Descrizione*"

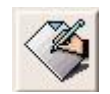

# **Modifica della descrizione di un Oggetto Generico**

Per accedere alle funzionalità di modifica della descrizione dell'Allegato selezionare il comando

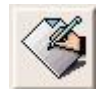

Con questo comando si accede ad una maschera che permette la modifica della descrizione dell'elemento allegato

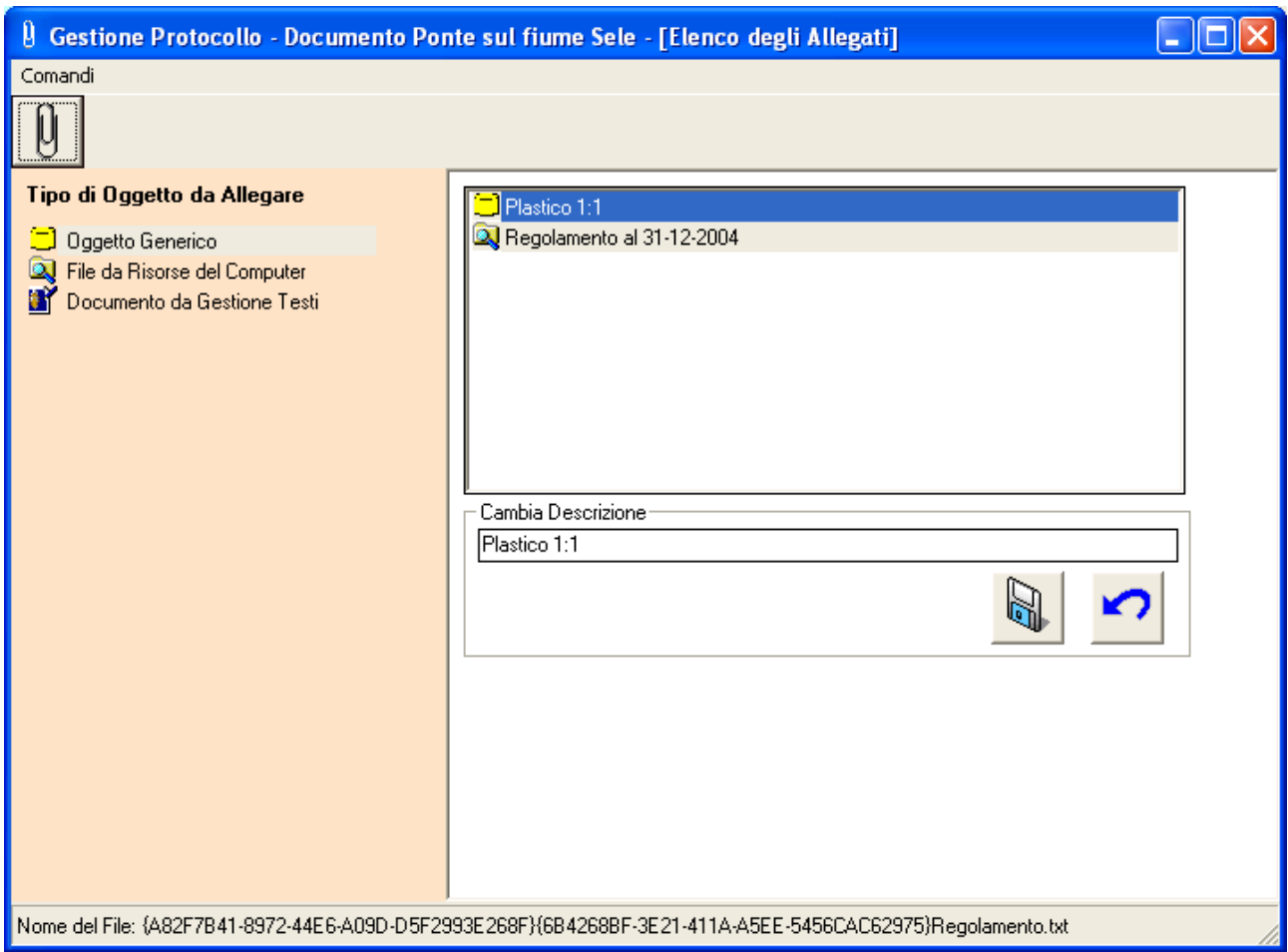

Sarà sufficiente modificare la descrizione e salvare con il comando "*Salva*"

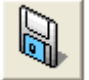

# **Specifica delle informazioni aggiuntive di un Oggetto Generico**

Per accedere alle funzionalità di specifica delle informazioni aggiuntive dell'Allegato selezionare il comando

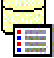

Con questo comando si accede ad una maschera che permette la modifica delle informazioni aggiuntive ("*Informazioni di Base*")

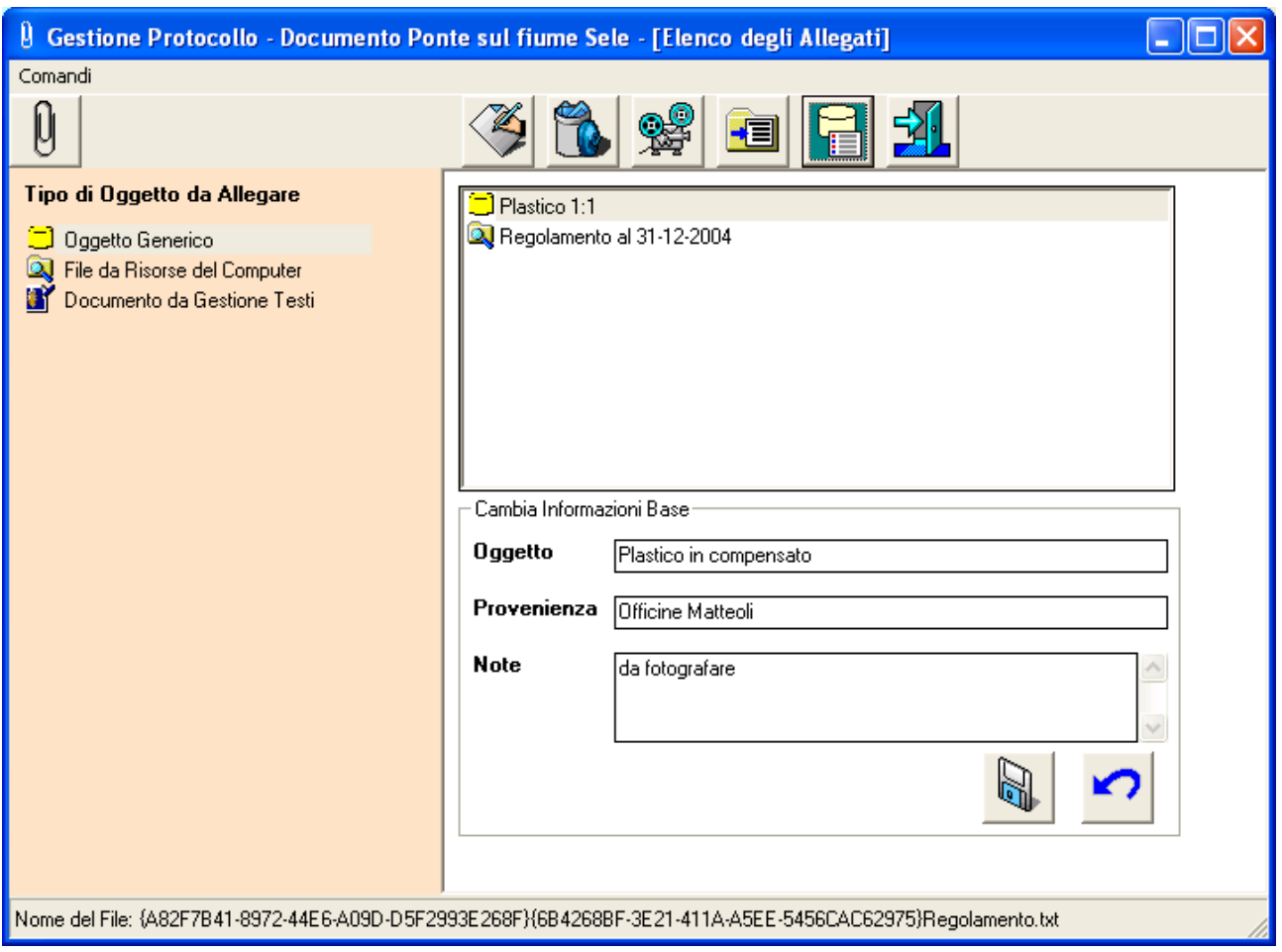

Sarà sufficiente fornire i dati e salvare con il comando "*Salva*"

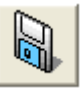

# *Come si allega un File da risorse del computer*

Si accede alla maschera per la gestione degli Allegati (vedi "*Come si accede alle funzionalità di Gestione degli Allegati*") e si seleziona il tipo di Allegato che si intende associare, nel nostro caso "*File da risorse del computer*"

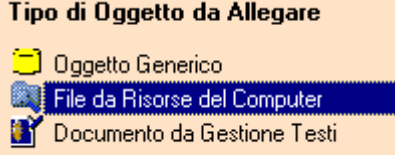

Si deve poi confermare l'inserimento di un Allegato di tipo "*File da risorse del computer"*, selezionando il comando

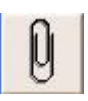

oppure confermare la selezione con un "*doppio click*"

Nella casella di riepilogo degli Allegati compare una nuova riga con descrizione uguale al nome del file allegato. Questa descrizione può essere modificata con il comando "*Cambia Descrizione*"

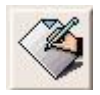

## *Attenzione!!! Il nome del file resta invariato anche se si modifica la descrizione dell'Allegato.*

## **Modifica della descrizione di un File**

Per accedere alle funzionalità di modifica della descrizione dell'Allegato selezionare il comando

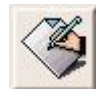

Con questo comando si accede ad una maschera che permette la modifica della descrizione dell'elemento allegato

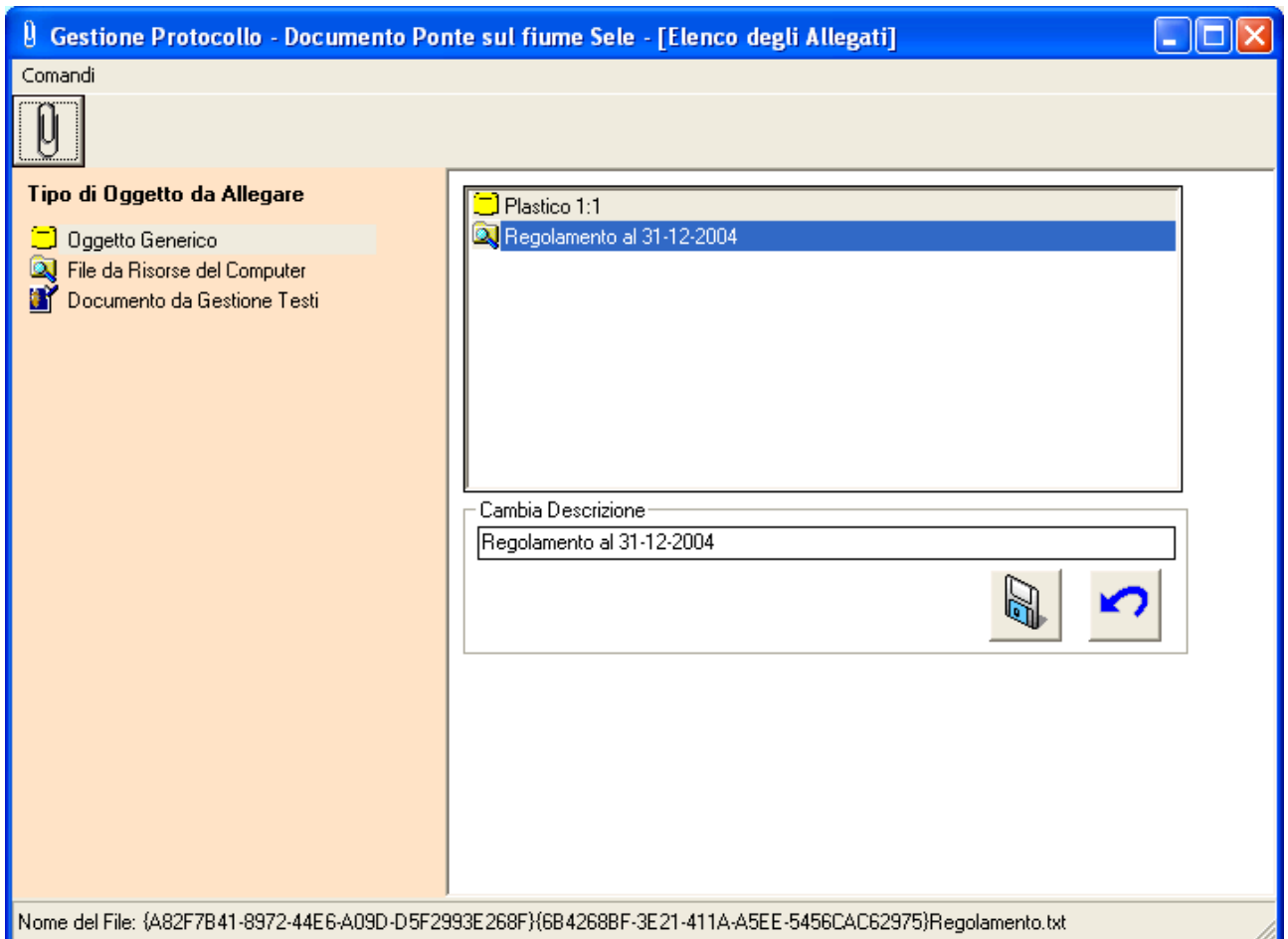

Sarà sufficiente modificare la descrizione e salvare con il comando "*Salva*"

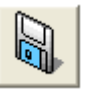

# **Specifica delle informazioni aggiuntive di un File**

Per accedere alle funzionalità di specifica delle informazioni aggiuntive dell'Allegato selezionare il comando

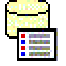

Con questo comando si accede ad una maschera che permette la modifica delle informazioni aggiuntive ("*Informazioni di Base*")

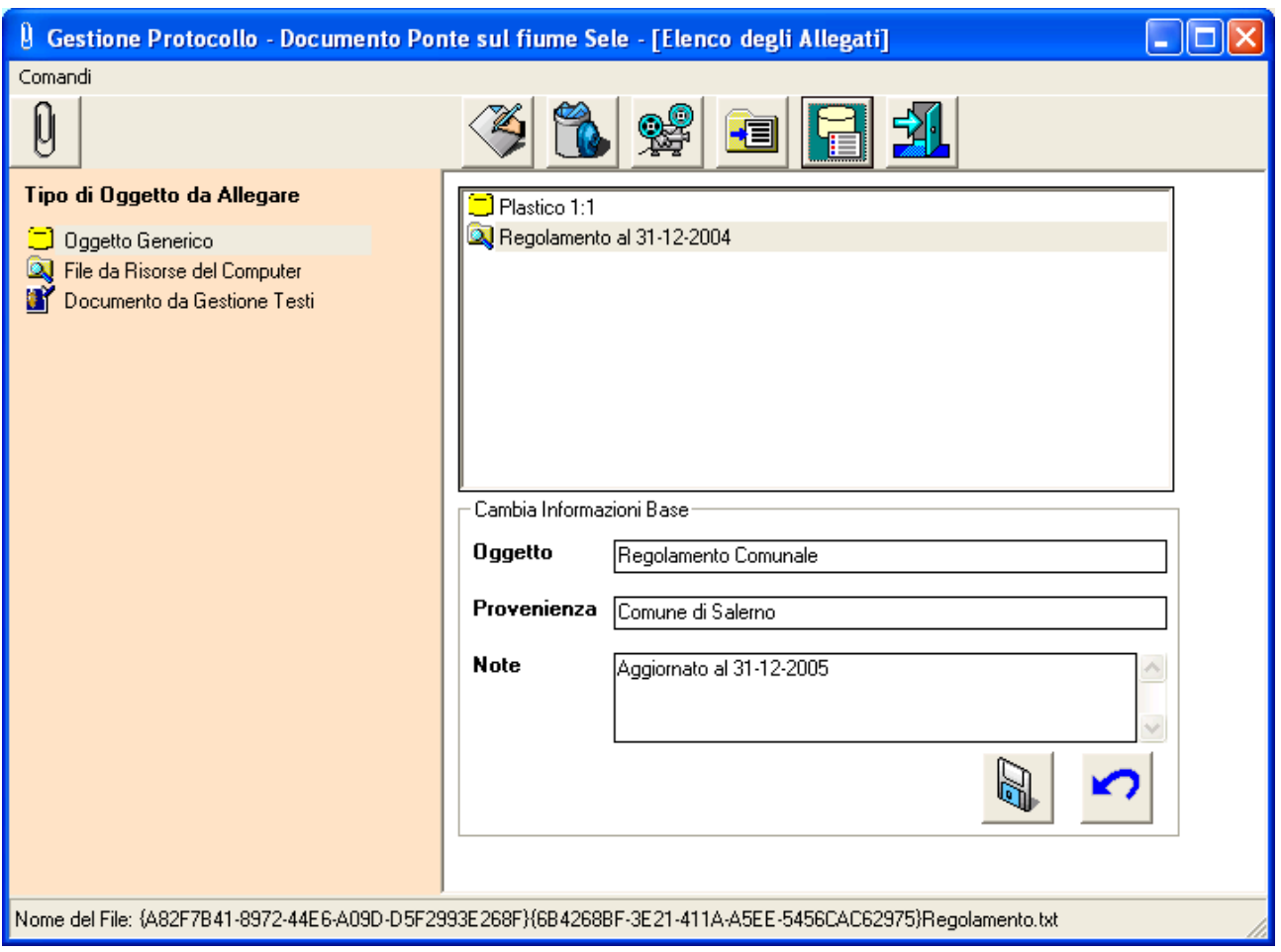

Sarà sufficiente fornire i dati e salvare con il comando "*Salva*"

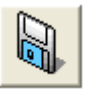

# **Specifica delle Proprietà di un File**

Per accedere alle funzionalità di specifica delle Proprietà del file Allegato selezionare il comando

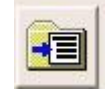

I sistemi operativi permettono di associare ai file delle informazioni descrittive. Queste saranno utilizzabili, in lettura, dall'interno del sistema SPIGA, mentre da sistema operativo sarà possibile utilizzarle per eseguire delle ricerche.

Con questo comando si accede alle maschere per la specifica delle informazioni descrittive che i sistemi operativi permettono di associare ai file. Sono divise in "*Semplici*" e "*Avanzate*"

# **Proprietà del file Semplici**

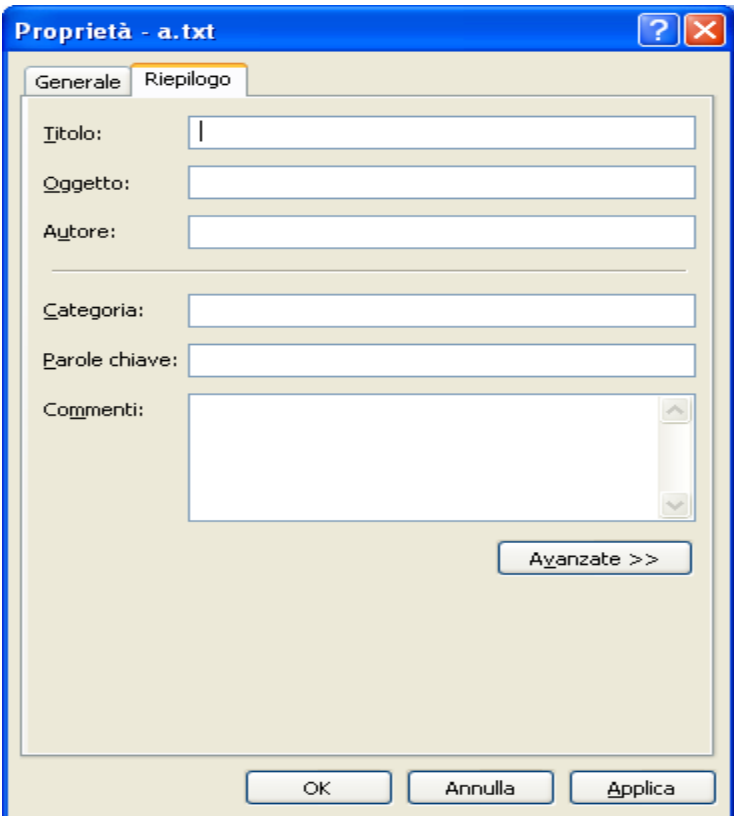

# **Proprietà del file Avanzate**

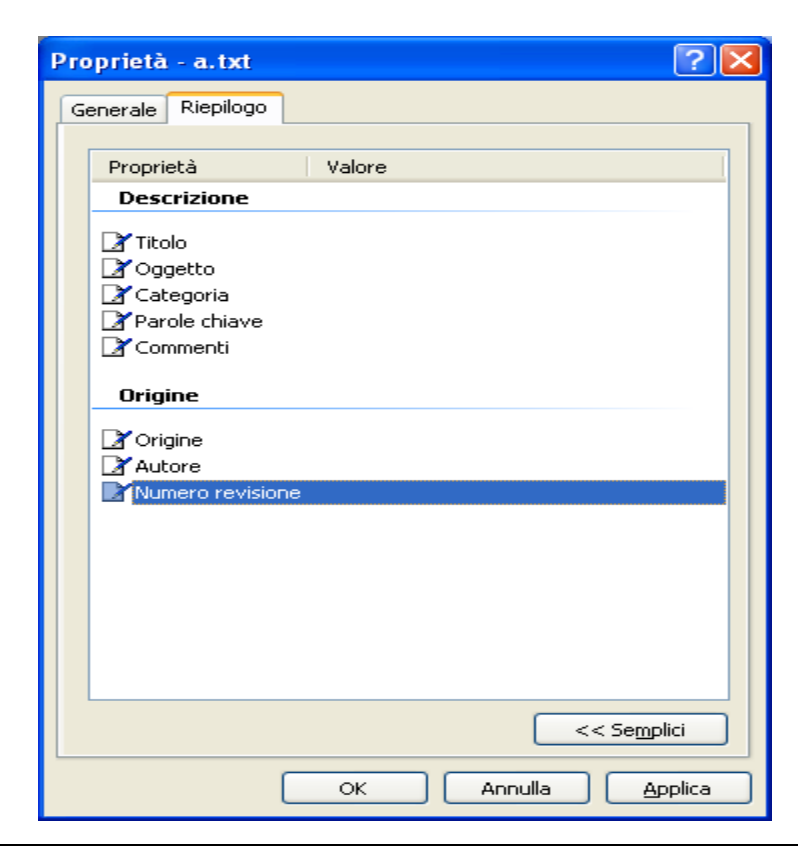

Sarà sufficiente fornire i dati e salvare con il comando "*Applica*" o "*OK*"

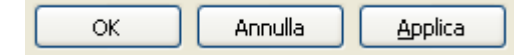

# *Come si allega un Documento di Gestione Testi*

Si accede alla maschera per la gestione degli Allegati (vedi "*Come si accede alle funzionalità di Gestione degli Allegati*") e si seleziona il tipo di Allegato che si intende associare, nel nostro caso "*Documento da Gestione Testi*"

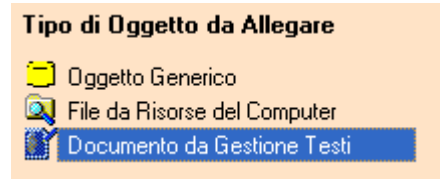

Si deve poi confermare l'inserimento di un Allegato di tipo "*Documento da Gestione Testi"*, selezionando il comando

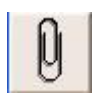

oppure confermare la selezione con un "*doppio click*"

Si accede cosi ad una maschera che visualizza l'elenco dei Documenti disponibili per l'associazione al documento. Sarà sufficiente selezionare la riga di interesse e utilizzare il comando "*OK*"

### **Descrizione della maschera con l'elenco dei Documenti disponibili**

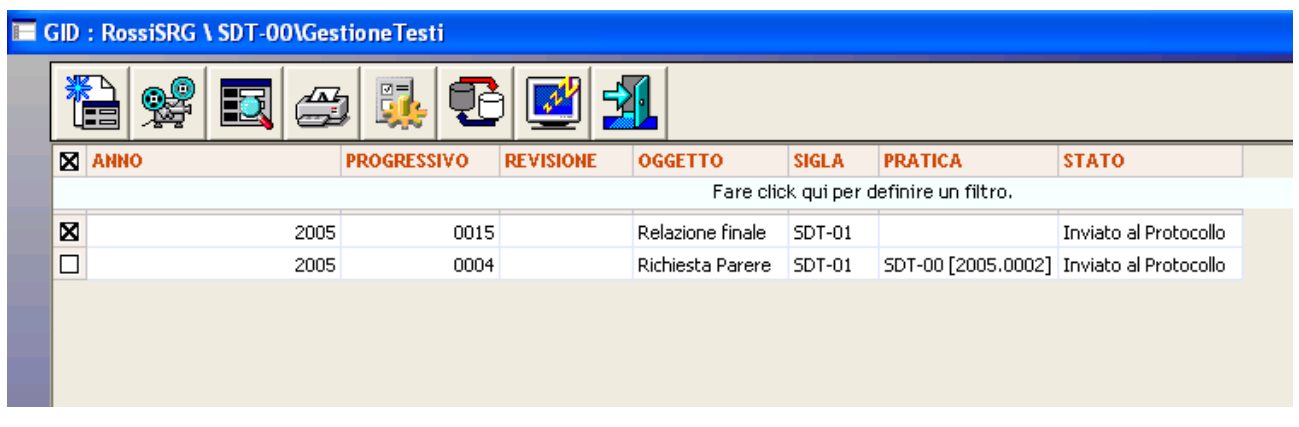

Tramite una maschera GID visualizzerà un elenco dei Documenti disponibili per l'associazione alla Registrazione di Protocollo e permetterà l'accesso ad alcune funzioni relative alla gestione degli stessi.

GID visualizza una maschera contenente

- in alto, una serie di icone che sono proprie della funzionalità corrente del modulo SPIGA "*Gestione Testi",* a ciascuna delle quali corrisponde una funzionalità/comando specifica. **Attenzione!!!** *L'insieme delle icone relative alle funzionalità/comandi disponibili può variare a seconda del filtro di visualizzazione dati selezionato***.**
- al centro, una griglia che visualizza il risultato di una interrogazione degli archivi; naturalmente il risultato risentirà del contenuto degli archivi, quindi questo potrà
	- o contenere dati
		- in questa fase*,* saranno dati relativi alle Pratiche già inserite negli archivi, e per la precisione
			- anno di riferimento
			- il numero progressivo
			- il numero di revisione
			- la pratica di appartenenza
			- lo stato
	- o non contenere dati
		- $\blacksquare$  nel caso in cui
			- nessuna documentato fosse stato definito
- in basso delle caselle di scelta identificate dalle scritte
	- o Selezione vista
		- Contente il nome che contrassegna gli altri insiemi di dati disponibili per la funzionalità corrente, nel caso specifico sono disponibili le viste
			- Documenti
			- Documenti trovati
	- o Visualizza
		- Contente il nome che contrassegna i filtri disponibili per la vista selezionata, nel caso specifico
			- Documenti
				- o In lavorazione
				- o Completati
				- o Inviati in Sigla
				- o Siglati/Firmati
				- o Da siglare
				- o Eliminati
				- o Archiviati
				- o Restituiti
				- o Rifiutati
				- o Tutti
			- Documenti trovati
				- o Trovati
				- o Contrassegnati
				- o Non contrassegnati
		- **Attenzione!!!** *L'insieme delle icone relative alle funzionalità/comandi disponibili può variare a seconda del filtro di visualizzazione dati selezionato***.**
	- o Ordina per
		- Contente il nome che contrassegna gli ordinamenti disponibili per la vista selezionata, nel caso specifico sono disponibili
- Per numero progressivo
- Per oggetto
- Per Codice Utente
- o L'ultima casella combinata permette la selezione del numero di righe da visualizzare o

### **Descrizione dei comandi disponibili nella visualizzazione dell'elenco dei documenti di Gestione Tesi**

La descrizione dei comandi è solo indicativa. Per una descrizione esaustiva delle funzionalità vedere "*Modulo Gestione Testi – Manuale Utente*"

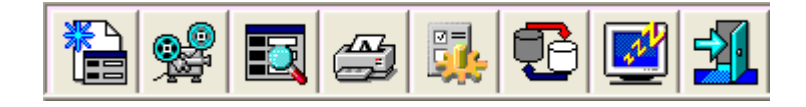

# • **Conferma selezione**

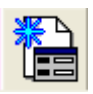

Da accesso alla maschera per la specifica dei dati di dettaglio di un Nuovo Documento Vedi "*Modulo Gestione Testi – Manuale Utente*"

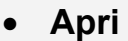

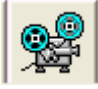

Visualizza la maschera dei dati di dettaglio di un Documento selezionato

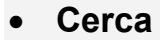

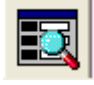

Da accesso alla maschera per la specifica dei parametri di ricerca estensiva di Documenti Vedi "*Modulo Gestione Testi – Manuale Utente*"

### • **Stampa**

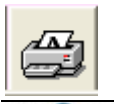

*Manuale Utente del modulo "Gestione Protocollo" Pag. 70 di 186* 

### *Attenzione!!! Funzionalità non attiva, ma predisposta per usi futuri*

## • **Configurazione**

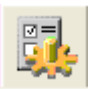

Da accesso alla maschera per la configurazione del modulo Gestione Testi Vedi "*Modulo Gestione Testi – Manuale Utente*"

• **Allinea** 

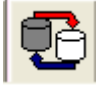

Allinea i dati con quelli presenti nei database di rete Vedi "*Modulo Gestione Testi – Manuale Utente*"

### • **Congela**

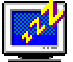

Attiva il *salva schermo (screen saver).* Per riattivare il sistema sarà sufficiente premere un tasto. Se, da sistema, per il *salva schermo* fosse stata impostata una password, occorrerà anche fornire la password. Non occorre selezionare una Pratica dall'eventuale elenco proposto.

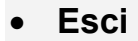

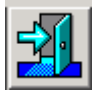

Per eseguire le operazione necessarie all'associazione alla Registrazione di Protocollo e l'uscita dal modulo GID per la visualizzazione dei Documenti.

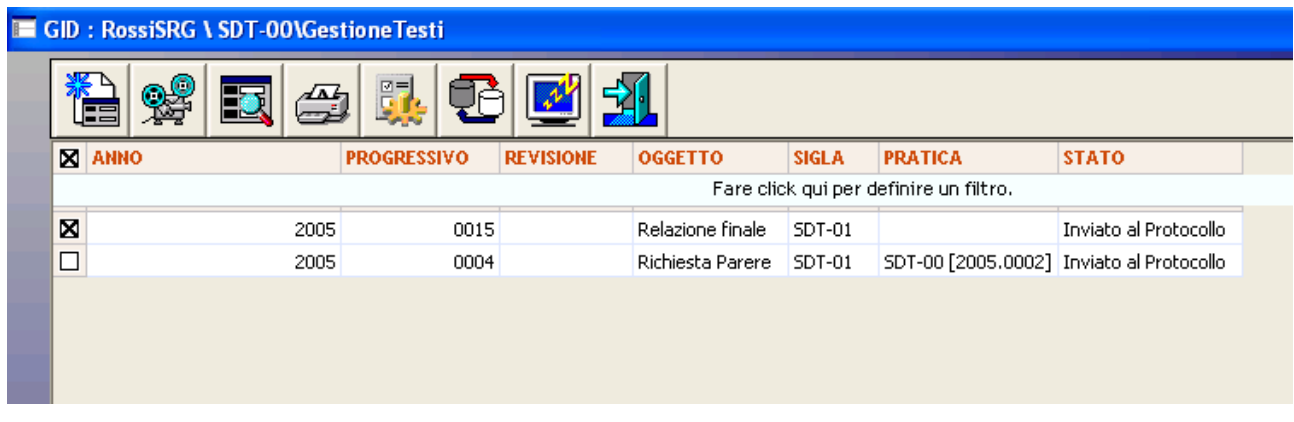

Selezionando un Documento tra quelli elencati, e poi il comando

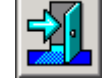

Il Documento viene associato alla Registrazione di Protocollo corrente

Nella casella di riepilogo degli Allegati compare una nuova riga con descrizione uguale all'Oggetto del Documento allegato. Questa descrizione può essere modificata con il comando "*Cambia Descrizione*"

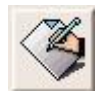

#### *Attenzione!!! L'Oggetto del Documento resta invariato anche se si modifica la descrizione dell'Allegato.*

### **Modifica della descrizione di un Documento di Gestione Testi**

Per accedere alle funzionalità di modifica della descrizione dell'Allegato selezionare il comando

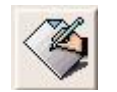

Con questo comando si accede ad una maschera che permette la modifica della descrizione dell'elemento allegato
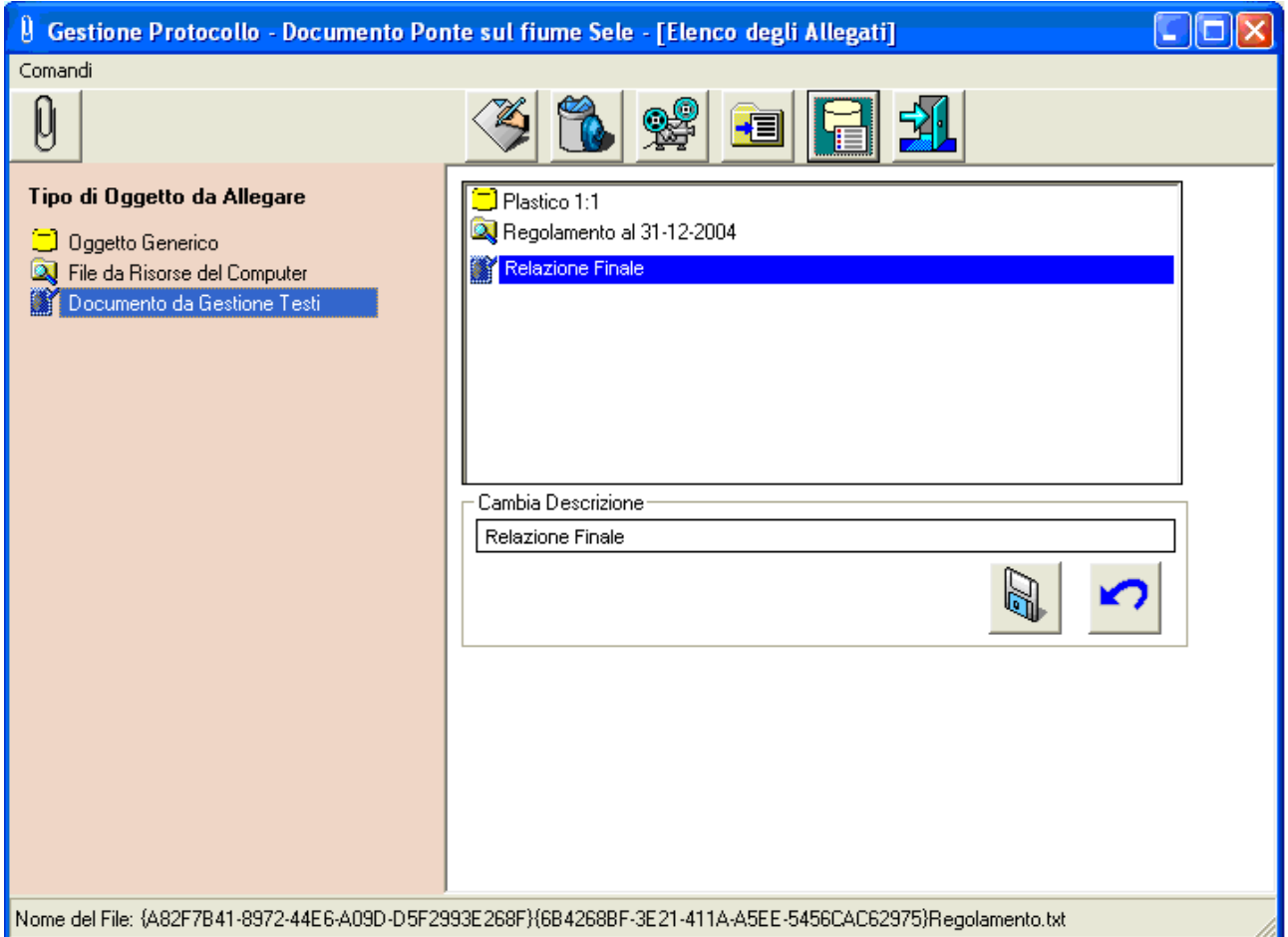

Sarà sufficiente modificare la descrizione e salvare con il comando "*Salva*"

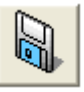

## **Specifica delle informazioni aggiuntive ad un Documento di Gestione Testi**

Per accedere alle funzionalità di specifica delle informazioni aggiuntive dell'Allegato selezionare il comando

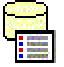

Con questo comando si accede ad una maschera che permette la modifica delle informazioni aggiuntive ("*Informazioni di Base*")

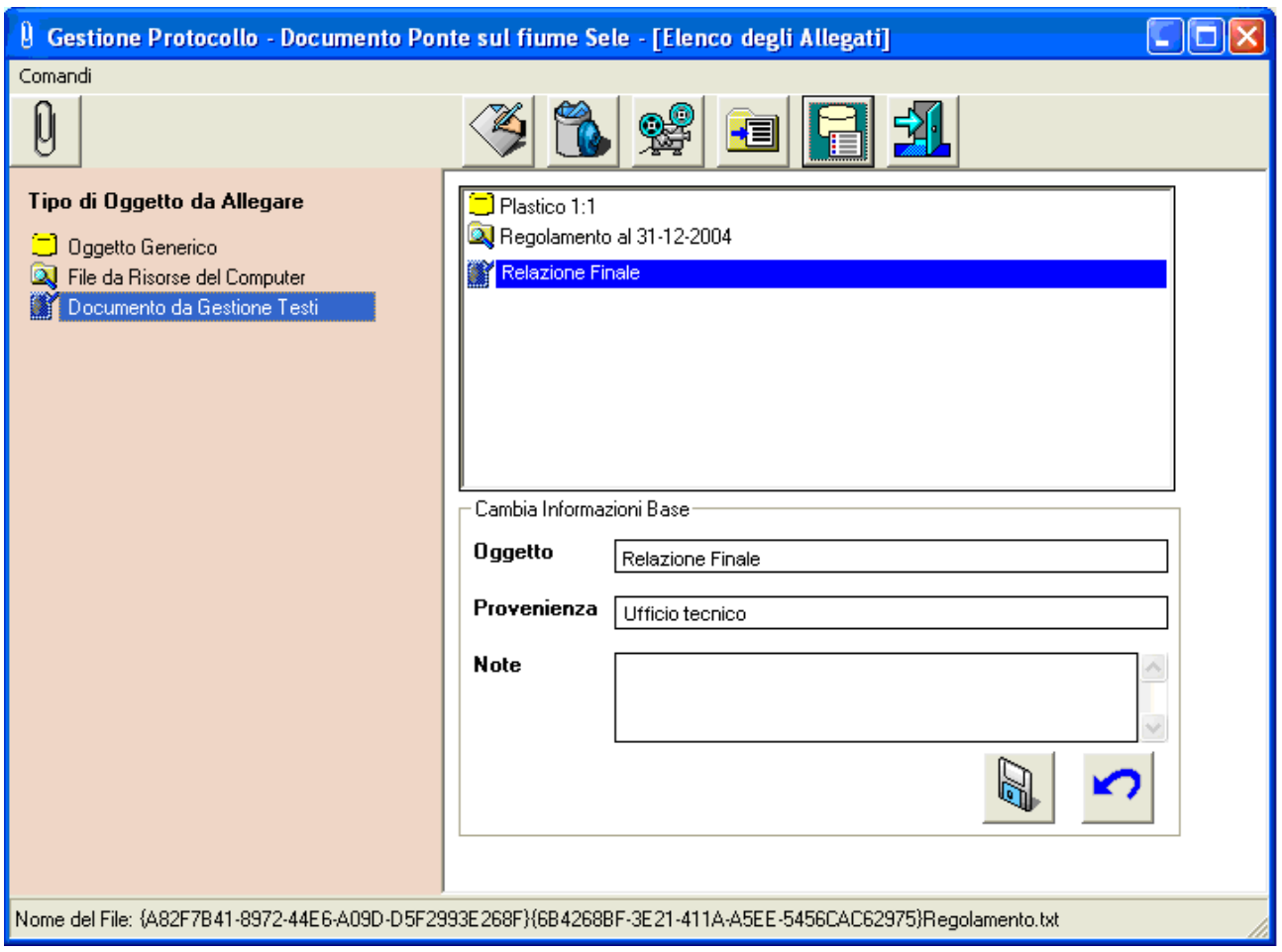

Sarà sufficiente fornire i dati e salvare con il comando "*Salva*"

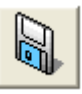

## *Conferma della creazione di una Registrazione di Protocollo*

Una volta che la specifica dei dati di dettaglio di una Registrazione di Protocollo è terminata, occorre salvare i dati. Questa operazione memorizzerà i dati specificati, ponendo la Registrazione di Protocollo nello stato "*da protocollare*". Finché la Registrazione di Protocollo sarà nello stato "*da protocollare*" sarà possibile modificarla e anche cancellarla.

Nel momento in cui si deciderà di assegnare alla Registrazione di Protocollo una data e un numero di protocollo, tramite l'operazione di protocollazione, lo stato della Registrazione di Protocollo passera da "*da protocollare*" a "*protocollato*" e la Registrazione di Protocollo sarà ufficiale e non più modificabile ne cancellabile. Sarà possibile solo annullarla sulla base di un apposito decreto di annullamento.

Per salvare i dati inseriti utilizzare il comando "Salva"

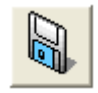

presente sulla maschera dei dati di dettaglio di un Registrazione di Protocollo.

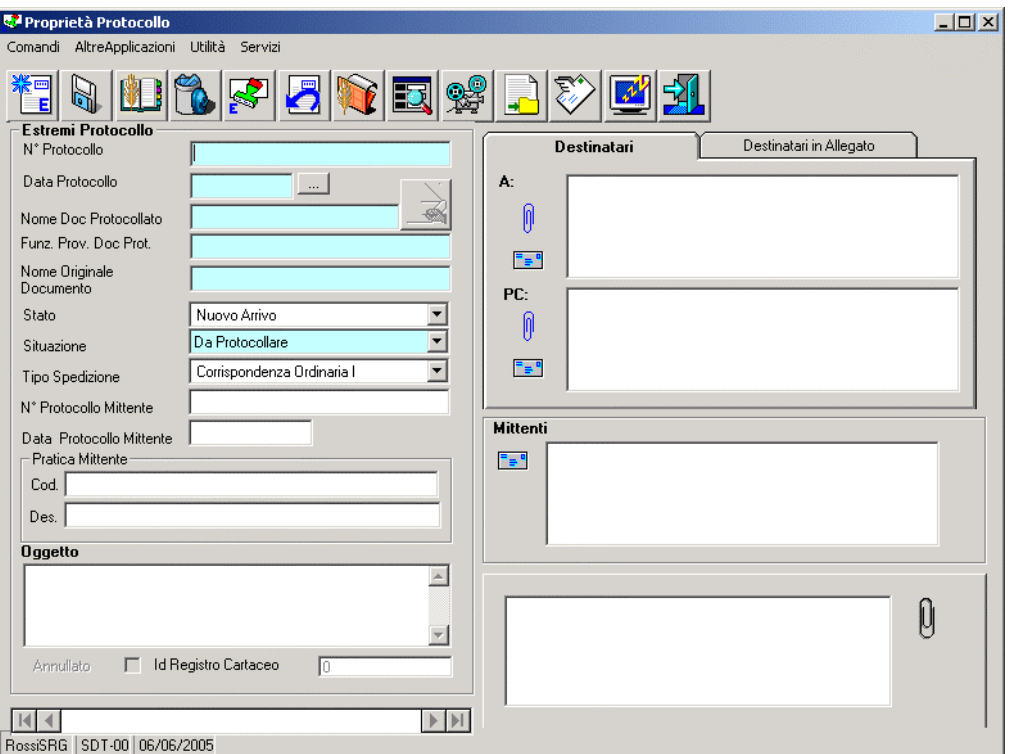

# **Come si genera una Registrazione di Protocollo acquisendo un file**

E' possibile generare una Registrazione di Protocollo, nello stato "*da protocollare*", acquisendo un file disponibile su disco. Naturalmente il file dovrà essere un file di tipo immagine, nella cartella Archivi\_Funzione\ArchiviSpiga\Documenti\DocIn\Fax, o un file prodotto con il modulo SPIGA "Gestione Testi", nella cartella Archivi\_Funzione\ArchiviSpiga\Documenti\DocIn\Spiga.

Questa sezione illustra come si acquisisce un file di tipo immagine, la sezione successiva illustra come si acquisisce un file prodotto con il modulo SPIGA "*Gestione Testi*".

Dalla maschera GID che da accesso alle funzionalità del Modulo Spiga "*Gestione Protocollo*"

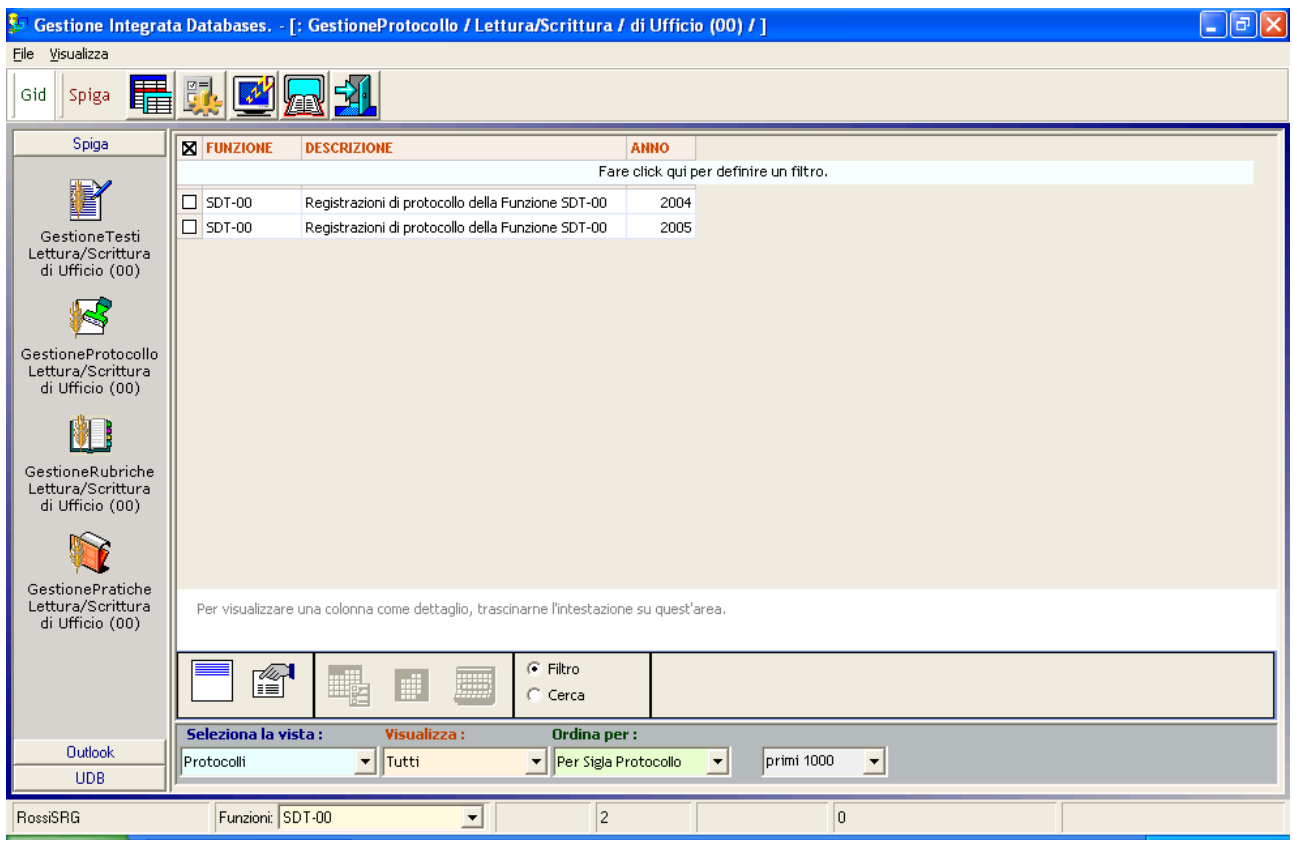

selezionare il comando "*Visualizza Registrazioni di Protocollo"*

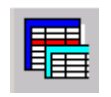

Il sistema da accesso alla maschera GID che visualizza l'elenco delle Registrazioni di Protocollo

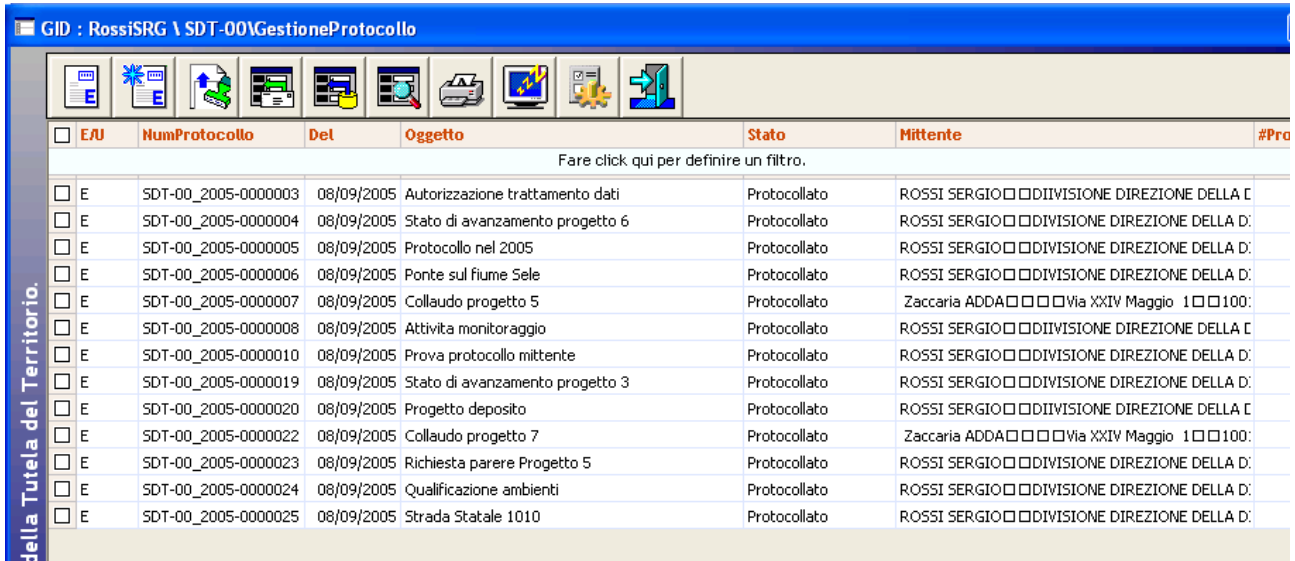

Dalla maschera GID che elenca le Registrazione di Protocollo presenti negli archivi, selezionare il comando "*Acquisisci da file*"

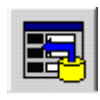

Il comando da accesso ad una maschera che elenca i file che potrebbero essere acquisiti direttamente, di tipo immagine o prodotti con il modulo SPIGA "*Gestione Testi*".

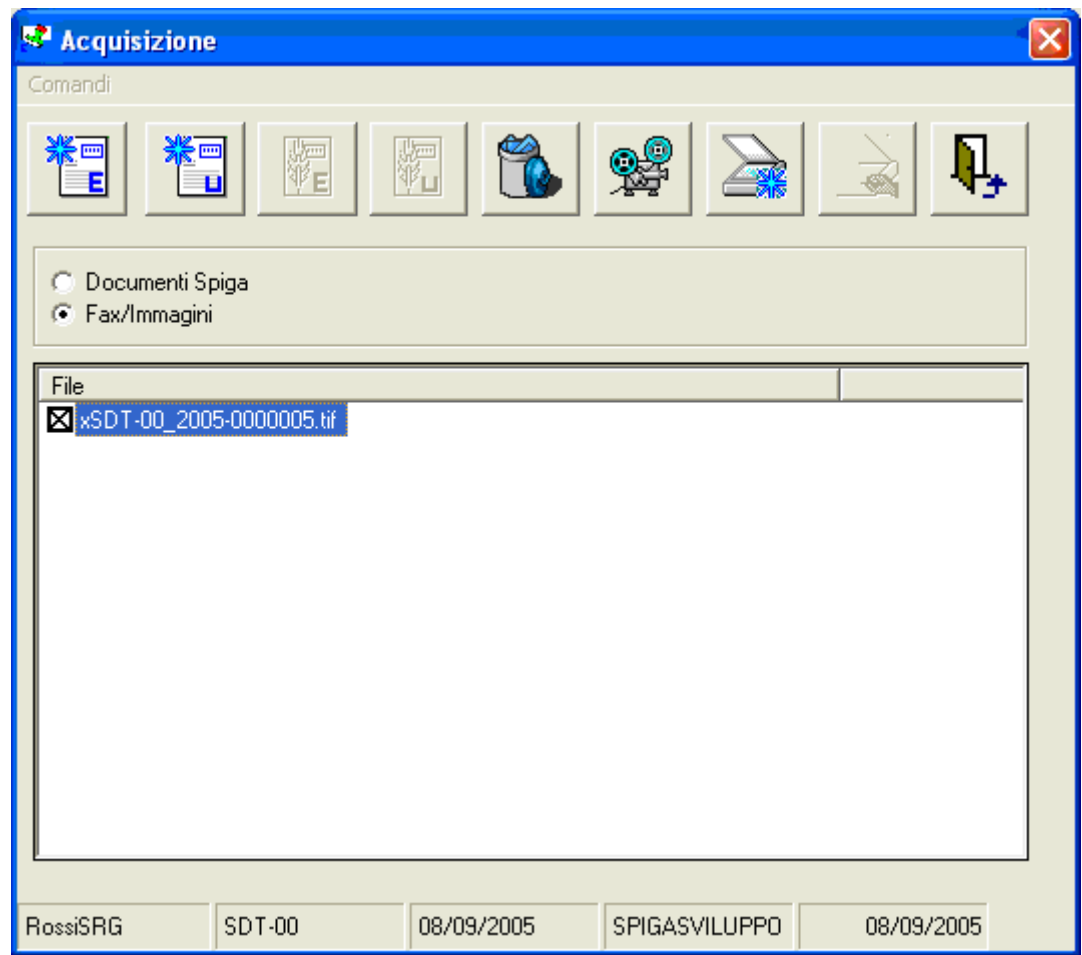

Selezionando l'opzione "*Fax immagini*"

C Fax/Immagini

il sistema visualizza solo i file di tipo immagine. Selezionando poi una immagine dalla lista e il comando "*Visualizza*"

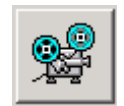

il sistema visualizza l'immagine selezionate

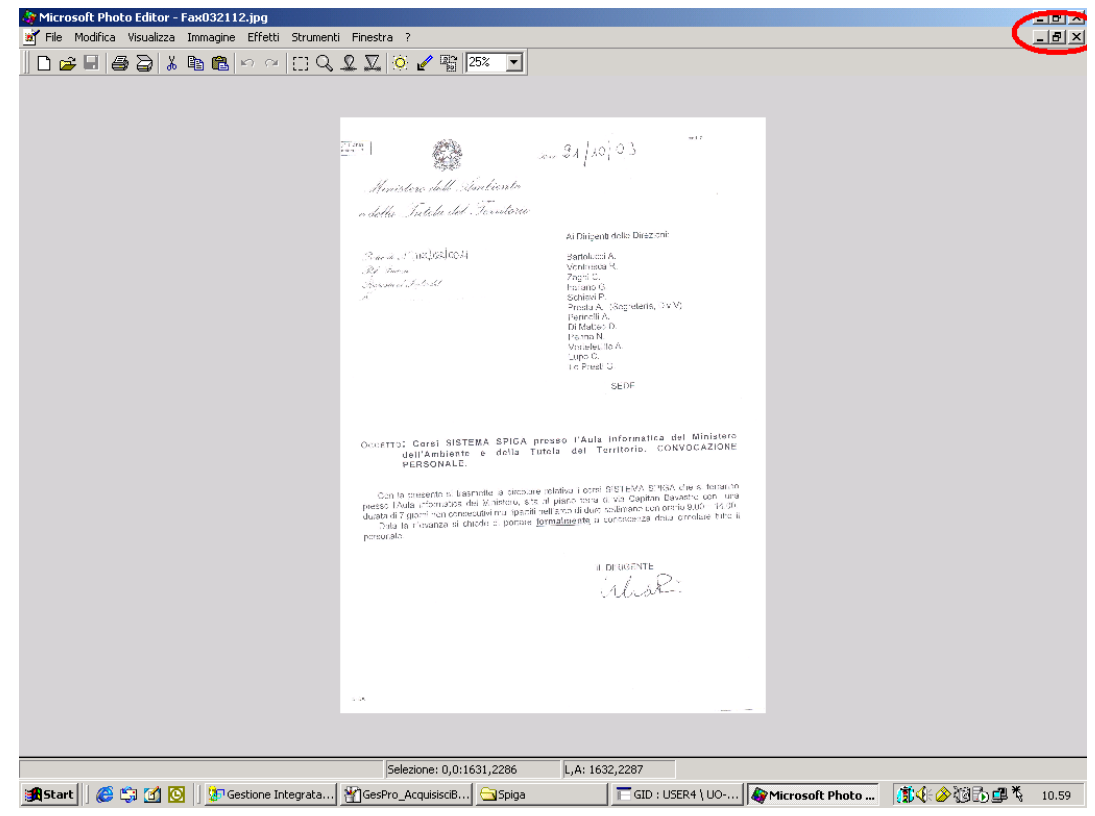

Selezionando il comando "*Esci*"

## $\vert x \vert$

si esce dalla modalità di visualizzazione del documento e si torna alla funzionalità di acquisizione da file immagine.

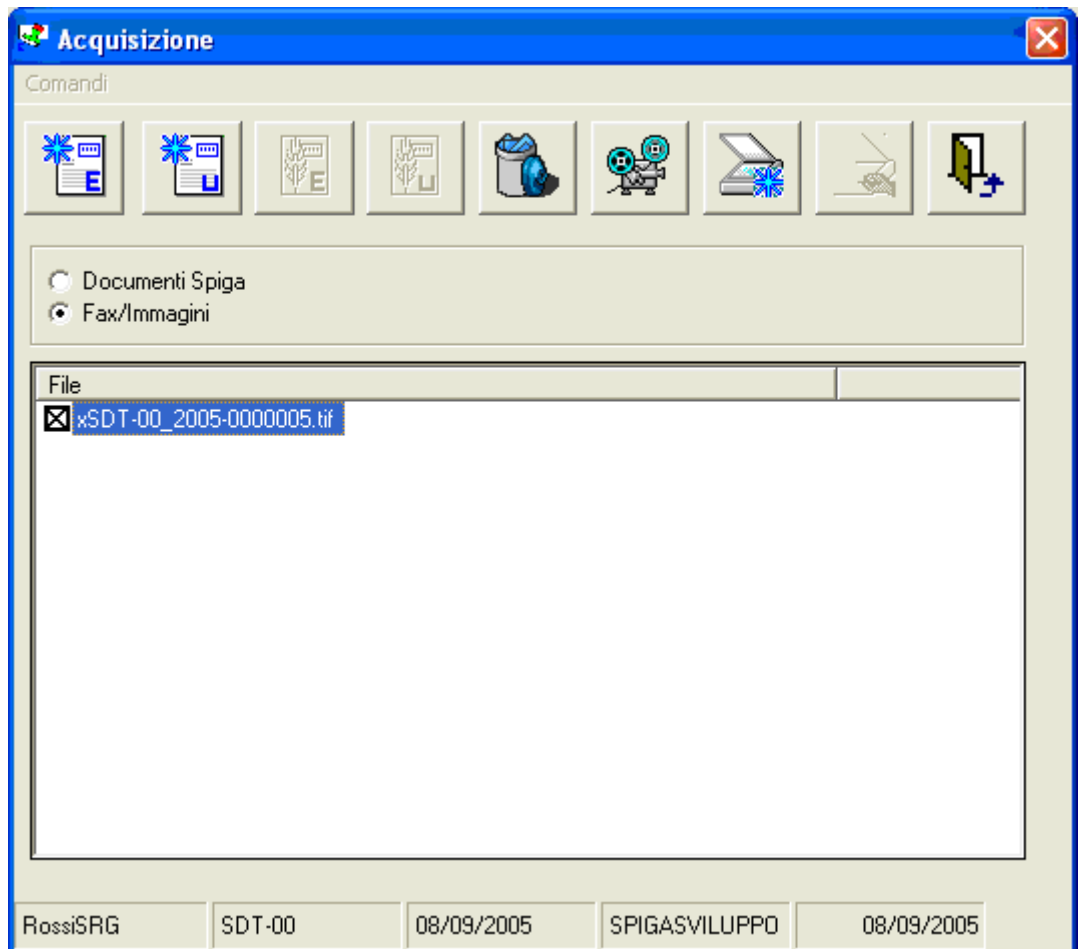

Selezionando il file di interesse e il comando "*Nuovo Protocollo da file in entrata*" o "*Nuovo Protocollo da file in uscita*"

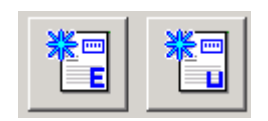

il sistema genererà una Registrazione di Protocollo relativa al file prescelto e ne darà comunicazione.

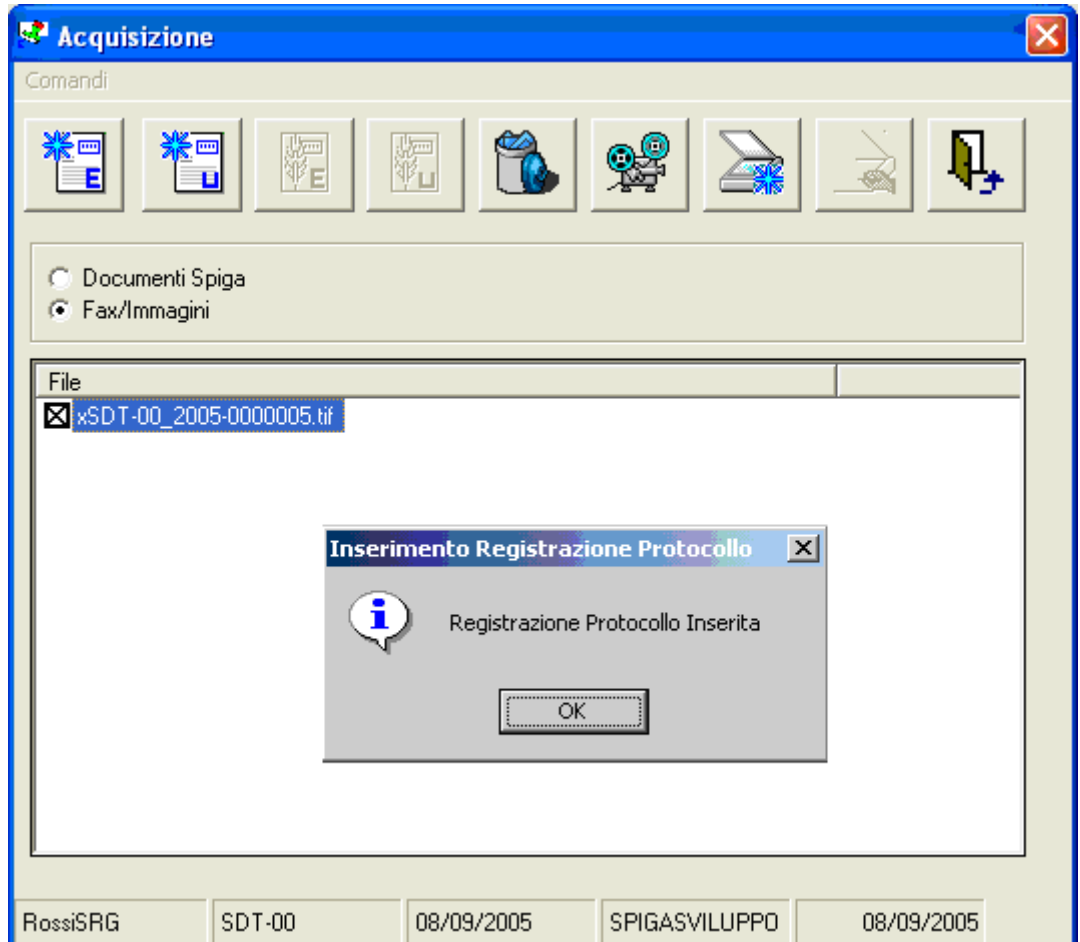

Selezionando il comando "*OK*" si torna alla funzionalità di acquisizione da file immagine. La Registrazione di Protocollo sarà visibile nella lista presente nella maschera GID che elenca le Registrazione di Protocollo, nell'insieme "*da Protocollare*"

# **Come si genera una Registrazione di Protocollo acquisendo un documento Spiga**

E' possibile generare una Registrazione di Protocollo, nello stato "*da protocollare*", acquisendo un file disponibile su disco. Naturalmente il file dovrà essere un file di tipo immagine, nella cartella Archivi Funzione\ArchiviSpiga\Documenti\DocIn\Fax, o un file prodotto con il modulo SPIGA "Gestione Testi", nella cartella Archivi\_Funzione\ArchiviSpiga\Documenti\DocIn\Spiga.

Questa sezione illustra come si acquisisce un file prodotto con il modulo SPIGA "*Gestione Testi*", la sezione precedente illustra come si acquisisce un file di tipo immagine.

Dalla maschera GID che da accesso alle funzionalità del Modulo Spiga "*Gestione Protocollo*"

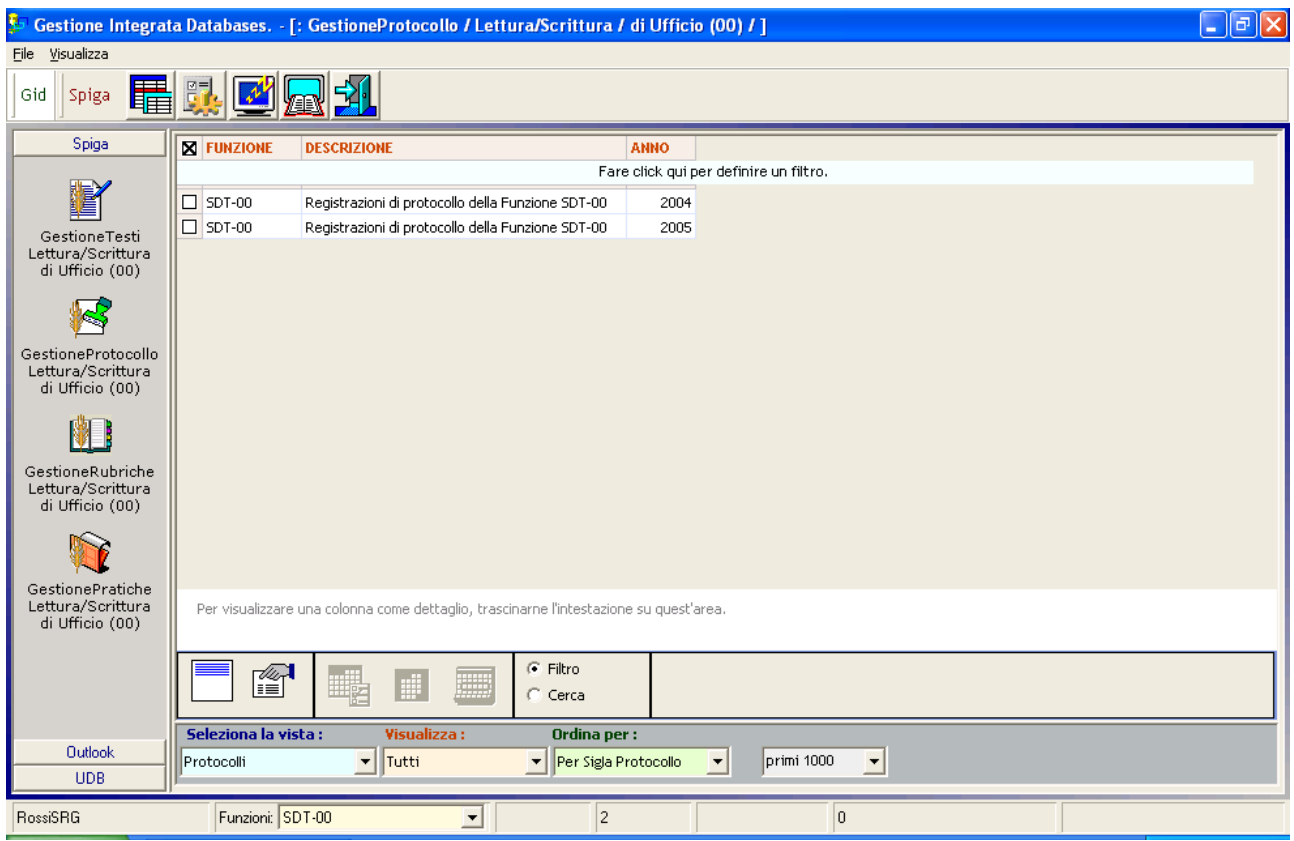

selezionare il comando "*Visualizza Registrazioni di Protocollo"*

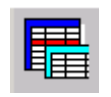

Il sistema da accesso la maschera GID che visualizza l'elenco delle Registrazioni di Protocollo

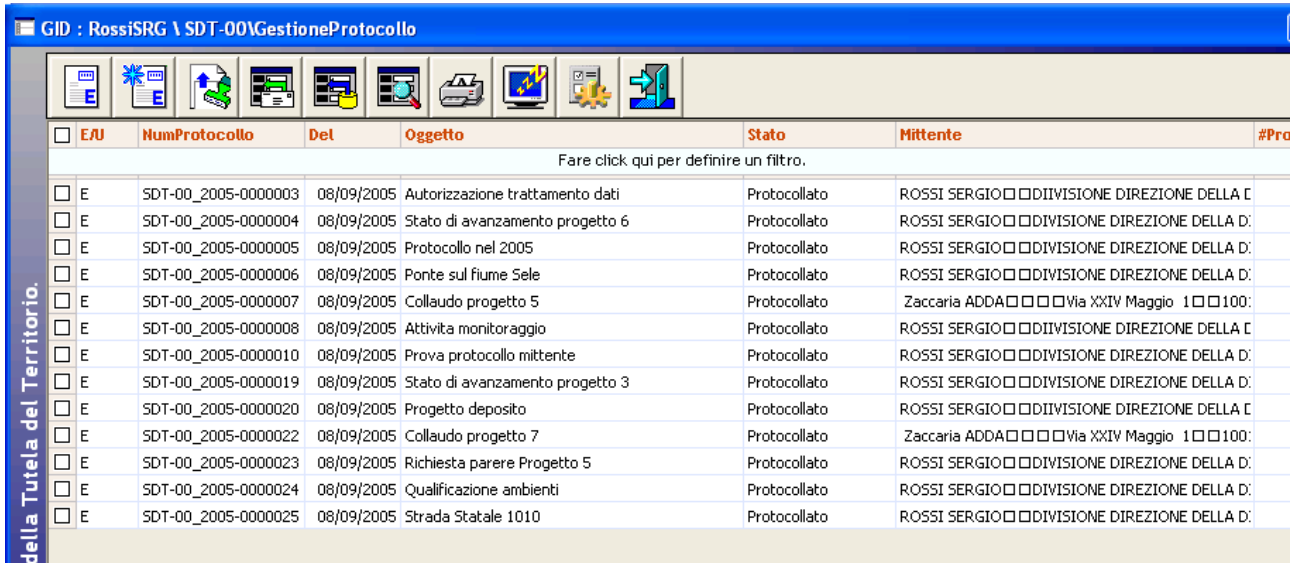

Dalla maschera GID che elenca le Registrazioni di Protocollo presenti negli archivi, selezionare il comando "*Acquisisci da file*"

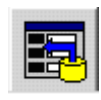

Il comando da accesso ad una maschera che elenca i file che potrebbero essere acquisiti direttamente, di tipo immagine o prodotti con il modulo SPIGA "*Gestione Testi*".

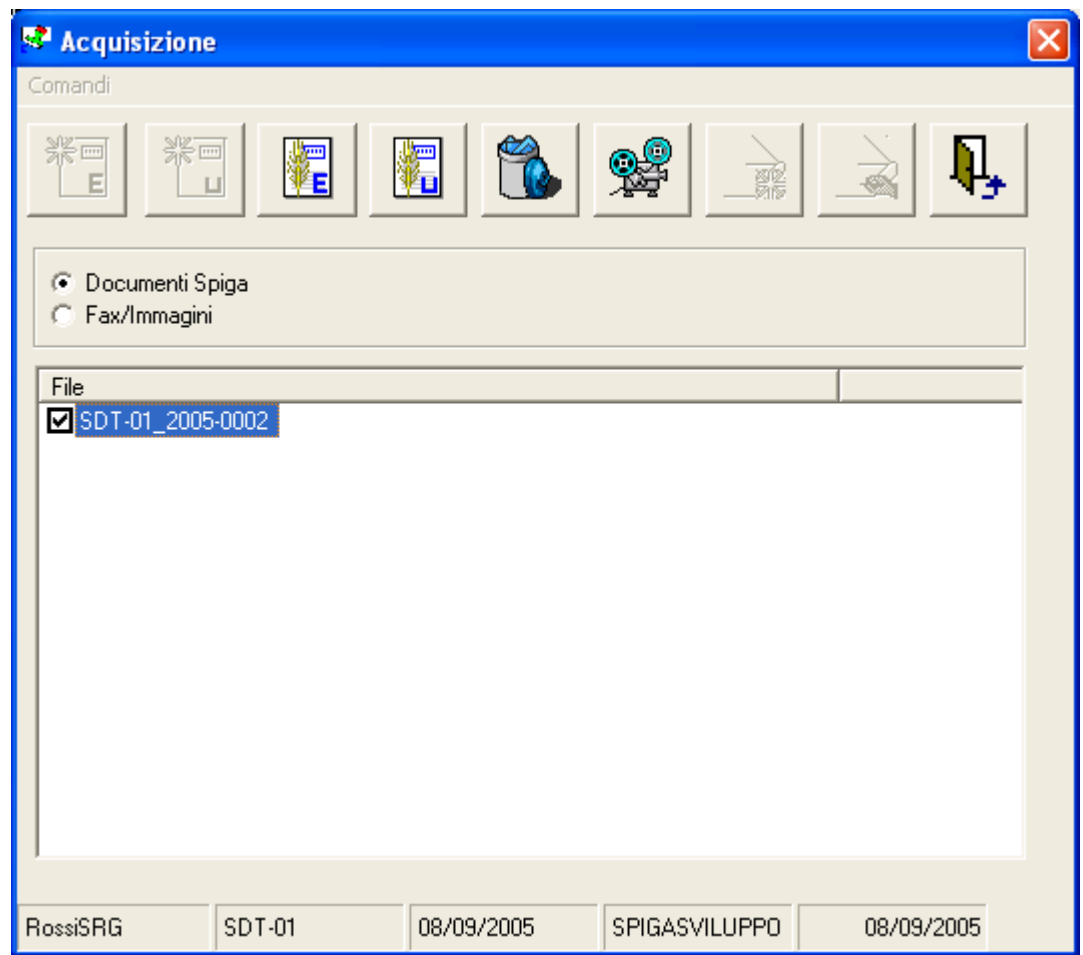

Selezionando l'opzione "*Documenti Spiga*"

C Documenti Spiga

il sistema visualizza solo i file prodotti con il modulo SPIGA "*Gestione Testi*". Selezionando poi una elemento dalla lista e il comando "*Visualizza*"

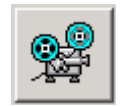

il sistema visualizza l'elemento selezionato

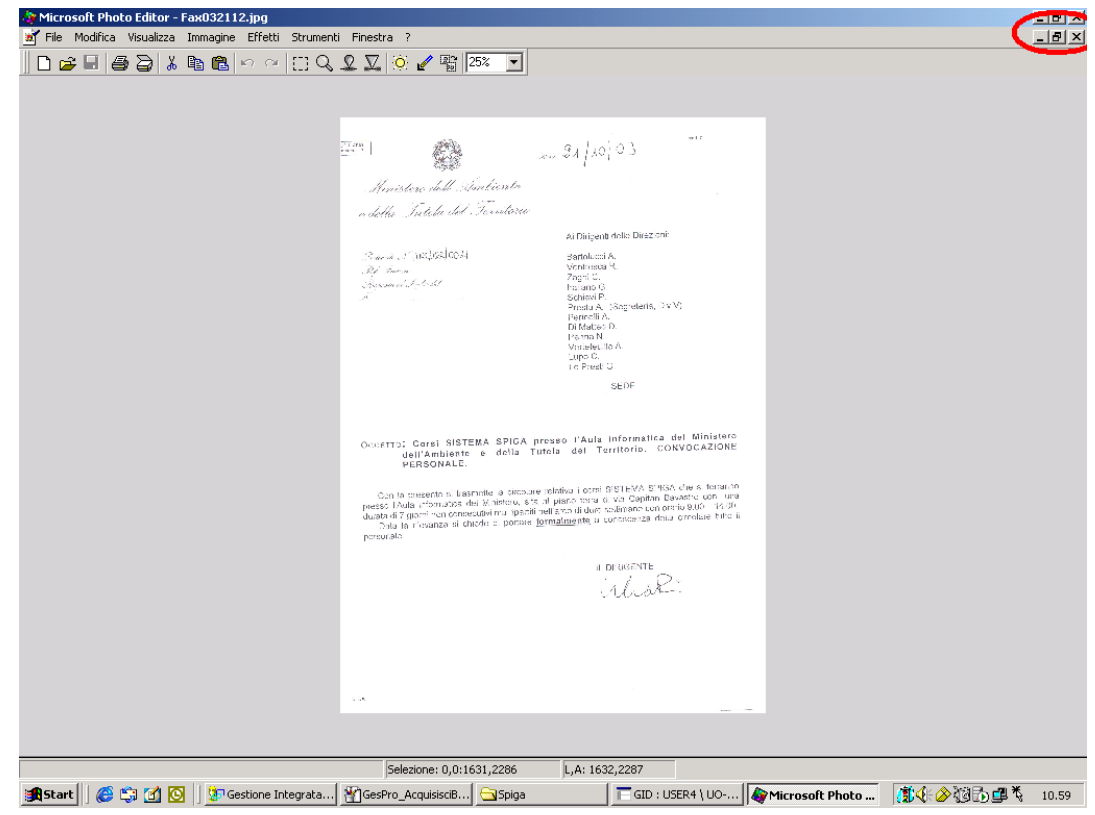

Selezionando il comando "*Esci*"

## $\vert x \vert$

si esce dalla modalità di visualizzazione del documento e si torna alla funzionalità di acquisizione da file prodotti con il modulo SPIGA "*Gestione Testi*".

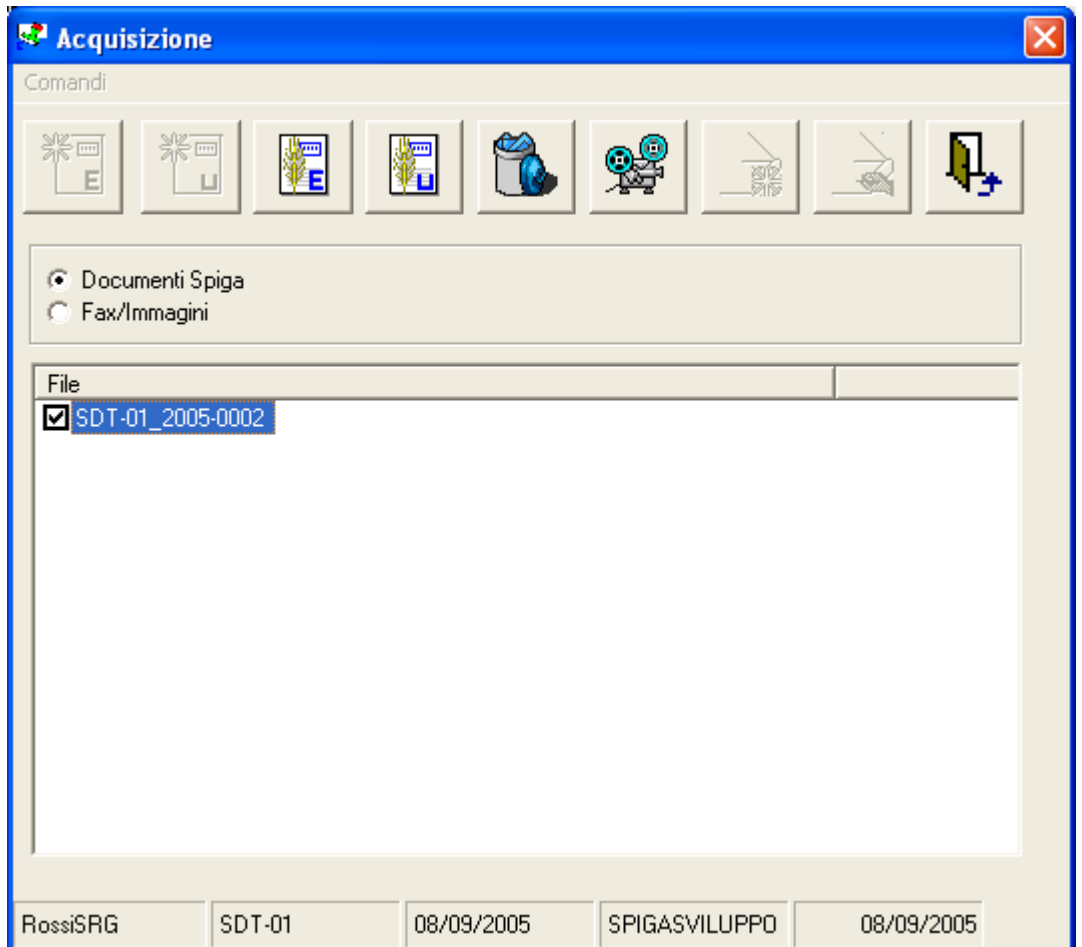

Selezionando il file di interesse e il comando "*Nuovo Protocollo da Ben Formato in entrata*" o "*Nuovo Protocollo da Ben in uscita*"

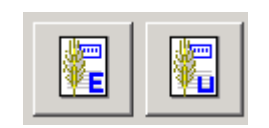

il sistema controllerà che si tratti di un file corrispondente a un documento "ben formato", ossia prodotto con il modulo SPIGA "*Gestione Testi*", e ne darà comunicazione.

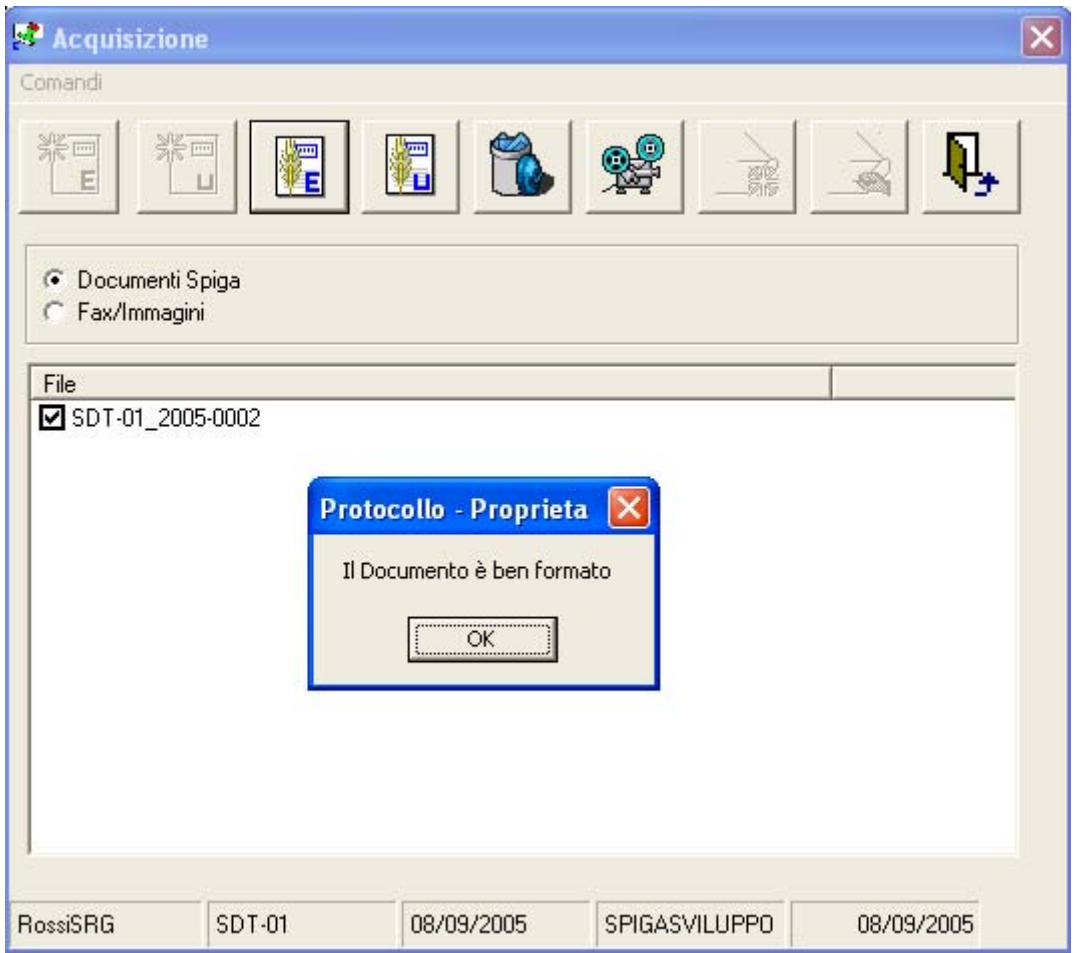

Il sistema poi genererà una Registrazione di Protocollo relativa al Dcoumento prescelto e ne darà comunicazione.

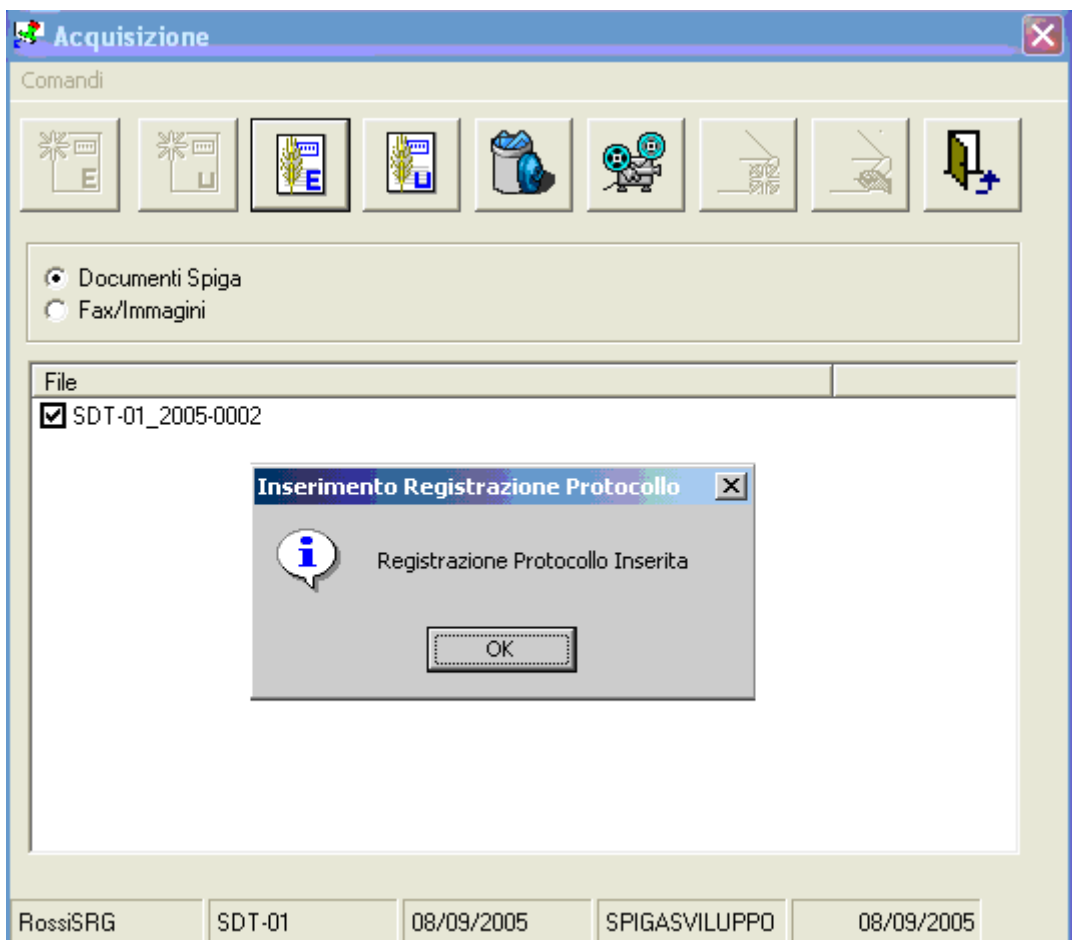

Selezionando il comando "*OK*" si torna alla funzionalità di acquisizione da file.

La Registrazione di Protocollo sarà visibile nella lista presente nella maschera GID che elenca le Registrazione di Protocollo, nell'insieme "*da Protocollare*"

# **Come si cancella una Registrazione di Protocollo**

*Attenzione!!! Una Registrazione di Protocollo può essere cancellata solo se non ha ancora un numero di protocollo assegnato, ovvero se si trova nello stato 'da protocollare'*

## *Attenzione!!! La cancellazione e' permanente. I dati non possono essere ripristinati*

Dalla maschera GID che da accesso alle funzionalità del Modulo Spiga "*Gestione Protocollo*"

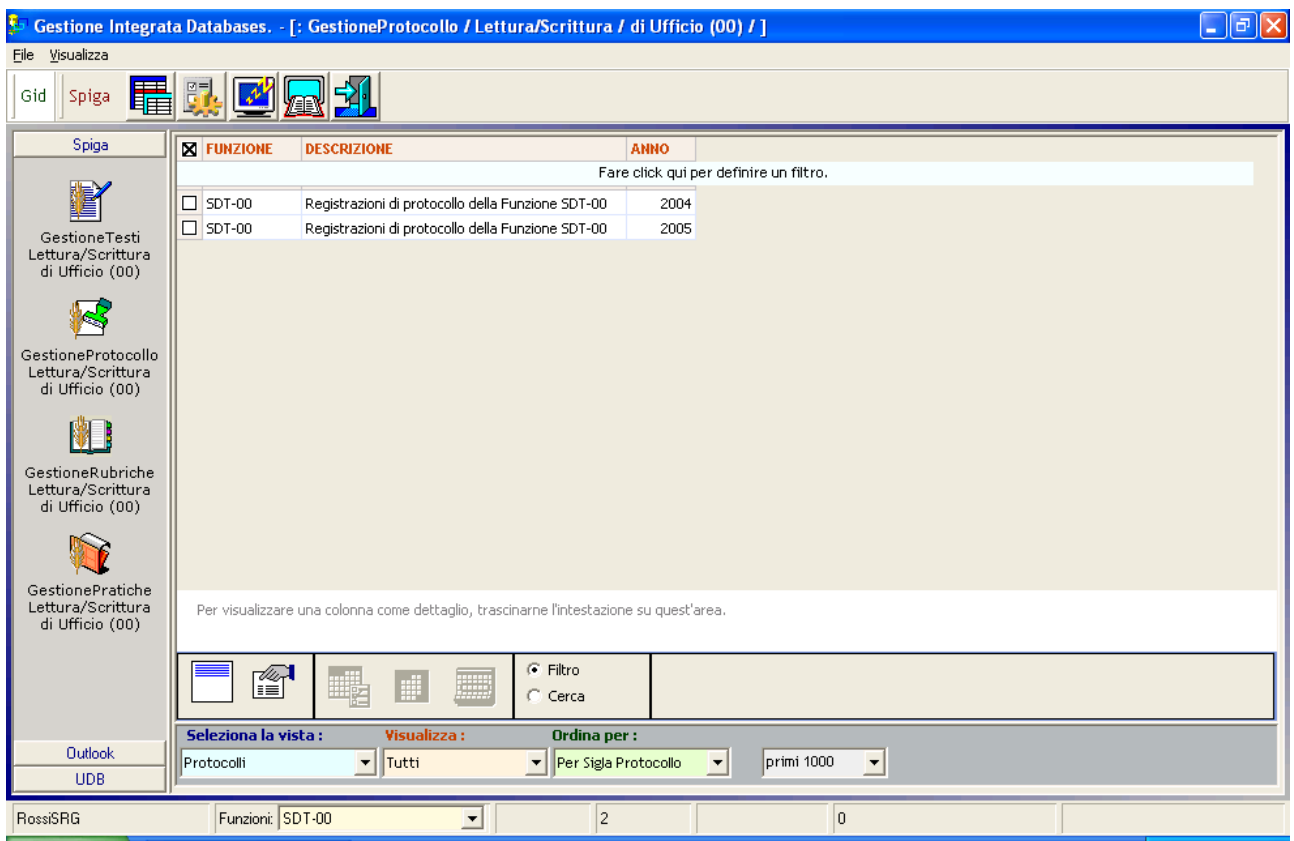

selezionare il comando "*Visualizza Registrazioni di Protocollo"*

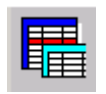

Il sistema da accesso la maschera GID Applicazione Obbligata che visualizza l'elenco delle Registrazioni di Protocollo

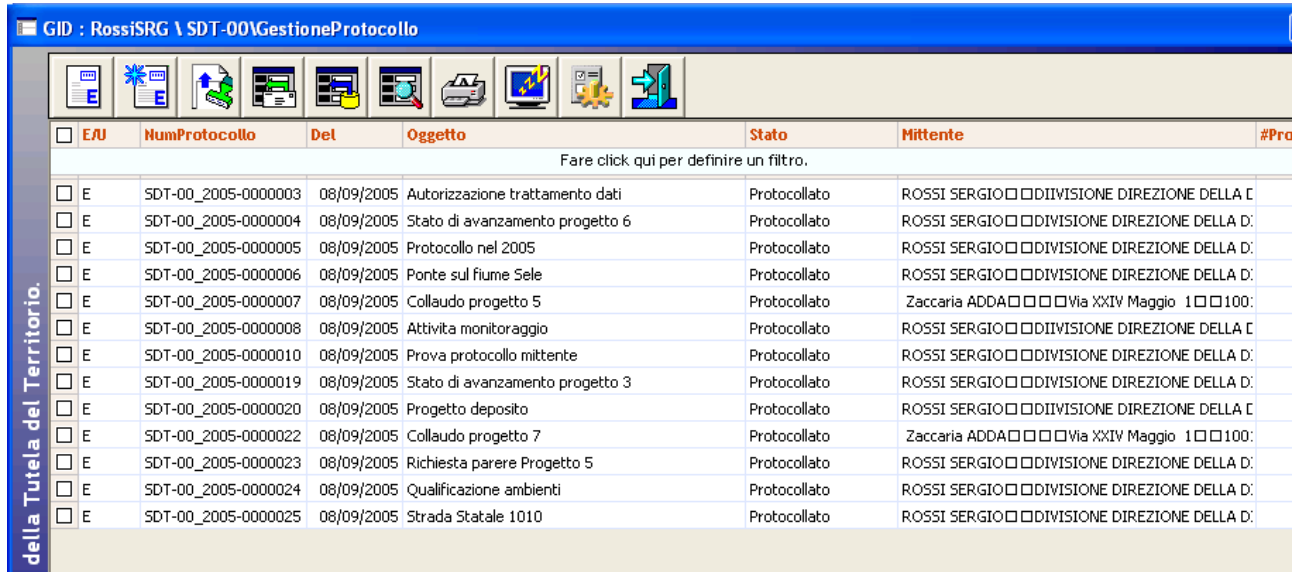

Dalla maschera GID che elenca le Registrazioni di Protocollo presenti negli archivi, selezionare la vista "*da Protocollare*".

Selezionare un elemento dalla lista e poi selezionare il comando "*Visualizza Registrazione Protocollo Entrata*" o "*Visualizza Registrazione Protocollo Uscita*".

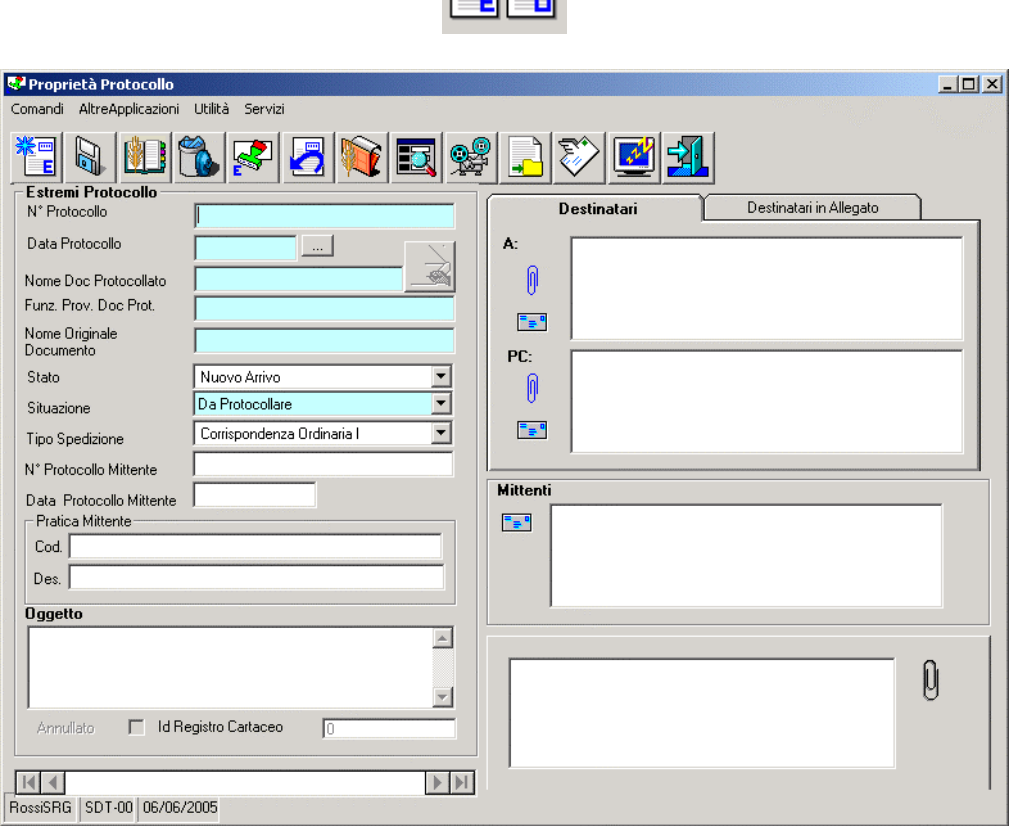

Il sistema da accesso alla maschera dei dettagli della Registrazione di Protocollo. Una volta che si è certi di aver selezionato la Registrazione di Protocollo da cancellare, selezionare il comando "*Cancella*".

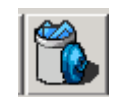

A questo punto il sistema da conferma della cancellazione

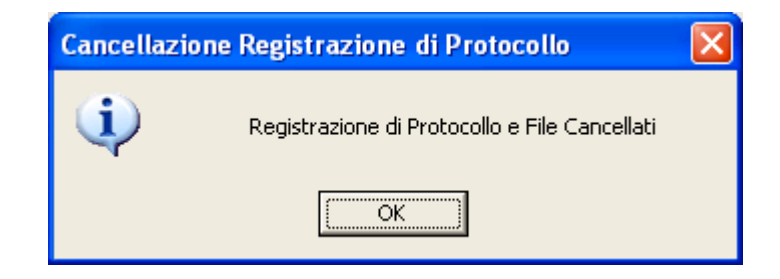

e viene visualizzata la maschera con l'elenco delle Registrazioni di Protocollo.

# **Come si accede ad una Registrazione di Protocollo per visualizzarla o modificarla**

Dalla maschera GID che da accesso alle funzionalità del Modulo Spiga "*Gestione Protocollo*"

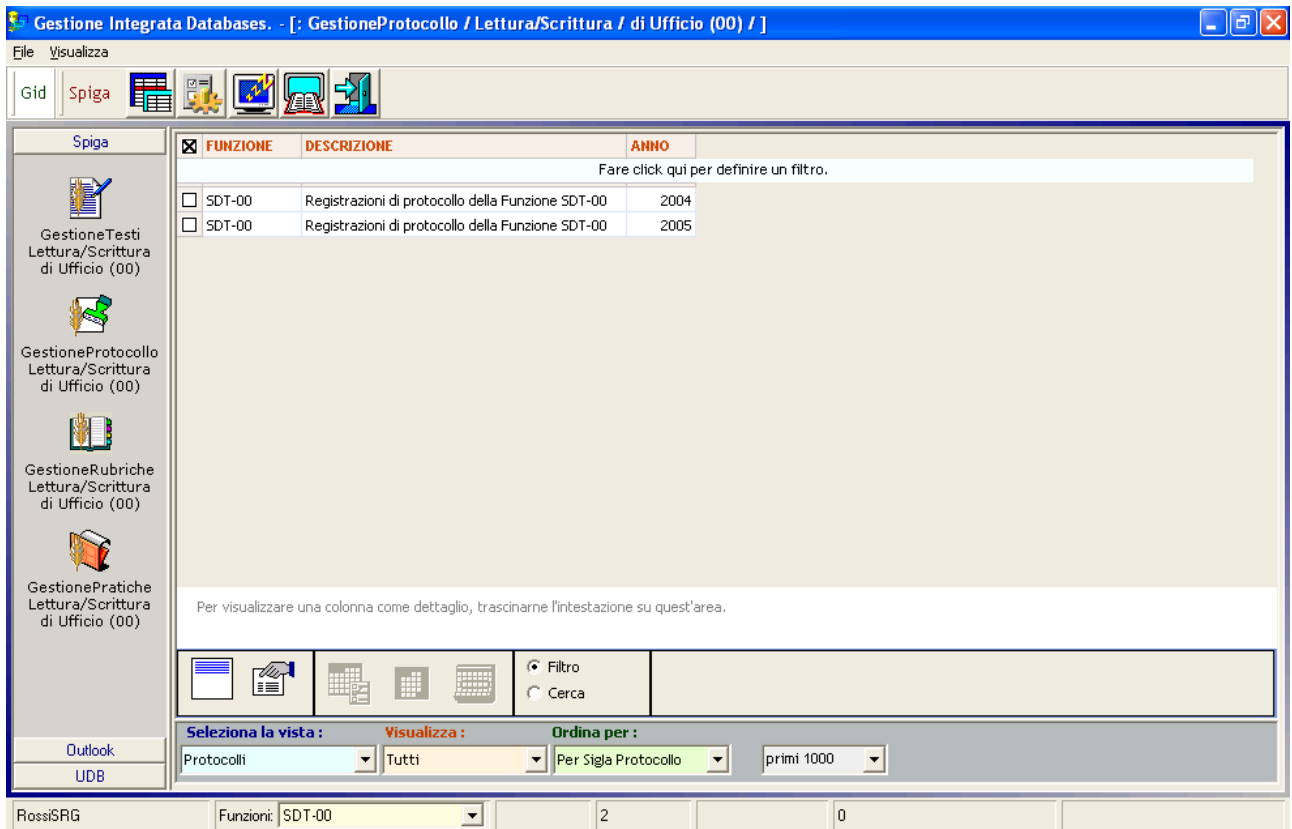

selezionare il comando "*Visualizza Registrazioni di Protocollo"*

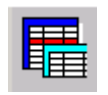

Il sistema da accesso la maschera GID che visualizza l'elenco delle Registrazioni di Protocollo

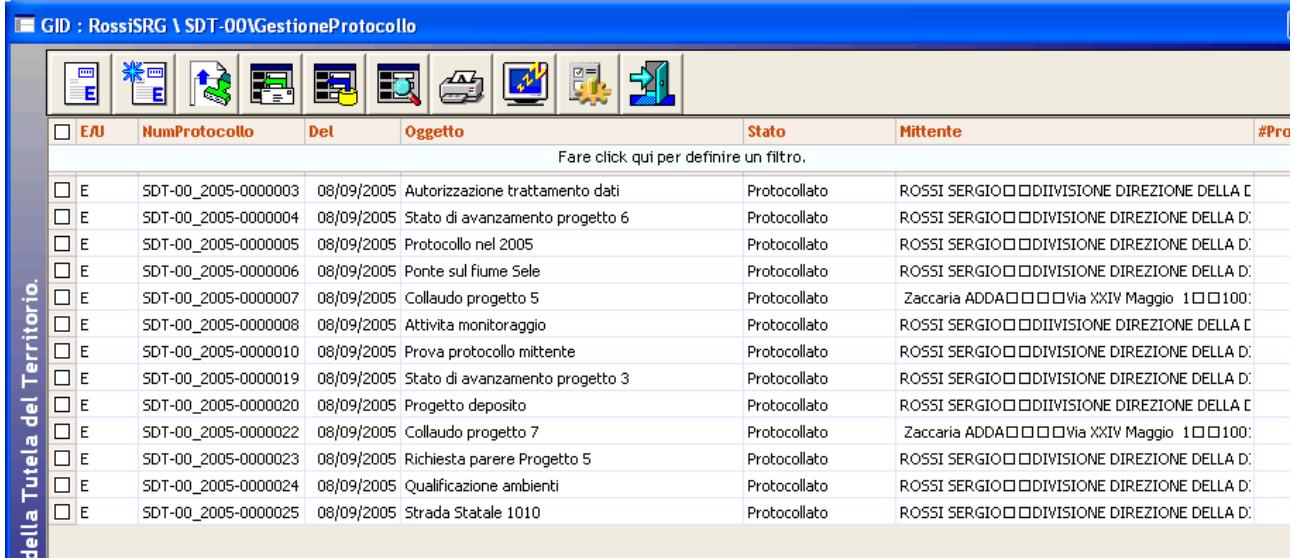

Dalla maschera GID che elenca le Registrazioni di Protocollo presenti negli archivi, selezionare la vista "*da Protocollare*".

Selezionare un elemento dalla lista e poi selezionare il comando "*Visualizza Registrazione Protocollo Entrata*" o "*Visualizza Registrazione Protocollo Uscita*".

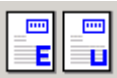

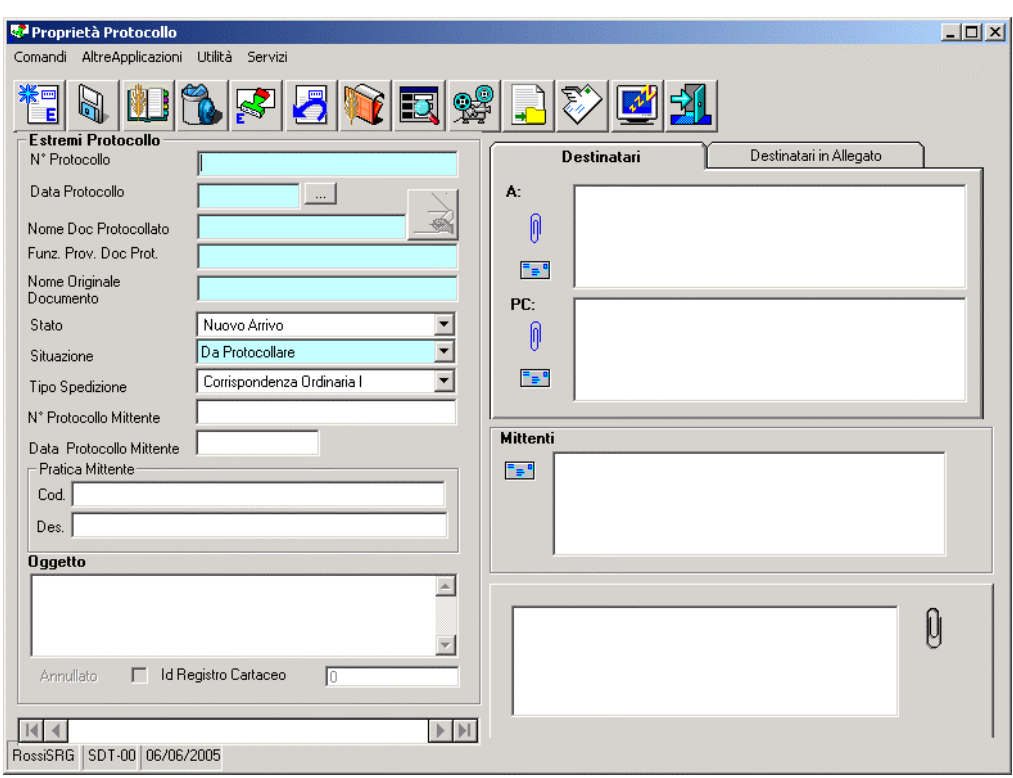

Dopo aver visualizzato la maschera dei dati di dettaglio della Registrazione di Protocollo, se del caso, modificare i dati cambiati e salvare le modifiche con il tasto "Salva".

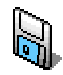

Utilizzare il tasto "Esci" per eseguire le operazione necessarie per l'uscita dalla maschera dei dati di dettaglio della Registrazione di Protocollo.

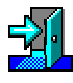

# **Come si accede ad una Registrazione di Protocollo per assegnarle un Numero di Protocollo**

## *Attenzione!!! L'assegnazione di un Numero di Protocollo e di una Data di Protocollo ad una Registrazione di Protocollo rende la Registrazione ufficiale e immodificabile*

Dalla maschera GID che da accesso alle funzionalità del Modulo di Gestione Protocollo

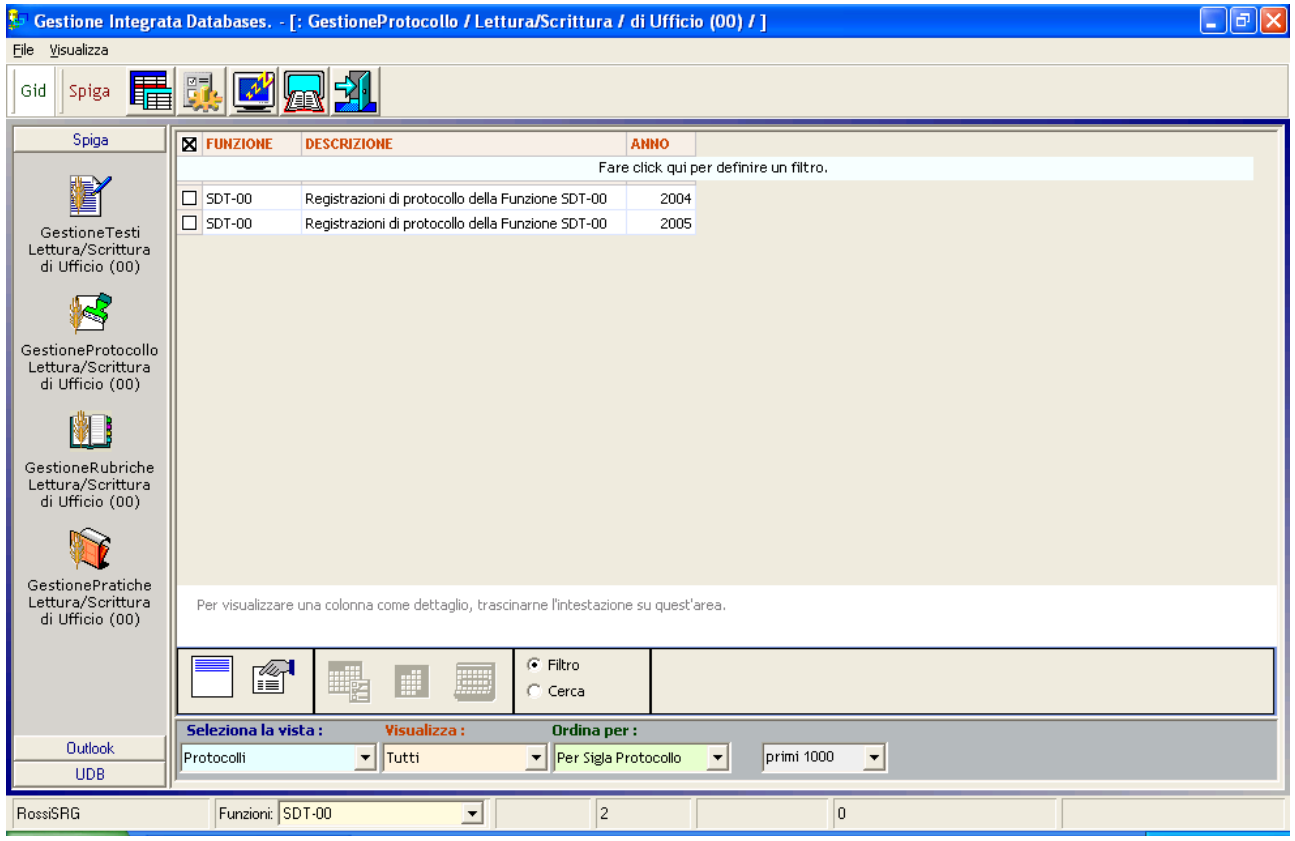

selezionare il comando "*Visualizza Registrazioni di Protocollo"*

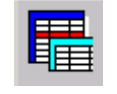

Il sistema da accesso la maschera GID Applicazione Obbligata che visualizza l'elenco delle Registrazioni di Protocollo. Selezionare la vista "*da Protocollare*". Selezionare un elemento dalla lista

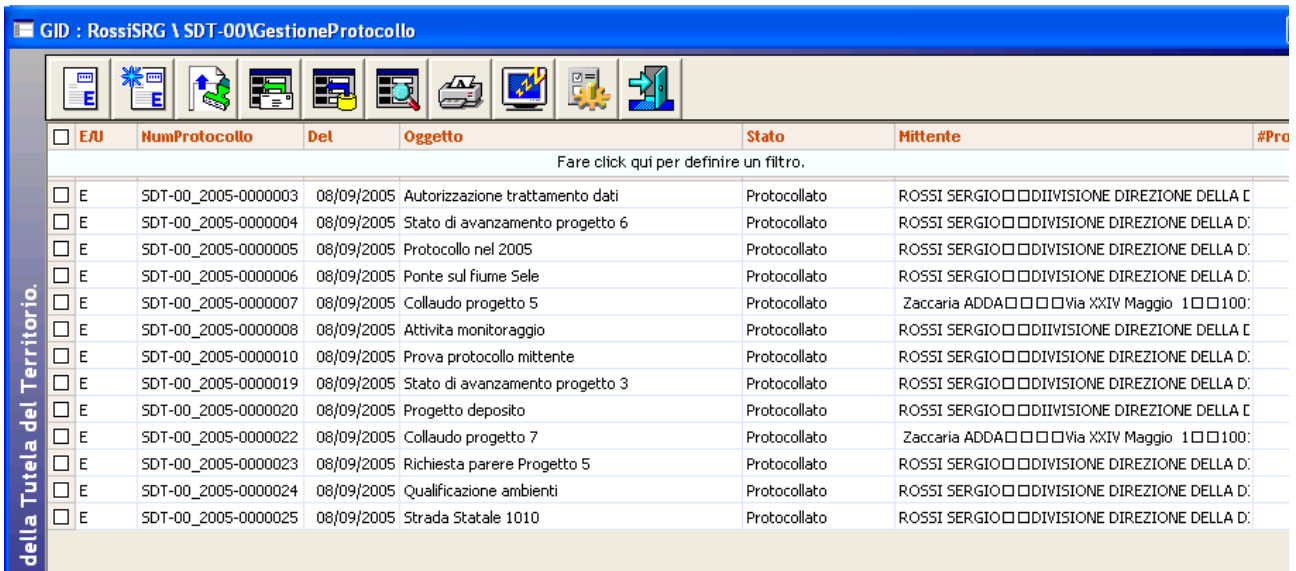

e poi selezionare il comando "*Visualizza Registrazione Protocollo Entrata*" o "*Visualizza Registrazione Protocollo Uscita*".

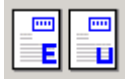

Il sistema da accesso alla maschera dei dati di dettaglio della Registrazione di Protocollo.

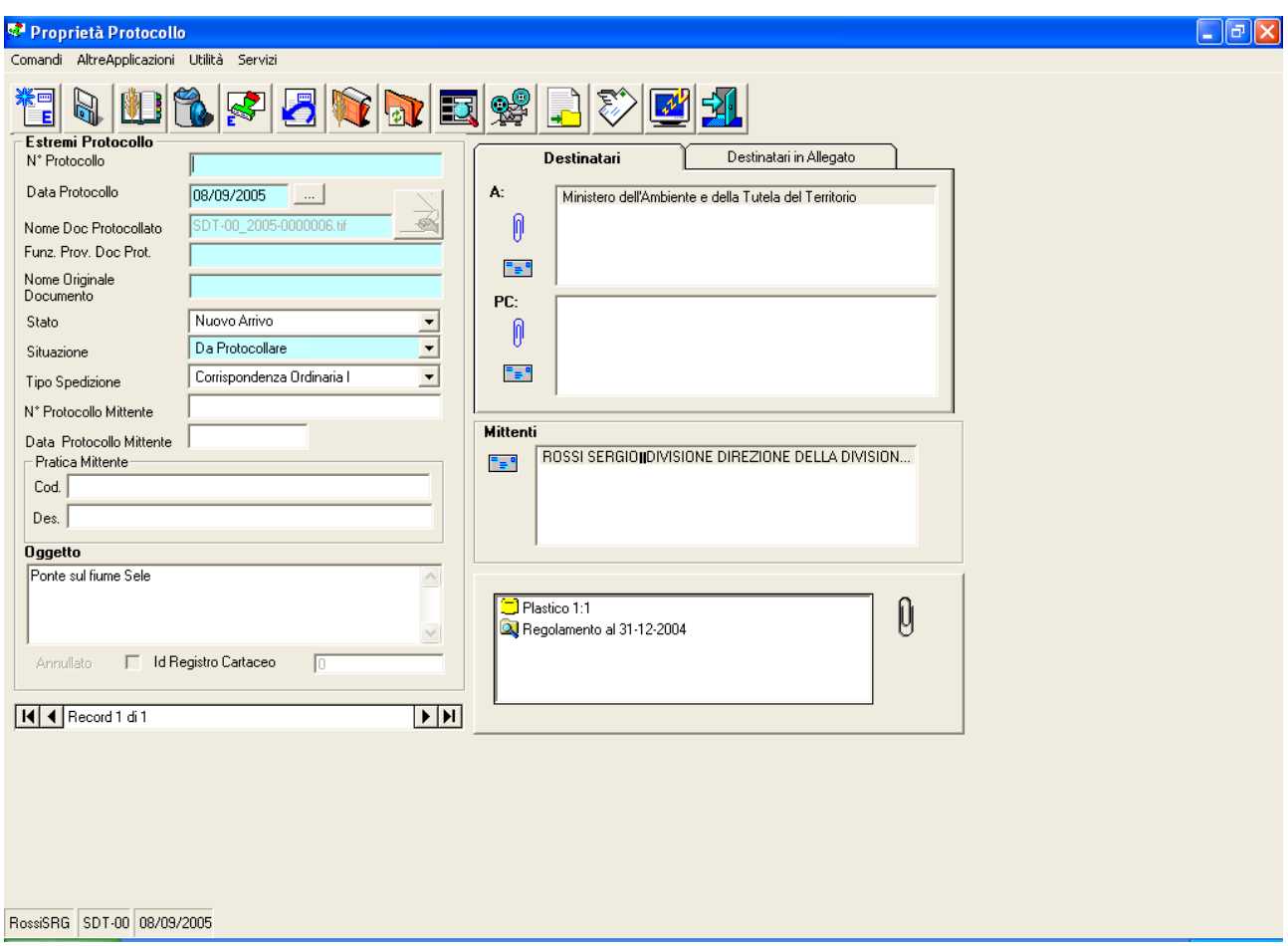

Per assegnare a questa registrazione un Numero di Protocollo e una Data di Protocollazione, selezionare il comando "*Protocollazione in Entrata*" o "*Protocollazione in Uscita*"

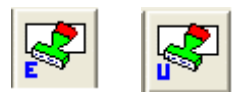

Il sistema visualizza una maschera di riepilogo delle informazioni della Registrazione di Protocollo. E' in questa maschera che è possibile attivare il comando vero e proprio di protocollazione. Il doppio passaggio e' previsto perché l'operazione e' irreversibile. Una volta assegnato il Numero idi Protocollo e la Data di Protocollazione, la Registrazione di Protocollo diventa ufficiale e immodificabile.

## *Descrizione della maschera di Protocollazione*

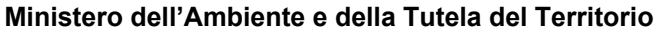

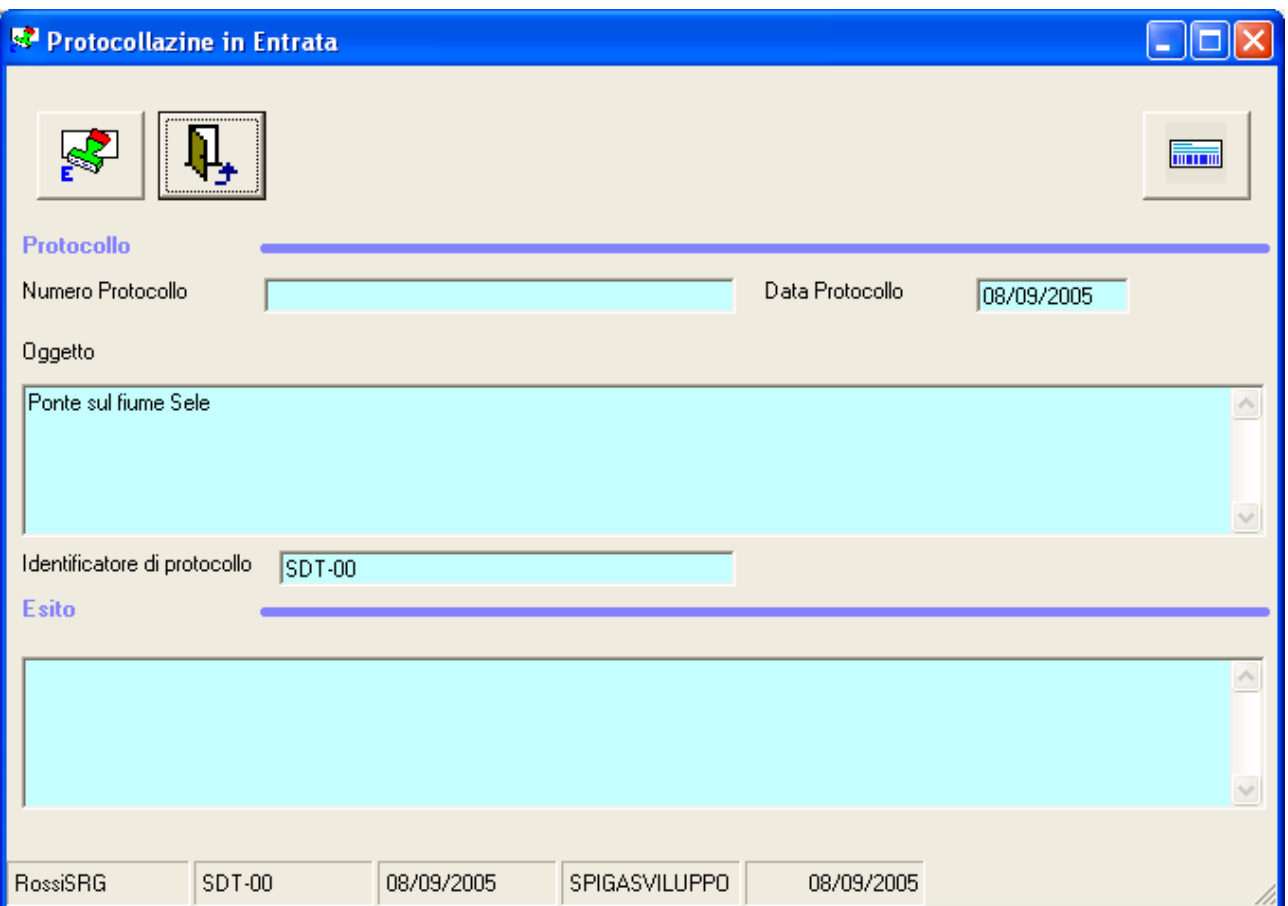

Nella maschera di Protocollazione non è possibile scrivere nessun dato: questi sarano generati da sistema.

I dati visualizzati, *prima della Protocollazione*, richiamano l'oggetto della Registrazione di Protocollo corrente, nella casella di testo *"Oggetto",* la data di inserimento, nella casella di testo *"Data Protocollo",* e l'identificatore dell'Ufficio di Protocollo, nella casella di testo *"Identificatore di Protocollo"*.

*Dopo la Protocollazione*, la maschera riporterà l'esito dell'azione di Protocollazione nella casella di testo *"Esito",* il Numero di Protocollo assegnato, nella casella di testo *"Numero Protocollo"* e la data di protocollazione, nella casella di testo *"Data Protocollo"*.

## *Descrizione dei comandi della maschera di Protocollazione*

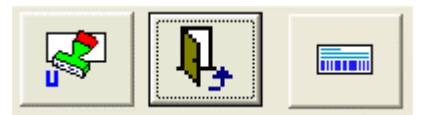

## **Protocolla**

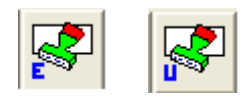

I comando cambia a seconda del tipo di Registrazione di Protocollo corrente, differenziandosi per "*Entrata*" e "*Uscita*"

## **Esci**

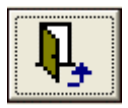

Per Uscire dalla maschera di assegnazione del Numero di Protocollo.

## **Stampa Etichette**

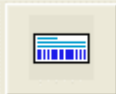

Per accedere alle funzionalità di stampa della Etichette di una qualsiasi Registrazione di Protocollo.

## *L'assegnazione del Numero di Protocollo*

E' possibile annullare l'operazione selezionando il comando "*Esci*"

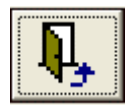

Oppure confermarla selezionando il comando "*Protocollazione in Entrata*" o "*Protocollazione in Uscita*"

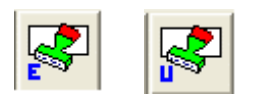

In questo caso il sistema assegna alla Registrazione di Protocollo il Numero di Protocollo e la Data di Protocollazione. A questo punto la Registrazione di Protocollo diventa ufficiale e immodificabile.

La fase successiva permette la stampa delle etichette con la *Segnatura di Protocollo*. Il sistema visualizza automaticamente la maschera relativa alla stampa delle etichette.

*Attenzione!!! Resta comunque possibile stampare le etichette di una Registrazione di Protocollo anche dopo che questa è stata ufficializzata con l'apposizione del Numero di Protocollo.*

## *Descrizione della maschera e dei comandi per la Stampa delle Etichette*

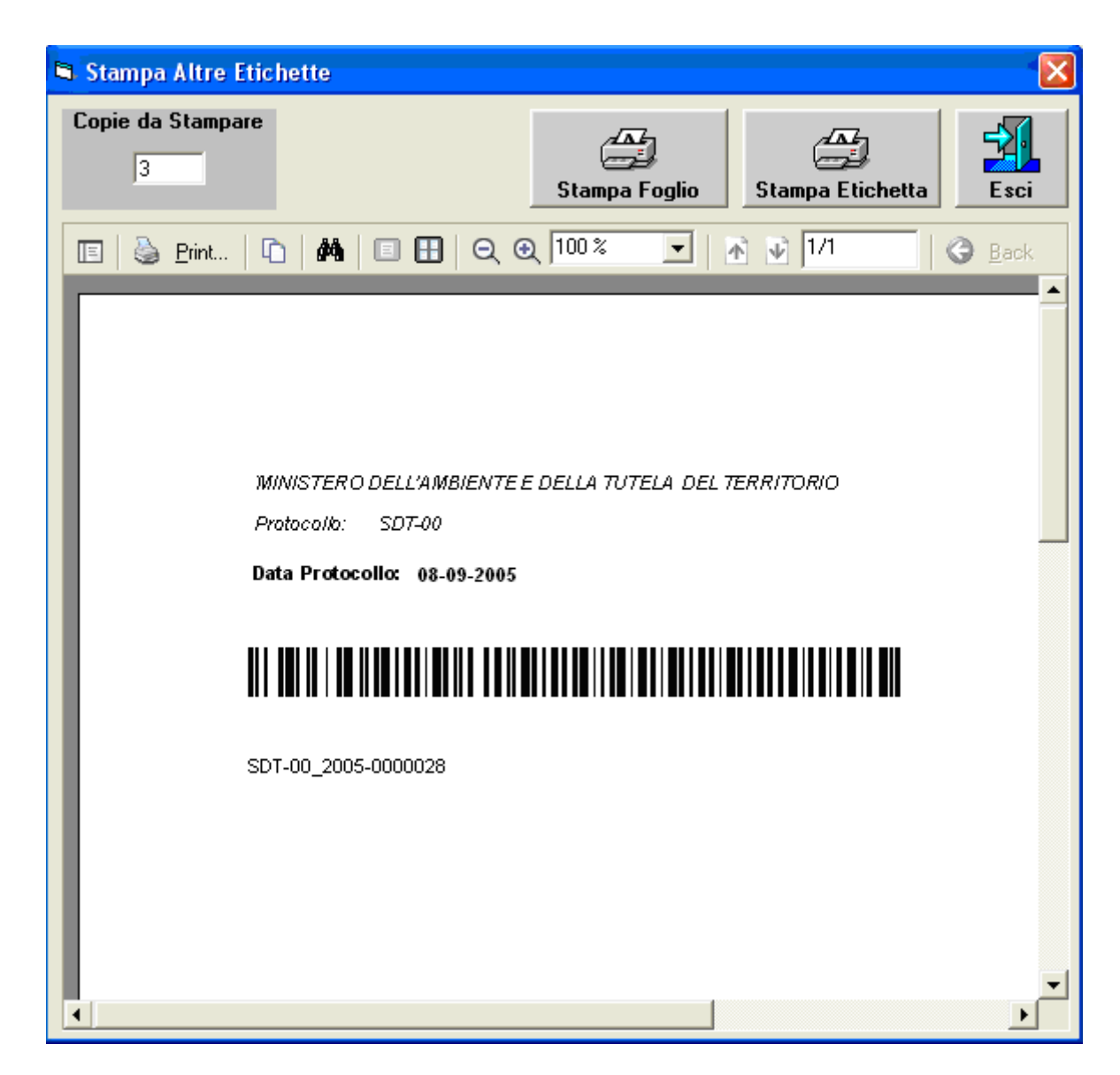

La maschera di stampa delle etichette mostra un fac-simile della etichetta che sarà stampata. Da questa maschera, con il comando

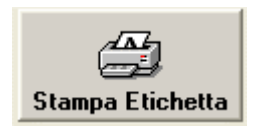

si può stampare l'etichetta sulla stampante di etichette trasparenti, oppure, con il comando

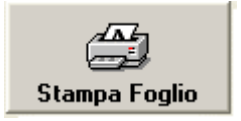

su un foglio di una stampante tradizionale. Questa seconda opzione è utile quando, per l'esistenza di Scanner evoluti, occorra utilizzare i fogli separatori per digitalizzazione di massa.

E' possibile anche indicare il numero di copie dell'etichetta da stampare, specificando il numero nella casella di testo "*Copie da Stampare"*

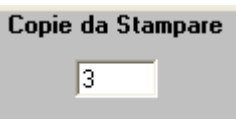

*Attenzione!!! E' consigliabile stampare sempre una etichetta in più. Questa non sarà mai utilizzata ne staccata dal rotolo delle etichette, e servirà per sapere in ogni momento qual è l'ultima etichetta stampata. In caso di guasto questa informazione permetterà di far partire il Registro Cartaceo con la giusta numerazione. (vedi "I Registri Cartacei")*

Naturalmente, con il comando "*Esci*"

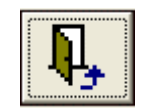

si esce dalla funzionalità corrente.

Una volta terminata la protocollazione, la maschera si presenterà con tutte le caselle di testo valorizzate e i comandi

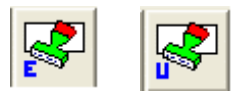

non saranno più utilizzabili e saranno visualizzati in grigio.

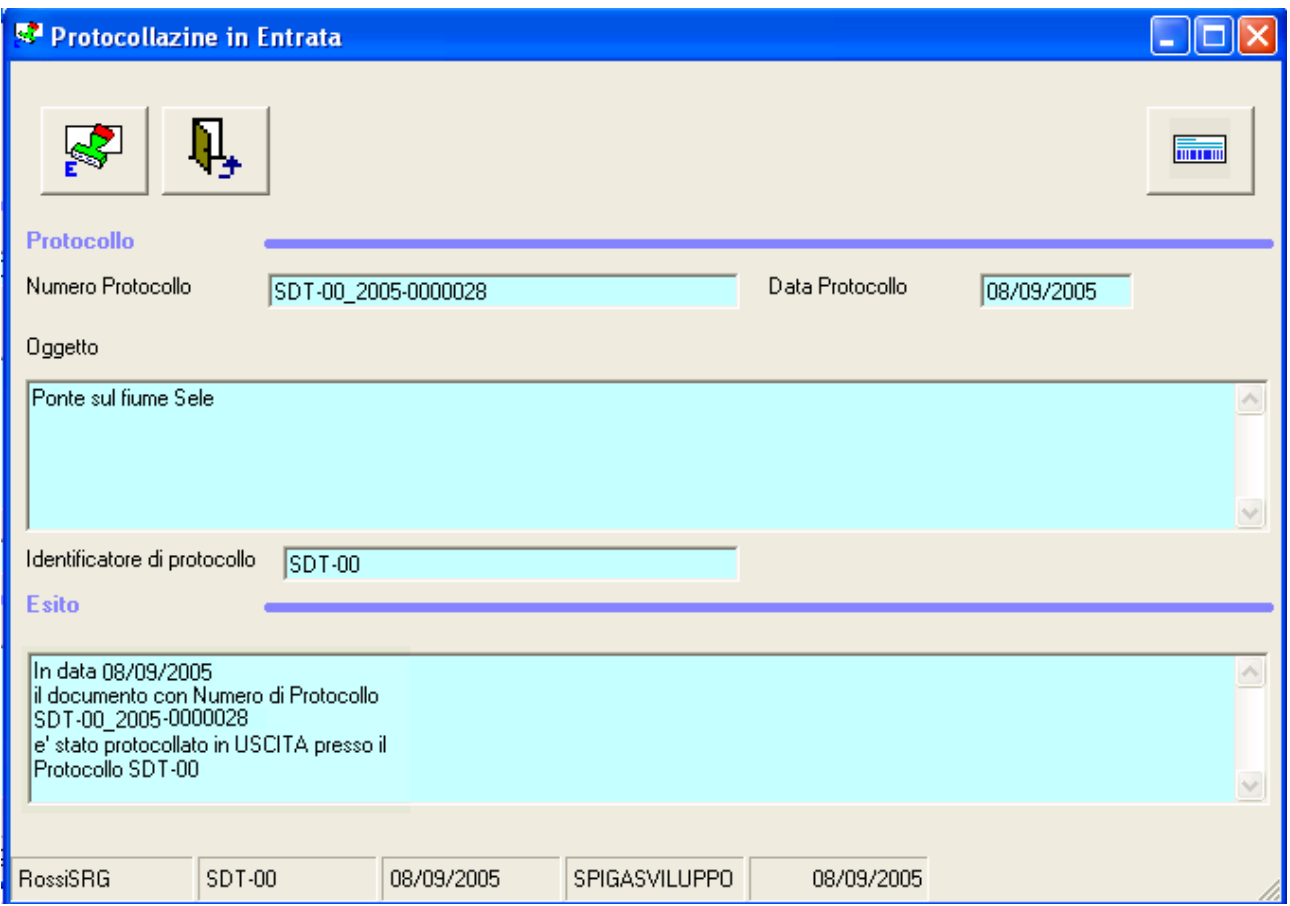

## *Attenzione!!! E' possibile stampare in ogni momento una etichetta trasparente o un foglio separatore . utilizzando il comando "Stampa Etichetta" presente in questa maschera.*

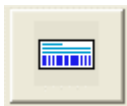

Terminate le operazioni, utilizzare il comando "*Esci*"

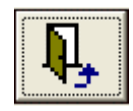

per uscire da questa maschera e ritornare sulla maschera dei dati di dettaglio di una Registrazione di Protocollo. Notiamo che i campi "*N° Protocollo*","*Data Protocollo*","*Stato*" hanno un contenuto diverso rispetto alla situazione di partenza. E' riportato il Numero di Protocollo assegnato e la Data di Protocollo, mentre lo *Stato* e diventato "*Protocollato*"

# **Come si esporta una Registrazione di Protocollo**

Dalla maschera GID che da accesso alle funzionalità del Modulo di Gestione Protocollo

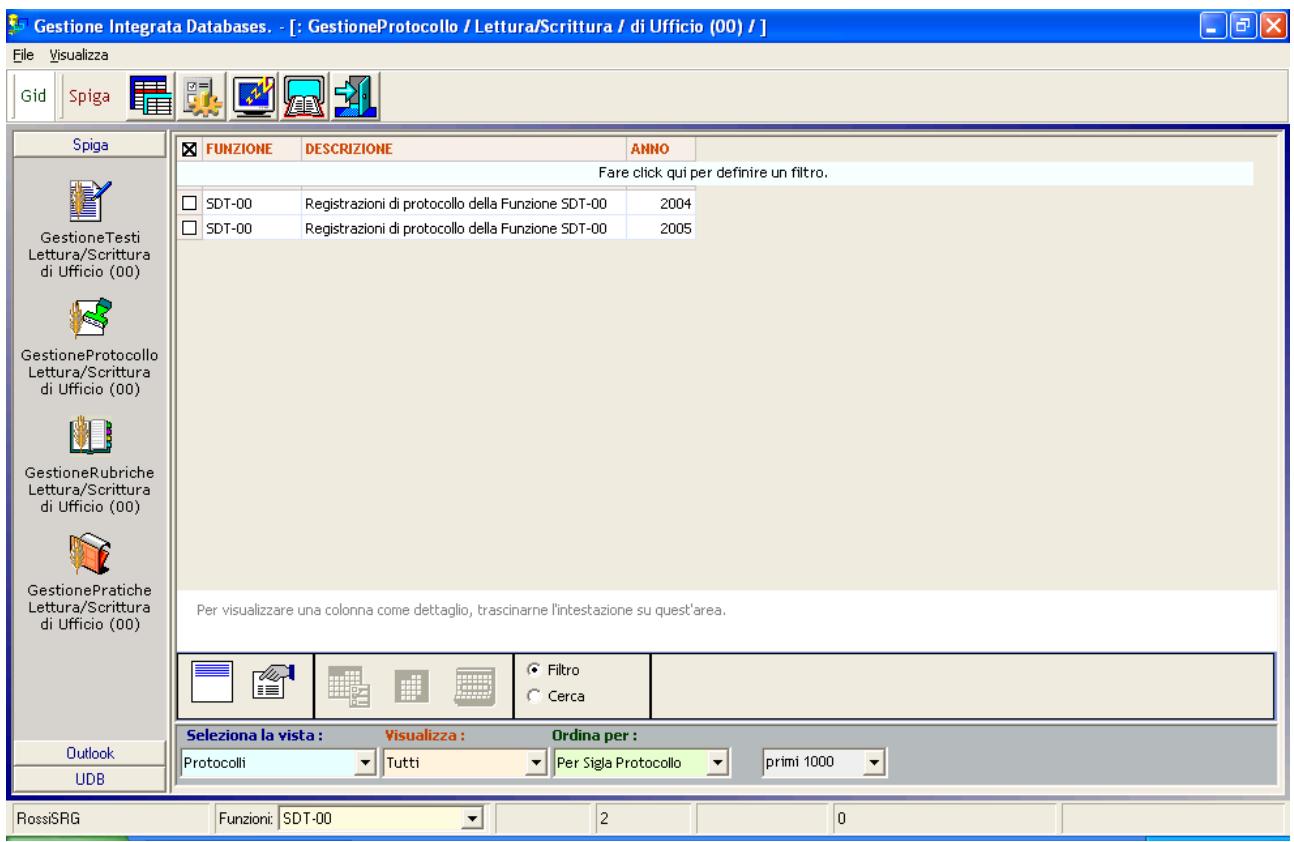

selezionare il comando "*Visualizza Registrazioni di Protocollo"*

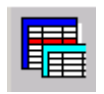

Il sistema da accesso la maschera GID Applicazione Obbligata che visualizza l'elenco delle Registrazioni di Protocollo. Selezionare la vista "*Protocollate*". Selezionare un elemento dalla lista

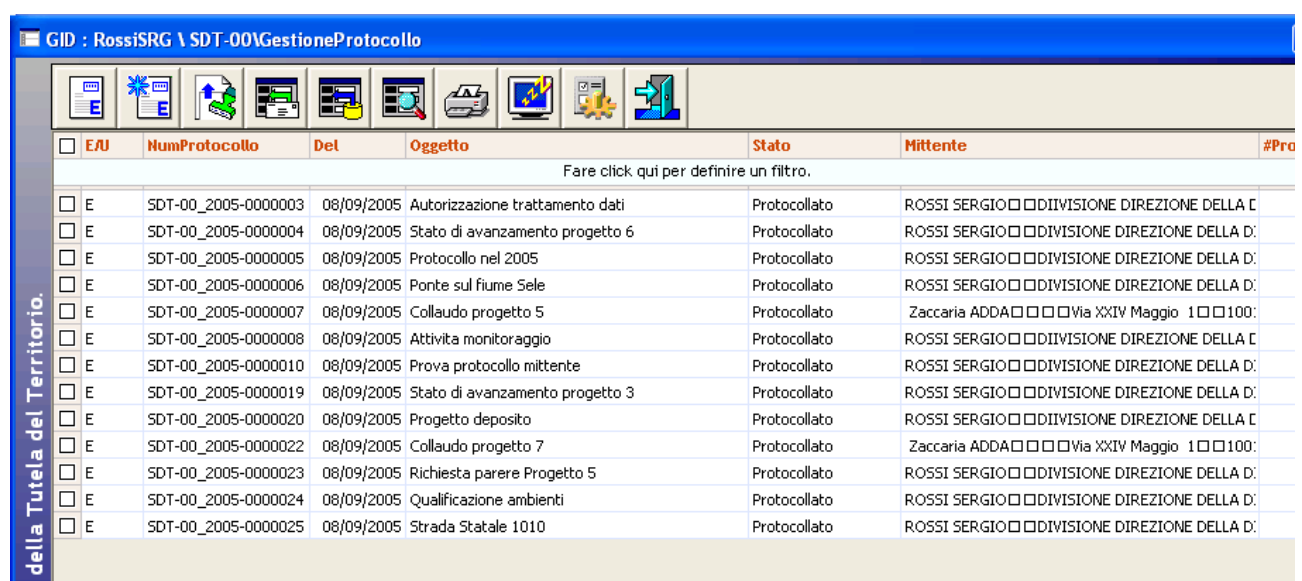

e poi selezionare il comando "*Visualizza Registrazione Protocollo Entrata*" o "*Visualizza Registrazione Protocollo Uscita*".

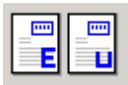

Il sistema da accesso alla maschera dei dati di dettaglio della Registrazione di Protocollo.

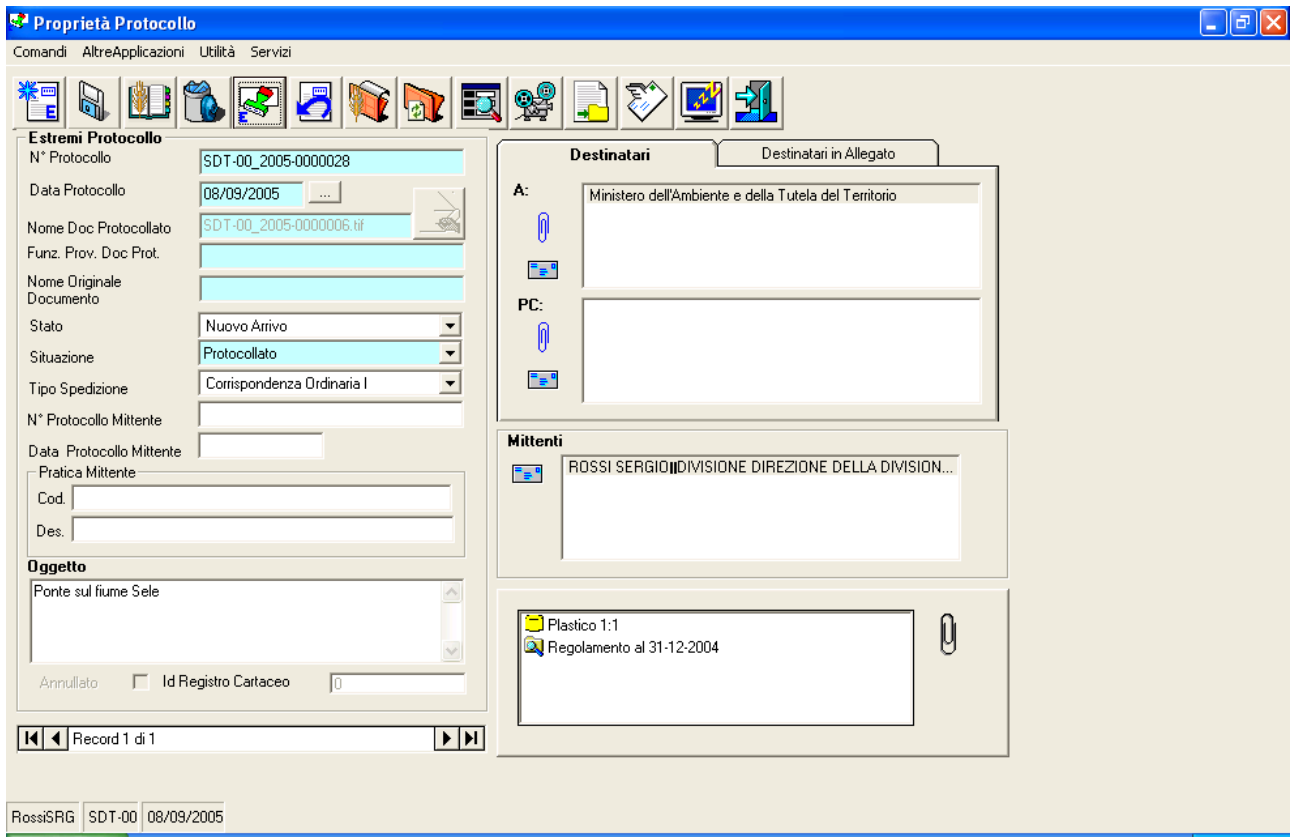

Selezionare il comando "Esporta Documento Selezionato"

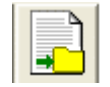

Il sistema esegue l'operazione e visualizza un messaggio di conferma.

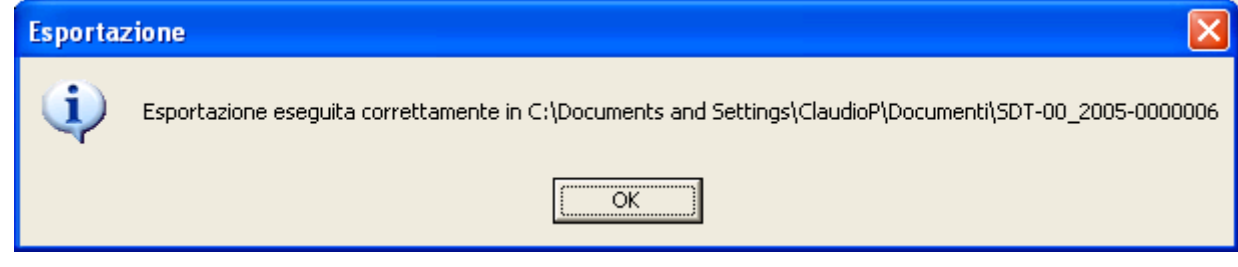

# **Come si importa una Registrazione di Protocollo**

Vedi "Come si genera una Registrazione di Protocollo acquisendo un documento Spiga"

# **Come si annulla una Registrazione di Protocollo**

*Attenzione!!! E' possibile annullare solo una Registrazione di Protocollo ufficiale, provvista quindi di Numero e Data di Protocollo.*

*Attenzione!!! Per poter annullare una Registrazione di Protocollo ufficiale occorre fornire gli estremi del Decreto di Annullamento.*

*Attenzione!!! L'operazione è irreversibile.*

*Attenzione!!! Il documento è sempre visibile nell'insieme "Annullati"*

Dalla maschera GID che da accesso alle funzionalità del Modulo di Gestione Protocollo

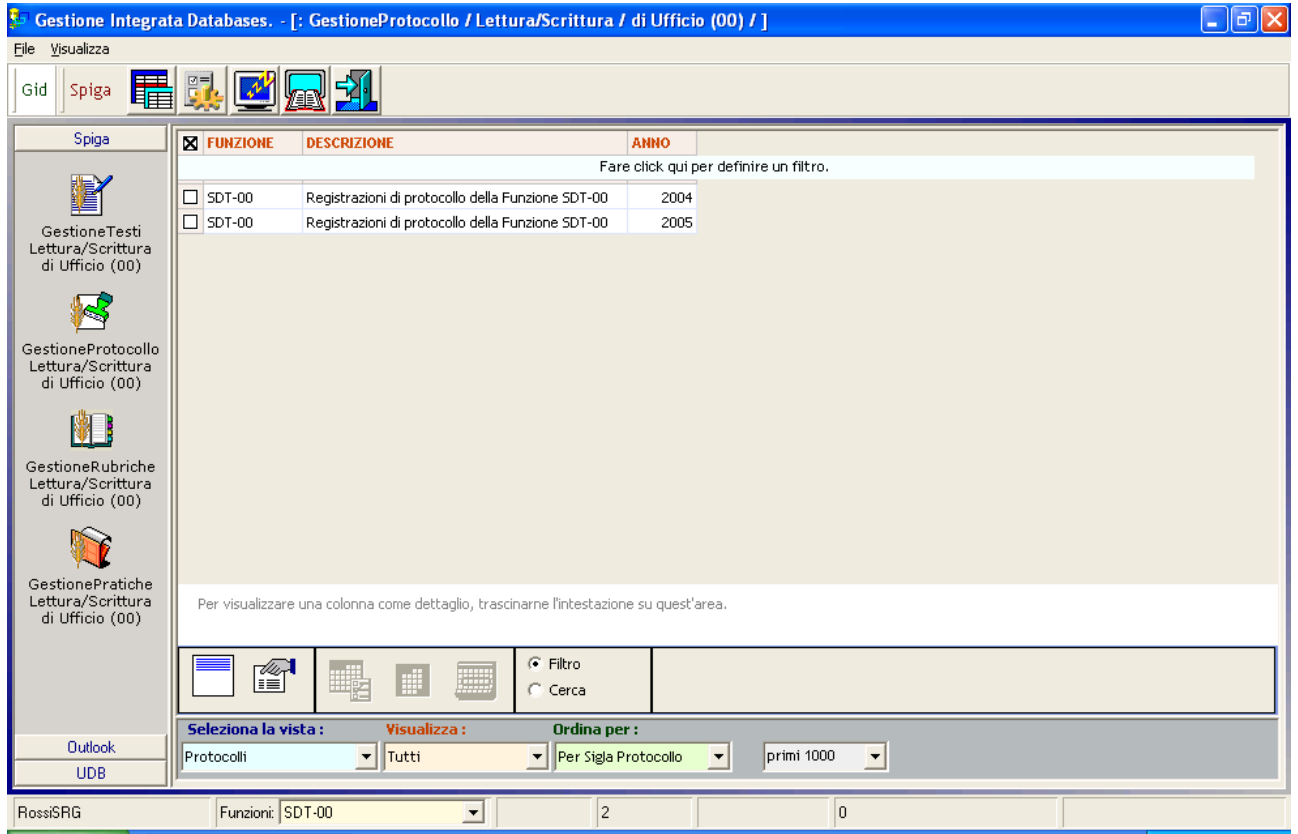

selezionare il comando "*Visualizza Registrazioni di Protocollo"*

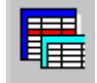

Il sistema da accesso la maschera GID che visualizza l'elenco delle Registrazioni di Protocollo. Selezionare la vista "*Protocollati*". Selezionare un elemento dalla lista

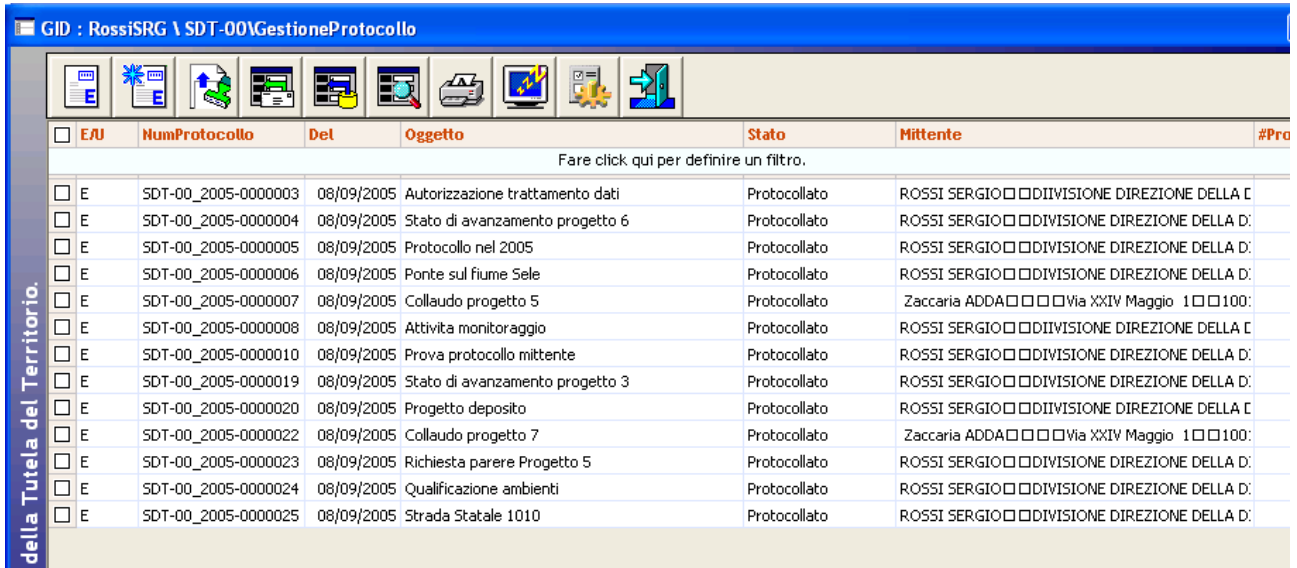

e poi selezionare il comando "*Visualizza Registrazione Protocollo Entrata*" o "*Visualizza Registrazione Protocollo Uscita*".

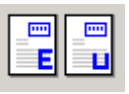

Il sistema da accesso alla maschera dei dati di dettaglio della Registrazione di Protocollo.

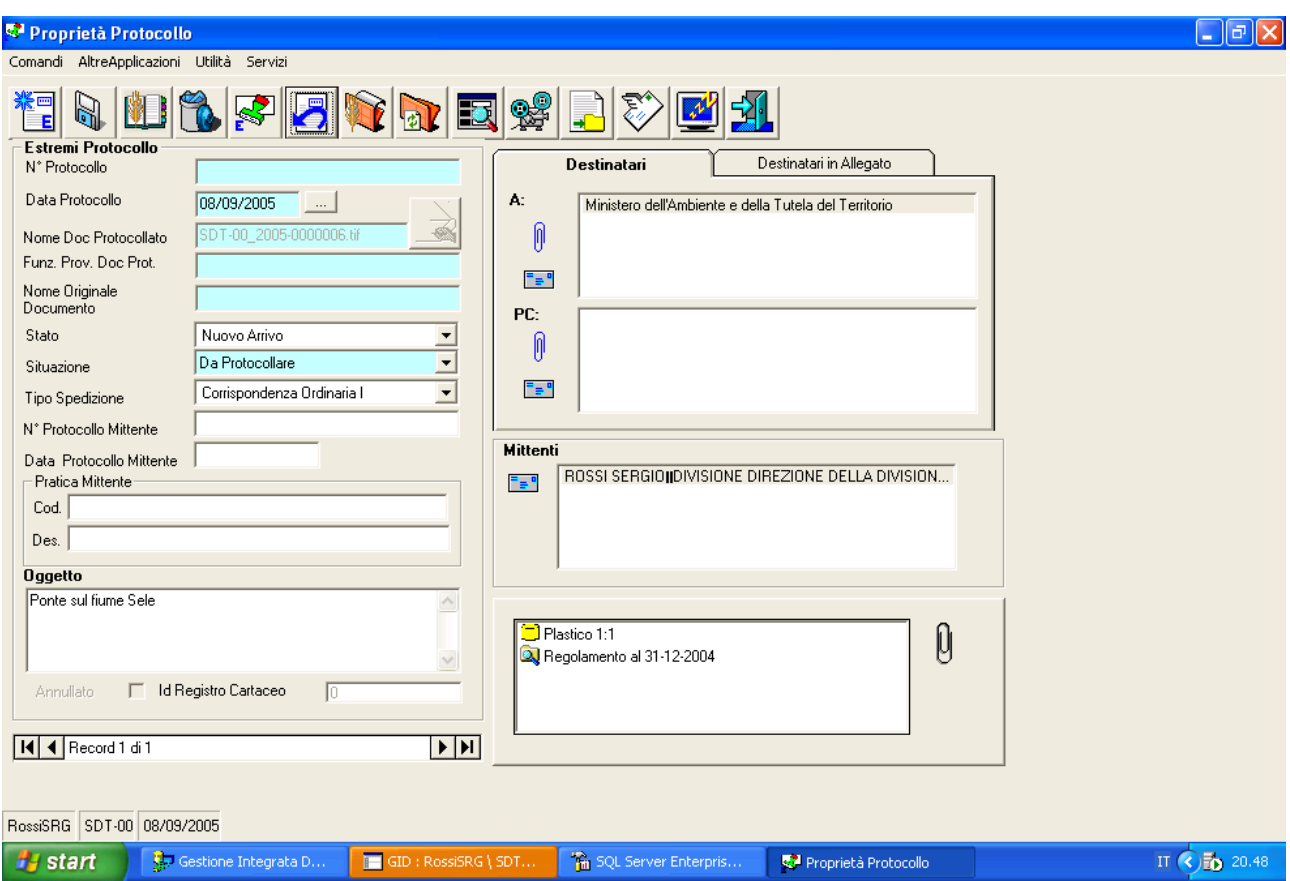

Per annullare a questa registrazione selezionare il comando "*Annulla*"

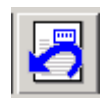

Nel caso avessimo scelto per sbaglio una Registrazione di Protocollo non ancora ufficializzata, priva quindi di Numero di Protocollo e Data di Protocollazione, il sistema visualizzerebbe un messaggio di errore.

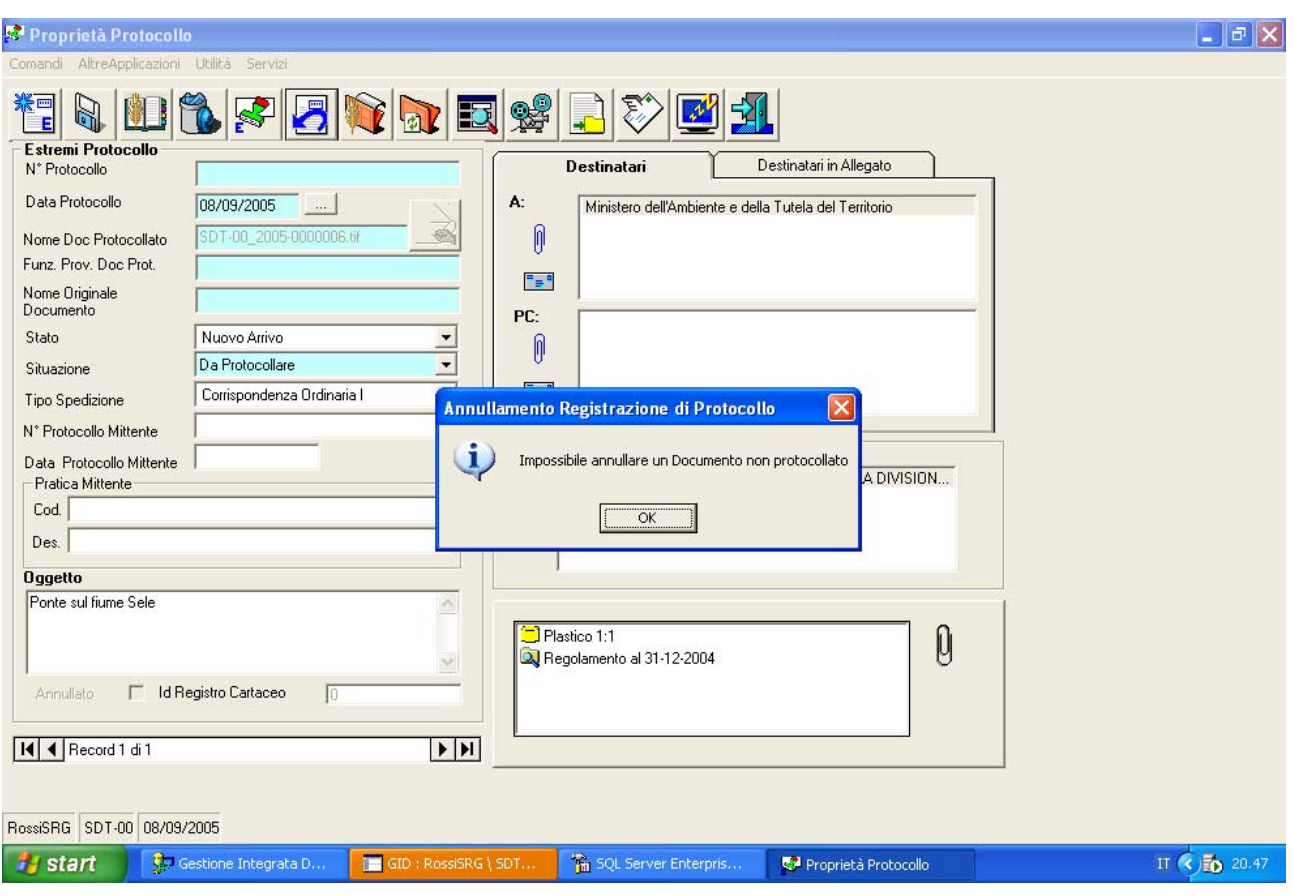

Nel caso di una Registrazione di Protocollo ufficiale, completa quindi di Numero di Protocollo e Data di Protocollazione, il sistema visualizzerebbe una maschera per l'acquisizione di dati relativi all'annullamento.

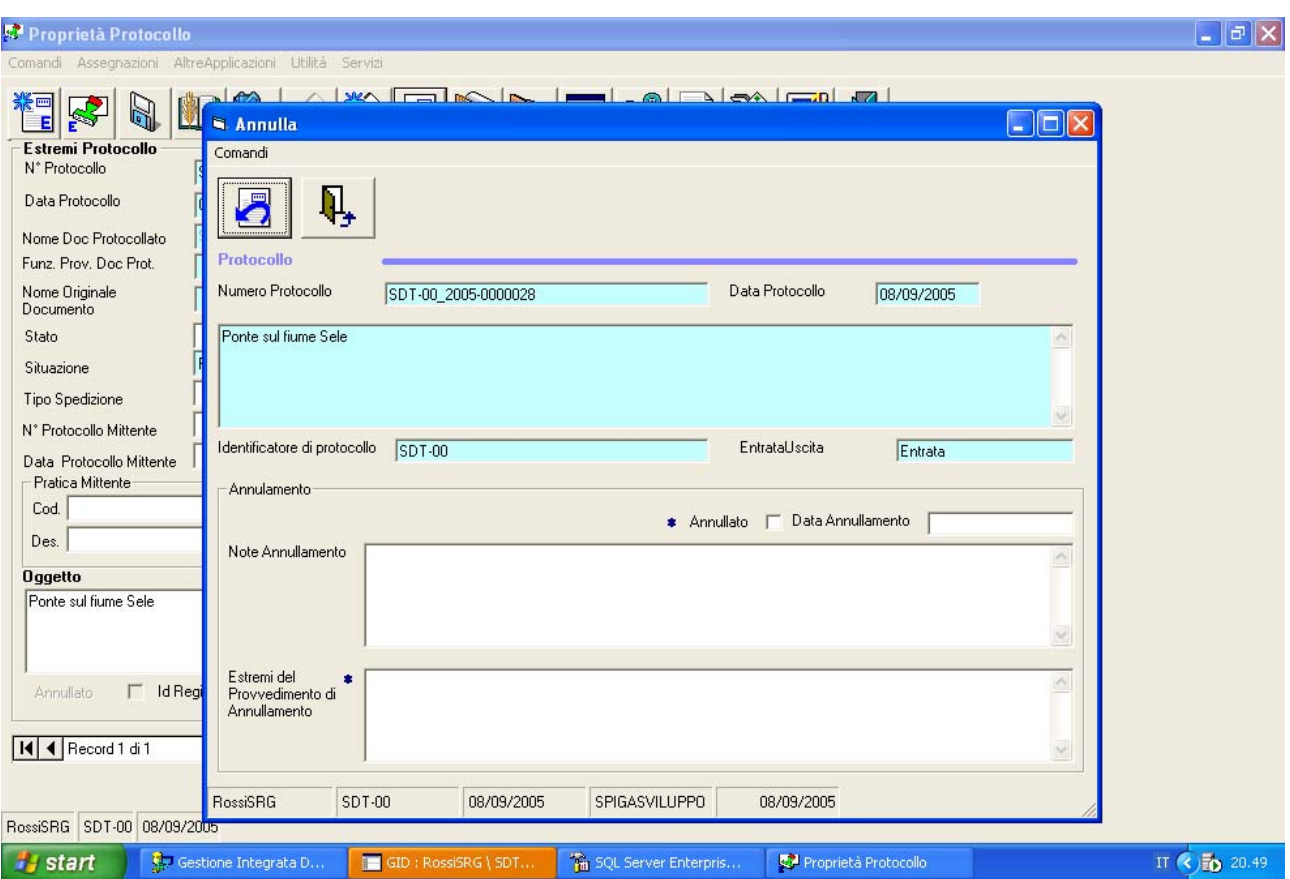

I dati che devono essere inseriti obbligatoriamente sono la Data di Annullamento e gli Estremi del Decreto di Annullamento. L'assenza di uno qualsiasi di questi dati genera messaggi di errore e impedisce al sistema di completare l'operazione. Quindi, un tentativo di utilizzare il comando "*Annulla*"

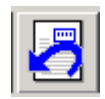

prima di inserire correttamente i dati obbligatori, porterebbe alla visualizzazione di uno dei messaggi messaggio di errore illustrati di seguito.

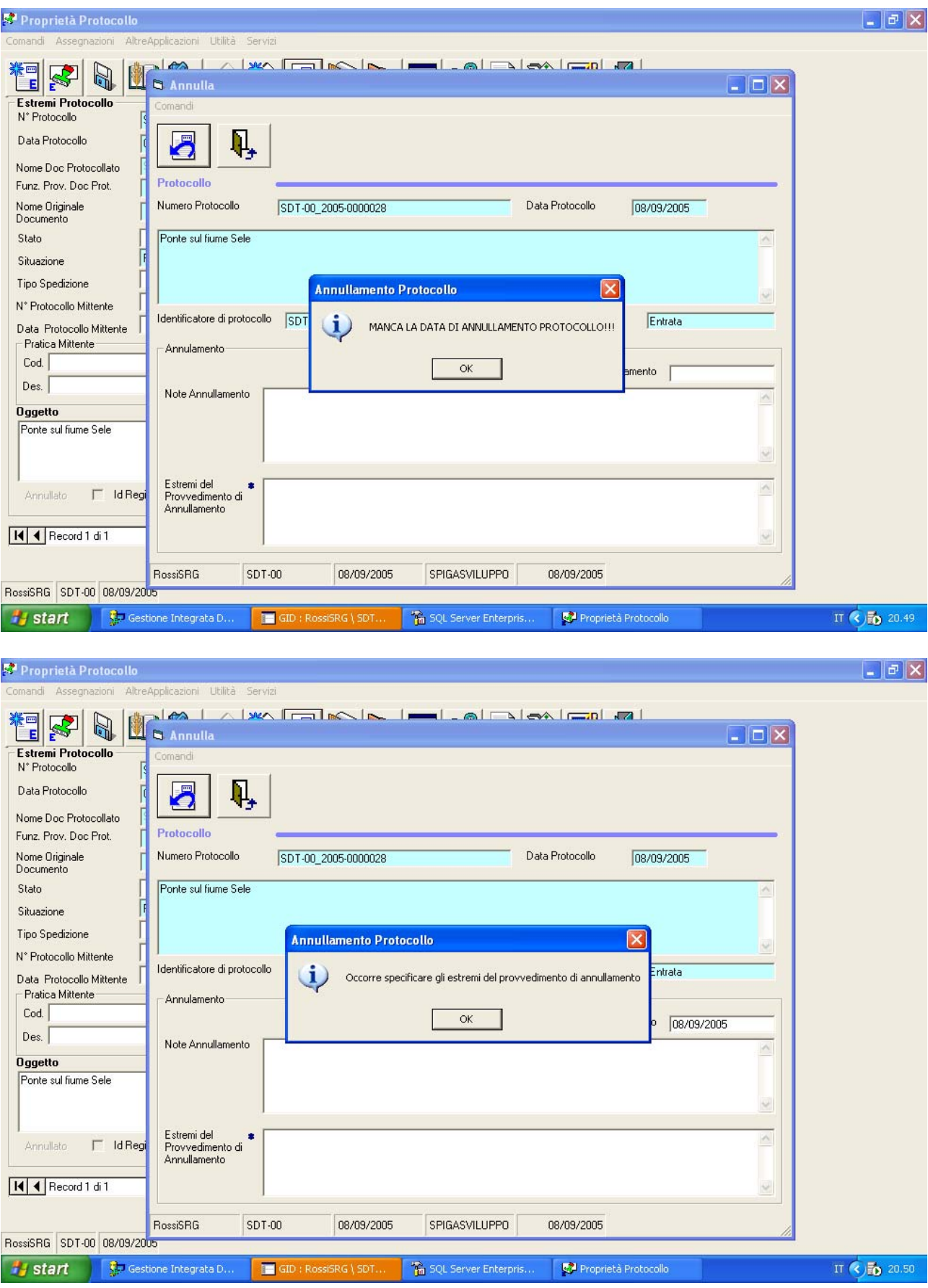

Per procedere correttamente all'annullamento occorre prima selezionare la casella di spunta "*Annullato*"

> $\bullet$  Annullator  $\overline{\mathbf{v}}$

Poi inserire la "*Data Annullamento*"

Data Annullamento 08/09/2005

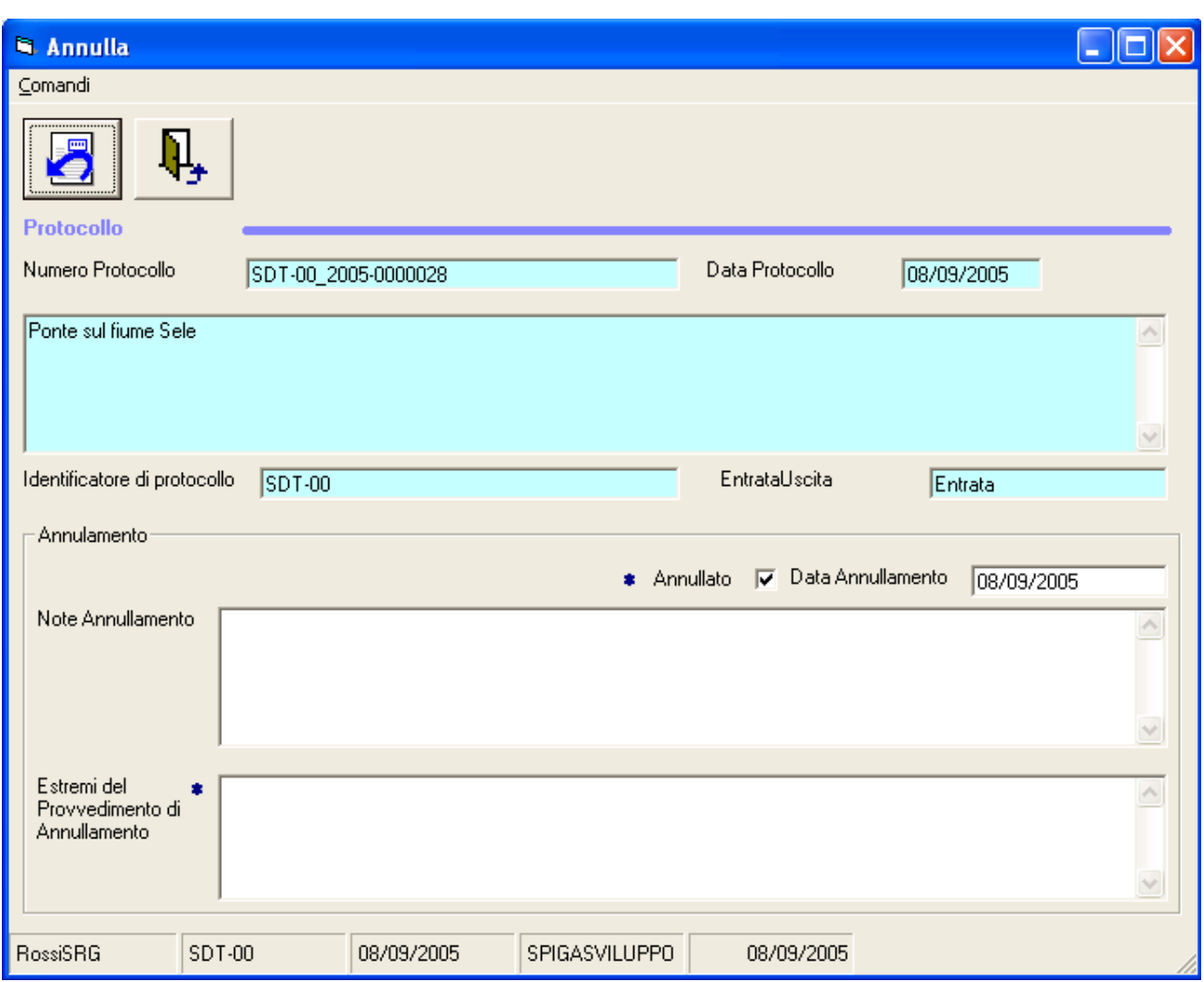

Infine occorre inserire gli estremi del Decreto di Annullamento

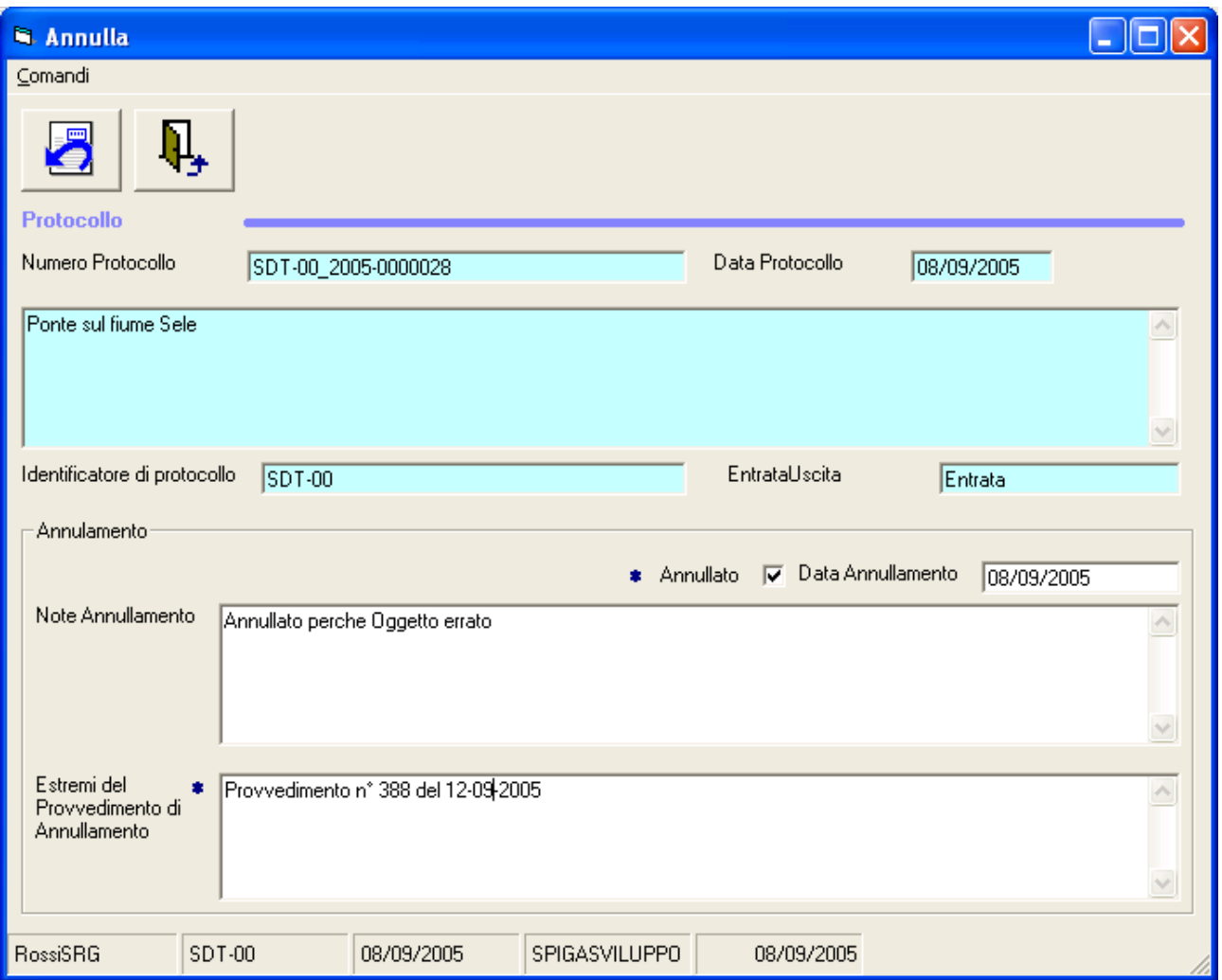

I dati relativi a "*Nota Annullamento*" sono facoltativi. E' possibile ora selezionare il comando "*Annulla*"

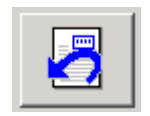

che renderà definitiva e irreversibile l'operazione. Per tornare alla maschera dei dati di dettaglio della Registrazione di Protocollo selezionare il comando "*Esci*"

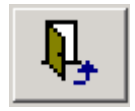
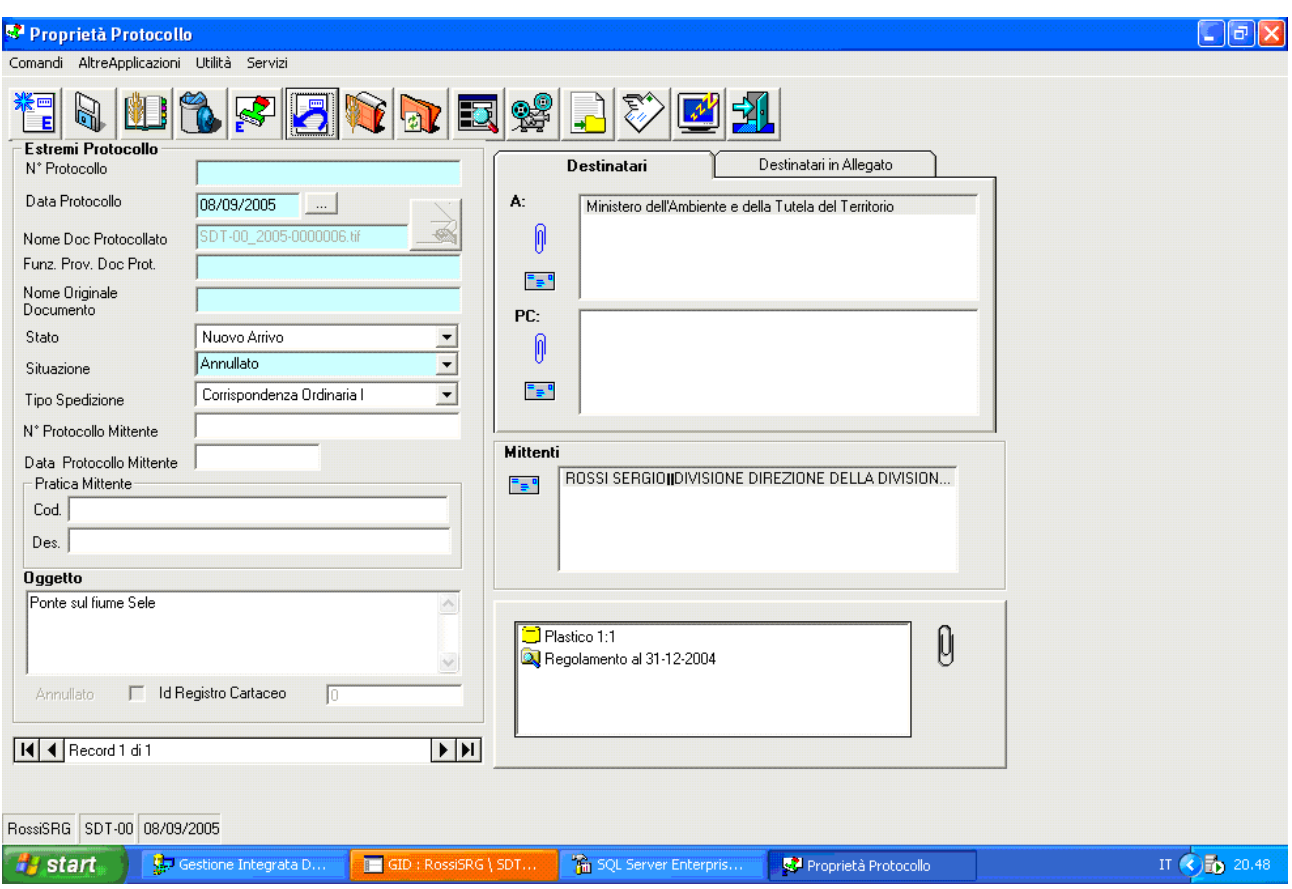

Nella maschera dei dati di dettaglio della Registrazione di Protocollo lo stato è diventato "*Annullato*"

# **Altre situazioni che generano Registrazioni di Protocollo**

E' possibile che le Registrazioni di Protocollo vengano inserite negli archivi da funzioni del sistema predisposte per sfruttare le caratteristiche di integrazione del sistema SPIGA.

Per esempio, un documento SPIGA, ossia un documento prodotto con il modulo SPIGA '*Gestione Testi*', può essere inviato automaticamente al sistema di '*Gestione*. I dati necessari alla protocollazione vengono letti direttamente dal documento SPIGA e inseriti automaticamente negli archivi del sistema di '*Gestione Protocollo*'.

Una Registrazione di Protocollo, esportata con la funzione di '*Esportazione di un Protocollo*' può essere reimportata; un documento inviato per posta elettronica, rispondente alle caratteristiche descritte per l'interoperabilità del protocollo, può essere ricevuto nella casella di posta e da questa importato negli archivi del sistema di '*Gestione Protocollo'*.

*Attenzione!!! In tutti i casi di alimentazione automatica degli archivi del sistema di 'Gestione Protocollo' la Registrazione di Protocollo viene inserita con lo stato di 'da protocollare'. Solo l'intervento dell'operatore dell'Ufficio Protocollo potrà assegnare alla registrazione una data e un numero e rendere quindi la registrazione ufficiale e immodificabile.*

# *Invio al Protocollo*

L'"*Invio al Protocollo*" è un'operazione che si esegue dal modulo SPIGA "*Gestione Testi*". Questa operazione fa si che un documento, realizzato con le funzioni del modulo SPIGA "*Gestione Testi*", possa essere inviato direttamente agli archivi del modulo SPIGA "*Gestione Protocollo*". Naturalmente, il percorso informatico che viene seguito dal documento è predefinito in base alle regole di funzionamento generali (vedi *"Sistema Spiga – Aspetti generali di funzionamento – Manuale Utente"*) e il documento verrà inviato all'Ufficio di Protocollo della Funzione corrente.

Il Funzionario del Protocollo della Funzione che riceve il documento troverà una Registrazione di Protocollo, nello stato "da protocollare", completa di tutti i dati. Questi sono stati automaticamente desunti dal documento ricevuto. Il Funzionario non dovrà fare altro che assegnare un Numero Progressivo e una Data di Protocollazione alla Registrazione di Protocollo (*vedi "Come si accede a una Registrazione di Protocollo per assegnarle un Numero di Protocollo"*).Dopo questa operazione il documento è registrato ufficialmente e non potrà più essere modificato.

*Per le istruzioni relative l comando "Invio al Protocollo, leggere il documento "Sistema Spiga – Modulo Gestione Protocollo – Manuale Utente" alla sezione "Invio al Protocollo"*

# *Importa Registrazione di Protocollo*

Vedi "*Come* si *importa una registrazione di Protocollo*"

# *Invio di un documento tramite posta elettronica*

Gestione Integrata Databases. - [: GestioneProtocollo / Lettura/Scrittura / di Ufficio (00) / ]  $\Box$ e $\boxtimes$ File Visualizza <sup>Gid Spiga </sup> 電視区図1 Spiga  $\n **W**$ Eare click gui per definire un filtro 閨  $\Box$  spt-od .<br>Registrazioni di protocollo della Funzione SDT-00  $200 -$ Registrazioni di protocollo della Funzione SDT-00  $\square$  SDT-00 2005 V3 GestioneProtocollo<br>Lettura/Scrittura<br>di Ufficio (00) 阻 GestioneRubriche<br>Lettura/Scrittura<br>di Ufficio (00) ÌÌ GestionePratiche<br>Lettura/Scrittura<br>di Ufficio (00) come dettaglio i traccinarne l'intectazione cu guect'area ⊙ Filtro 图 F C. Cerca Seleziona la vista Ordina per : Outlook Protocoll  $\overline{\mathbf{v}}$  Tutti Per Sigla Protocollo ╗ primi 1000  $\overline{\phantom{a}}$  $UDB$ RossiSRG Funzioni: SDT-00  $\overline{\mathbf{v}}$  $\overline{2}$  $\overline{0}$ 

Dalla maschera GID che da accesso alle funzionalità del Modulo di Gestione Protocollo

selezionare il comando "*Visualizza Registrazioni di Protocollo"*

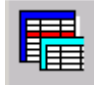

Il sistema da accesso la maschera GID che visualizza l'elenco delle Registrazioni di Protocollo. Selezionare la vista "*Protocollati*". Selezionare un elemento dalla lista

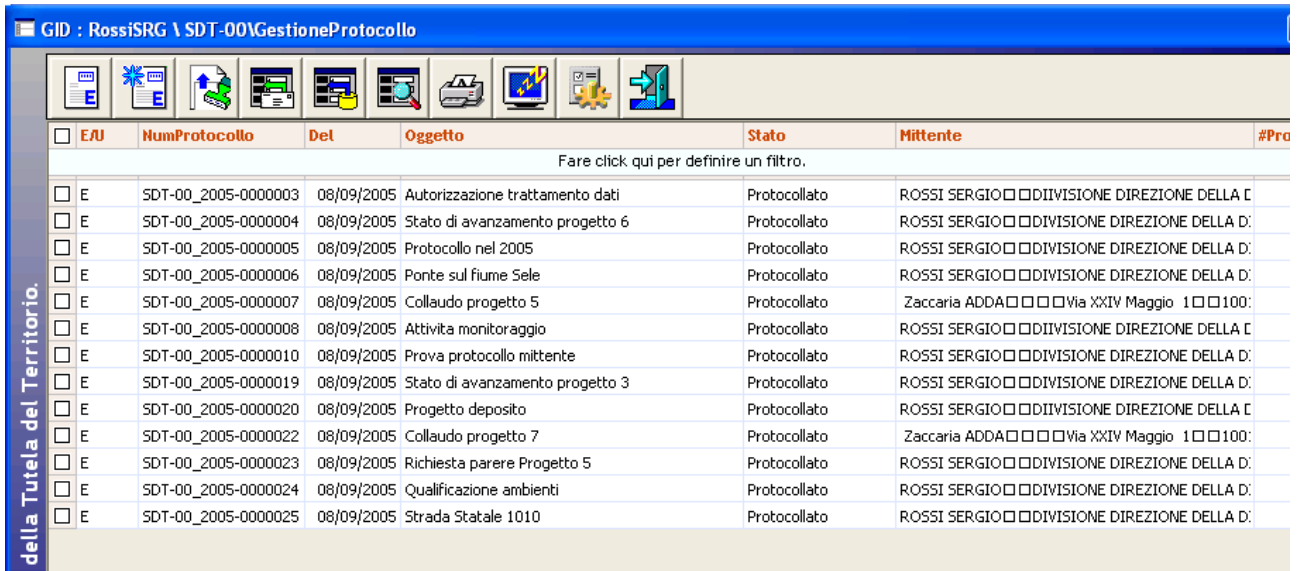

 $\mathbb{E}$ 

e poi selezionare il comando "*Visualizza Registrazione Protocollo Uscita*".

Il sistema da accesso alla maschera dei dati di dettaglio della Registrazione di Protocollo.

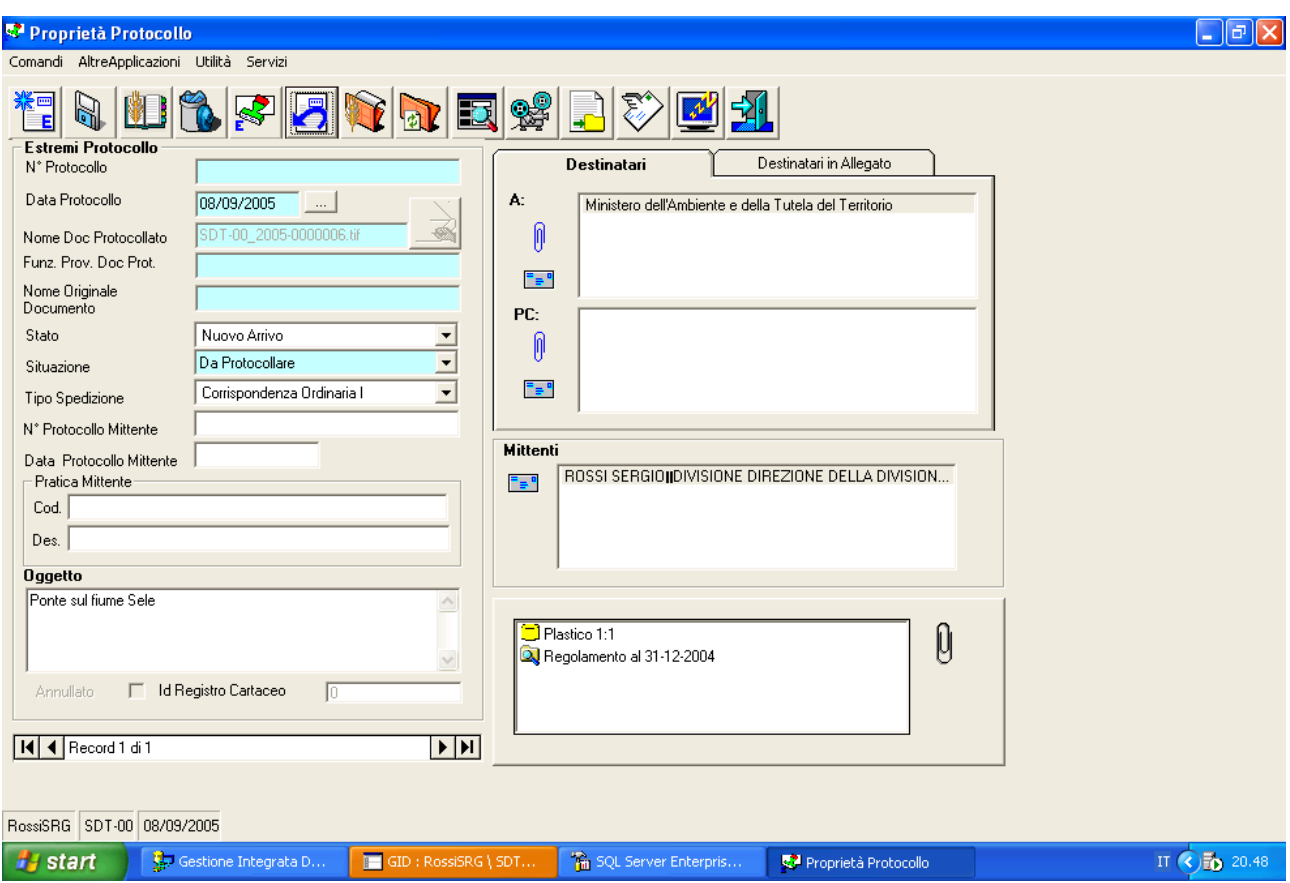

Selezionare il comando "Esporta Documento Selezionato"

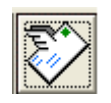

Il sistema da accesso alla maschera dei dati di dettaglio dell'operazione di invio tramite posta elettronica.

# **Descrizione della maschera per l'invio di una Registrazione di Protocollo tramite posta elettronica**

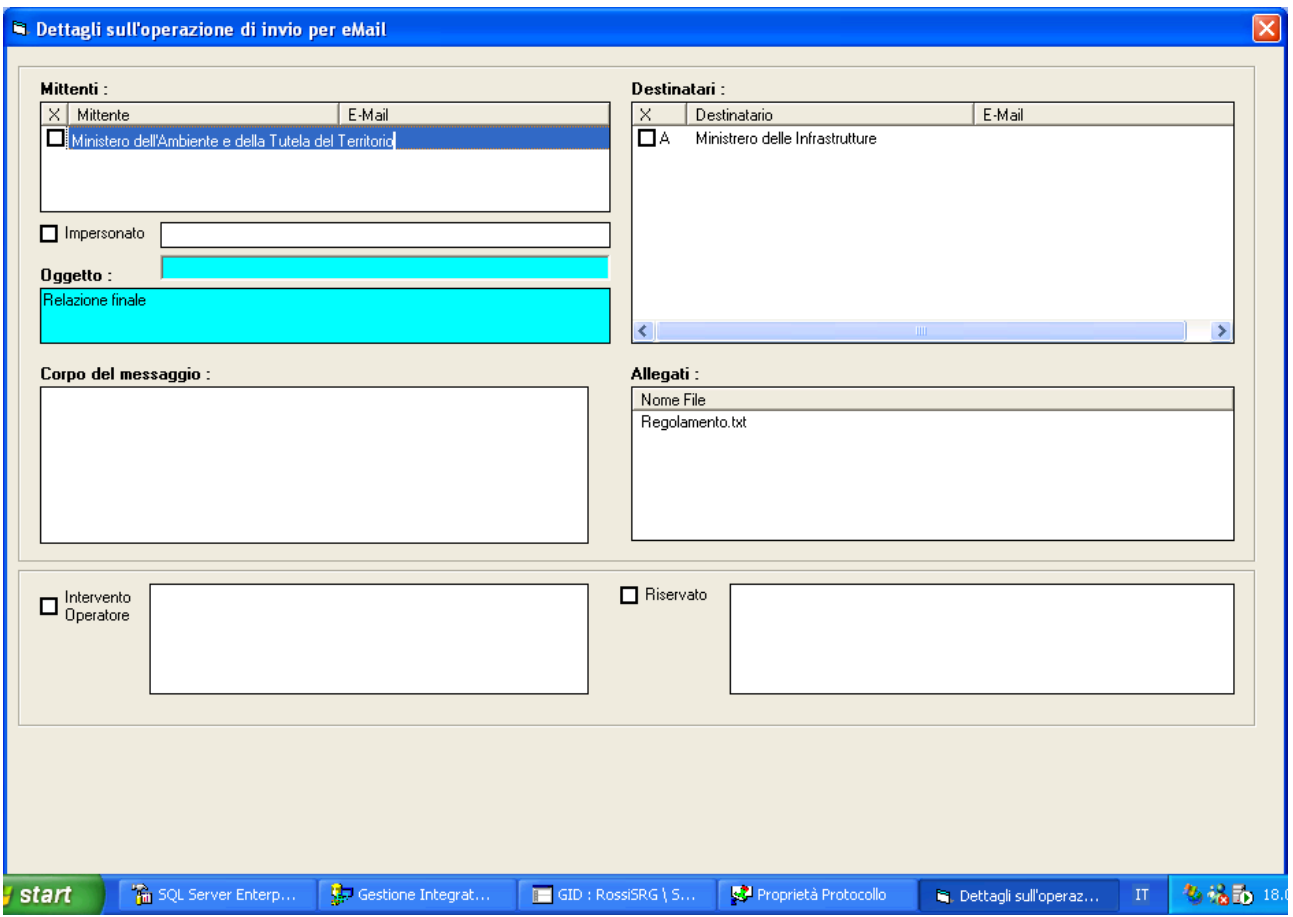

Nella maschera di descrizione dei dettagli della operazione di invio di una Registrazione di Protocollo sono riportati tutti i dati della Registrazione di Protocollo che interessano l'operazione di invio per e\_mail. Questi dati sono visualizzati in caselle di testo e Liste.

# • **Lista Mittenti**

E' l'elenco dei mittenti presenti nella Registrazione di Protocollo.

Occorre selezionare le righe relative a quanti dovranno ricevere l'e\_mail. Questi devono avere un indirizzo e mail, altrimenti non potranno essere inclusi nelle liste di spedizione .

# • **Lista Destinatari**

E' l'elenco dei Destinatari presenti nella Registrazione di Protocollo. Occorre selezionare le righe relative a quanti dovranno ricevere l'e\_mail. Questi devono avere un indirizzo e mail, altrimenti non potranno essere inclusi nelle liste di spedizione .

# • **Lista Allegati**

E' l'elenco degli allegati presenti nella Registrazione di Protocollo.

## • **Casella di spunta** *Impersonato*

La casella di spunta impedisce o permette l'accesso alla relativa casella di testo.

### • **Casella di testo** *Impersonato*

Contiene l'indirizzo e mail che impersonerà il Mittente. In relazione a questa funzionalità consultare il personale dell'Help Desk SPIGA.

### • **Casella di testo** *Oggetto*

E' la casella che contiene l'oggetto della Registrazione di Protocollo

### • **Casella di testo** *Corpo del Messaggio*

In questa casella si può specificare un testo che sarà inviato come corpo del messaggio.

*Attenzione!!! I comandi seguenti sono previsti per usi futuri. Attualmente non sono Attivi*

#### • **Casella di spunta** *Intervento Operatore*

La casella di spunta impedisce o permette l'accesso alla relativa casella di testo.

## • **Casella di testo** *Intervento Operatore*

Deve contenere la motivazione della richiesta dell'intervento operatore.

## • **Casella di spunta** *Riservato*

La casella di spunta impedisce o permette l'accesso alla relativa casella di testo.

#### • **Casella di testo** *Riservato*

Deve contenere la motivazione del carattere di riservatezza.

#### *Attenzione!!! I comandi seguenti sono previsti per usi futuri.*

# • **Casella di spunta** *Riferimenti Documenti Cartacei*

Inserisce nel corpo del messaggio inviato un riferimento a Documenti Cartacei

# • **Casella di spunta** *Riferimenti Telematici*

Inserisce nel corpo del messaggio inviato un riferimento Riferimenti Telematici

# • **Casella di spunta** *Conferma Ricezione*

Inserisce nel corpo del messaggio inviato un riferimento Conferma Ricezione

# **Descrizione dei comandi della maschera per l'invio di una Registrazione di Protocollo tramite posta elettronica**

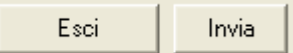

## • **Esci**

Per uscire dalla maschera per la specifica dei dati di dettaglio delle operazioni di invio di una Registrazione di Protocollo tramite e\_mail

## • **Invia**

Per inviare la Registrazione di Protocollo tramite e\_mail. Da utilizzare dopo aver specificato i dati di dettaglio dell'operazione.

# *Ricezione di un documento tramite posta elettronica*

Dalla maschera GID che da accesso alle funzionalità del Modulo di Gestione Protocollo

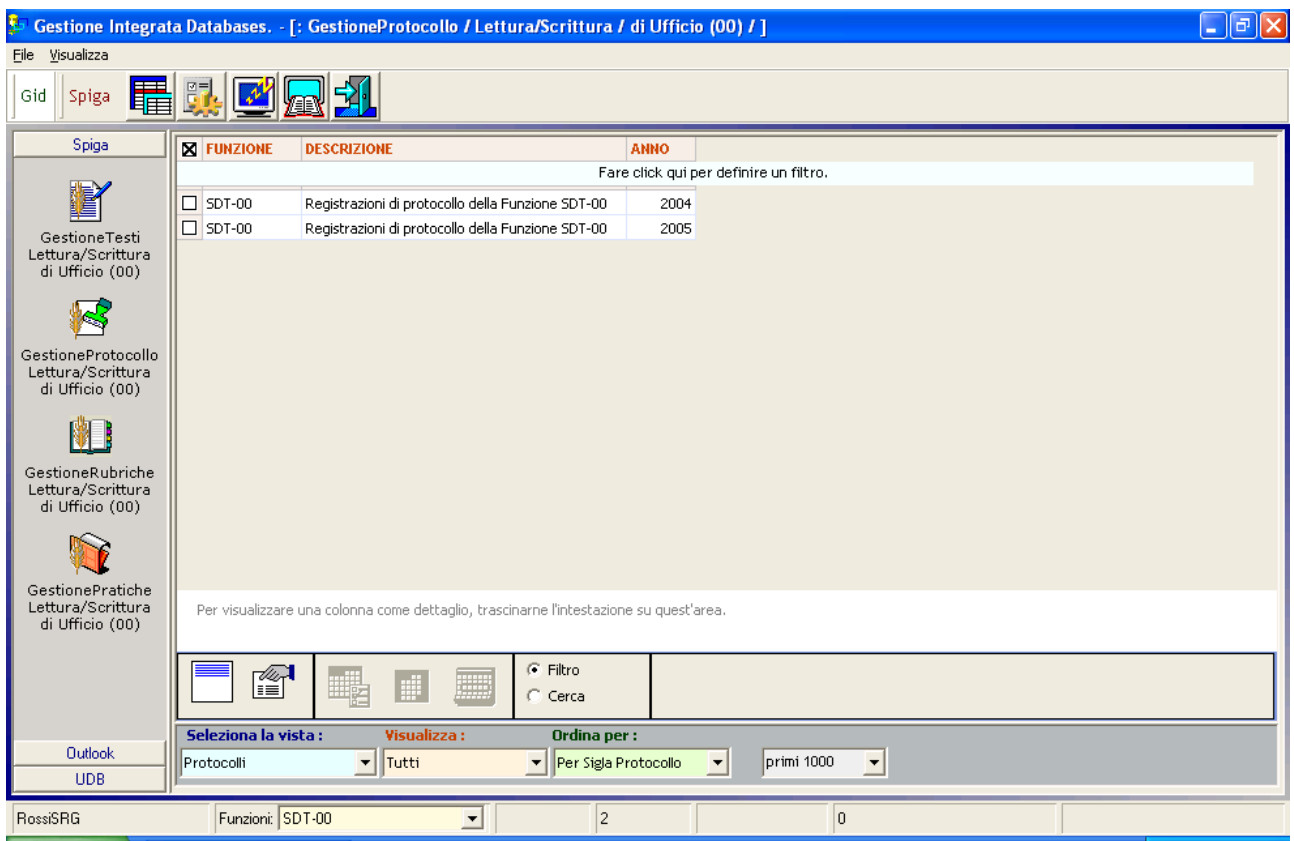

selezionare il comando "*Visualizza Registrazioni di Protocollo"*

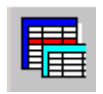

Il sistema da accesso la maschera GID Applicazione Obbligata che visualizza l'elenco delle Registrazioni di Protocollo. Selezionare la vista "da *Protocollate*". Selezionare un elemento dalla lista

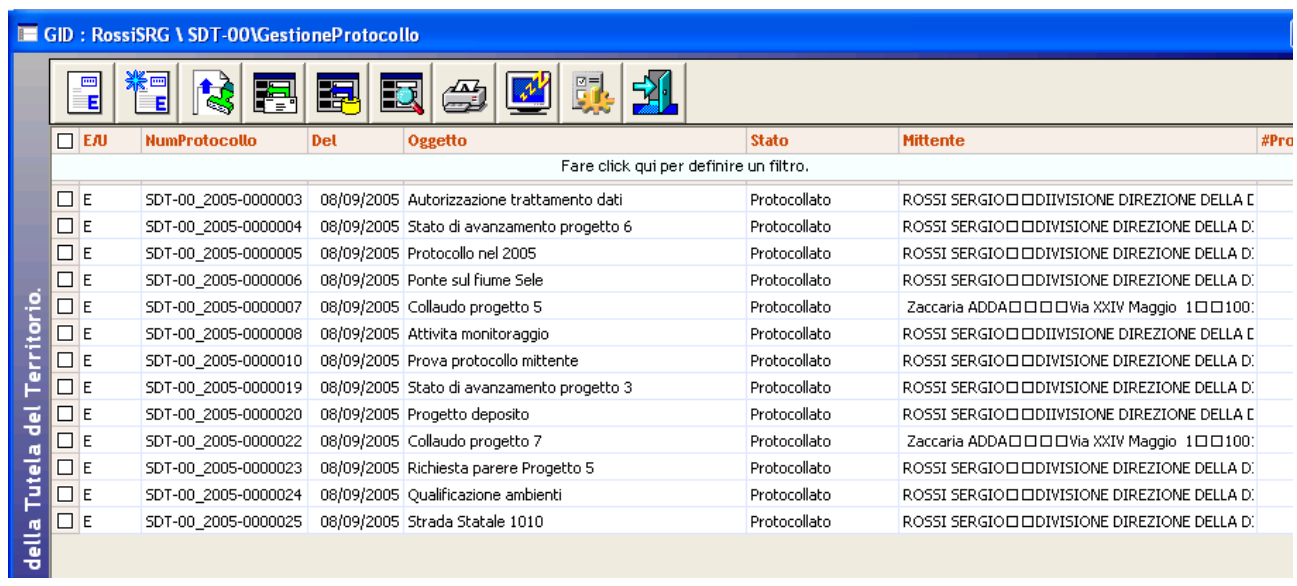

*Manuale Utente del modulo "Gestione Protocollo" Pag. 116 di 186* 

e poi selezionare il comando "*Ricevi un Documento tramite Posta Elettronica*".

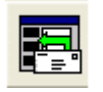

Il sistema da accesso alla maschera dei dati di dettaglio dell'operazione di ricezione di un documento tramite posta elettronica.

# **Descrizione della maschera per la ricezione di una Registrazione di Protocollo tramite posta elettronica**

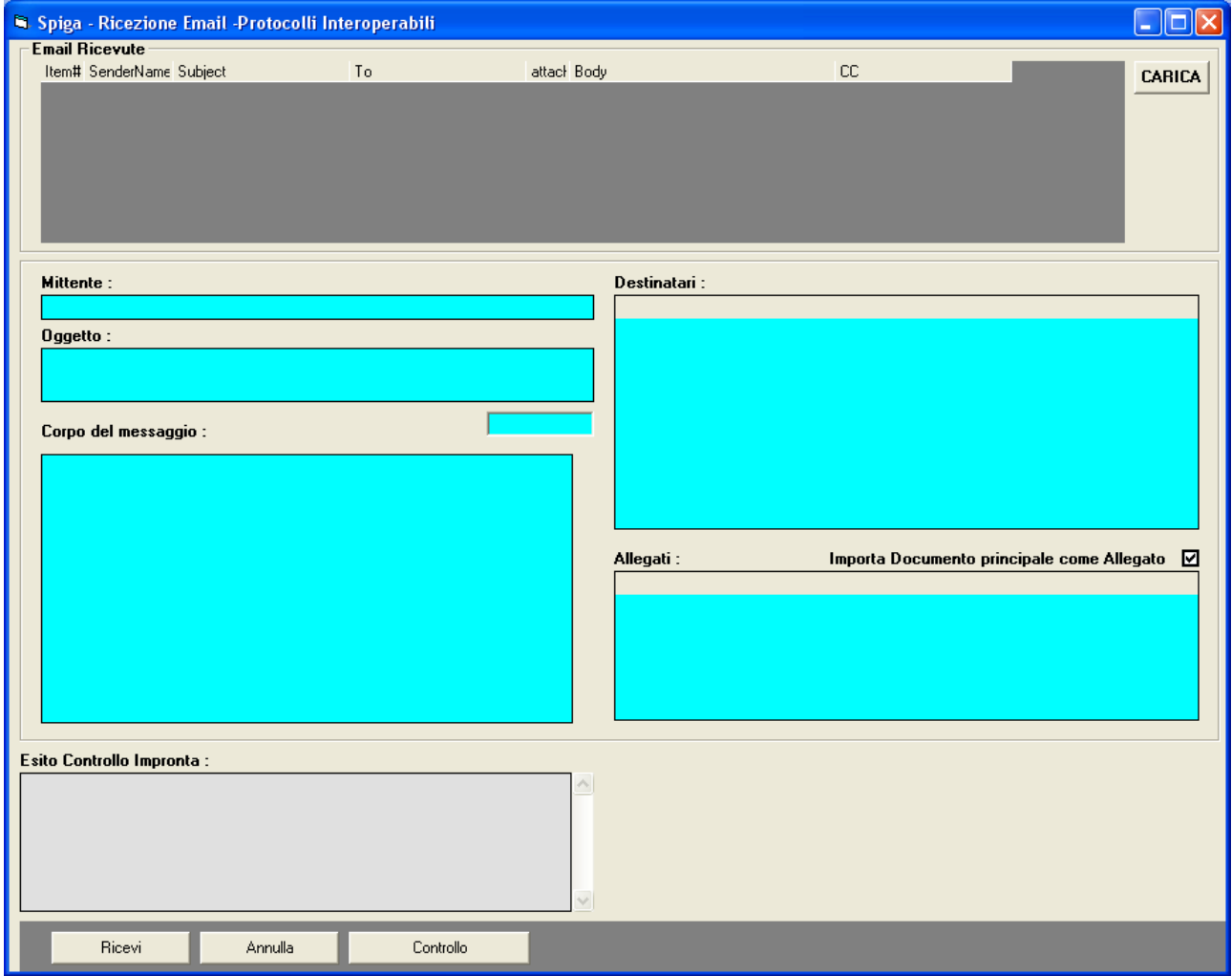

La maschera dei dati di dettaglio dell'operazione di ricezione di un messaggio di posta elettronica serve a visualizzare l'elenco dei messaggi di posta esistenti nella casella di posta elettronica e, per ciascuno di questi, i dati salienti e utili ai fini dell'inserimento del messaggio negli archivi del Modulo Spiga "Gestione Protocollo".

Questa funzionalità trasferisce, automaticamente, il contenuto del messaggio di posta elettronica tra le Registrazioni di Protocollo in Entrata, naturalmente con lo stato "*da Protocollare*".

# • **Lista e\_mail Ricevute**

Contiene l'elenco dei messaggi di posta elettronica ricevuti

## • **Casella di testo Mittente**

Contiene i dati relativi al Mittente del messaggio

# • **Casella di testo Oggetto**

Contiene l'Oggetto del messaggio di posta elettronica

## • **Casella di testo Corpo del Messaggio**

Contiene il corpo del messaggio di posta elettronica

# • **Casella di testo Esito Controllo Impronta**

Contiene l'esito delle operazioni attivate tramite il comando "Controllo", che serve a controllare la corrispondenza dell'impronta calcolata dal mittente con quella calcolata dal ricevente. Se viene rilevata qualche differenza il messaggio non è ricevibile.

## • **Lista Destinatari**

Contiene la lista dei destinatari del messaggio

## • **Lista Allegati**

Contiene la lista degli allegati al messaggio

## • **Casella di spunta Importa documento principale come allegato**

Selezionando questa casella di spunta, il documento principale, relativo al messaggio di posta elettronica corrente, vene inserito nella Registrazione di Protocollo come allegato. Altrimenti viene inserito come documento principale.

## **Descrizione dei comandi della maschera per la ricezione di una Registrazione di Protocollo tramite posta elettronica**

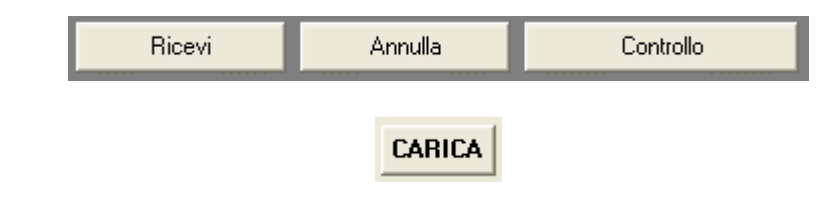

• **Carica** 

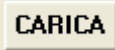

Legge il contenuto della casella postale e carica la lista "e\_mail ricevute"

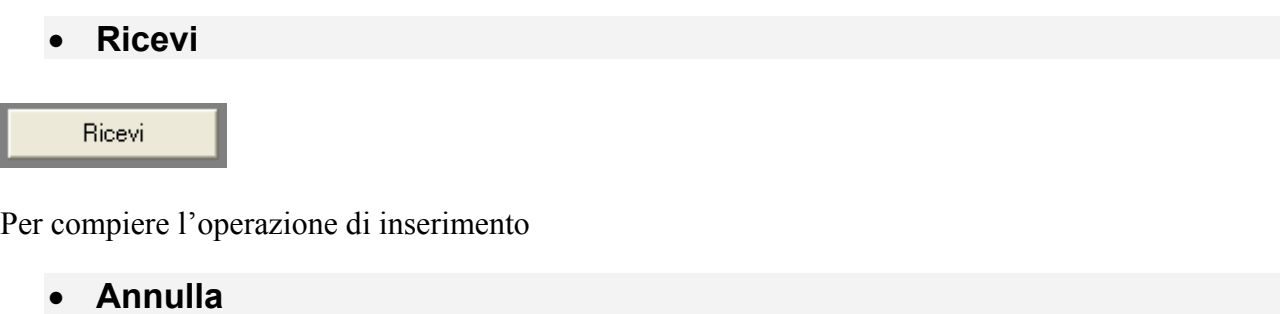

Annulla

Per annullare l'operazione di inserimento

• **Controllo** 

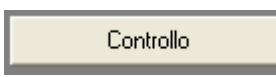

Avvia le operazioni di controllo della corrispondenza dell'impronta calcolata dal mittente con quella calcolata dal ricevente. Se viene rilevata qualche differenza il messaggio non è ricevibile.

# **Come associa una Immagine ad una Registrazione di Protocollo**

Dalla maschera GID che da accesso alle funzionalità del Modulo di Gestione Protocollo

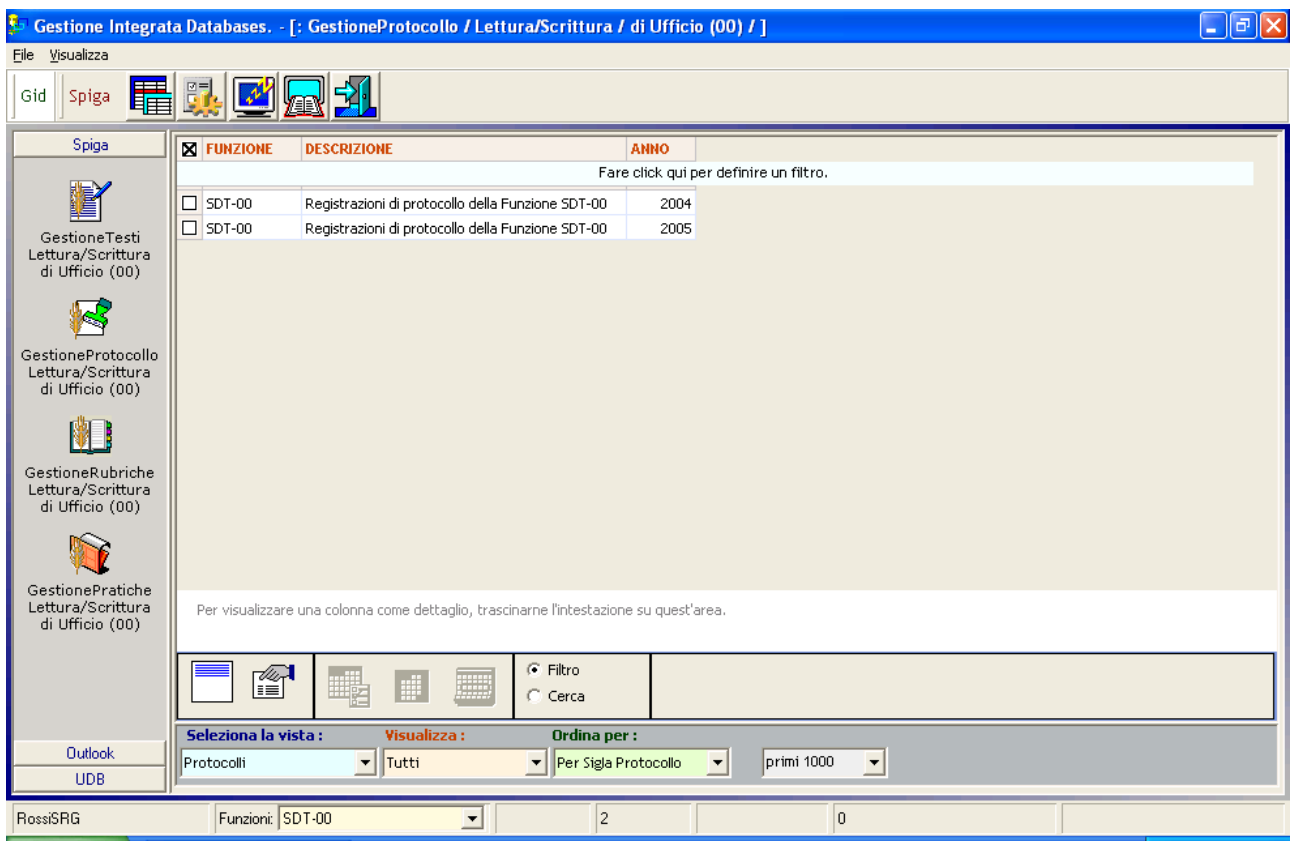

selezionare il comando "*Visualizza Registrazioni di Protocollo"*

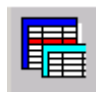

Il sistema da accesso la maschera GID Applicazione Obbligata che visualizza l'elenco delle Registrazioni di Protocollo. Selezionare la vista "da *Protocollate*". Selezionare un elemento dalla lista

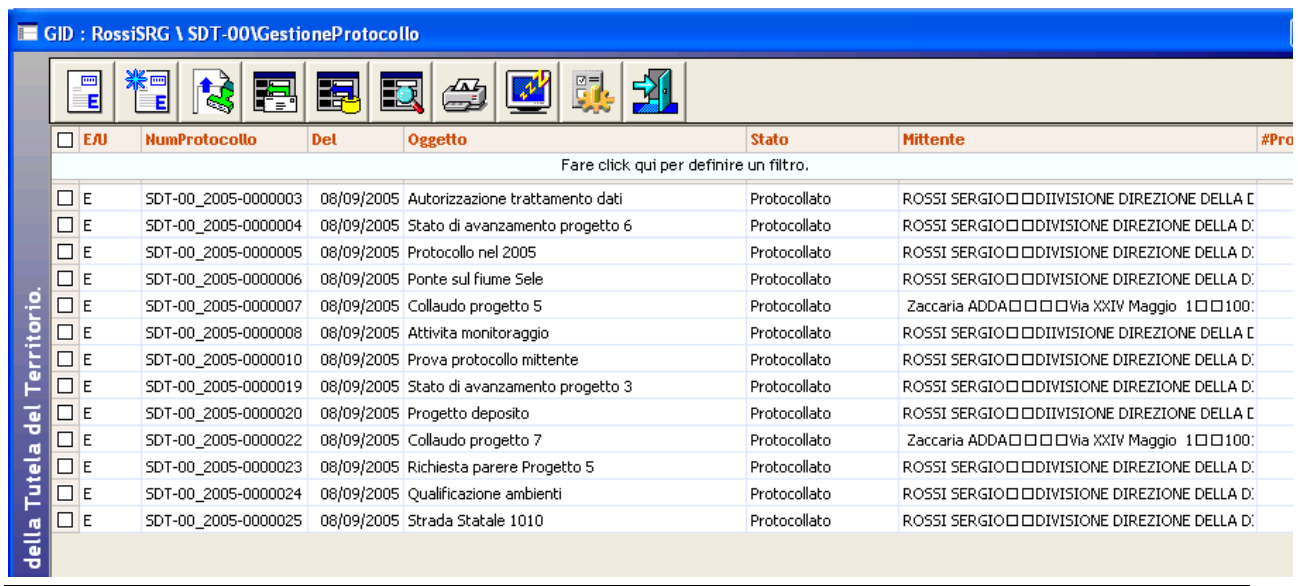

*Manuale Utente del modulo "Gestione Protocollo" Pag. 120 di 186* 

e poi selezionare il comando "*Visualizza Registrazione Protocollo Entrata*" o "*Visualizza Registrazione Protocollo Uscita*".

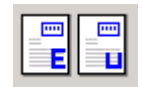

Il sistema da accesso alla maschera dei dettagli della Registrazione di Protocollo.

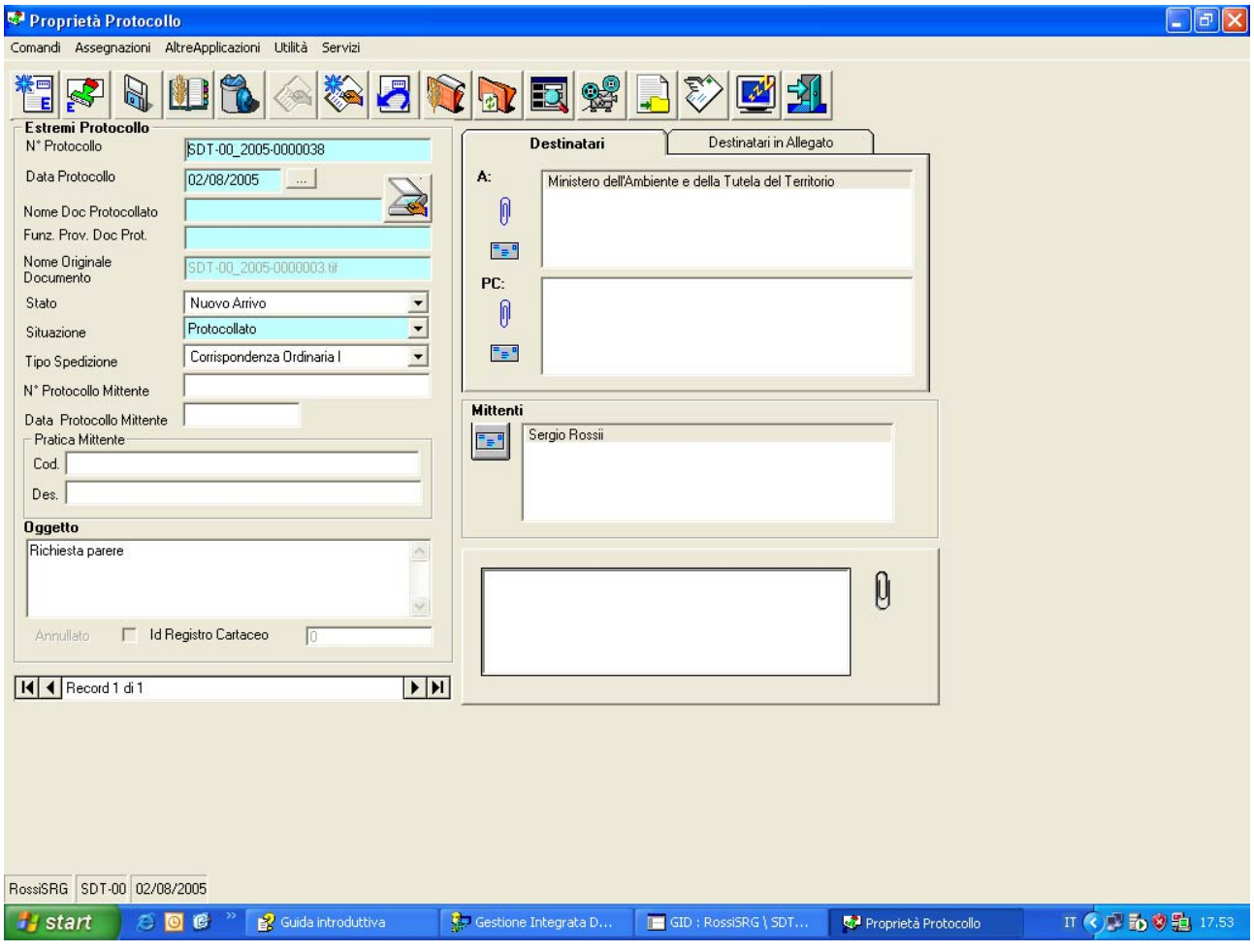

Nel caso che la casella di testo "Nome Doc Protocollato"

Nome Doc Protocollato

sia vuota , è possibile utilizzare il comando posto alla destra di questa casella di testo

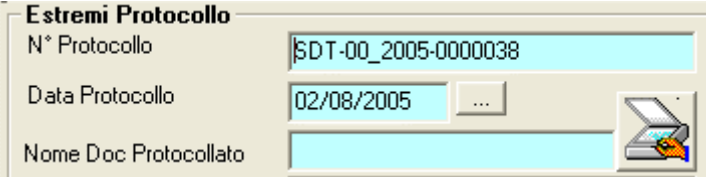

"Memorizzazione immagine documento firmato"

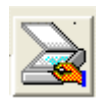

Questo comando da accesso alla finestra per il reperimento di un file su disco. Occorre selezionare il file immagine da associare in modo che la casella di testo "Nome File" sia piena e poi selezionare il comando "Apri"

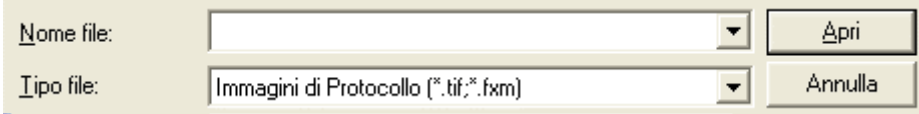

Il sistema assocerà l'immagine selezionata alla Registrazione di Protocollo.

#### *Attenzione!!! Questa operazione si potrà fare una sola volta.*

# **Associazione automatica delle Immagini alle Registrazioni di Protocollo**

Questa funzionalità si utilizza quando nell'Ufficio di Protocollo è in uso uno scanner con funzionalità evolute di digitalizzazione e lettura automatica di *Codici a Barre*.

Questi scanner sono capaci di individuare automaticamente la presenza su un foglio di una sequenza di *Codici a Barre,* di leggerla e di generare, in una determinata cartella su disco, un file contenente l'immagine digitalizzati, avente nome uguale al contenuto della sequenza di *Codici a Barre.* 

Quindi, se viene digitalizzati un documento che ha , sulla prima pagina, ina sequenza di codici a barre indicante la segnatura di protocollo SDT-00\_2005-0000026, verrà generato un file con nome SDT-00\_2005-0000026 e estensione relativa al formato prodotto dallo scanner.

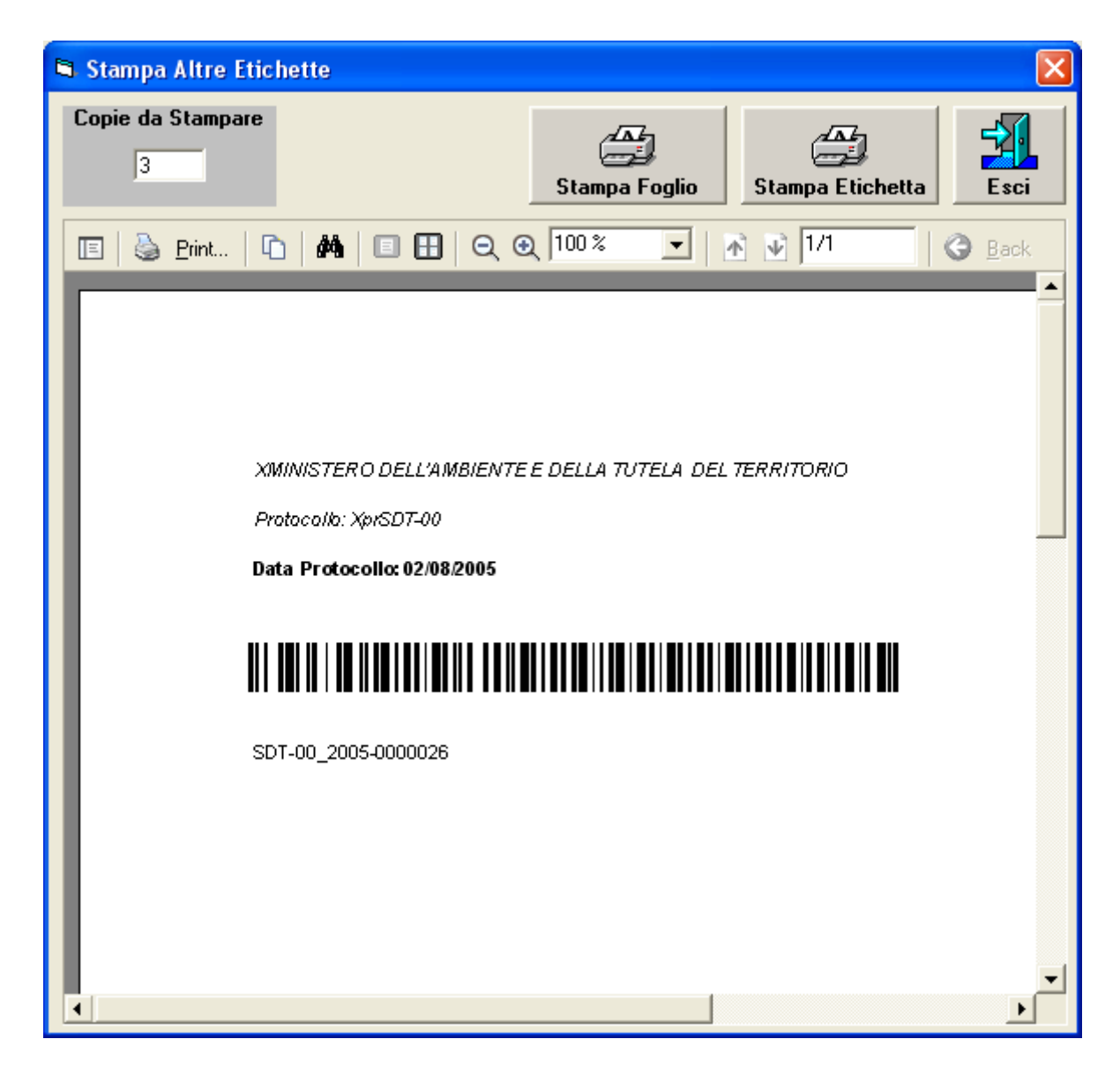

Le etichette prodotte dal modulo SPIGA "*Gestione Protocollo"* sono autoadesive, trasparenti e contengono una sequenza di *Codici a Barre* che riporta la *Segnatura di Protocollo* (un codice a barre che codifica la stringa "SDT-00\_2005-0000026" che indica un documento protocollato dal Servizio Difesa del Territorio, nel 2005 al numero 26)

Immaginiamo di avere a disposizione uno scanner con funzionalità evolute e di averlo regolato in modo che le immagini digitalizzati vengano salvate tutte nella cartella Archivi\_ SDT-00\ArchiviSpiga\Documenti\DocIn\Fax.

Immaginiamo di aver apposto su tutti i documenti *registrati e protocollati* l'etichetta con la *Segnatura di Protocollo.* 

Potremmo, a questo punto e in una sola volta, digitalizzare tutti i documenti con l'etichetta. Il sistema genererebbe tanti file quanti sono i documenti, tutti nella cartella Archivi\_ SDT-00\ArchiviSpiga\Documenti\DocIn\Fax e ciascuno con un nome uguale a quanto indicato dalla sequenza di *Codici a Barre*, quindi "*DSA-00\_2005\_000000x".* 

Quindi accedendo alla maschera GID che mette a disposizione le funzionalità del modulo "*Gestione Protocollo"*

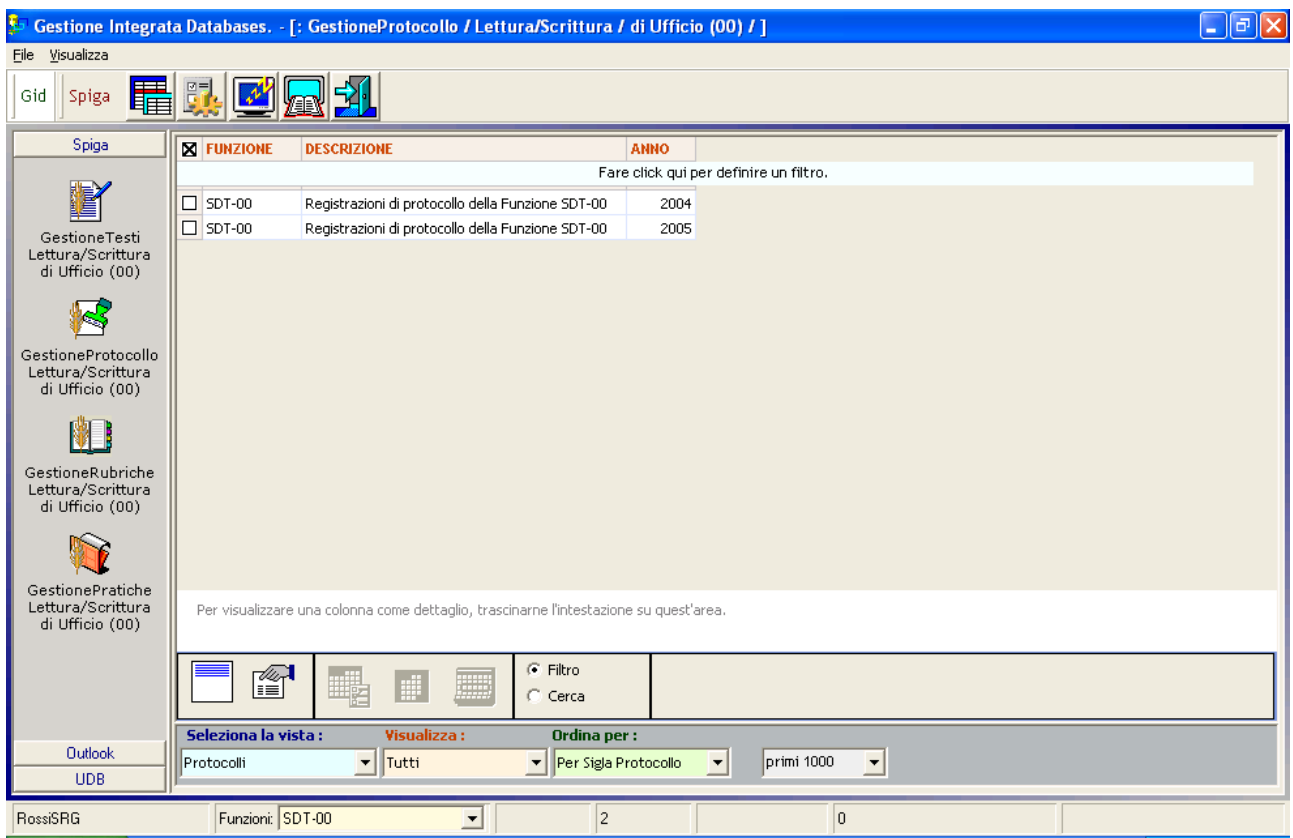

Selezionando il comando "*Visualizza Registrazione di Protocollo"*

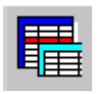

Il sistema mette a disposizione la maschera GID Applicazione Obbligata che visualizza l'elenco delle Registrazioni di Protocollo

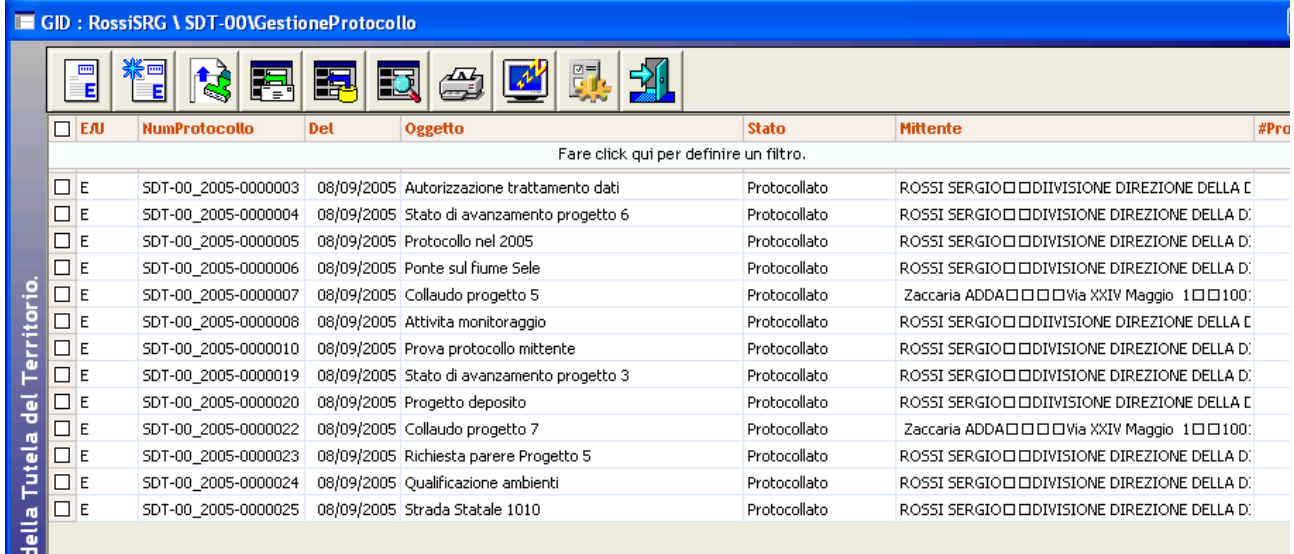

Utilizzando poi il comando "*Associa Immagini del Documenti Protocollato alla Registrazione di Protocollo*"

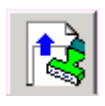

il sistema assocerebbe l'immagine alla Registrazione di Protocollo, automaticamente ed una sola volta, sulla base della corrispondenza tra nome del file e Numero di Protocollo assegnato.

L'operazione genera un file in cui sono registrate tutte le operazioni e le eventuali anomalie riscontrate. Il fine si chiama "Log*dataora*.txt" nella cartella Archivi\_Funzione\ArchiviSpiga\Documenti\DocIn\FAX"

#### *Esempio*

Archivi SDT-00\ArchiviSpiga\Documenti\DocIn\FAX\Log0909052150.txt

# **L'Assegnazione**

L'assegnazione è quella operazione che fa si che un Documento in Entrata, Protocollato all'Ufficio Protocollo, venga assegnato alle Funzioni interessate per le azioni di competenza (vedi *"Sistema Spiga – Aspetti generali di funzionamento – Manuale Utente"*).

L'assegnazione rende disponibile il documento agli Assegnatari, nella sua forma elettronica, quindi visibile a video e stampabile dalla propria postazione di lavoro.

L'assegnazione viene eseguita solo a livello di Ufficio; un Documento può essere assegnato ad un altro Ufficio o a un Funzionario dello stesso Ufficio assegnante.

Per esempio, si consideri una struttura gerarchica organizzata come segue:

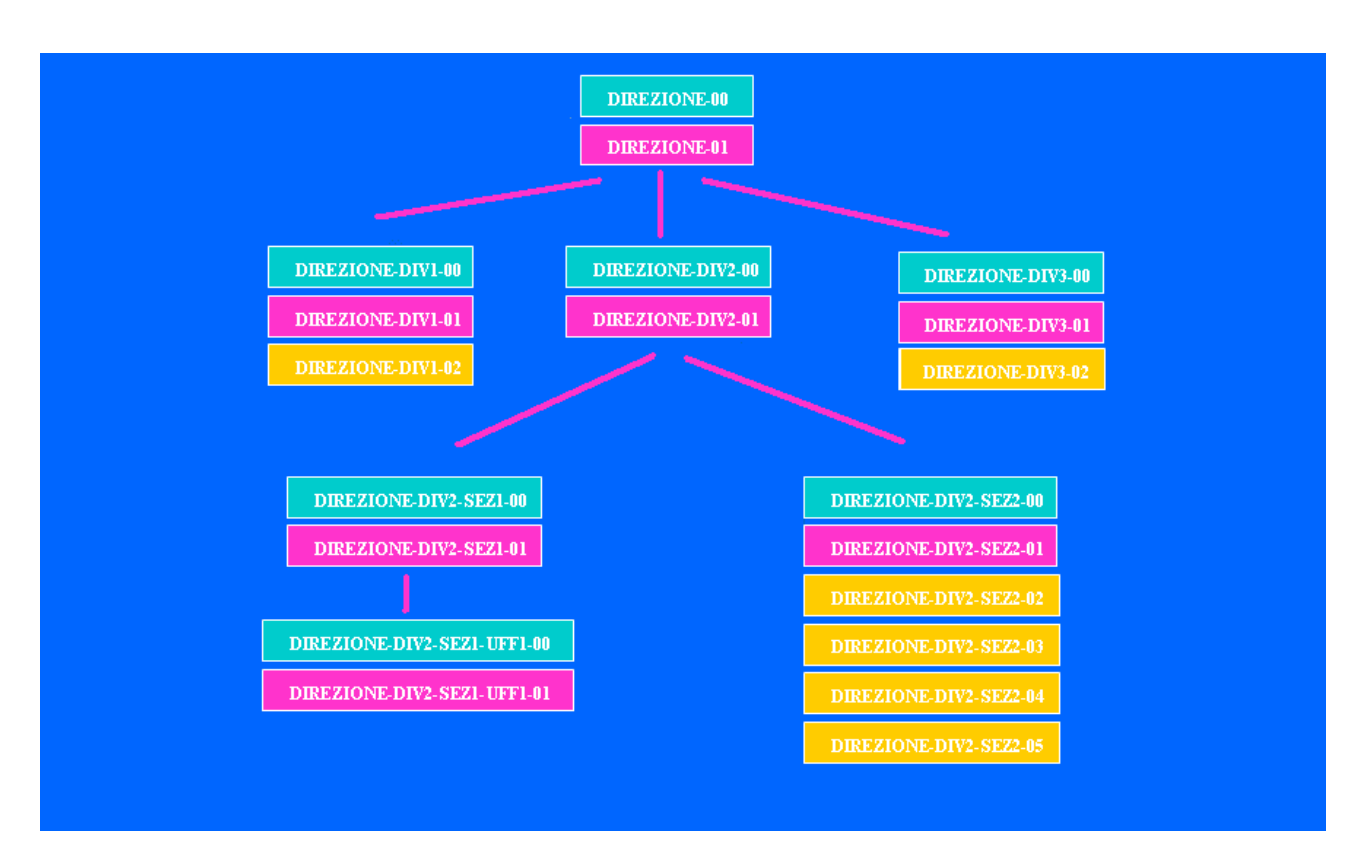

Ipotizziamo che la protocollazione del documento avvenga a livello di Direzione, avremo un documento con numero di protocollo "*Direzione-00\_2005\_0000001".* 

Questo documento potrà essere assegnato agli Uffici di Divisione *Direzione-Div1-00, Direzione-Div2-00, Direzione-Div3-00* o al Funzionario *Direzione-01.* 

A livello degli Uffici di Divisione (1,2,3), questo documento potrà essere ancora assegnato. Quindi utilizzando, per esempio, solo la Divisione Seconda (*Direzione-Div2-00*), questa potrà assegnare il documento agli Uffici di Sezione *Direzione-Div2-Sez1-00, Direzione-Div2-Sez2-00* o al Funzionario *Direzione-Div2-01.*

Seguendo sempre il percorso nella struttura gerarchica, il documento potrà essere assegnato dall'Ufficio di Sezione *Direzione-Div2-sez1-00* solo all'Ufficio *Direzione-Div2-Sez1-Uff1-00* o al Funzionario *Direzione-Div2-Sez1-01 ,* mentre dall'Ufficio di Sezione *Direzione-Div2-Sez2-00* il documento potrà essere assegnato solo agli Addetti *Direzione-Div2-Sez2-01, Direzione-Div2-Sez2- 02, Direzione-Div2-Sez2-03, Direzione-Div2-Sez2-04, Direzione-Div2-Sez2-05.* 

E' il sistema che, in fase di Assegnazione, propone solo i percorsi possibili, naturalmente basandosi sulla descrizione della struttura gerarchica che gli è stata definita in fase di configurazione.

L'effetto della assegnazione e' che l'Ufficio o il Funzionario assegnatario avrà accesso al Documento Protocollato dalla propria postazione di lavoro, e lo troverà nell'elenco messo a disposizione dalla maschera GID che visualizza le Registrazioni di Protocollo, nell'insieme "*Assegnati*"

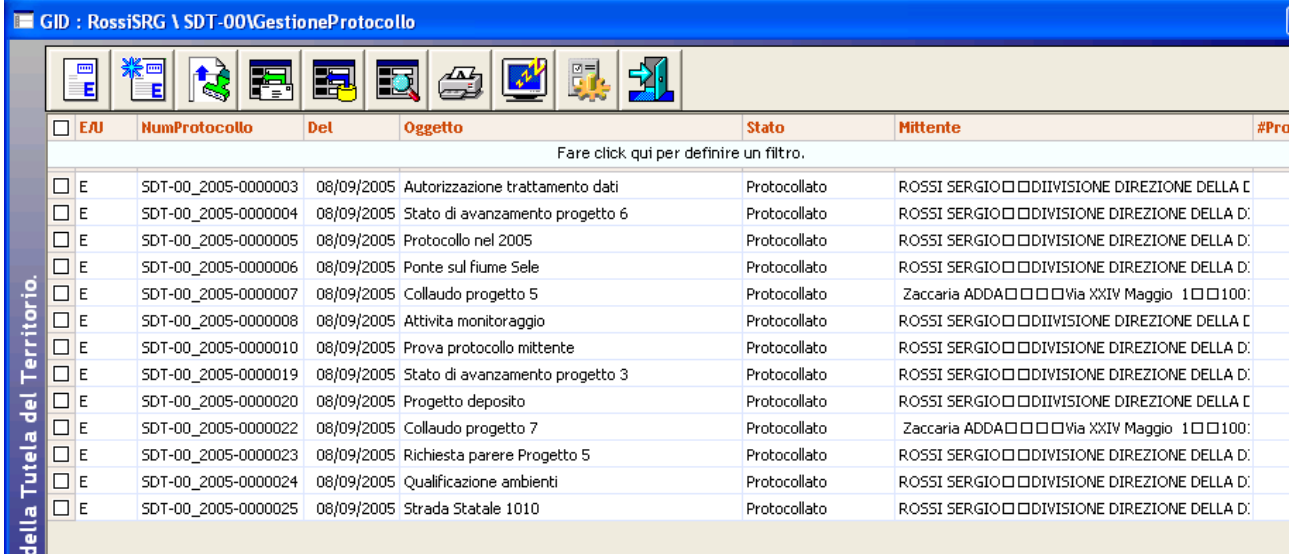

## *Attenzione!!! E' possibile assegnare solo Registrazioni di Protocollo in Entrata.*

*Attenzione!!! E' possibile assegnare una Registrazioni di Protocollo solo da un Ufficio. L'assegnazione può essere destinata a un Ufficio o a un Addetto. L'Ufficio Assegnatario può a sua volta riasseganre. Il Funzionario non può riassegnare.*

*Attenzione!!! E' possibile, anzi consigliabile, assegnare la Registrazioni di Protocollo indicando anche la Pratica, o le Pratiche, in cui la Registrazioni di Protocollo è inserita. Questo permetterà un automatismo in base al quale tutti i Documenti, se correttamente redatti con il modulo SPIGA "Gestione Testi" in relazione ad una Assegnazione, verranno automaticamente inseriti nella Pratica indicata in fase di asseganzione.* 

*Attenzione!!! E' possibile assegnare la Registrazioni di Protocollo indicando una o più Pratiche. Solo una di queste può avere la caratteristica di Pratica Obbligatoria. In questo caso, nell'Iter successivo del Documneto, la Pratica Obbligatoria seguirà sempre le successive assegnazioni* 

# *Come si Assegnano le Registrazioni di Protocollo*

Dalla maschera GID che da accesso alle funzionalità del Modulo di Gestione Protocollo

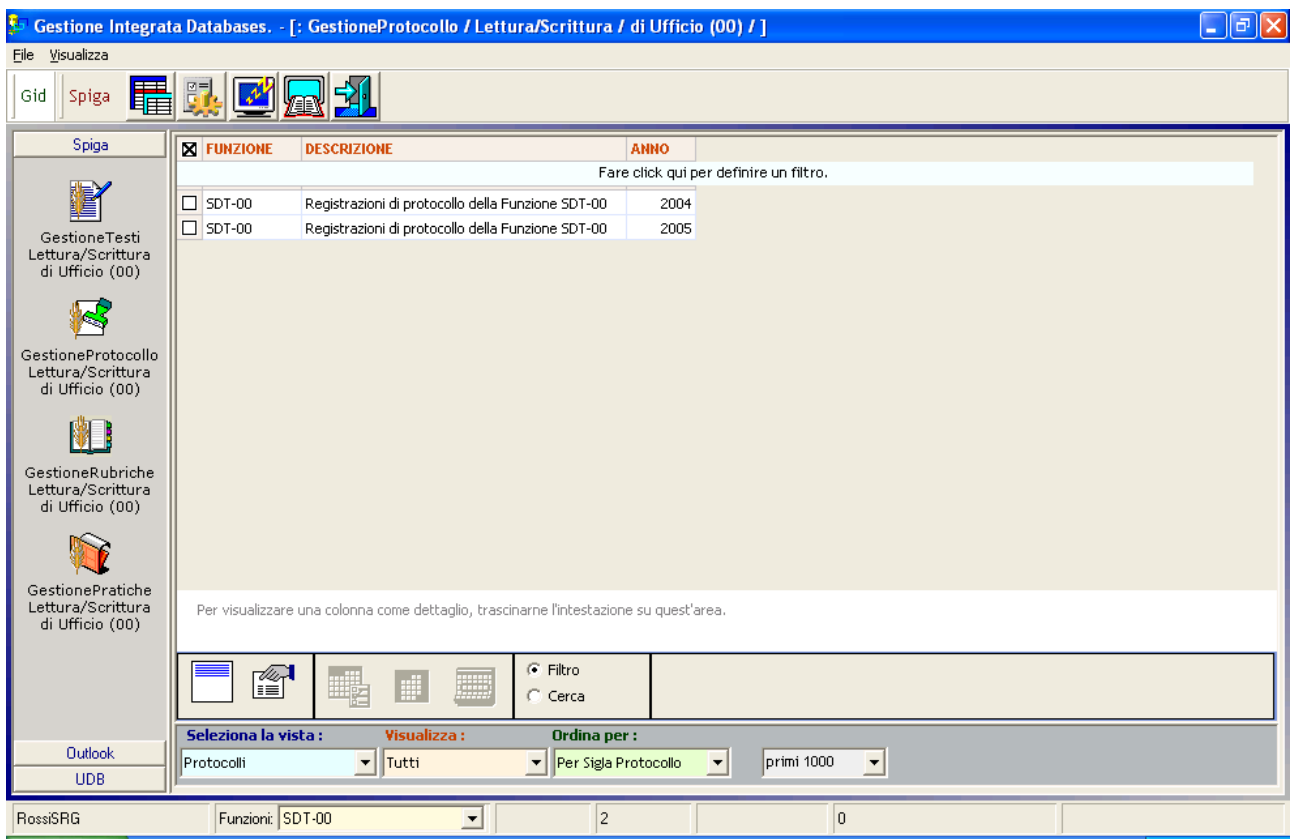

#### Selezionando il comando

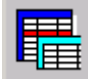

Si accede alla maschera GID

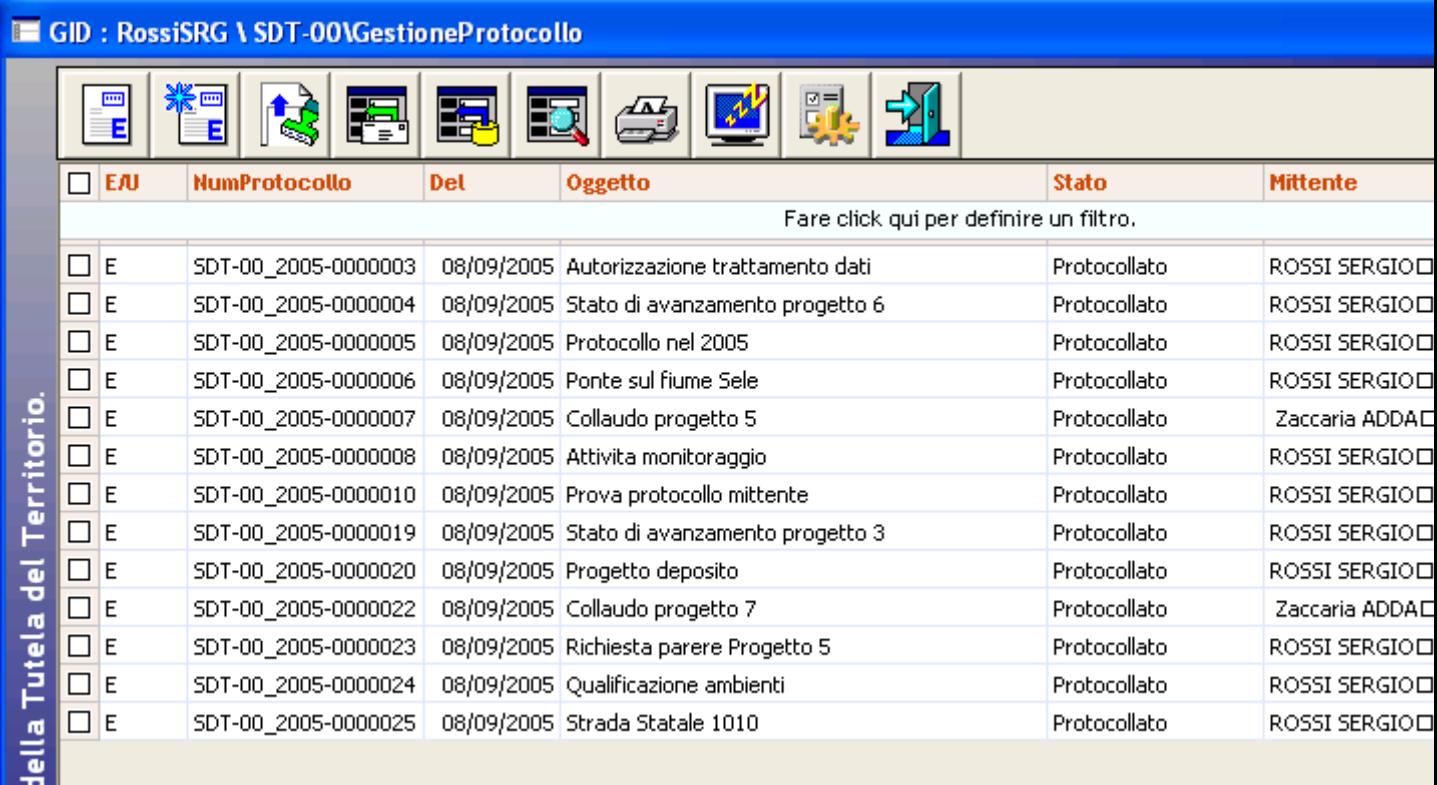

Che mette a disposizione l'elenco delle Registrazioni di Protocollo eventualmente già registrate

utilizzando il comando "Visualizza Registrazione Protocollo Entrata"

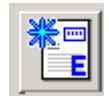

Il sistema da accesso alla maschera dei dettagli della Registrazione di Protocollo

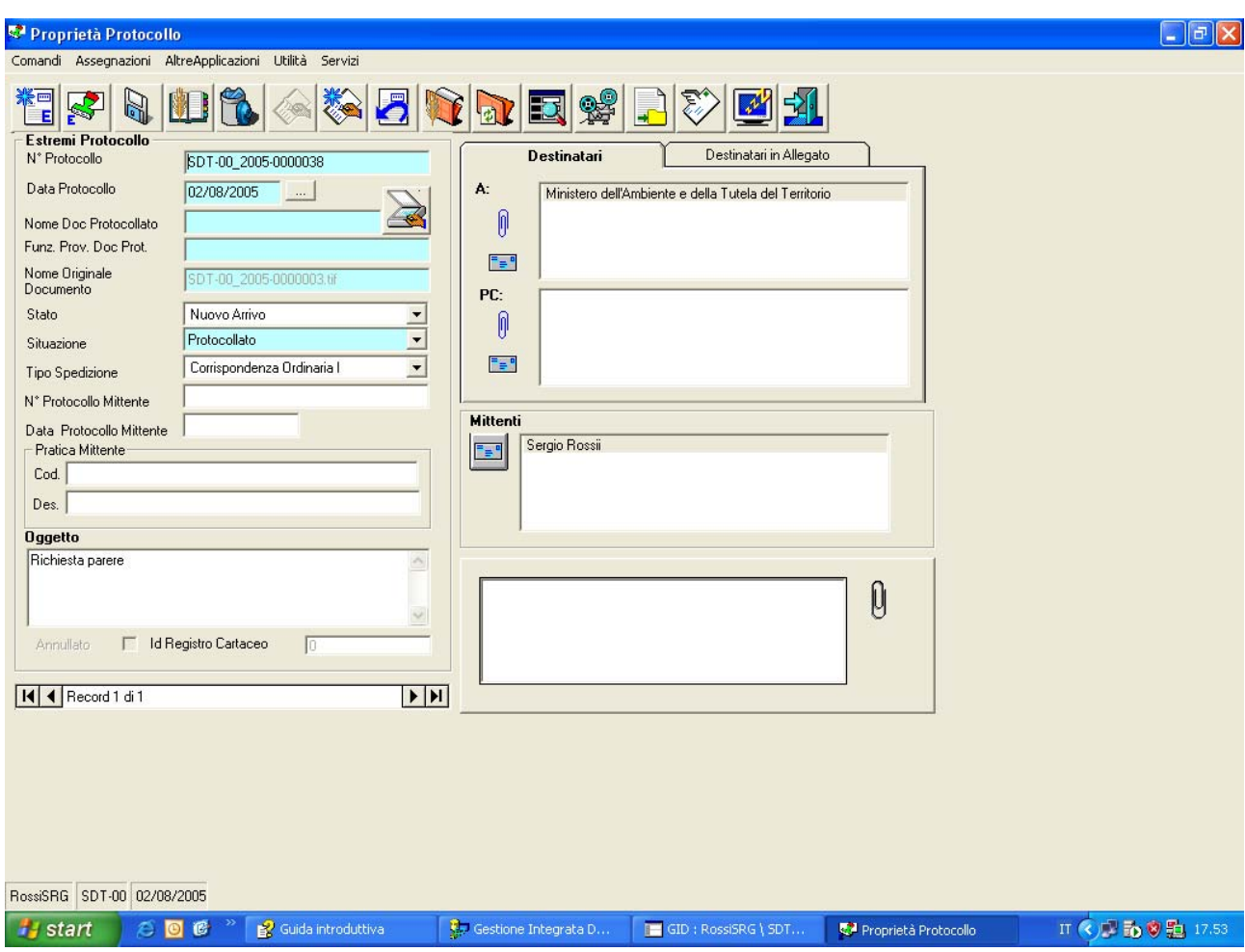

utilizzando il comando "Assegna"

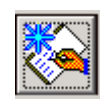

Il sistema da accesso alla maschera dei dati di dettaglio dell'assegnazione

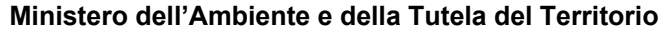

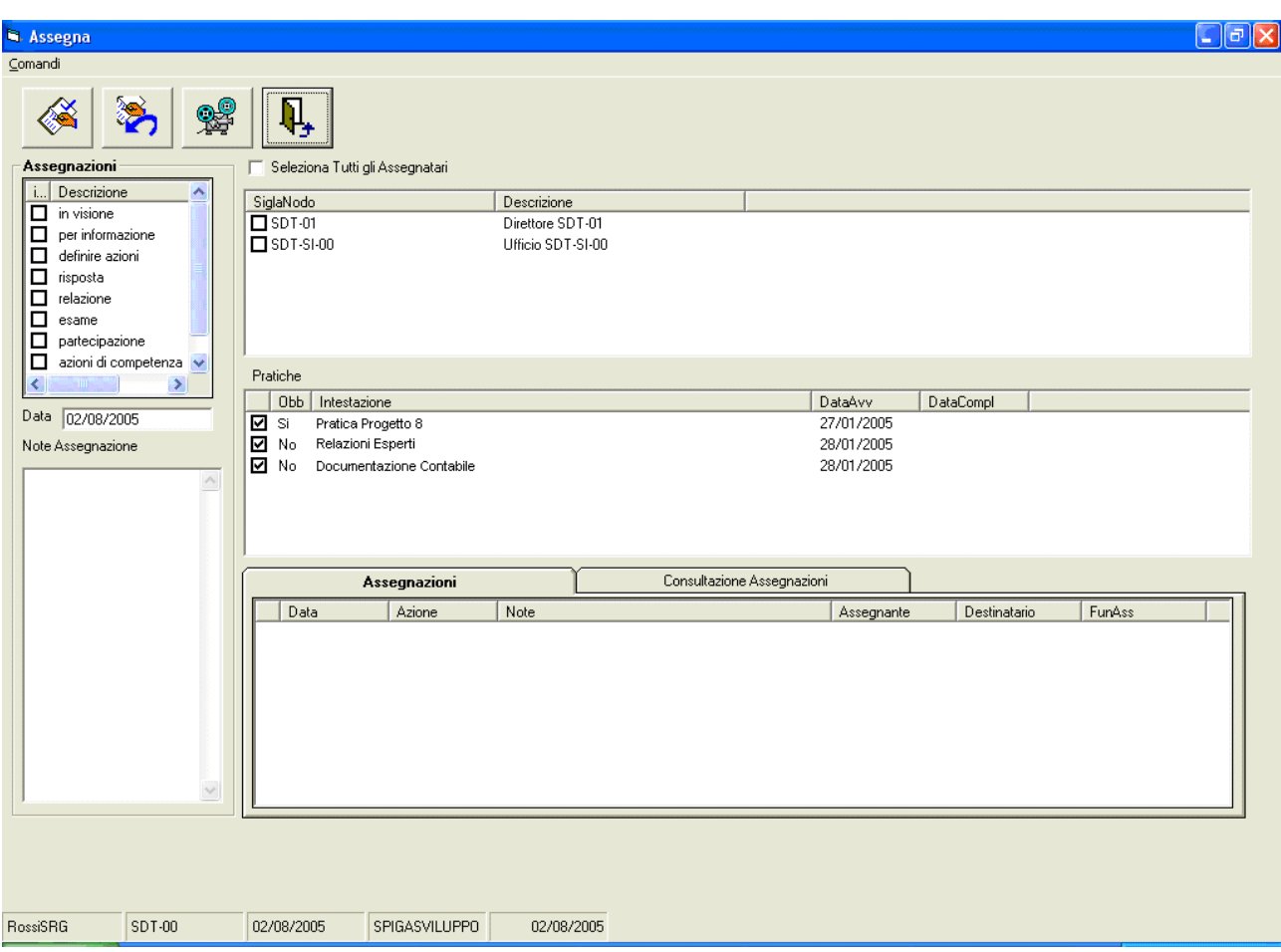

Il sistema mette a disposizione l'elenco degli Uffici o degli Addetti

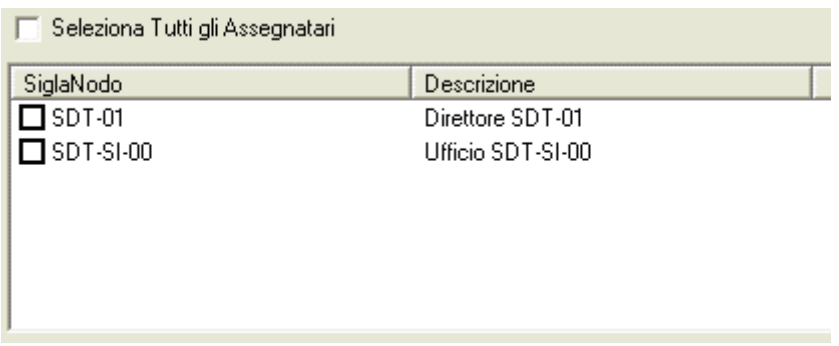

a quali è possibile assegnare a partire dalla Funzione Corrente, l'elenco delle tipologie di possibili assegnazioni,

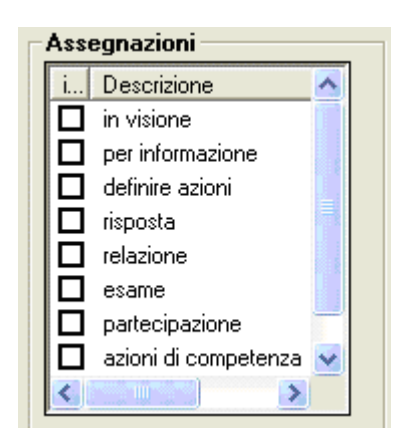

 l'elenco delle Pratiche associate alla Registrazione di Protocollo corrente (vedi "*L'inserimento di una Registrazione di Protocollo in una Pratica*"),

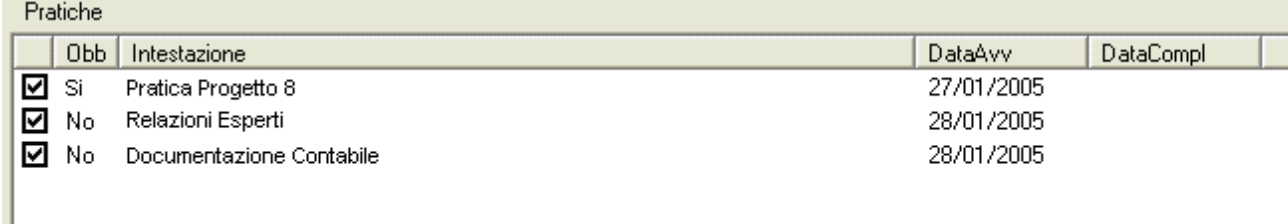

#### Le assegnazioni correnti

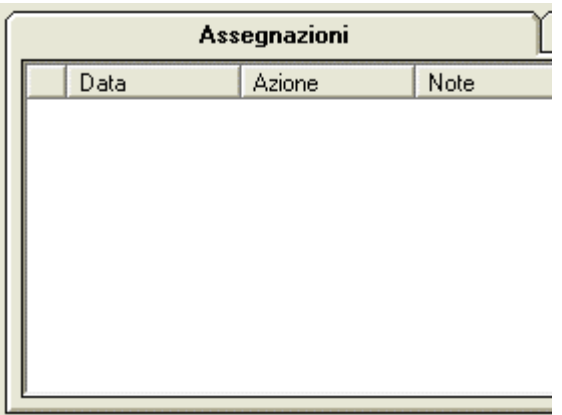

 l'Elenco Storico delle Assegnazioni eventualmente già eseguite per la Registrazione di Protocollo corrente.

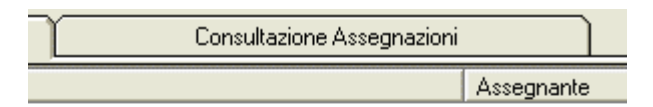

La data dell'Assegnazione

Data 02/08/2005

Le note eventualmente associate all'Assegnazione

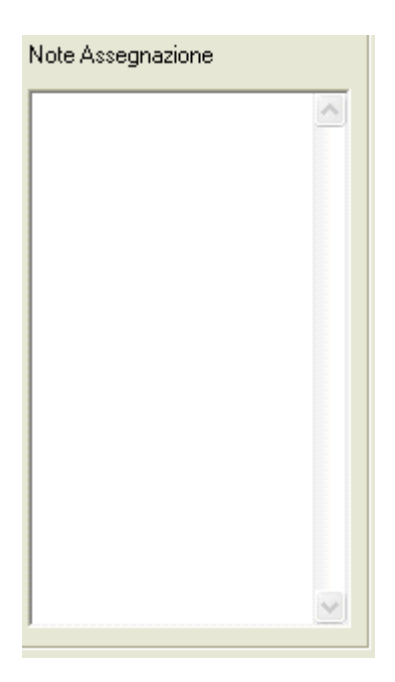

## **Descrizione della maschera dei dati di dettaglio dell'Assegnazione**

In fase di creazione della Assegnazione di una Registrazione di Protocollo occorre specificare una combinazione di elementi: Azione, Funzione Assegnataria, Pratica.

La Assegnazione di una Registrazione di Protocollo può essere fatta più volte, naturalmente con combinazioni diverse.

Una assegnazione può essere rifiutata dall'Assegnatario, naturalmente con una motivazione.

L'Assegnante, in questo caso, potrà rieseguire l'Assegnazione senza apportare modifiche, oppure rieseguire l'assegnazione modificandola.

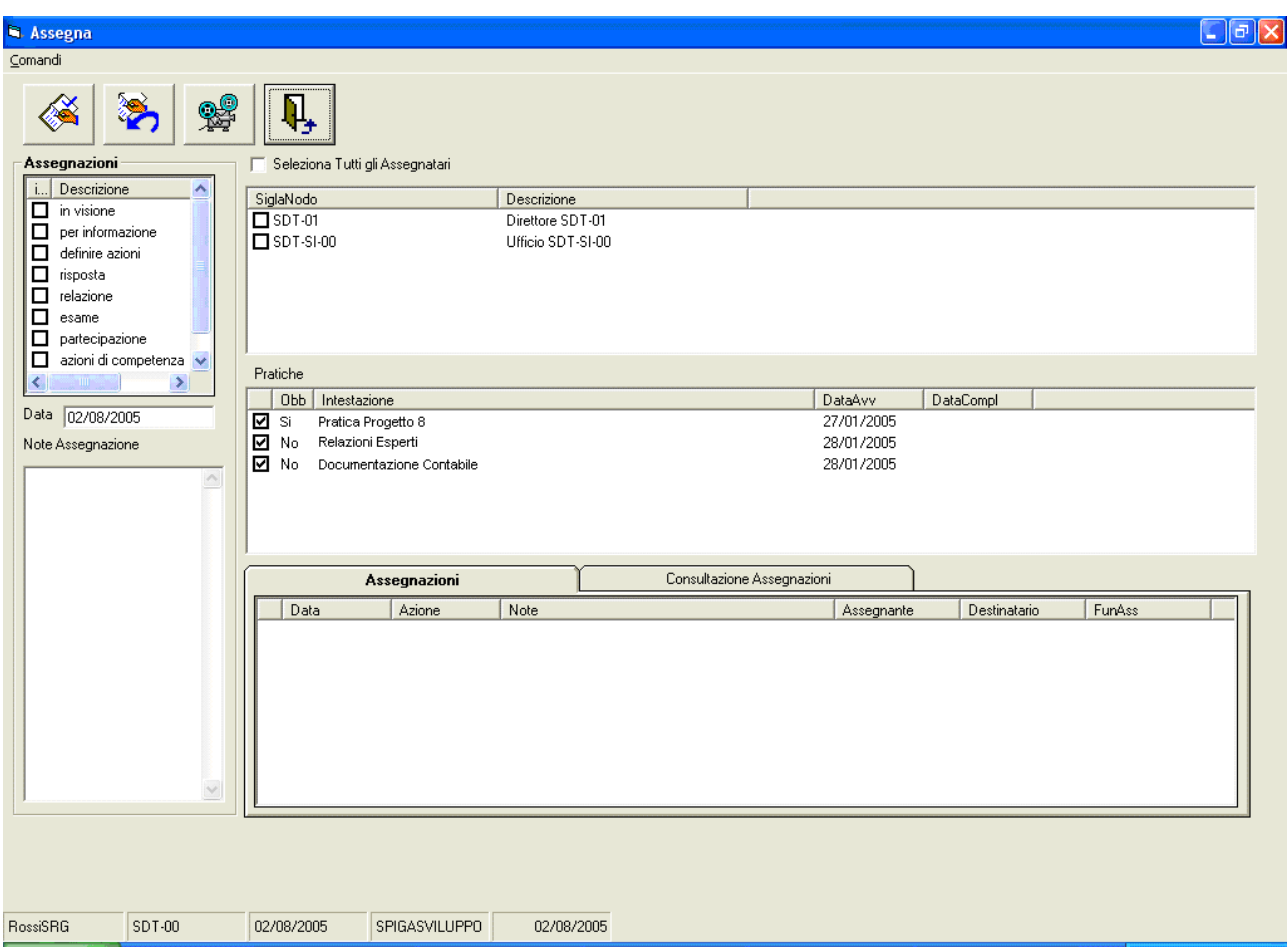

I dati gestiti sono

- Assegnazioni
	- o In visione
	- o Per informazione
	- o Definire azioni
	- o Risposta
	- o Relazione
	- o Esame
	- o Partecipazione
	- o Azioni di competenza
	- o Note
- Data dell'Assegnazione
- Note Assegnazione
- Elenco degli assegnatari
	- o Sigla Nodo
	- o Descrizione
- Elenco delle Pratiche
	- o Obb.
	- o Intestazione
	- o Data Avvio
	- o Data Chiusura
- Consultazione Assegnazioni
	- o Data
	- o Azione
	- o Note
	- o Assegnante
	- o Assegnante
	- o Destinatario
	- o Funzione Assegnante

## **Descrizione dei comandi per l'Assegnazione**

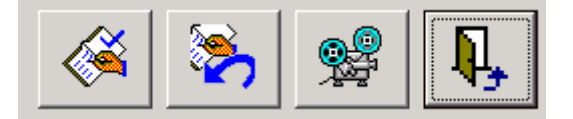

## • **Conferma Assegnazione**

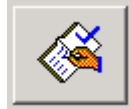

Conferma la specifica dei parametri di Assegnazione specificati ed esegue l'Assegnazione.

## • **Rifiuta Assegnazione**

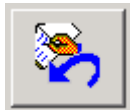

Rifiuta l'Assegnazione. In pratica esegue una nuova Assegnazione che, attivata dalla Funzione Corrente (la Funzione Assegnataria), è diretta alla Funzione Assegnante.

## • **Visualizza**

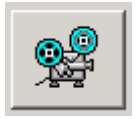

Visualizza il documento Assegnato.

• **Esci** 

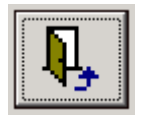

Esce dalla maschera dei dati di dettaglio dell'Assegnazione e ritorna alla maschera dei dati di dettaglio della Registrazione di Protocollo.

# *La creazione di una Assegnazione*

Alla maschera dei dati di dettaglio dell'Assegnazione si può accedere solo dalla maschera dei dati di dettaglio della Registrazione di Protocollo, quindi si può dire che la maschera dei dati di dettaglio dell'Assegnazione fa sempre riferimento ad una Registrazione di Protocollo corrente.

Sopra al riquadro con l'elenco delle Funzioni alle quali possiamo assegnare la Registrazione di Protocollo corrente, troviamo una casella di spunta "Seleziona Tutti gli Assegnatari"

□ Seleziona Tutti gli Assegnatari

utilizzando la casella di spunta, possiamo selezionare con un solo *click* tutti i possibili assegnatari. Altrimenti possiamo selezionare singolarmente una o più Funzioni Assegnatarie agendo sulle singole caselle di spunta.

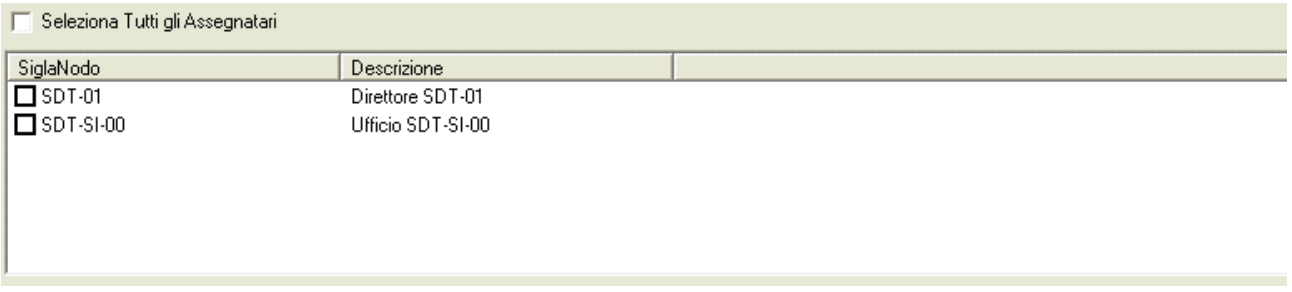

#### *Attenzione!!! E' possibile selezionare uno o più Funzioni Assegnatarie.*

A sinistra del riquadro con l'elenco delle Funzioni alle quali possiamo assegnare la Registrazione di Protocollo corrente, troviamo l'elenco dei possibili motivi di Assegnazione. Possiamo selezionare un solo motivo di Assegnazione alla volta.

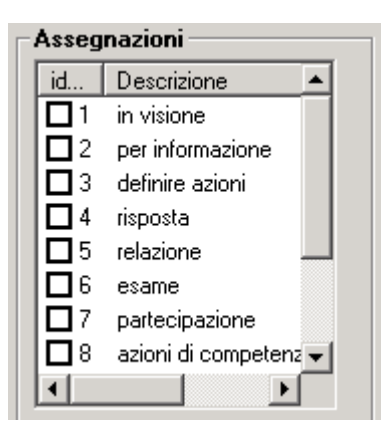

#### *Attenzione!!! E' possibile selezionare un solo motivo di assegnazione alla volta. Per eseguire Assegnazioni multiple con Motivazioni diverse, rieseguire la procedura per ciascuna Motivazione*

Nel caso la Registrazione di Protocollo fosse stata inserita all'interno di una o più Pratiche, nella casella "*Pratiche*" verrebbero elencate la Pratiche disponibili per l'Assegnazione

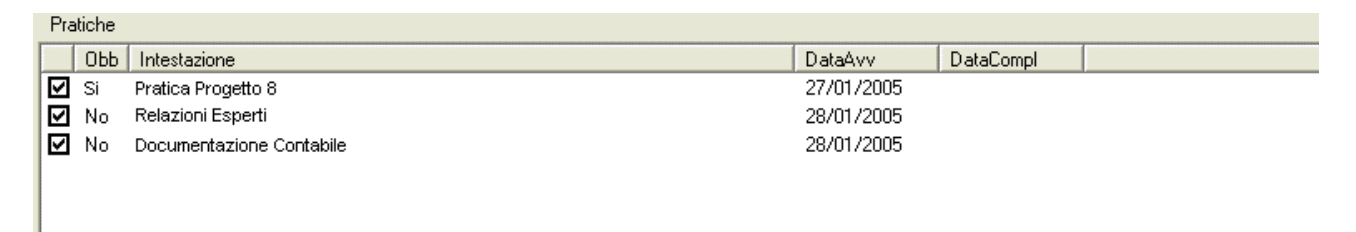

Nella colonna "*Obb*." Appare la dicitura "No" o la dicitura "Si". Queste stanno ad indicare l'obbligatorietà ("*Si*") o meno ("*No*") della Pratica. L'assegnazione può essere definita con o senza Pratiche, selezionando le caselle di spunta a sinistra della colonna "Obb.". Una delle Pratiche, e solo una, può essere definita *obbligatoria* facendo *un doppio click* sulla dicitura "*Si*" o "*No*".

*Attenzione!!! Tutte le Assegnazioni risentono delle specifiche decise al moneto della creazione delle Assegnazioni precedenti, il che vuol dire che se si definisce una Assegnazione con Pratica Obbligatoria, tutte le Assegnazioni successive riporteranno in modo immodificabile, la Pratica Obbligatoria definita precedentemente.* 

E' possibile associare una data

Data 02/08/2005

e una Nota Assegnazione

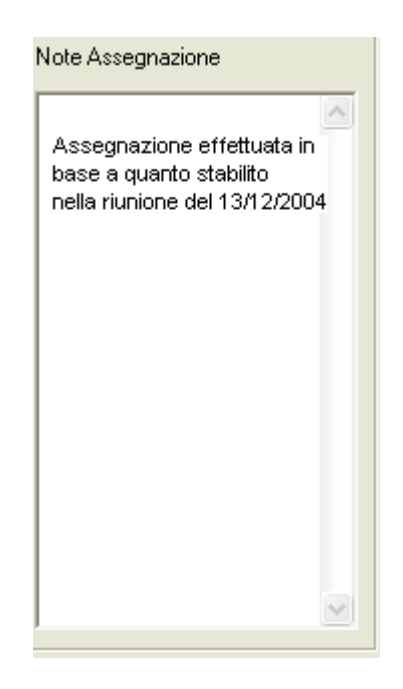

Per ciascuna assegnazione eseguita.

Una volta terminata la specifica dei dati di Dettaglio di una Assegnazione, è possibile utilizzare il comando "Conferma Assegnazione"

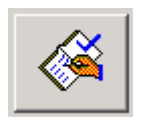

Per terminare l'operazione. Con il comando "Esci"

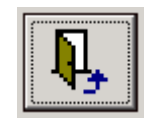

Si esce dalla maschera dei dati di dettaglio dell'Assegnazione per ritornare alla maschera dei dati di dettaglio della Registrazione di Protocollo.

# *Come si consultano le Assegnazioni di Registrazioni di Protocollo*

La consultazione delle Assegnazioni è differente a seconda che il consultante sia un Ufficio o un Funzionario.

Nel caso si tratti di un Ufficio, la consultazione avverrà tramite la stessa maschera dei dati di dettaglio dell'Assegnazione, utilizzata per la creazione dell'Assegnazione. Nel caso si tratti di un Funzionario, la maschera sarà differente.

Questo perché, nel caso di un Ufficio, è possibile che l'Assegnazione venga rassegnata, mentre nel caso di un Funzionario, l'Assegnazione non può essere riassegnata, ma solo consultata.

In questo paragrafo, oltre a illustrare le operazioni possibili connesse alla consultazione di una Assegnazione, illustreremo solo la maschera per la consultazione della Assegnazione da parte di un

Funzionario. Gli Uffici, infatti, consultano le Assegnazioni, e ne creano di nuove, tramite le stesse funzionalità.

*Attenzione!!! Le operazioni possibili connesse alla consultazione di una Assegnazione sono le stesse indipendentemente dalla maschera disponibile. La funzione di Assegnazione è disponibile solo nella maschera dei dati di dettaglio dell'Assegnazione, illustrata nei paragrafi immediatamente precedenti, mentre quella d "Rispondi con Gestione Testi" è disponibile solo nella maschera per la consultazione della Assegnazione da parte di un Funzionario*

## **Come si accede alla maschera per la Gestione dell'Assegnazione**

### *Attenzione!!! Il contesto applicativo deve riguardare una Funzione non di Ufficio, quindio una funzione la cui sigla termina con un numero diverso da "00"*

Dalla maschera GID che da accesso alle funzionalità del Modulo di Gestione Protocollo

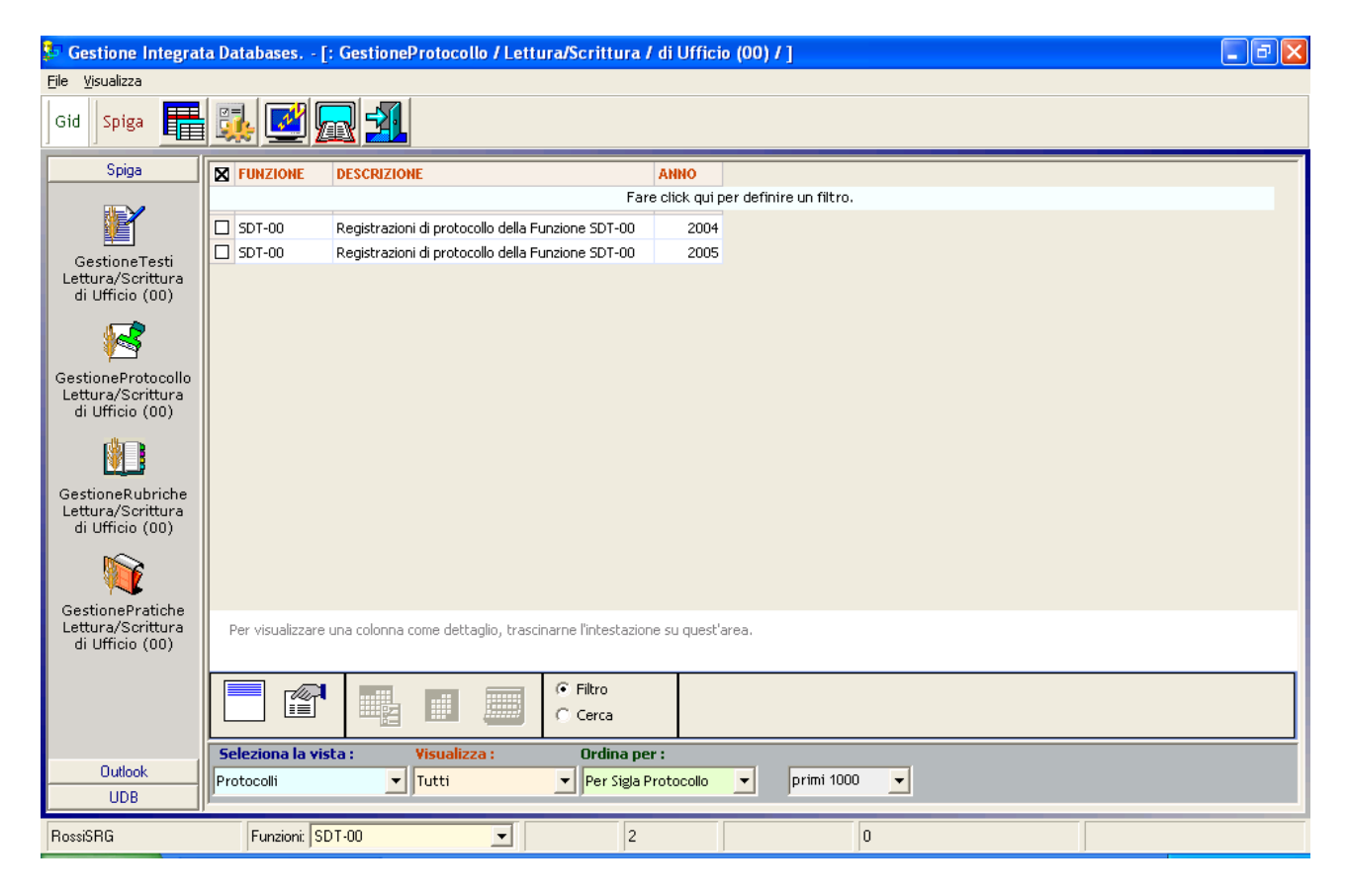

Selezionando il comando

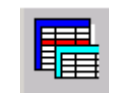

Si accede alla maschera GID

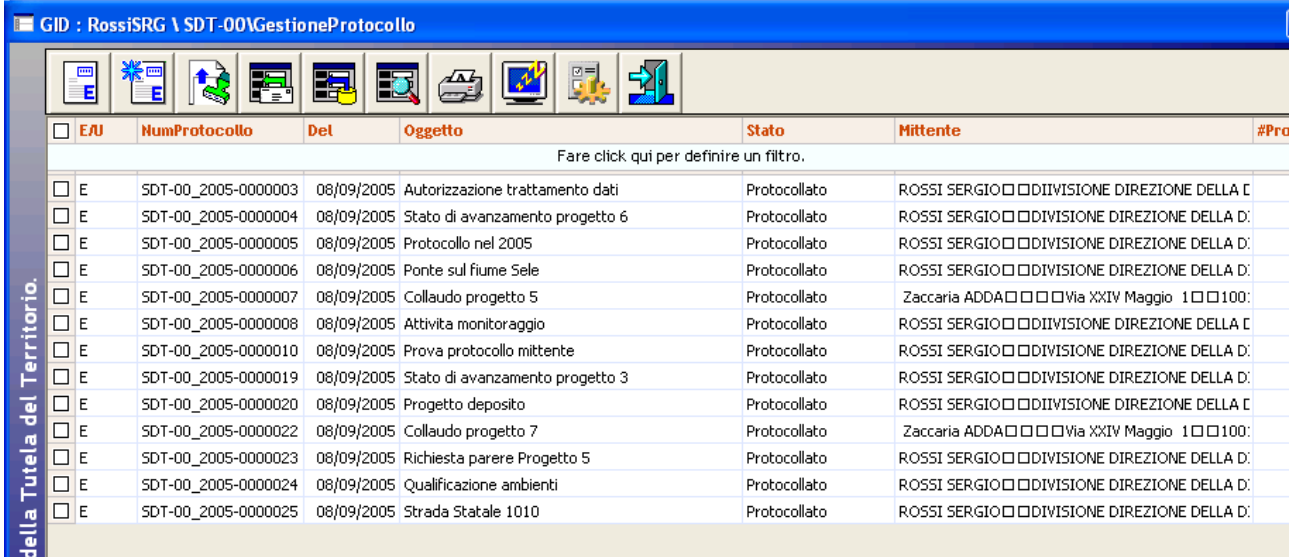

Che mette a disposizione l'elenco delle Registrazioni di Protocollo eventualmente già registrate

utilizzando il comando "Visualizza Registrazione Protocollo Entrata"

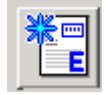

Il sistema da accesso alla maschera dei dettagli della Registrazione di Protocollo

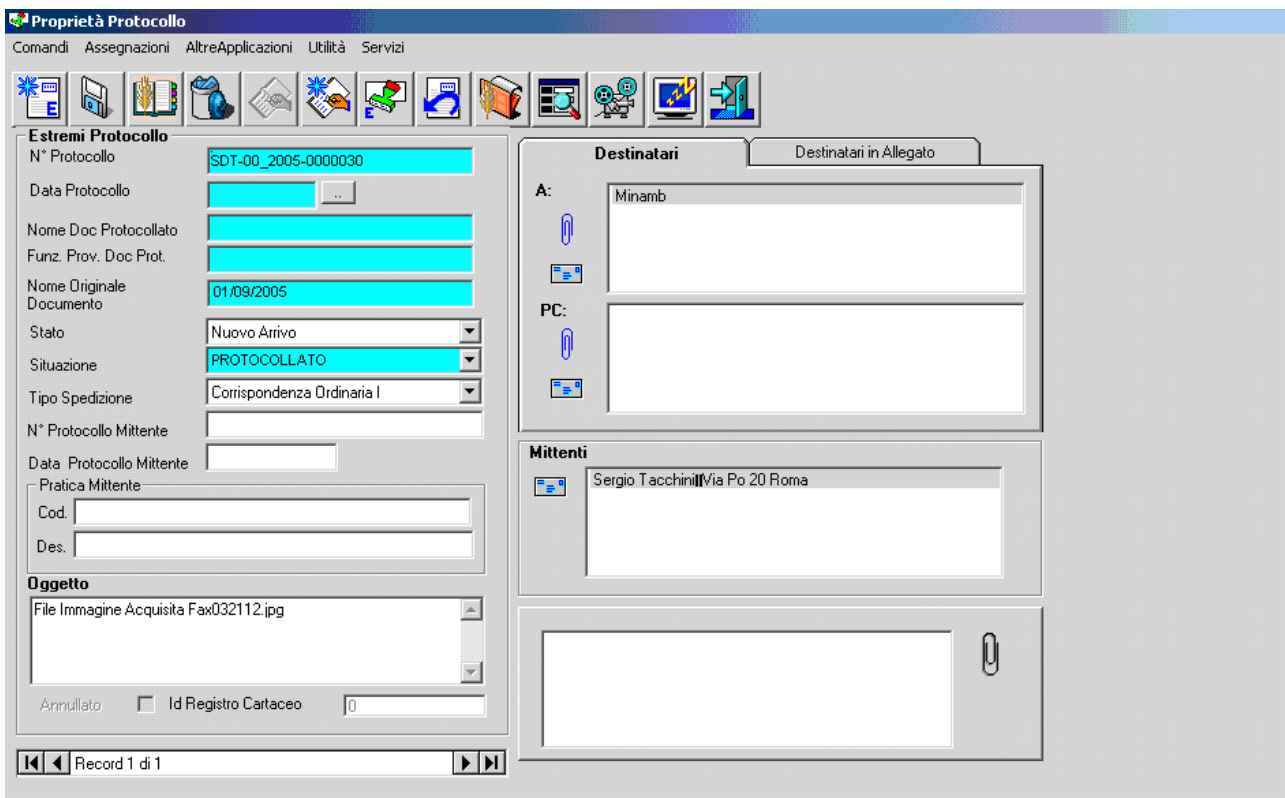

utilizzando il comando "Gestione Assegnazioni"

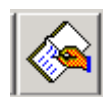

Si accede alla maschera per la consultazione delle Assegnazioni.

## **Descrizione della maschera per la Gestione dell'Assegnazione**

Nella maschera per la consultazione di una Assegnazione non esistono comandi per riassegnare la Assegnazione ricevuta. E' possibile solo Rifiutarla, adducendo i motivi del rifiuto in nota.

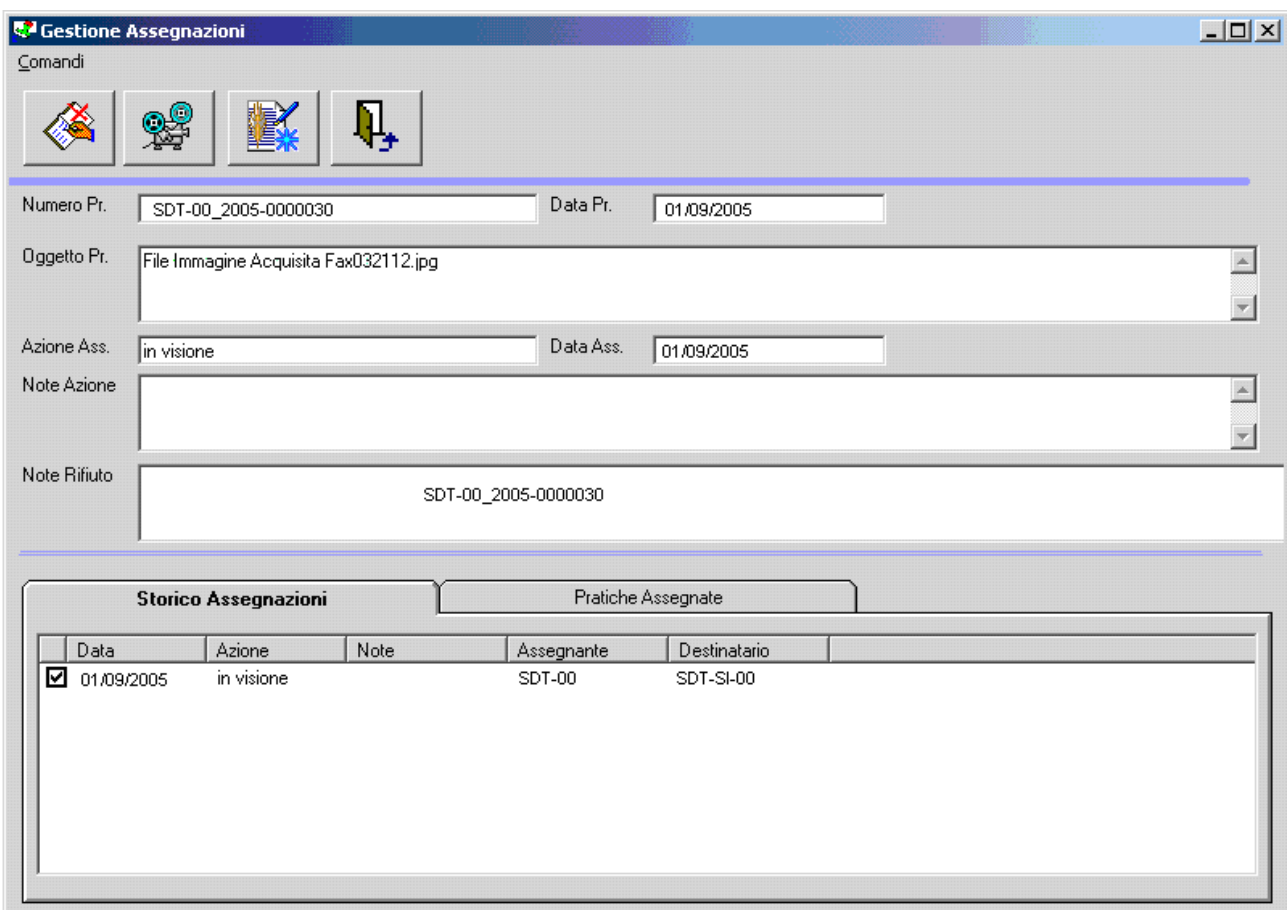

# **Descrizione dei comandi per la Gestione dell'Assegnazione**

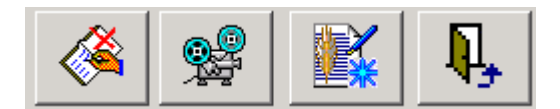

• **Rifiuta** 

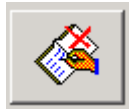

Rifiuta l'Assegnazione pervenuta e rinvia all'Assegnatario l'Assegnazione. Può essere eseguita quando si riceve una assegnazione per sbaglio.

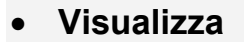

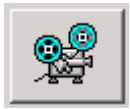

Visualizza la Registrazione di Protocollo assegnata

# • **Rispondi con Gestione Testi**

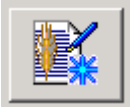

Chiama le funzioni del modulo SPIGA "*Gestione Testi*", permettendo la realizzazione, facilitata, di un Documento in risposta all'Assegnazione ricevuta. L'Assegnazione e il Documento saranno correlati all'interno del sistema. Inoltre il Documento sarà automaticamente inserito nella Pratica associata all'Assegnazione.

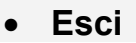

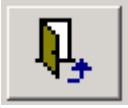

Esce dalla maschera di consultazione della Assegnazione e torna alla maschera dei dati di dettaglio della Registrazione di Protocollo.

## **Azioni possibili in fase di consultazione dell'Assegnazione**

In questa fase e' possibile visualizzare il Documento e le Pratiche assegnate, consultare lo storico Assegnazioni, Rifiutare l'Assegnazione e Rispondere con "*Gestione Testi*".

Per consultare il documento assegnato o lo Storico Assegnazioni è sufficiente, dopo aver selezionato una riga qualsiasi dello specchietto "Storico Assegnazioni",

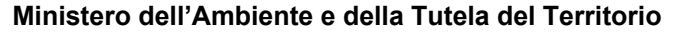

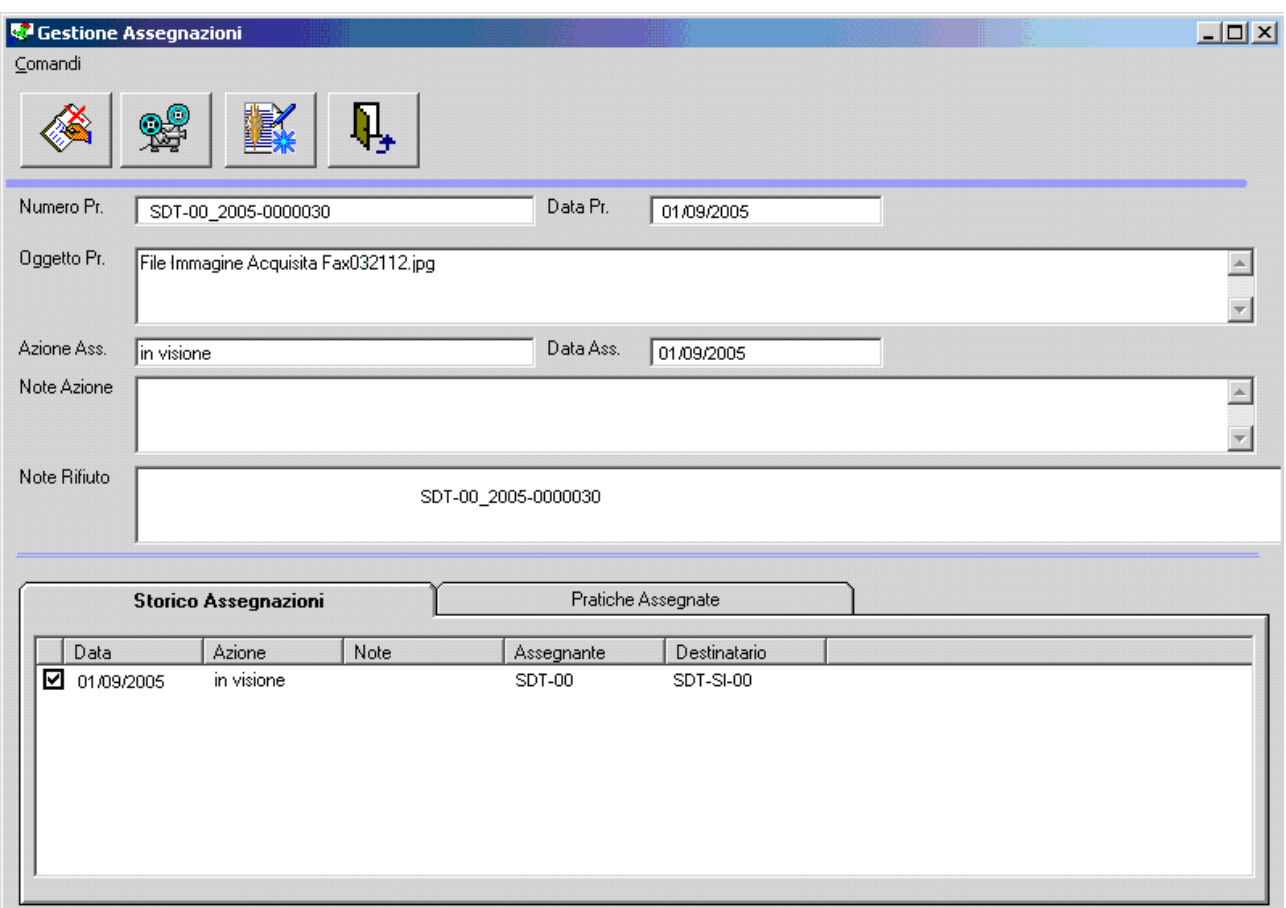

selezionare il comando "Visualizza"

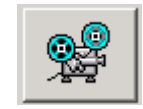

Per Rifiutare l'Assegnazione è sufficiente, dopo aver selezionato la giusta riga dello specchietto "Storico Assegnazioni,

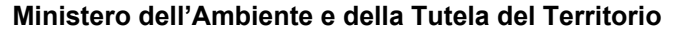

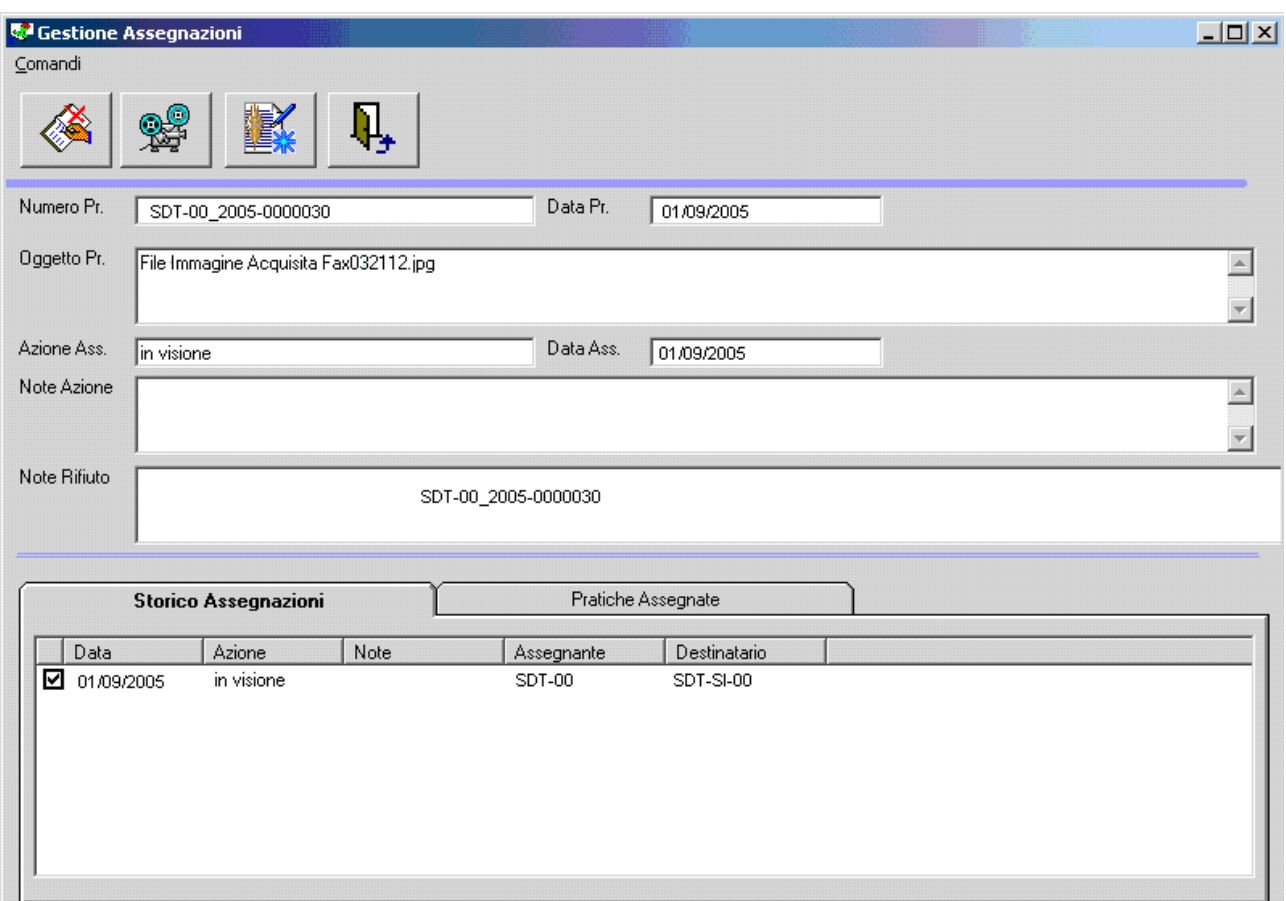

#### inserire una Nota Rifiuto

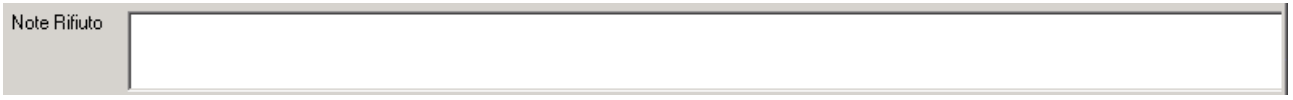

E utilizzare il comando "Rifiuta".

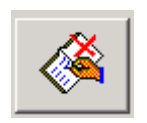

Per Rispondere con Gestione Testi è sufficiente, dopo aver selezionato la giusta riga dello specchietto "Storico Assegnazioni,
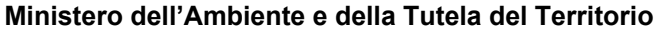

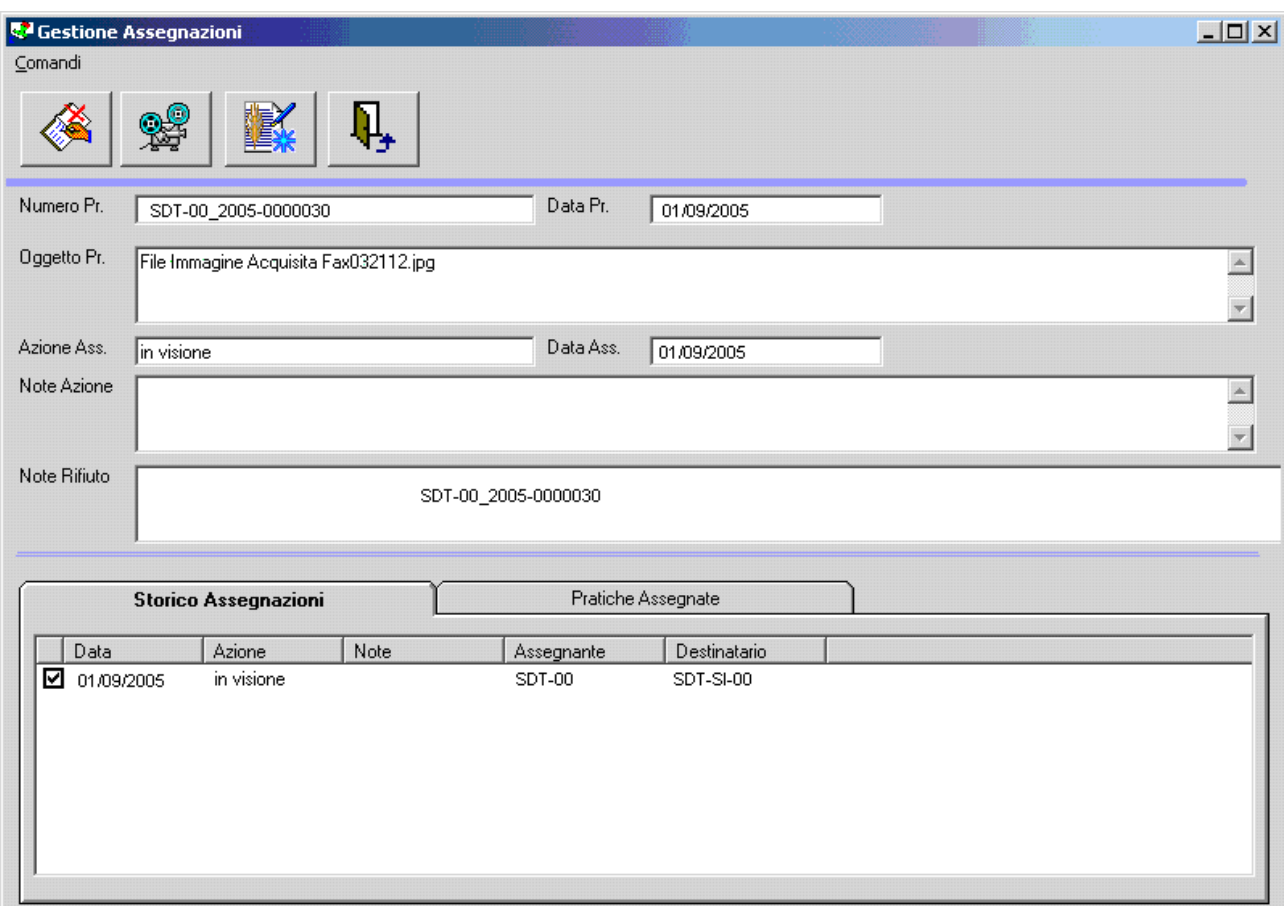

utilizzare il comando

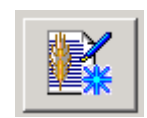

Il controllo passerà alle funzionalità del modulo SPIGA "*Gestione Testi*". Per dettagli vedi "*Sistema Spiga – Modulo Gestione Testi – Manuale Utente – Rispondi con Gestione Testi"*

# **La Notifica**

#### *Attenzione!!! E' possibile Notificare solo Registrazioni di Protocollo in Uscita.*

La Notifica fa si che l'azione di Protocollazione in Uscita possa essere notificata alle Funzioni interessate (vedi *"Sistema Spiga – Aspetti generali di funzionamento – Manuale Utente"*). La Notifica rende disponibile il documento i destinatari della Notifica nella sua forma elettronica, quindi visibile a video e stampabile dalla propria postazione di lavoro.

La Notifica viene eseguita a livello di Ufficio Protocollo; un documento protocollato in Uscita può essere notificato ad un altro Ufficio o a un Funzionario appartenenti alla stessa struttura gerarchica..

Per esempio, si consideri una struttura gerarchica organizzata come segue:

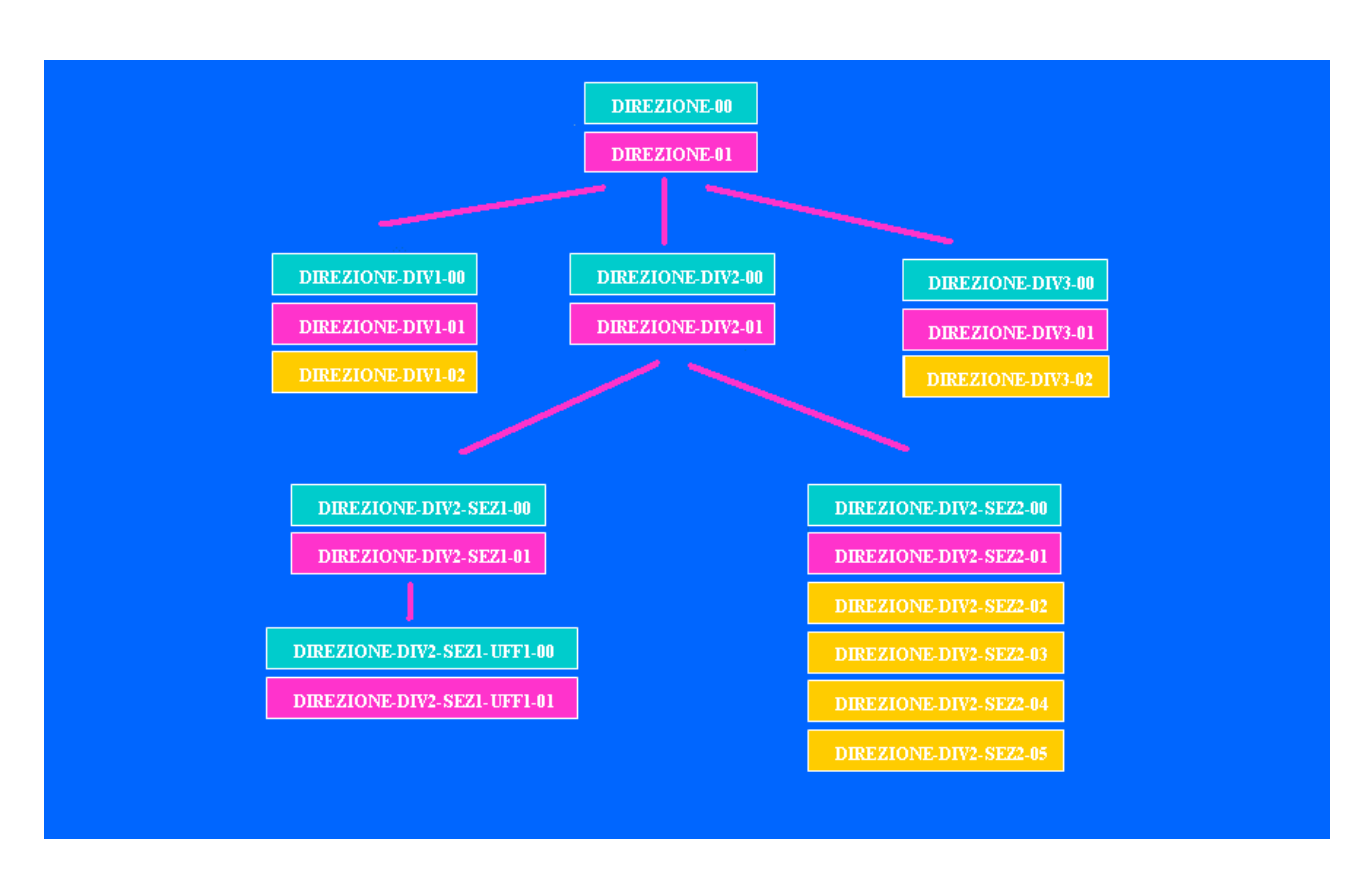

Ipotizziamo che la protocollazione del Documento in Uscita avvenga a livello di Direzione, avremo un documento con numero di protocollo "*Direzione-00\_2005\_0000111".* 

L'avvenuta Protocollazione potrà essere Notificata

agli Uffici di Divisione *Direzione-Div1-00, Direzione-Div2-00, Direzione-Div3-00* o al Funzionario *Direzione-01.* 

A livello degli Uffici di Divisione (1,2,3) questo documento potrà essere ancora Notificato. Quindi utilizzando, per esempio, solo la Divisione Seconda (*Direzione-Div2-00*), questa potrà Notificare il documento agli Uffici di Sezione *Direzione-Div2-Sez1-00, Direzione-Div2-Sez2-00* o al Funzionario *Direzione-Div2-01.*

Seguendo sempre il percorso nella struttura gerarchica, il documento potrà essere Notificato dall'Ufficio di Sezione *Direzione-Div2-sez1-00* solo all'Ufficio *Direzione-Div2-Sez1-Uff1-00* o al Funzionario *Direzione-Div2-Sez1-01 ,* mentre dall'Ufficio di Sezione *Direzione-Div2-Sez2-00* il documento potrà essere Notificato solo agli Addetti *Direzione-Div2-Sez2-01, Direzione-Div2-Sez2- 02, Direzione-Div2-Sez2-03, Direzione-Div2-Sez2-04, Direzione-Div2-Sez2-05.* 

E' il sistema che, in fase di Assegnazione, propone solo i percorsi possibili, naturalmente basandosi sulla descrizione della struttura gerarchica che è stata definita in fase di configurazione.

L'effetto della Notifica e' che l'Ufficio o Il Funzionario Notificato avrà accesso al Documento Protocollato dalla propria postazione di lavoro, e lo troverà nell'elenco messo a disposizione dalla maschera GID che visualizza le Registrazioni di Protocollo, nell'insieme "*Assegnati*"

# *Come si Notificano le Registrazioni di Protocollo*

Dalla maschera GID che da accesso alle funzionalità del Modulo di Gestione Protocollo

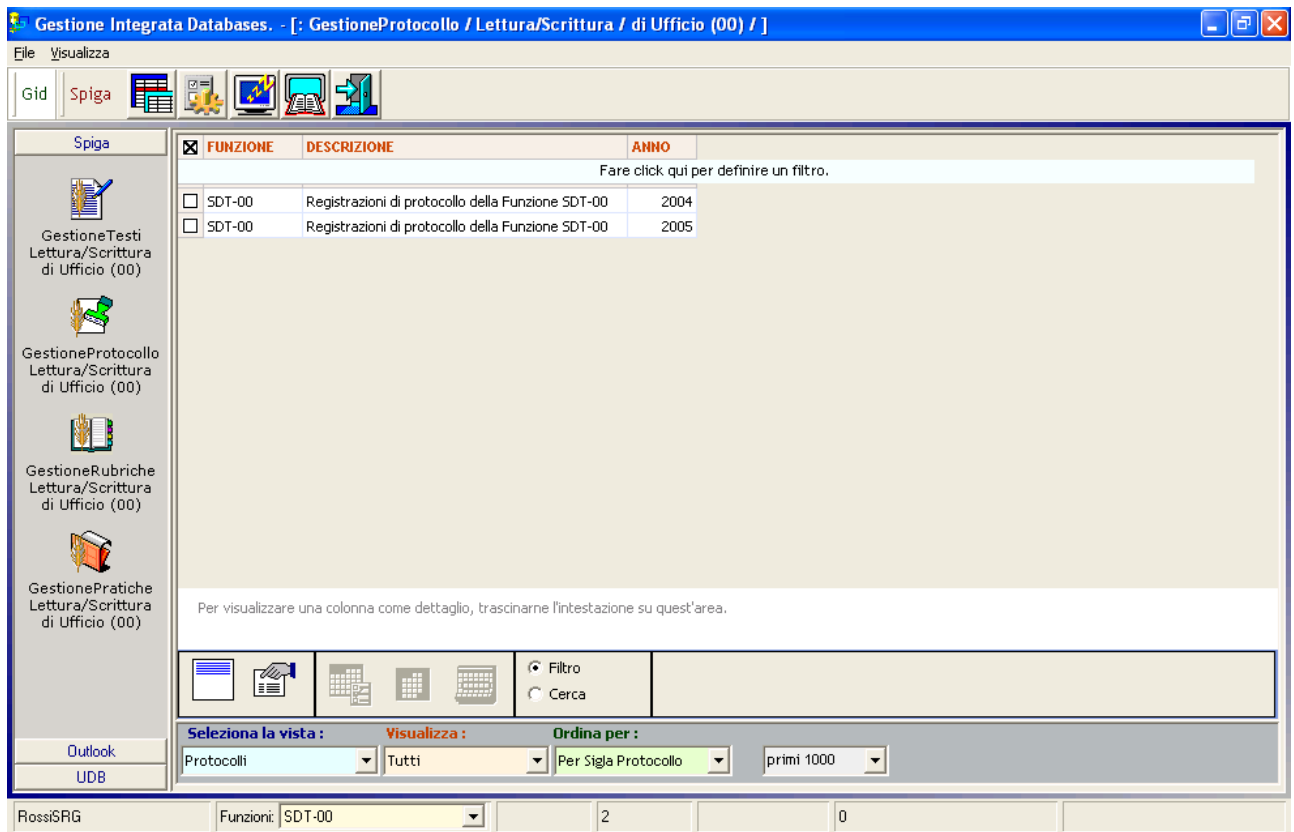

Selezionando il comando

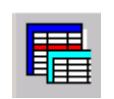

Si accede alla maschera GID Applicazione Obbligata

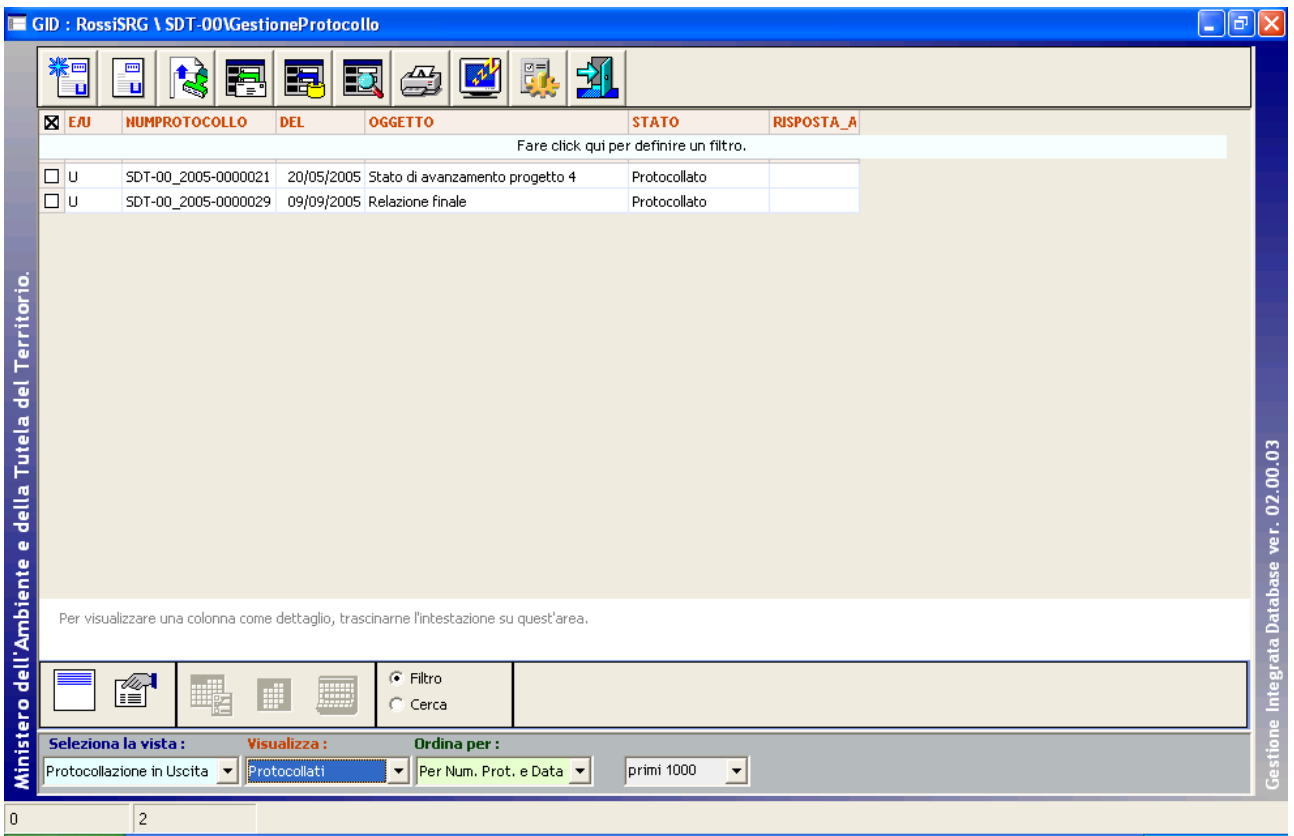

Che mette a disposizione l'elenco delle Registrazioni di Protocollo eventualmente già registrate utilizzando il comando "Visualizza Registrazione Protocollo Uscita"

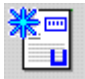

Il sistema da accesso alla maschera dei dettagli della Registrazione di Protocollo

utilizzando il comando "Assegna"

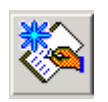

Si accede alla maschera per la creazione delle Assegnazioni, con funzionalità limitata alla Notifica.

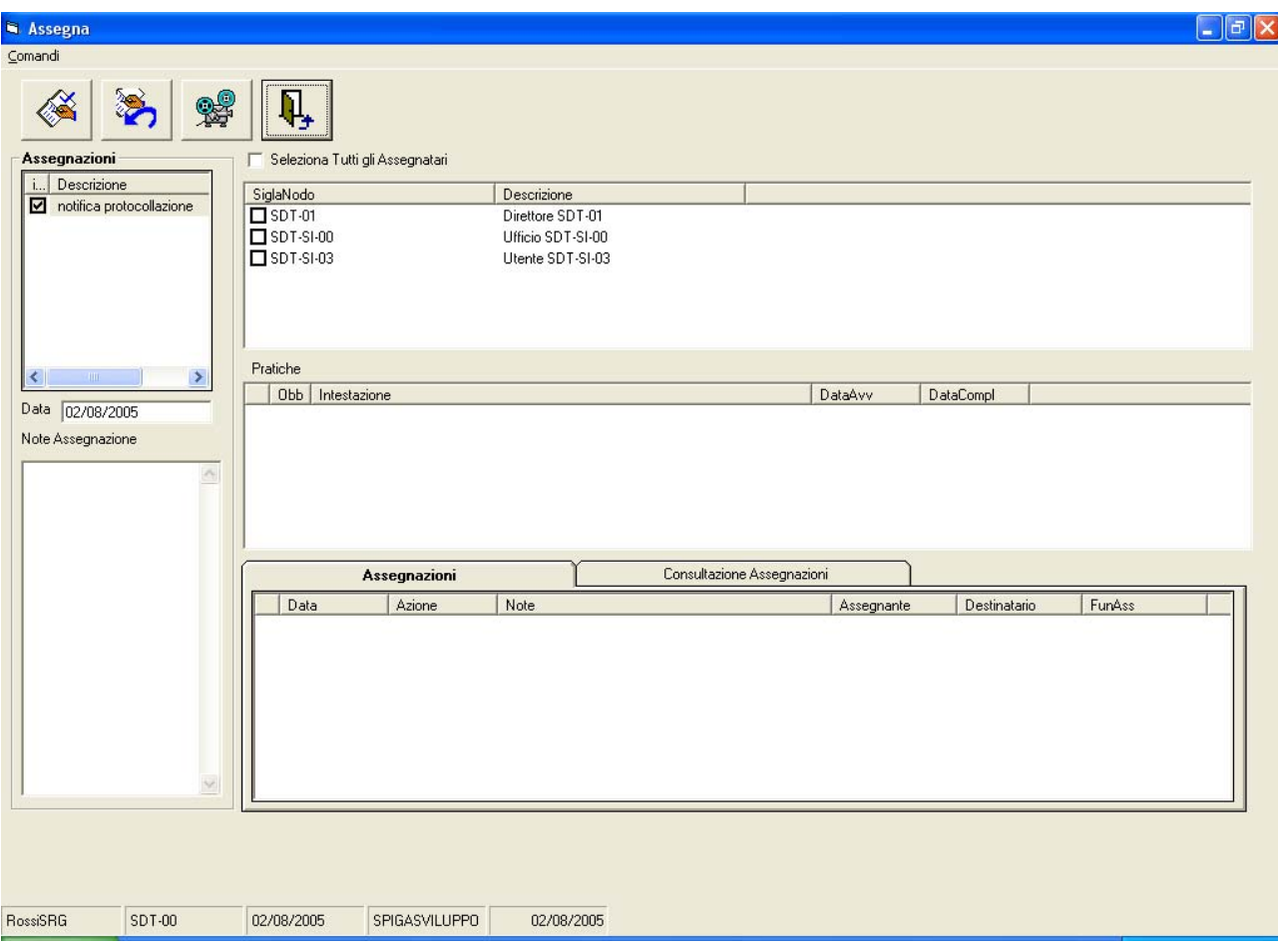

# *Come si consultano le Notifiche di Registrazioni di Protocollo*

Dalla maschera GID che da accesso alle funzionalità del Modulo di Gestione Protocollo

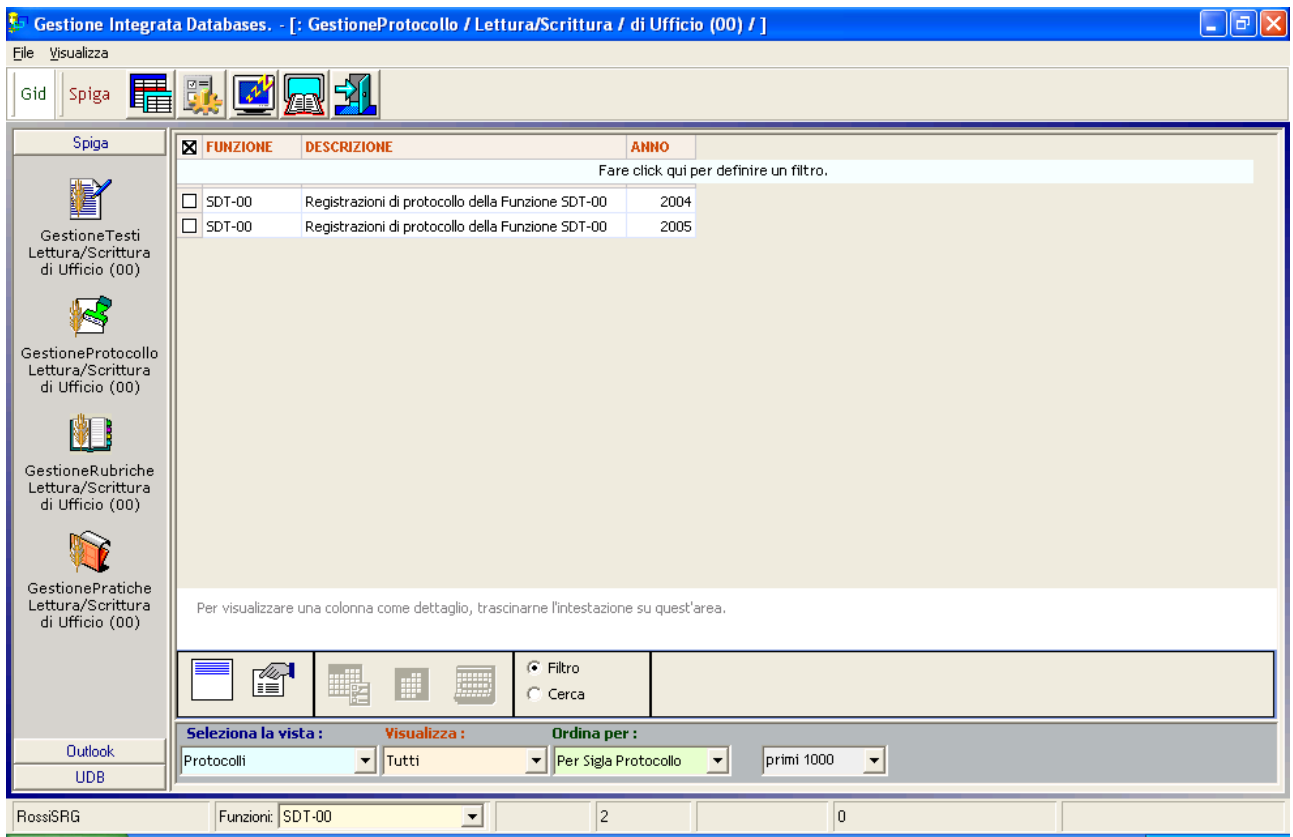

Selezionando il comando

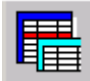

Si accede alla maschera GID Applicazione Obbligata

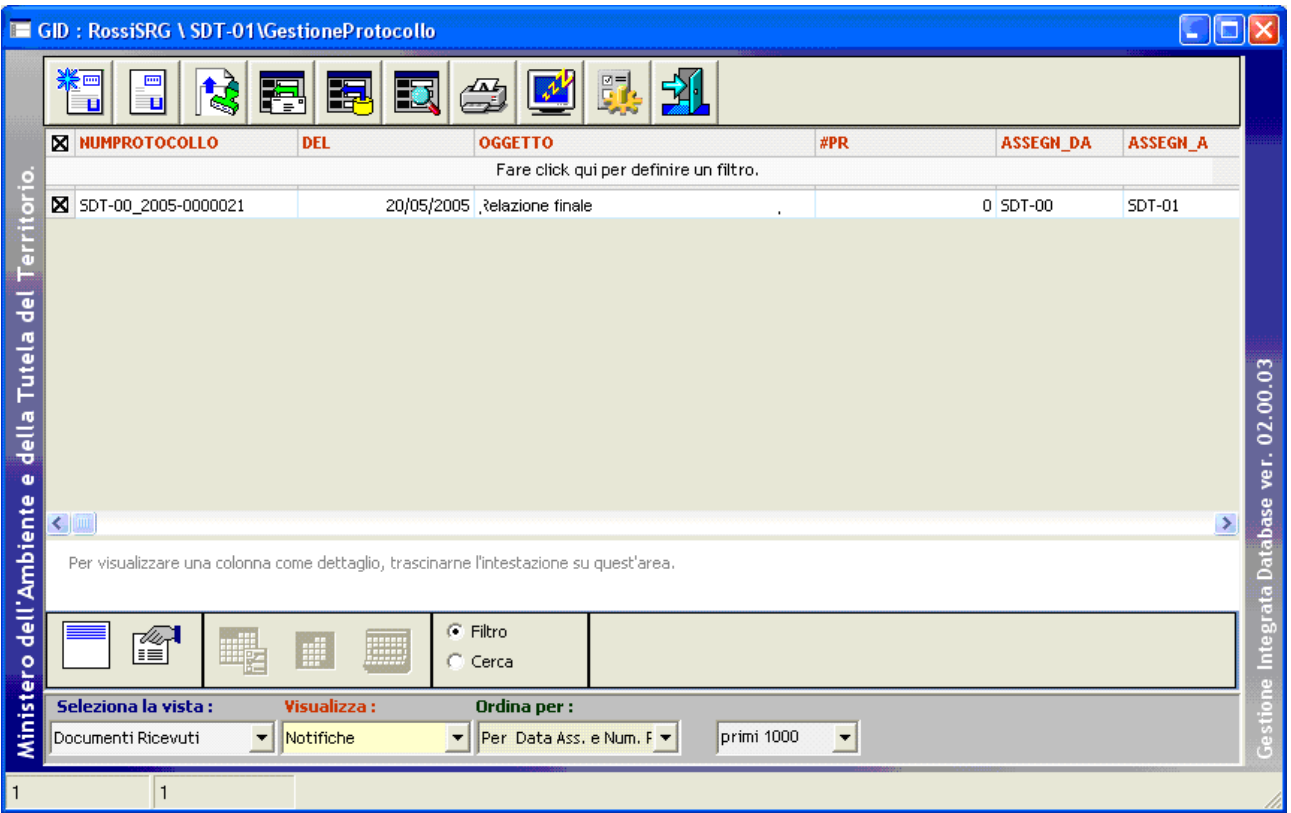

Che mette a disposizione l'elenco delle Registrazioni di Protocollo eventualmente già Notificate

utilizzando il comando "Visualizza Registrazione Protocollo Uscita"

Il sistema da accesso alla maschera dei dettagli della Registrazione di Protocollo, utilizzando il comando "Esci"

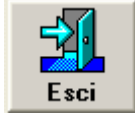

si esce dalla funzionalità.

# **L'inserimento di una Registrazione di Protocollo in una Pratica**

L'associazione di una Registrazione di Protocollo ad una Pratica e' una operazione piuttosto semplice e si esegue utilizzando funzionalità proprie del modulo SPIGA "*Gestione Pratiche*"

Dalla maschera GID che da accesso alle funzionalità del Modulo di Gestione Protocollo

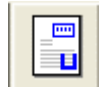

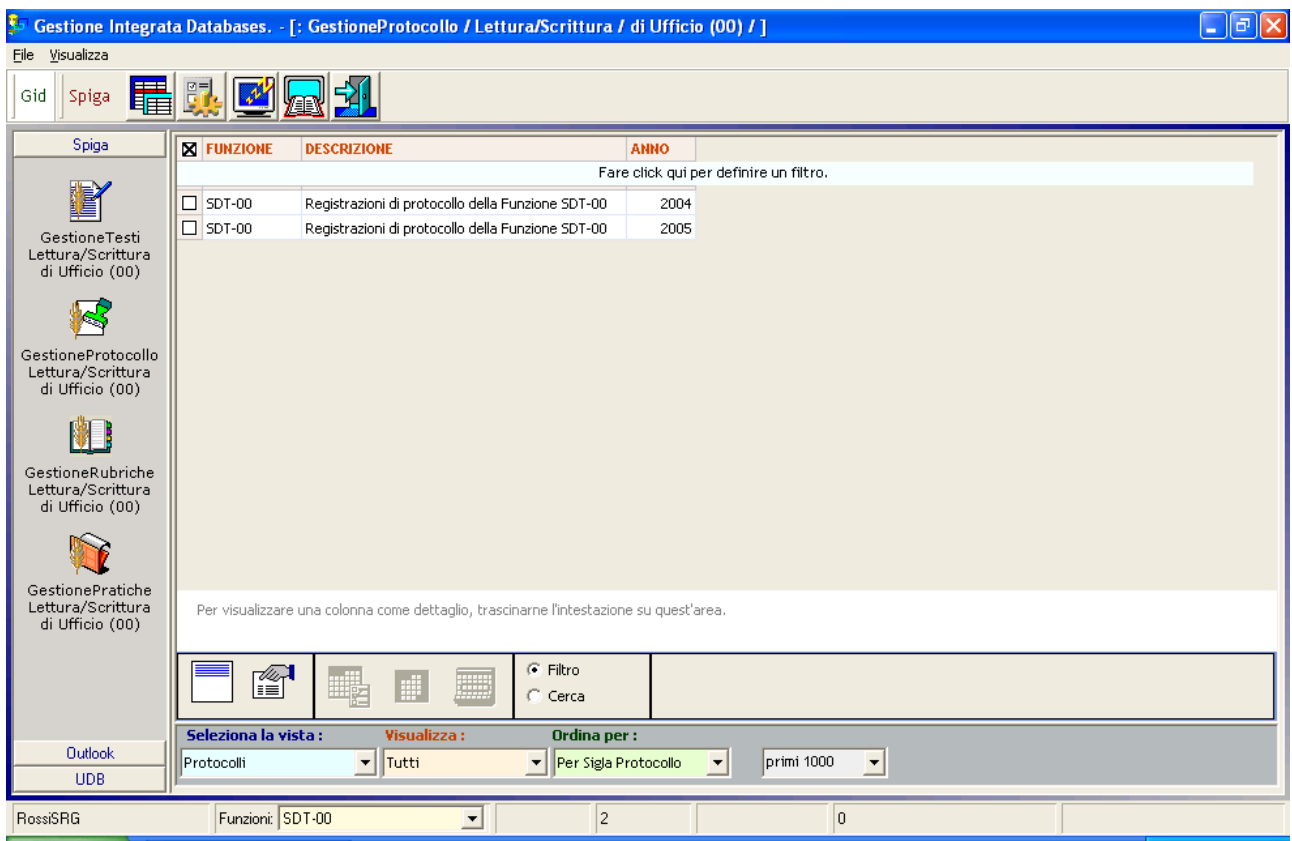

#### Selezionando il comando

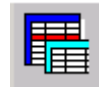

## Si accede alla maschera GID

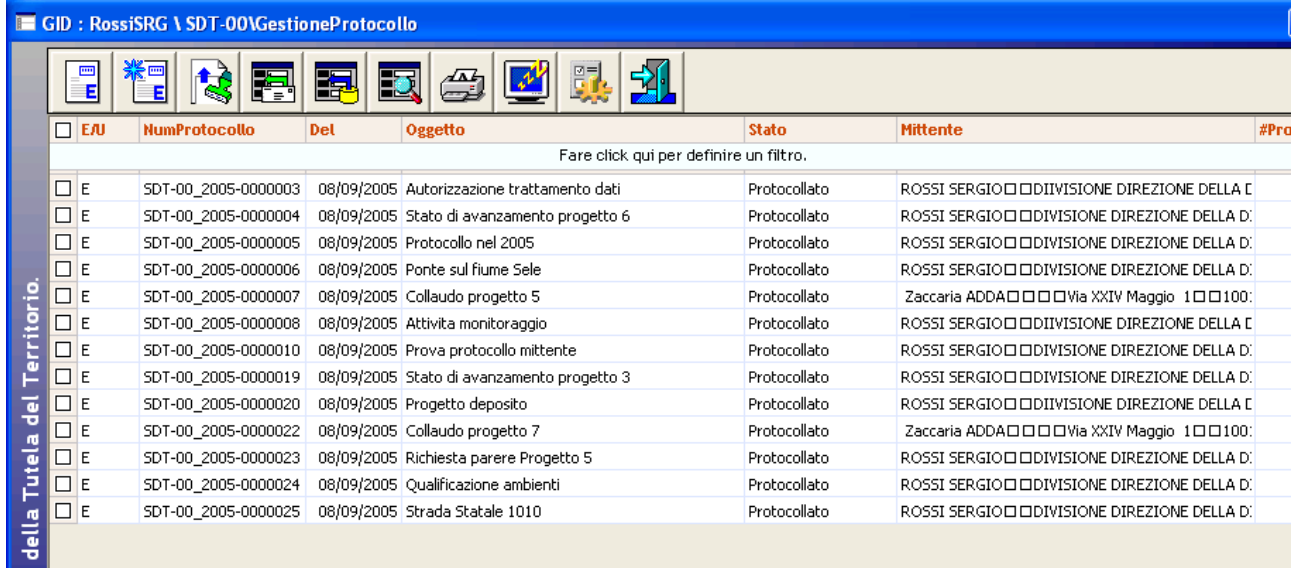

Che mette a disposizione l'elenco delle Registrazioni di Protocollo eventualmente già registrate

utilizzando il comando "Visualizza Registrazione Protocollo Uscita" o "Visualizza Registrazione Protocollo Entrata"

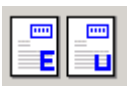

Il sistema da accesso alla maschera dei dettagli della Registrazione di Protocollo

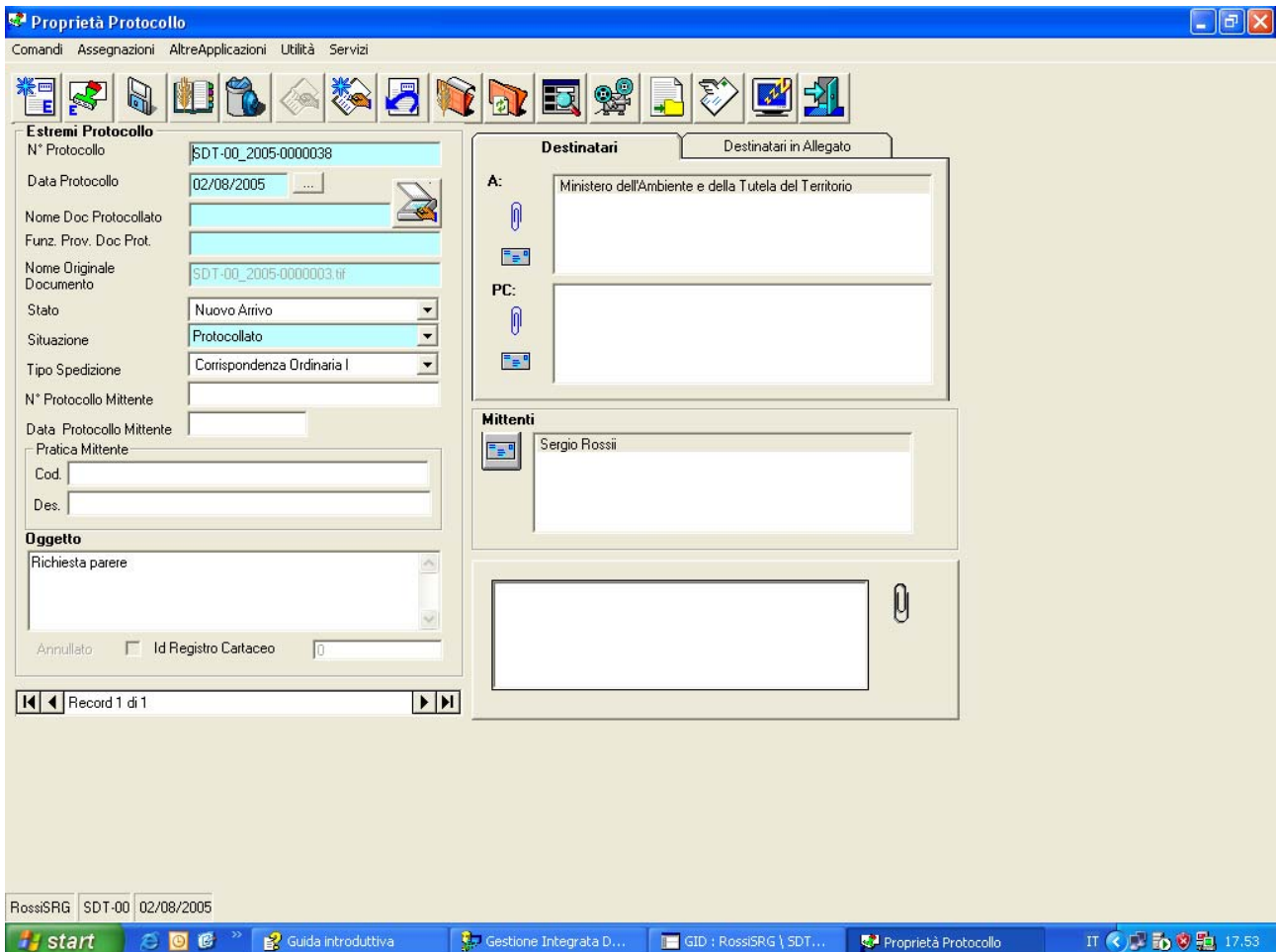

Utilizzando il comando "Allega a Pratica"

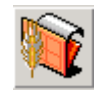

Il sistema visualizza un elenco di Pratiche associate alla Registrazione di Protocollo corrente. L'elenco potrebbe essere vuoto se nessuna Pratica fosse associata alla Registrazione di Protocollo corrente.

# *Descrizione della maschera elenco Pratiche Associate*

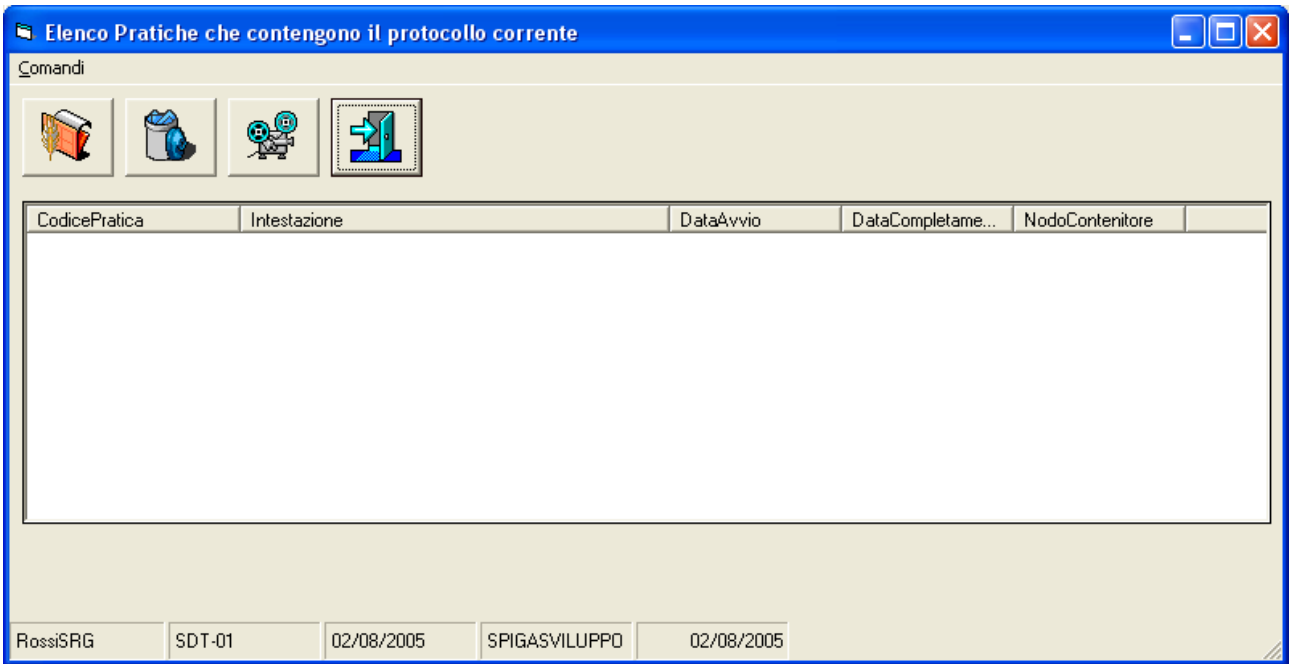

Questa maschera elenca le eventuali Pratiche associate e, nell'elenco, mostra il

- 1. Codice Pratica
- 2. Intestazione della Pratica
- 3. La data di avvio della Pratica
- 4. La data di completamento della Pratica
- 5. La Funzione dove si trova la Pratica

# *Descrizione dei comandi della maschera elenco Pratiche Associate*

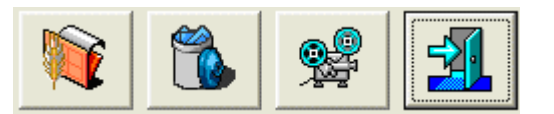

# **Apre l'Applicazione Pratiche per la Selezione**

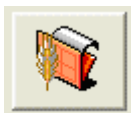

Per accedere alle funzioni del modulo SPIGA "*Gestione Pratiche*". Da utilizzare quando si vuole associare un'altra pratica alla Registrazione di Protocollo corrente.

# **Elimina l'associazione della Registrazione di Protocollo alla Pratica**

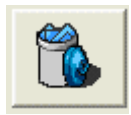

Per eliminare l'associazione della Registrazione di Protocollo alla Pratica

# **Visualizza proprietà Pratica**

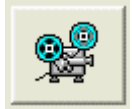

Per visualizzare i dati di dettaglio di una Pratica

#### **Esci**

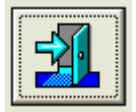

Per uscire dalla maschera elenco Pratiche associate

Nel caso non vi fossero Pratiche elencate, utilizzando il comando "Apre l'Applicazione Pratiche per la Selezione"

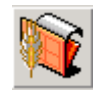

Si accede alla maschera GID che elenca le Pratiche disponibili (vedi "*Sistema Spiga – Modulo Gestione Pratiche – Manuale Utente*")

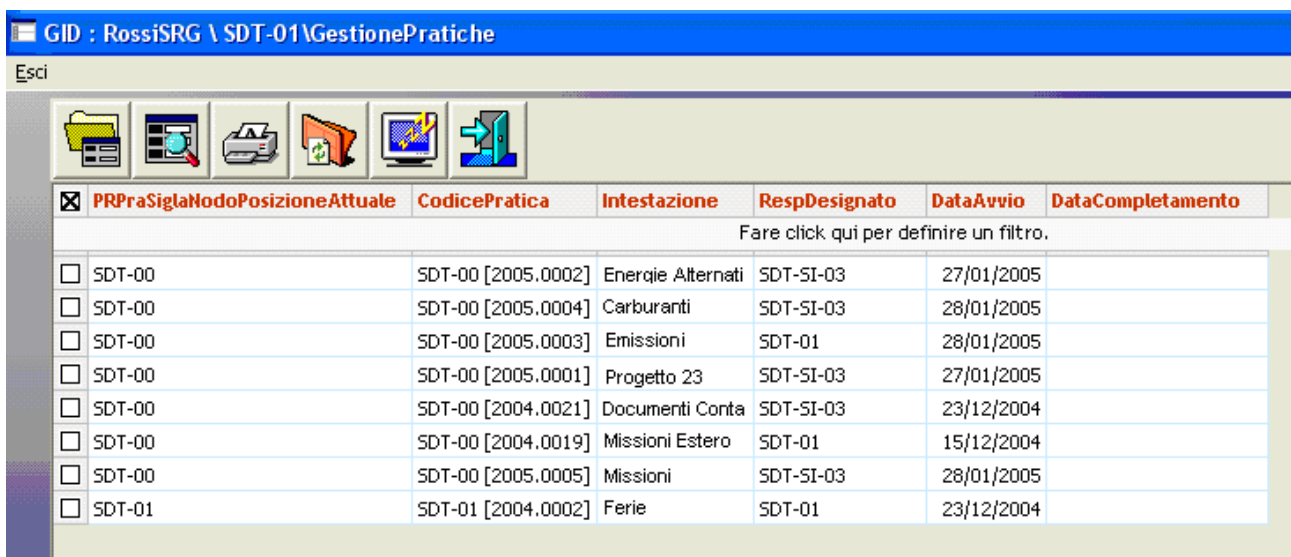

*Attenzione!!! L'accesso alle Pratiche è subordinato ad un complesso controllo delle credenziali. Questa operazione si basa sul contenuto di alcuni elenchi di sistema non accessibili. Questi elenchi vanno aggiornati manualmente perché l'operazione è complessa ed è inutile compierla automaticamente ogni volta che si accede alla funzionalità.Occorre utilizzare il comando "Aggiorna le Pratiche disponibili"*

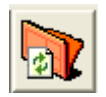

*per aggiornare questi elenchi interni..*

*Attenzione!!! Il comando "Aggiorna le Pratiche disponibili"*

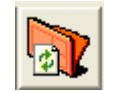

#### *va utilizzato quando*

- *1. nell'elenco delle Pratiche non compare la Pratica che ci si aspetta di trovare*
- *2. l'elenco delle Pratiche è vuoto*
- *3. quando non si sa che Pratica cercare*

Selezionando una delle righe ed il comando "Apri Pratica"

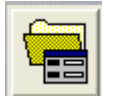

si può accedere ai dati di dettaglio della Pratica

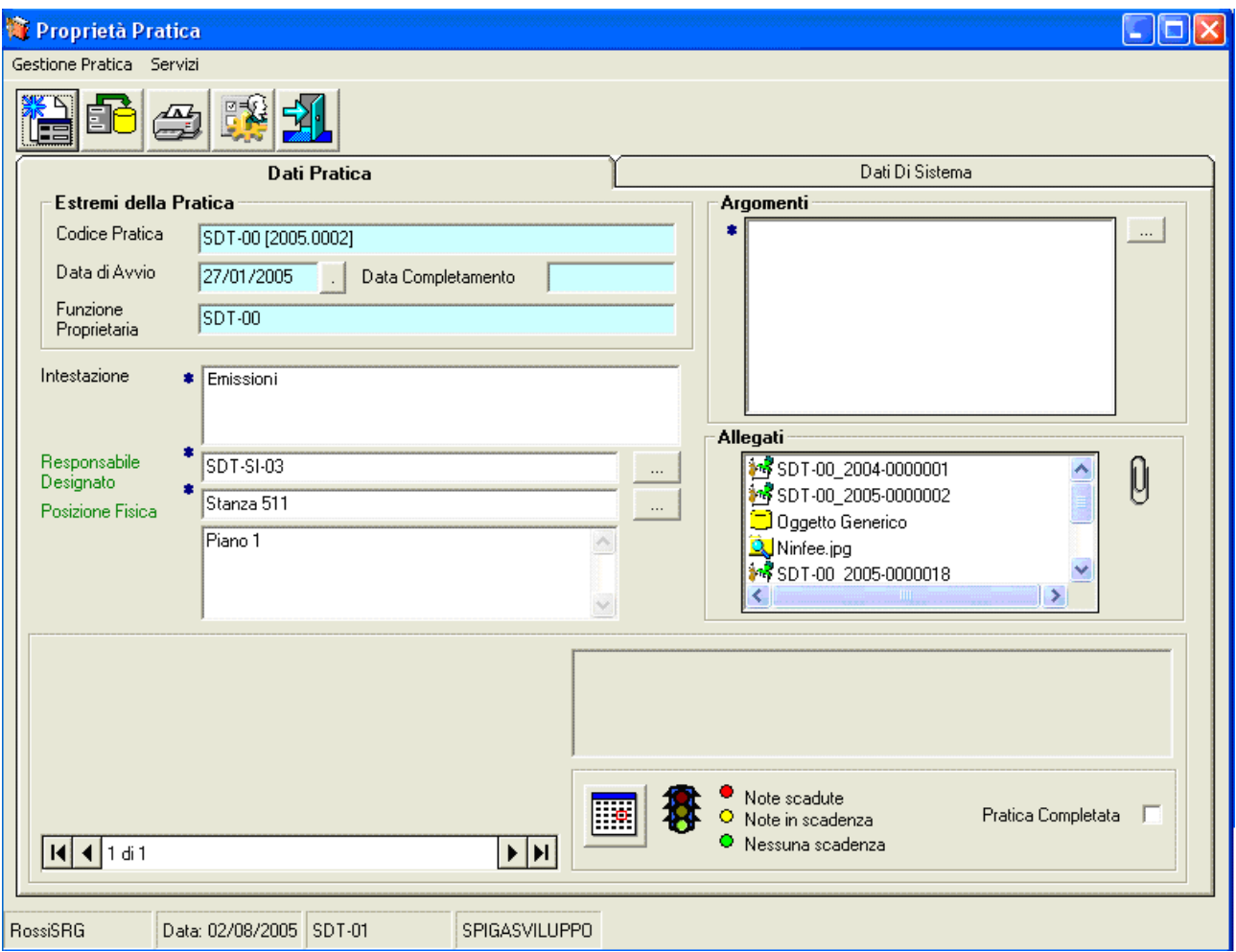

Per i comandi vedi *"Sistema Spiga – Modulo Gestione Pratiche – Manuale Utente"*

Una volta che si è sicuri che si tratti della pratica giusta, utilizzare il comando

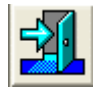

Per ritornare alla maschera che elenca le Pratiche disponibili per l'associazione.

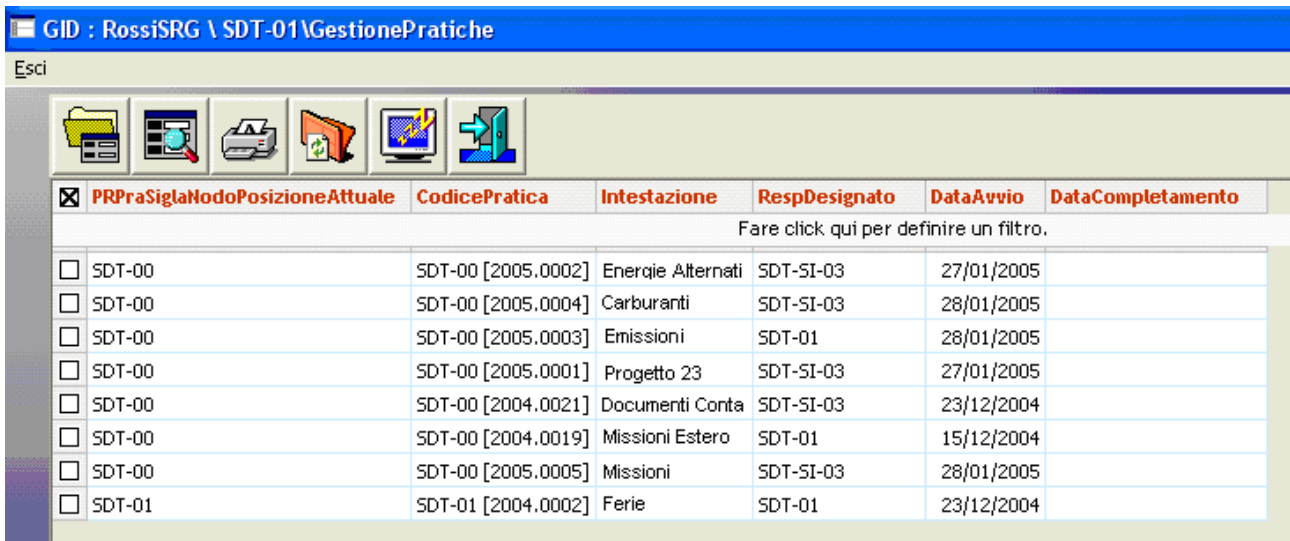

Quindi, tramite il comando "Esci"

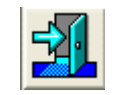

Si ritorna alla maschera con l'elenco delle Pratiche associate alla Registrazione di Protocollo.

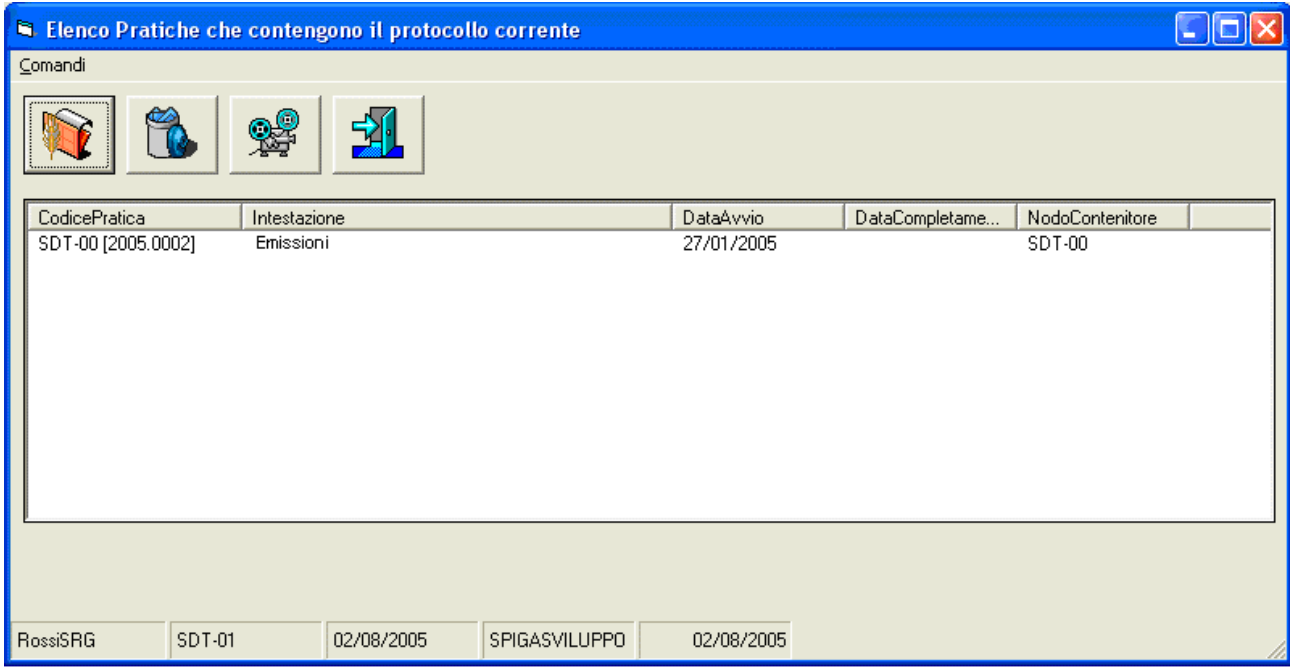

In seguito a questa operazione, nella lista della Pratiche associate alla Registrazione di Protocollo corrente, compare la Pratica selezionata

Anche in questa fase, selezionando una riga e utilizzando il comando "Visualizza Proprietà Pratica",

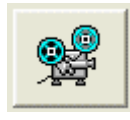

si può accedere alla maschera dei dati di dettaglio della Pratica

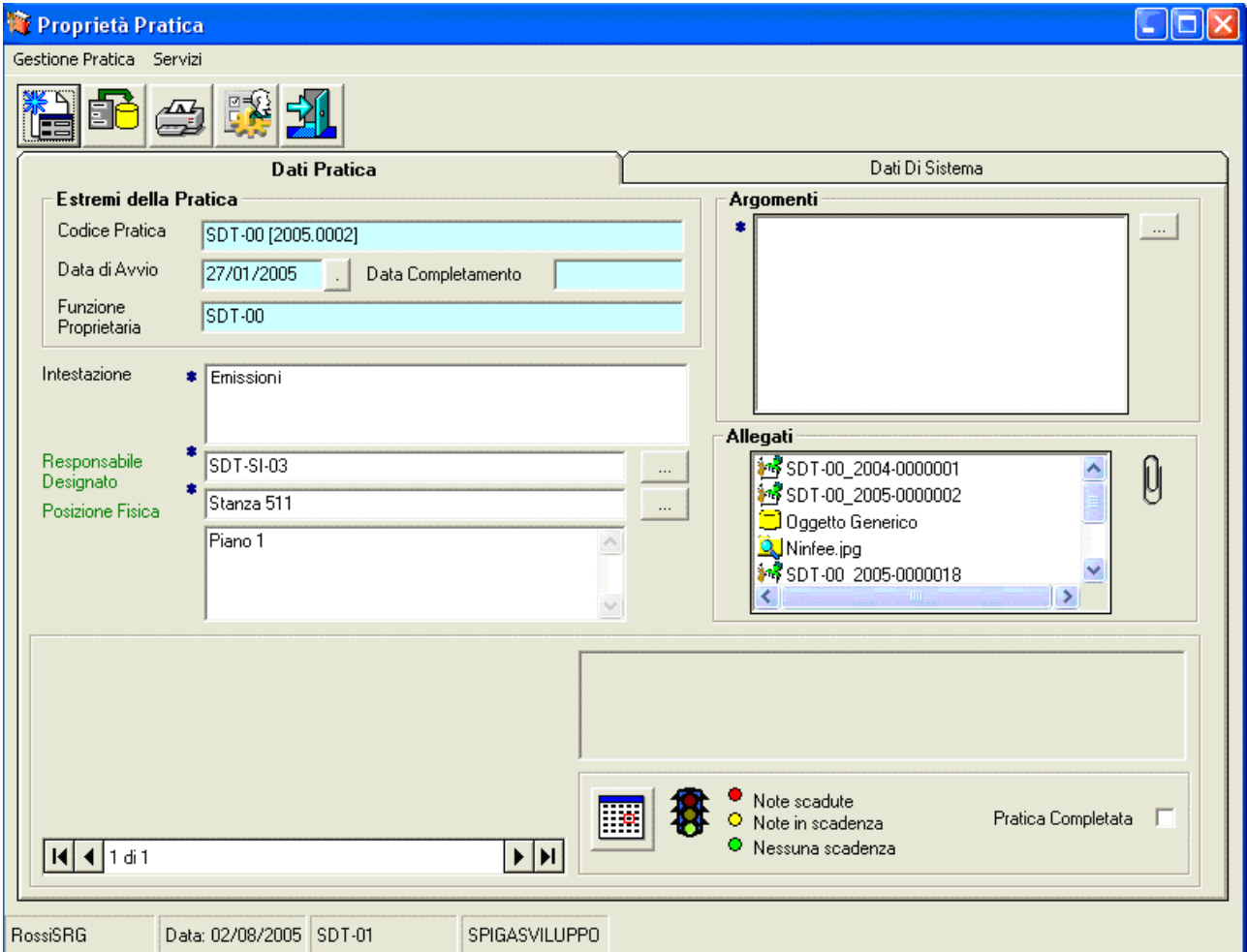

*Attenzione!!! L'accesso alle Pratiche è subordinato ad un complesso controllo delle credenziali. Questa operazione si basa sul contenuto di alcuni elenchi di sistema non accessibili. Questi elenchi vanno aggiornati manualmente perché l'operazione è complessa ed è inutile compierla automaticamente ogni volta che si accede alla funzionalità.Occorre utilizzare il comando Pratiche disponibili"*

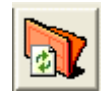

*per aggiornare questi elenchi interni..*

*Attenzione!!! Il comando "Aggiorna le Pratiche disponibili"*

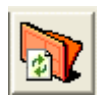

## *va utilizzato quando*

- *nell'elenco delle Pratiche non compare la Pratica che ci si aspetta di trovare*
- *l'elenco delle Pratiche è vuoto*
- *quando non si sa che Pratica cercare*

# **Ricerca delle Registrazioni di Protocollo**

La funzionalità per la ricerca di Registrazione di Protocollo permette la ricerca

- sulla in base a criteri di selezione indicati dall'Utente attraverso una maschera specifica
- presso tutte le Funzioni selezionate.

L'Utente dovrà, prima di tutto, specificare i criteri di selezione

- scegliendo una o più casella relative al criterio che si vuole utilizzare (per esempio "Cognome")
- inserendo nella/e casella/e il/i criterio/i (per esempio "Rossi")

Una volta terminata questa operazione, sarà possibile, tramite il comando contrassegnato dall'icona "Trova",

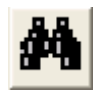

avere il risultato della ricerca. Questo sarà indicato nella parte inferiore della maschera, nella casella di scelta "Funzioni Interessate",

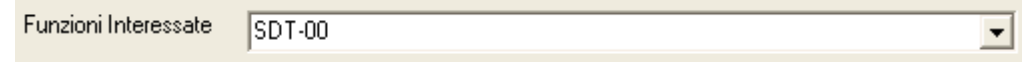

in forma di numero di elementi trovati per ciascuna Funzione interessata dalla ricerca.

In caso di un numero di elementi troppo elevato, è possibile rifinire la ricerca tramite la specifica di ulteriori criteri di selezione ed effettuare una nuova ricerca, riutilizzando il comando contrassegnato dall'icona "Trova".

**Attenzione!!! Ogni ricerca successiva alla prima viene effettuata nell'ambito degli elementi individuati nelle precedenti. Nel caso si voglia ripartire con una ricerca che avvenga all'interno dell'intero insieme degli indirizzi, occorrerà annullare gli effetti della prima ricerca con il comando contrassegnato dalla icona "Annulla Ricerca"**

Nel caso la ricerca interessi una sola Funzione, la maschera presenterà le caselle di scelta con l'elenco delle possibili scelte per ciascuna casella.

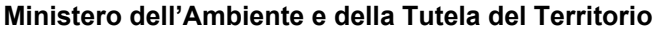

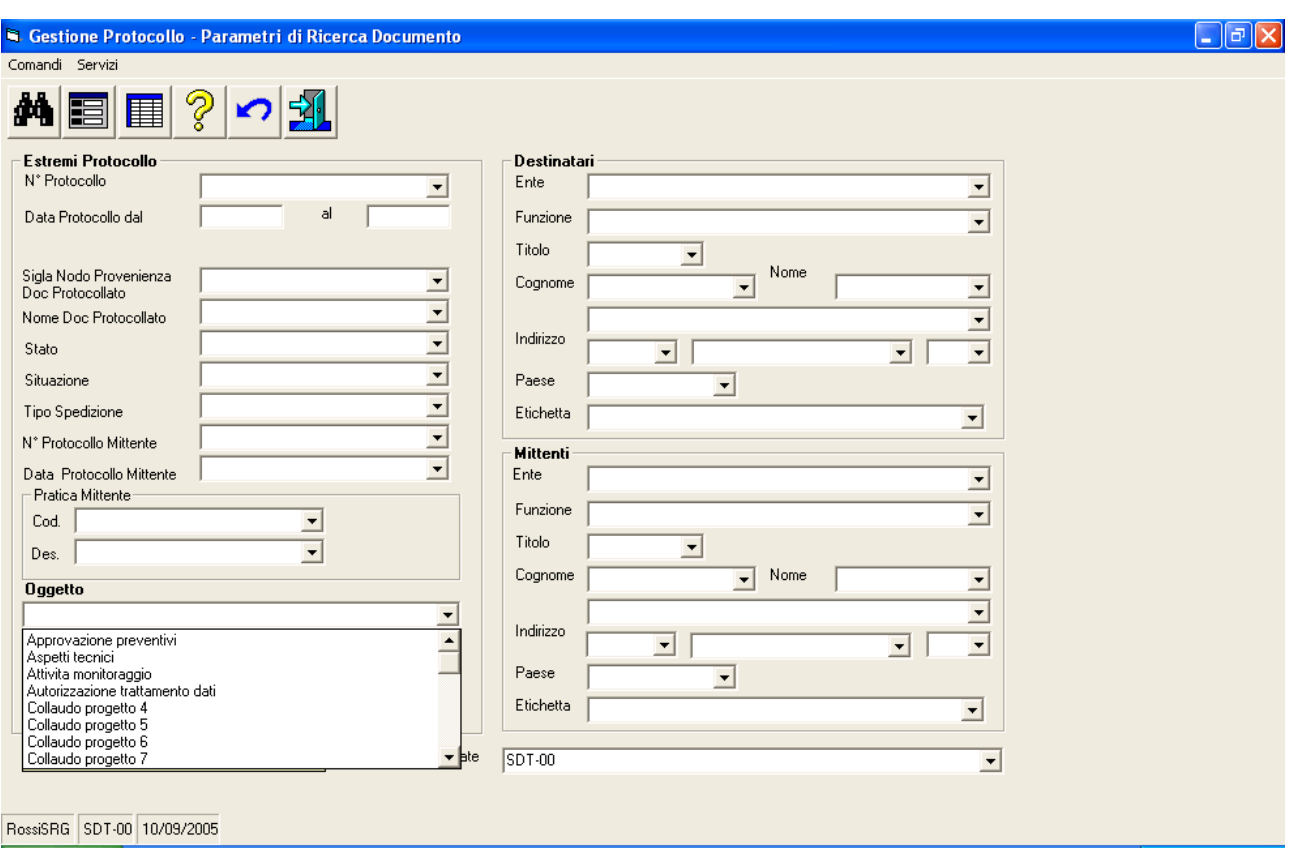

Nel caso la ricerca interessi più di una Funzione, le caselle di scelta saranno vuote.

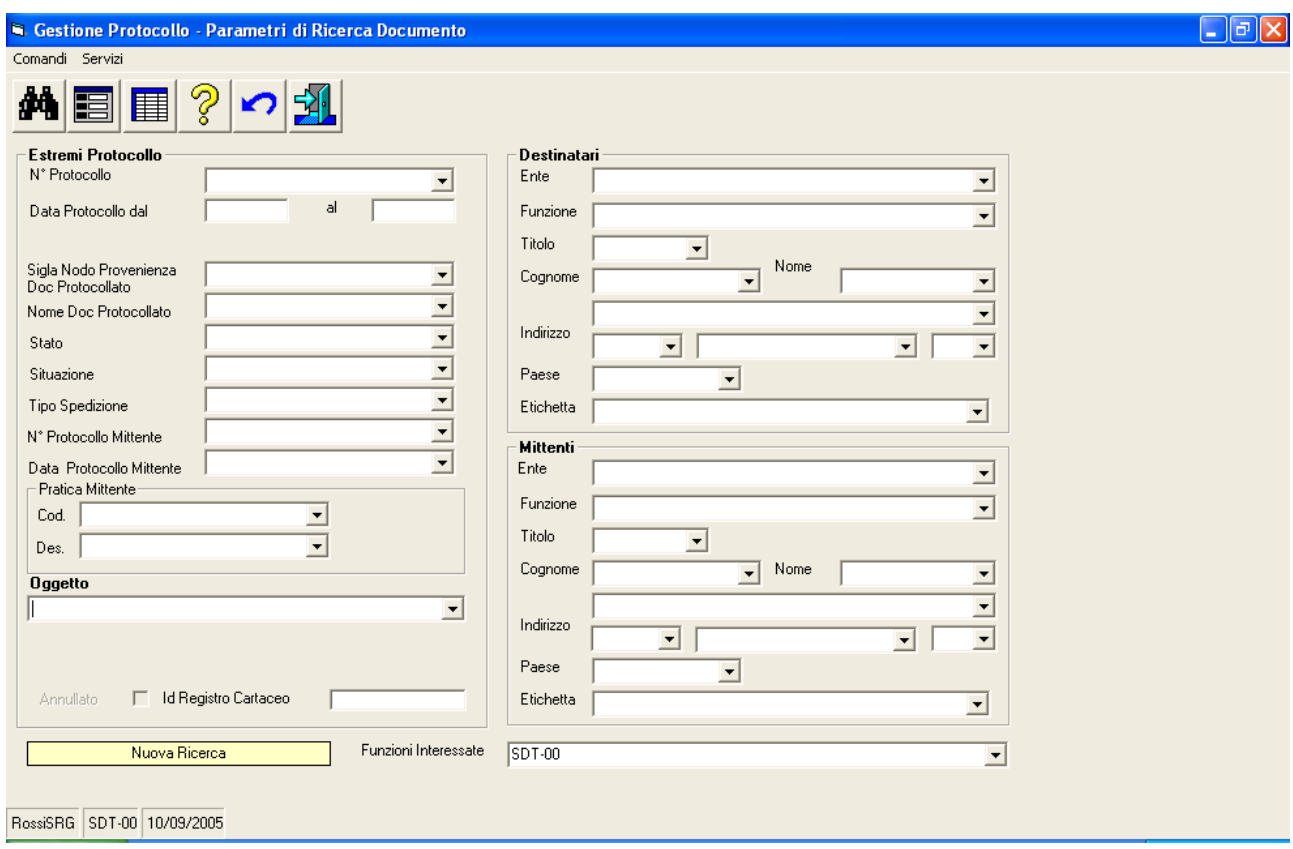

Una volta effettuata la ricerca, e' possibile scegliere la modalità di visualizzazione degli elementi selezionati tra

- la visualizzazione in "griglia"
	- o Visualizza gli indirizzi trovati tramite una maschera GID. La maschera GID permetterà l'accesso alle funzioni relative alla gestione delle Registrazioni di Protocollo.
- la visualizzazione in "scheda"
	- o Visualizza delle Registrazioni di Protocollo trovate tramite la maschera di visualizzazione delle Registrazioni di Protocollo . La maschera permetterà l'accesso alle funzioni relative alla gestione delle Registrazioni di Protocollo.(vedi "*Come si crea una Registrazione di Protocollo*")

o

Alle funzionalità di ricerca delle Registrazioni di Protocollo si accede con GID dalla maschera che visualizza l'elenco delle Registrazioni di Protocollo,

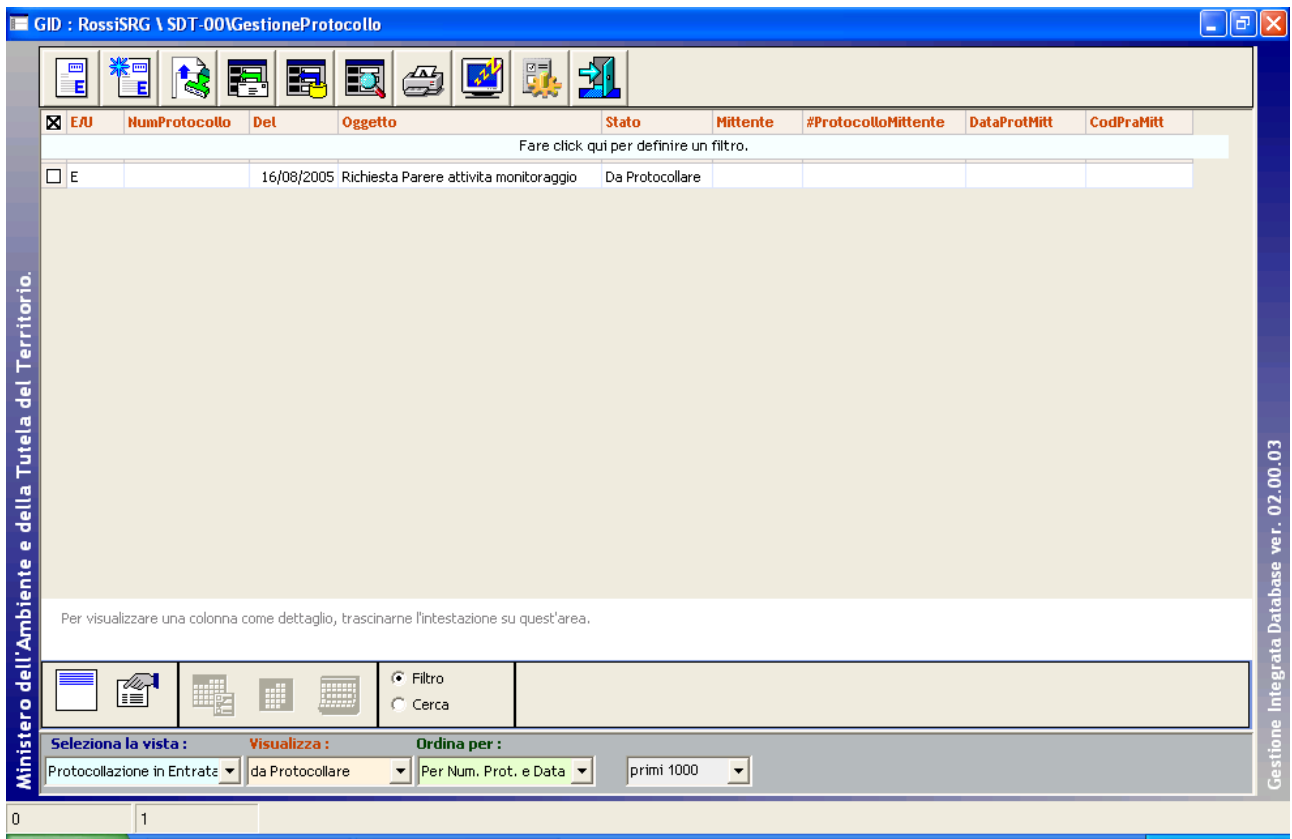

Utilizzando il comando "Cerca"

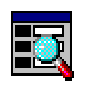

Si accede alla maschera per la selezione delle Funzioni presso le quali si intende eseguire la ricerca

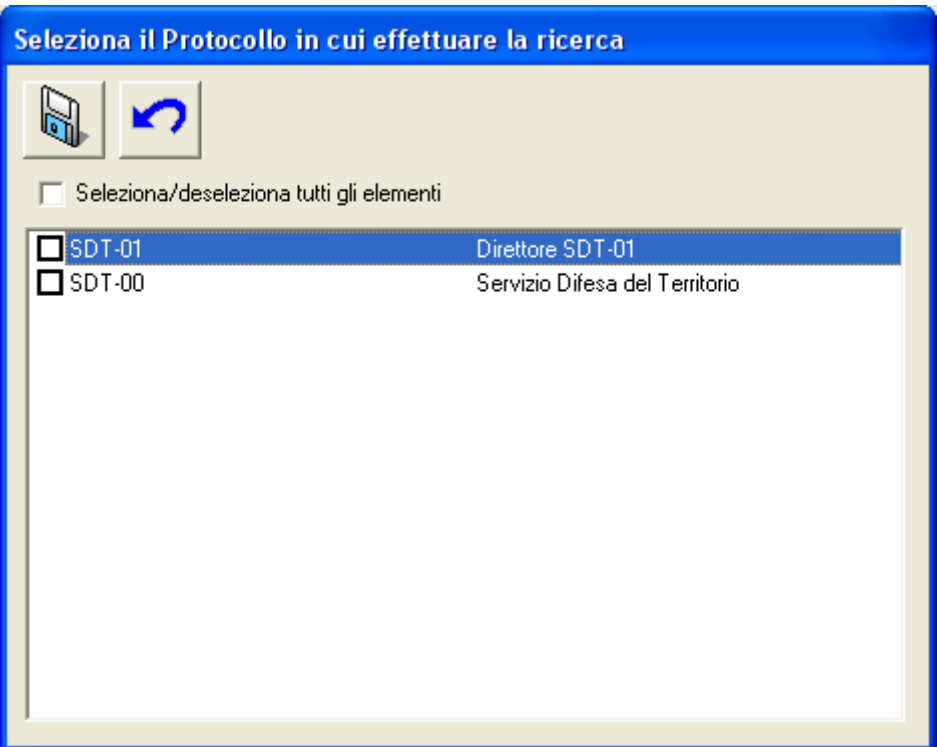

La casella di spunta "Seleziona/deseleziona tutti gli elementi"

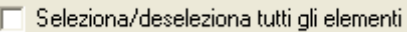

permette di selezionare e deselezionare tutte le righe contemporaneamente. Il comando "Salva"

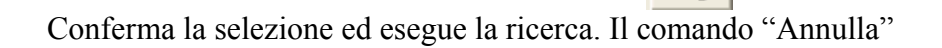

Annulla le operazioni di ricerca.

*Descrizione della maschera per la specifica dei parametri di ricerca delle Registrazioni di Protocollo* 

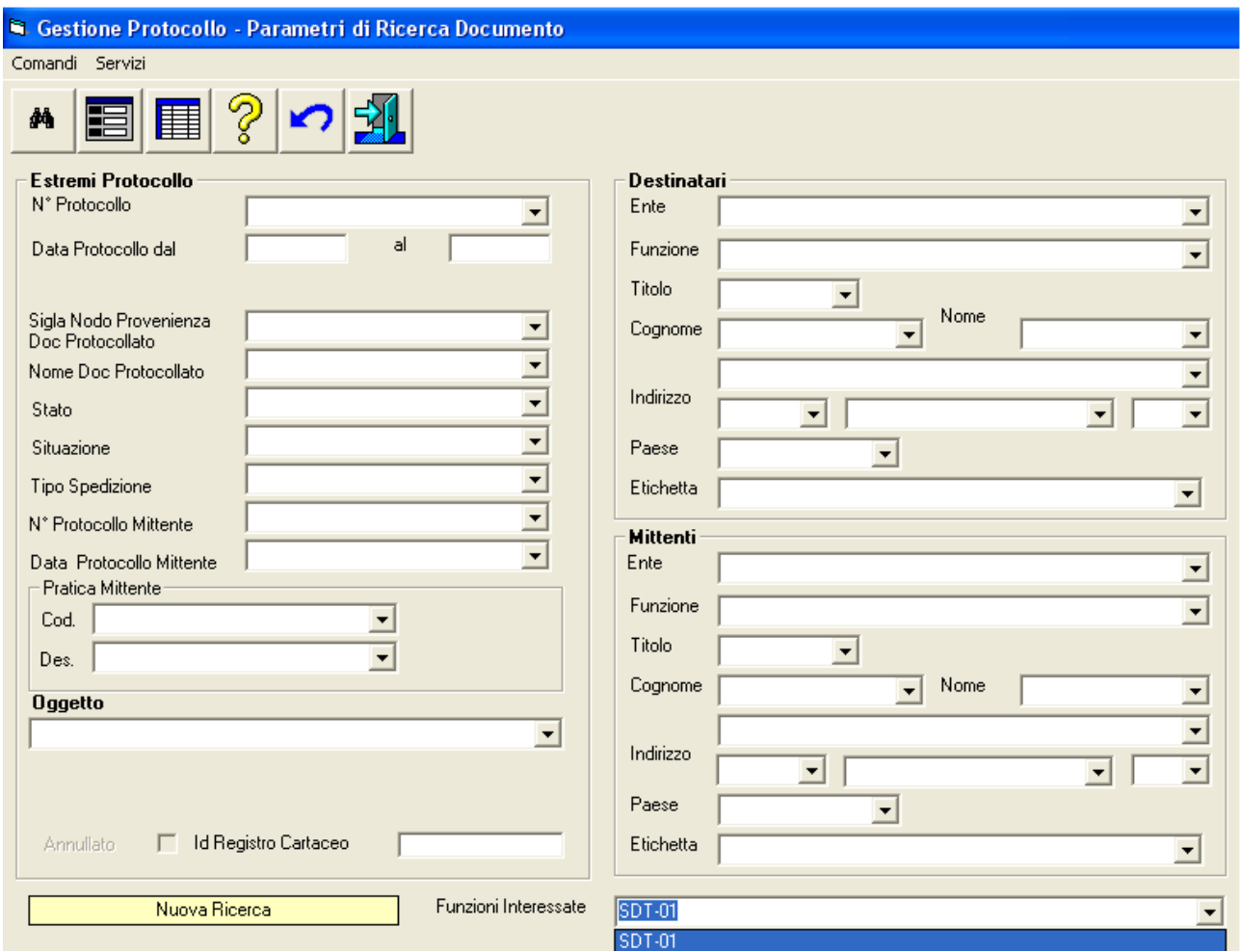

La maschera presenta

- in alto, le icone corrispondenti ai comandi disponibili
- in basso, la riga relativa alle informazioni sugli esiti della ricerca
	- o nel riquadro, viene indicato se si tratta di una prima ricerca ("*Nuova Ricerca"*, su tutti i dati disponibili)

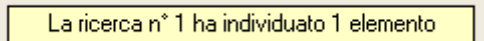

o o se si tratta di una ricerca successiva alla prima (sui dati selezionati dalle ricerche precedenti)

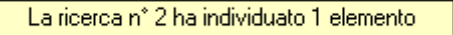

o nella casella di scelta, l'elenco delle Funzioni interessate dalla ricerca e gli elementi trovati per ciascuna Funzione

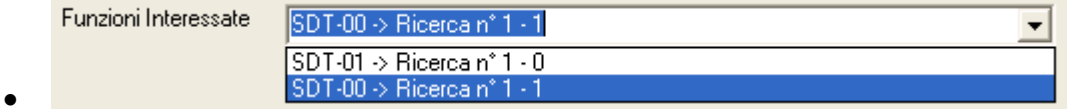

- nel corpo della maschera
	- o sono indicati tutti gli elementi memorizzati negli archivi che possono essere utilizzati come elementi di selezione.
	- o le caselle possono essere valorizzate contemporaneamente
	- o ogni elemento specificato, oltre il primo, restringe la ricerca
	- o nel caso la ricerca interessi una sola Funzione, la maschera presenterà le caselle di scelta con l'elenco delle possibili scelte per ciascuna casella
	- o nel caso la ricerca interessi più di una Funzione, le caselle di scelta saranno vuote.
	- o e' possibile la specifica di criteri avanzati secondo quanto indicato nella maschera visualizzabile tramite il comando "*Help*".

# *Descrizione dei comandi per la specifica dei parametri di ricerca delle Registrazioni di Protocollo*

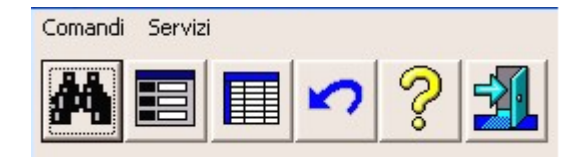

# **Trova**

# ÅÅ

Avvia la ricerca in base ai criteri impostati. Se si tratta della prima ricerca, questa verrà effettuata sull'intero insieme delle Registrazioni di Protocollo effettuate dalle Funzioni selezionate. Se si tratta di una ricerca successiva alla prima, questa verrà effettuata sull'insieme individuato nelle ricerche precedenti.

# **Scheda**

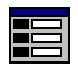

Se la ricerca ha un risultato positivo questo pulsante permette di visualizzare le Registrazioni di Protocollo trovati tramite la maschera di visualizzazione dei dettagli delle Registrazioni di Protocollo. La maschera permetterà l'accesso alle funzioni relative alla gestione delle Registrazioni di Protocollo.

# **Griglia**

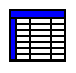

.

Se la ricerca ha un risultato positivo questo pulsante permette di visualizzare le informazioni relative agli indirizzi trovati tramite una maschera GID . La maschera GID permetterà l'accesso alle funzioni relative alla gestione delle Registrazioni di Protocollo. Sono visualizzate solo le informazioni principali, quindi, se si desidera una visualizzazione più completa, è preferibile la visualizzazione tramite "Scheda".

## **Annulla Ricerca**

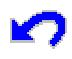

Cancella le impostazioni dei criteri di selezione eventualmente indicati e gli effetti delle ricerche, dando la possibilità di impostare la maschera per una nuova ricerca sull'intero insieme delle Registrazioni di Protocollo.

**Help**

# Ş

Questo pulsante visualizza una finestra di dialogo ("Caratteri speciali per la ricerca") in cui si spiega all'operatore l'uso di caratteri particolari per eseguire delle ricerche avanzate.

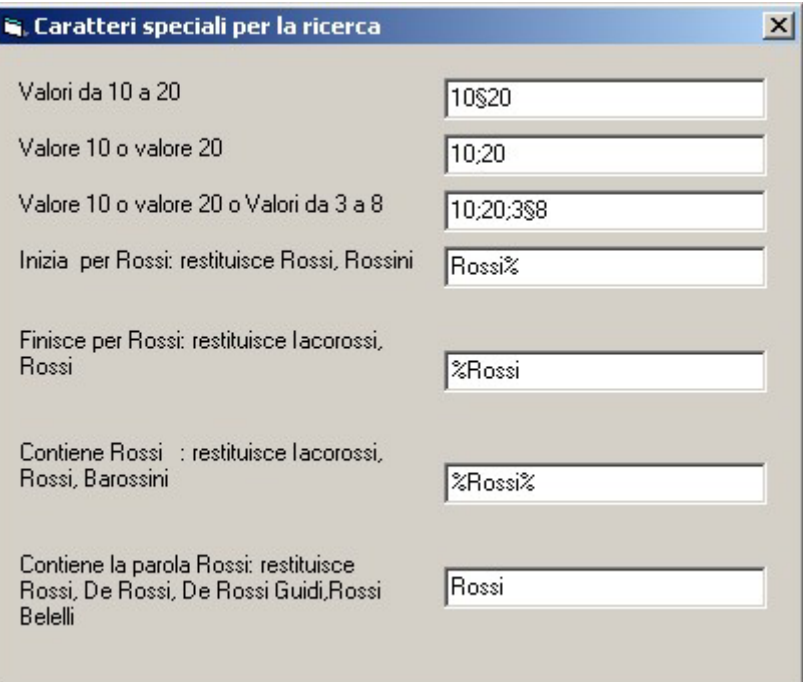

# **Esci**

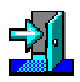

Per eseguire le operazione necessarie per l'uscita dalla maschera di ricerca.

# **I Registri Cartacei**

Il Registro Cartaceo è il registro tradizionale di carta che si utilizzava prima del Protocollo Informatico. Questo Registro deve essere utilizzato quando, per un motivo o per l'altro, non e' possibile utilizzare il Protocollo Informatico.

Per esempio, ipotizziamo il blocco della postazione di lavoro dopo aver inserito la Registrazione di Protocollo numero 100. La protocollazione procederà con l'apertura di un Registro Cartaceo dove verranno annotate le Registrazioni di Protocollo dal numero 101 al numero 500..

Nel momento di riavvio della macchina, la numerazione del Protocollo Informatico (100) e' arretrata rispetto a quella ufficiale (500) , perché le posizioni registrate sul Registro Cartaceo non sono presenti negli archivi.

Occorre comunicare al sistema che la numerazione deve partire dall'ultimo numero riportato sul Registro Cartaceo. Questa operazione si compie modificando la configurazione del modulo di "Gestione Protocollo" (vedi "Come si Configura il modulo Spiga "*Gestione Protocollo*").

Però, quando andremo a registrare la nuova Registrazione di Protocollo, con numero 501, il sistema rileverà la discontinuità della numerazione (numeri assenti da 101 a 500) e si fermerà perché il sistema non permette *buchi (discontinuità)* nella numerazione

Per poter far ripartire il sistema occorre comunicare al sistema stesso che esiste un Registro Cartaceo e che contiene una numerazione che parte da 101 e arriva a 500. Inoltre occorre che il sistema ricostruisca la continuità della numerazione nei propri archivi. Questa operazione verrà compiuta automaticamente con l'inserimento delle registrazioni mancanti, tutte con oggetto "da registro cartaceo n° x" e numero di protocollo da 101 a 500.

# *Descrizione della maschera dell' elenco dei Registri Cartacei*

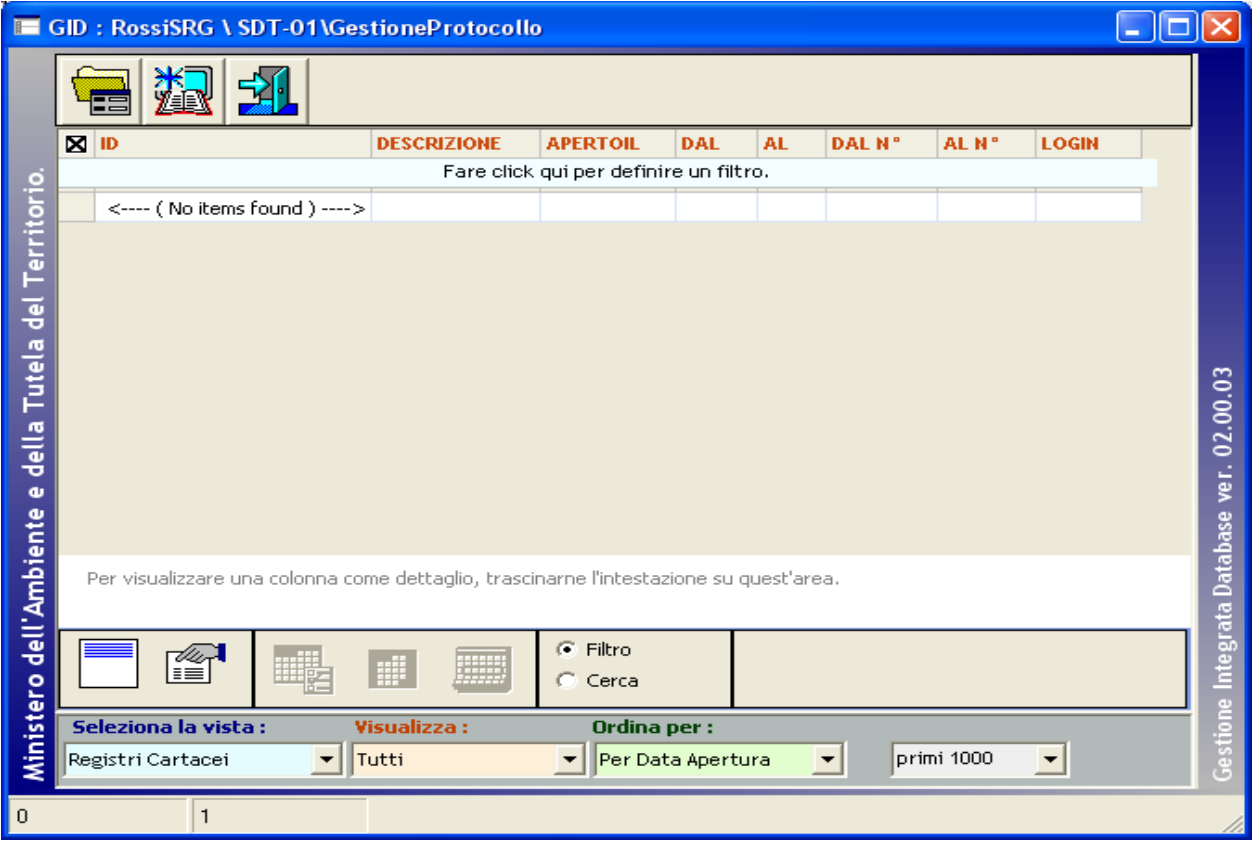

In questa maschera sono elencati gli eventuali registri cartacei già aperti.

I dati gestiti sono:

- 1. Id del Registro Cartaceo
- 2. Descrizione del Registro Cartaceo
- 3. Data di Apertura del Registro Cartaceo
- 4. Periodo di copertura del Registro Cartaceo, dalla data alla data
- 5. Numerazione coperta dal Registro Cartaceo , dal numero al numero
- 6. Login Name di chi ha aperto il Registro Cartaceo

# *Descrizione della maschera dell' elenco dei Registri Cartacei*

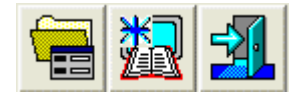

# **Apri Registro Cartaceo**

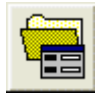

Per accedere alla maschera dei dati di dettaglio del Registro Cartaceo e consultare i dati.

# **Nuovo Registro Cartaceo**

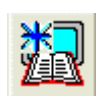

Per accedere alla maschera dei dati di dettaglio del Registro Cartaceo e creare un nuovo Registro Cartaceo

**Esci** 

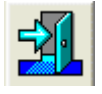

Per uscire dalla maschera GID che visualizza l'elenco dei Registri Cartacei eventualmente gia definiti

Utilizzando il comando "Nuovo Registro Cartaceo"

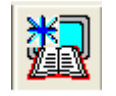

Si accede alla maschera dei dati di dettaglio del Registro Cartaceo per creare un nuovo Registro Cartaceo

*Descrizione della maschera per la gestione dei Registri Cartacei* 

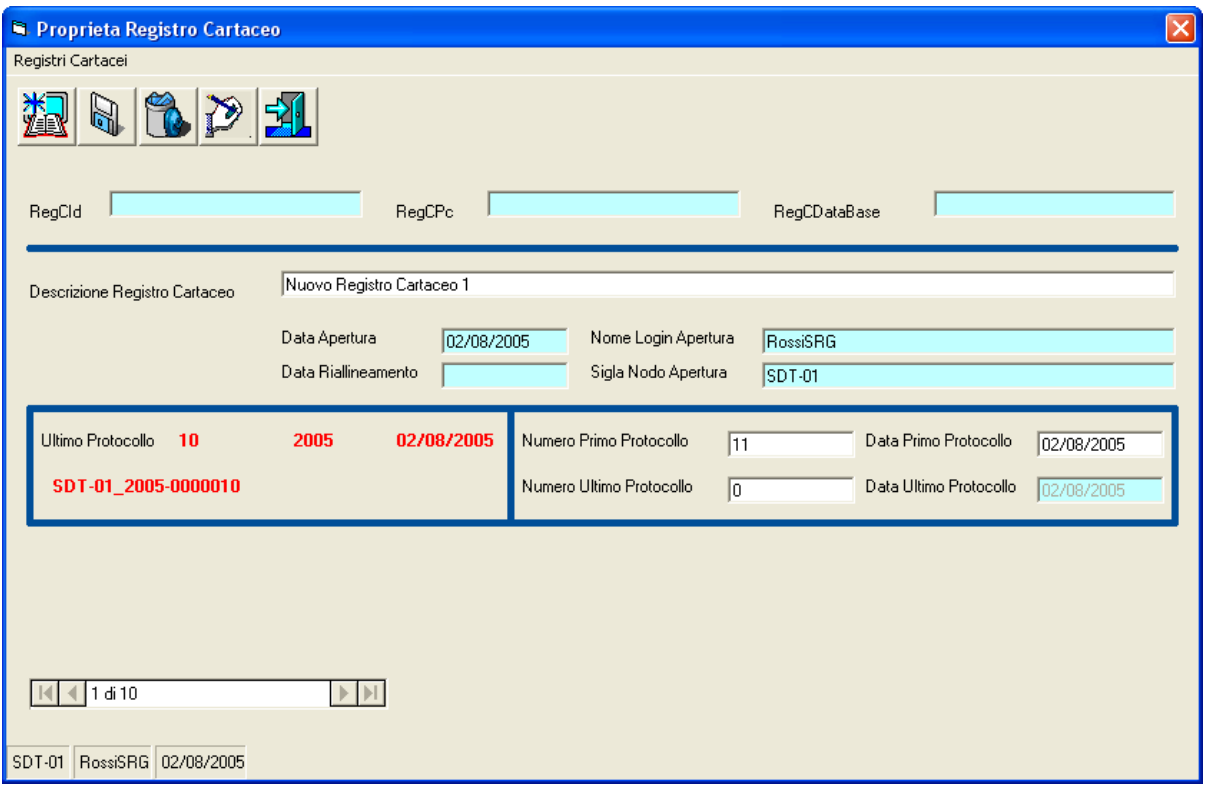

Come si nota, la maggior parte dei dati è gestita dal sistema.

Occorre inserire la descrizione del Registro Cartaceo e i dati relativi alla numerazione che deve essere inserita automaticamente.

In sostanza, se il sistema ha smesso di funzionare dopo aver protocollato il numero 100 e deve ricominciare con il numero 123, si specificherà nella casella di testo "Numero Primo Protocollo" il valore 101 e nella casella di testo "Numero Ultimo Protocollo" il numero 123.

Questo affinché il sistema inserisca le Registrazioni dalla 101 alla 123 con riferimento al registro cartaceo.

I dati gestiti sono:

- 1. Id Registro Cartaceo (dato di sistema)
- 2. Macchina sulla quale è stato definito il Registro Cartaceo (dato di sistema)
- 3. Data Base sul quale è stato definito il Registro Cartaceo (dato di sistema)
- 4. Descrizione del Registro Cartaceo, libero
- 5. Data Apertura del Registro Cartaceo (dato di sistema)
- 6. Login Name della persona che ha aperto il Registro Cartaceo (dato di sistema)
- 7. Sigla Funzione che ha aperto il Registro Cartaceo (dato di sistema)
- 8. Data riallineamento (dell'inserimento delle righe) del Registro Cartaceo (dato di sistema)
- 9. Dati dell'ultimo Protocollo presente in archivio (dato di sistema)
- 10. Numero Primo Protocollo da inserire nel Registro Cartaceo, da inserire
- 11. Data Primo Protocollo da inserire nel Registro Cartaceo, da inserire

- 12. Numero Ultimo Protocollo da inserire nel Registro Cartaceo, da inserire
- 13. Data Ultimo Protocollo da inserire nel Registro Cartaceo (dato di sistema)

# *Descrizione dei comandi della maschera per la gestione dei Registri Cartacei*

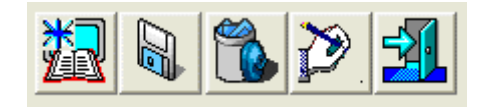

# **Crea Nuovo Registro Cartaceo**

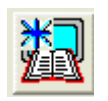

Per accedere alla maschera dei dati di dettaglio del Registro Cartaceo e creare un nuovo Registro Cartaceo

# **Salva dati del Registro Cartaceo**

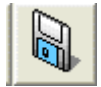

Salva i dati di dettaglio di un Registro Cartaceo

# **Elimina dati del Registro Cartaceo**

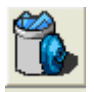

Cancella il Registro Cartaceo

# **Riallinea il contenuto delle tabelle del Protocollo**

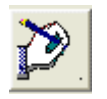

L'operazione di l'inserimento delle registrazioni mancanti all'interno di una tabella gestita dal modulo SPIGA "Gestione Protocollo".

## **Esci**

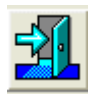

Per uscire dalla maschera di dettaglio dei dati di un Registro Cartaceo

# *Come si crea un Registro Cartacei*

Dalla maschera GID che da accesso alle funzionalità del Modulo di Gestione Protocollo

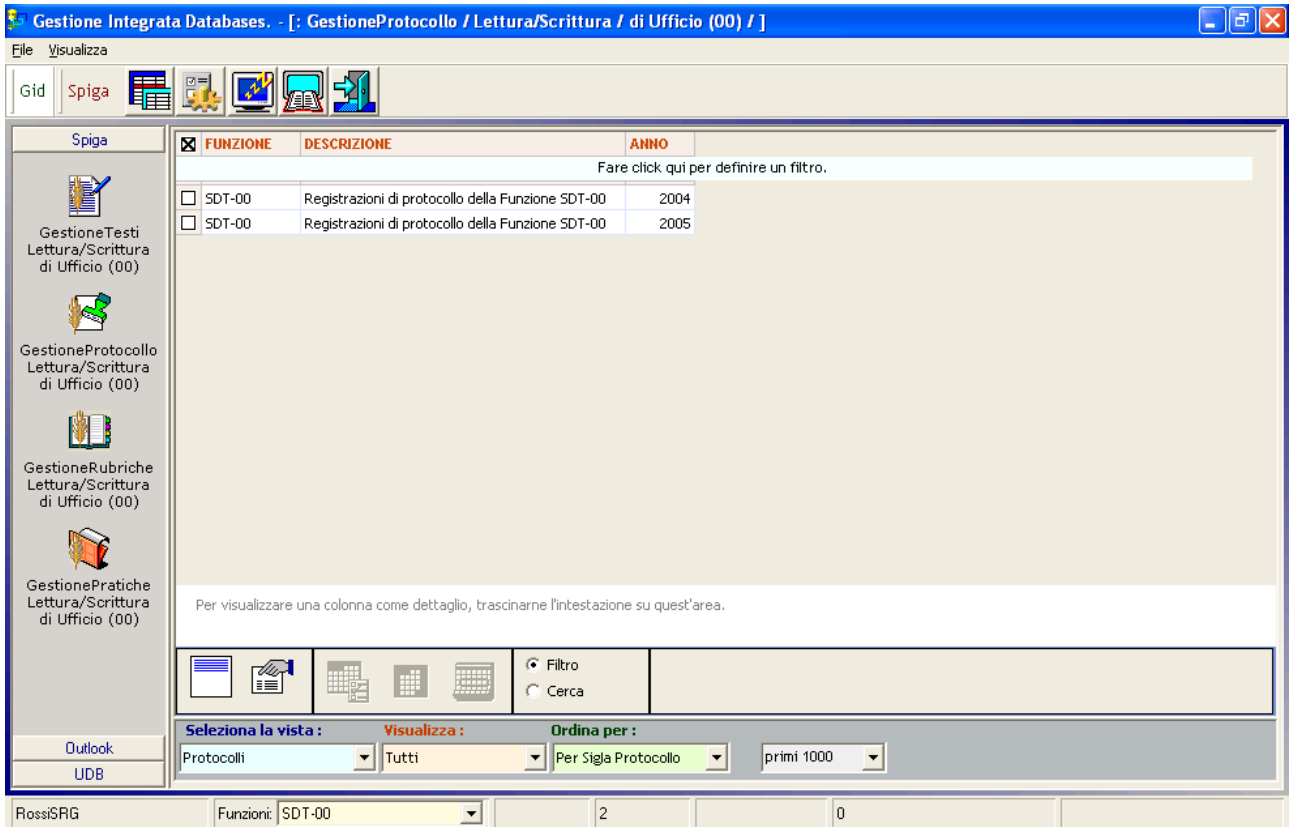

Selezionando il comando "Registri Cartacei"

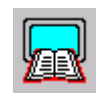

si accede alle funzionalità di richiesta dalla Password di accesso ai Registri Cartacei

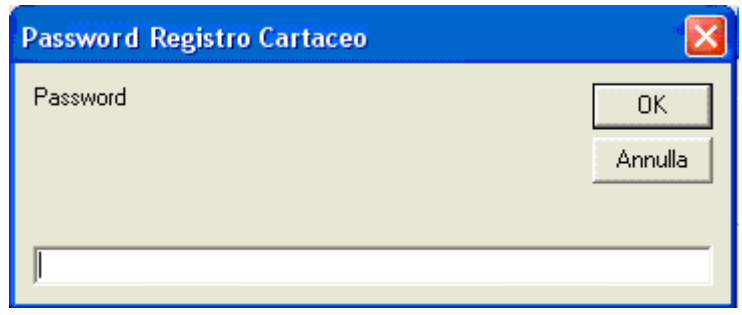

Una volta fornita la Password giusta, si accede ad una maschera Gid che visualizza l'elenco dei Registri Cartacei eventualmente gia definiti.

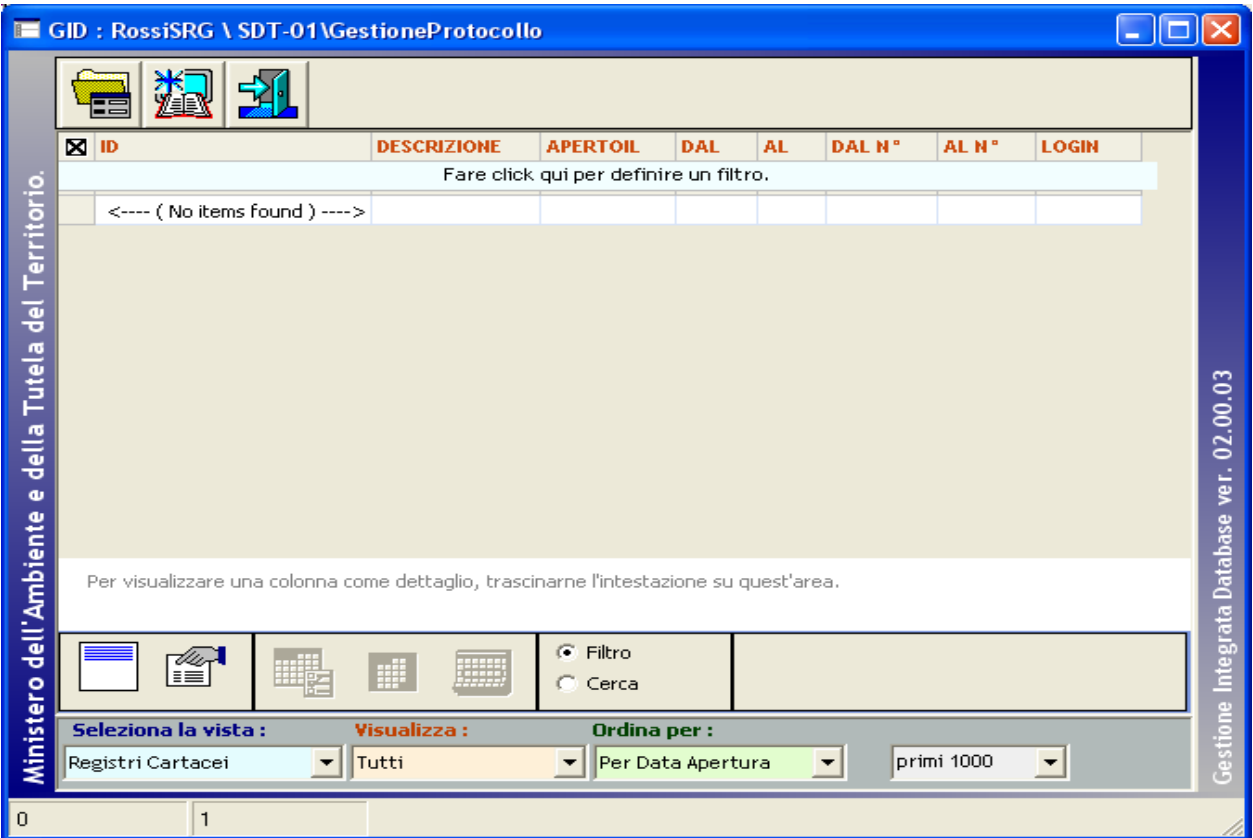

Selezionando il comando "Nuovo Registro Cartaceo"

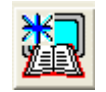

si accede alla maschera dei dati di dettaglio del Registro Cartaceo

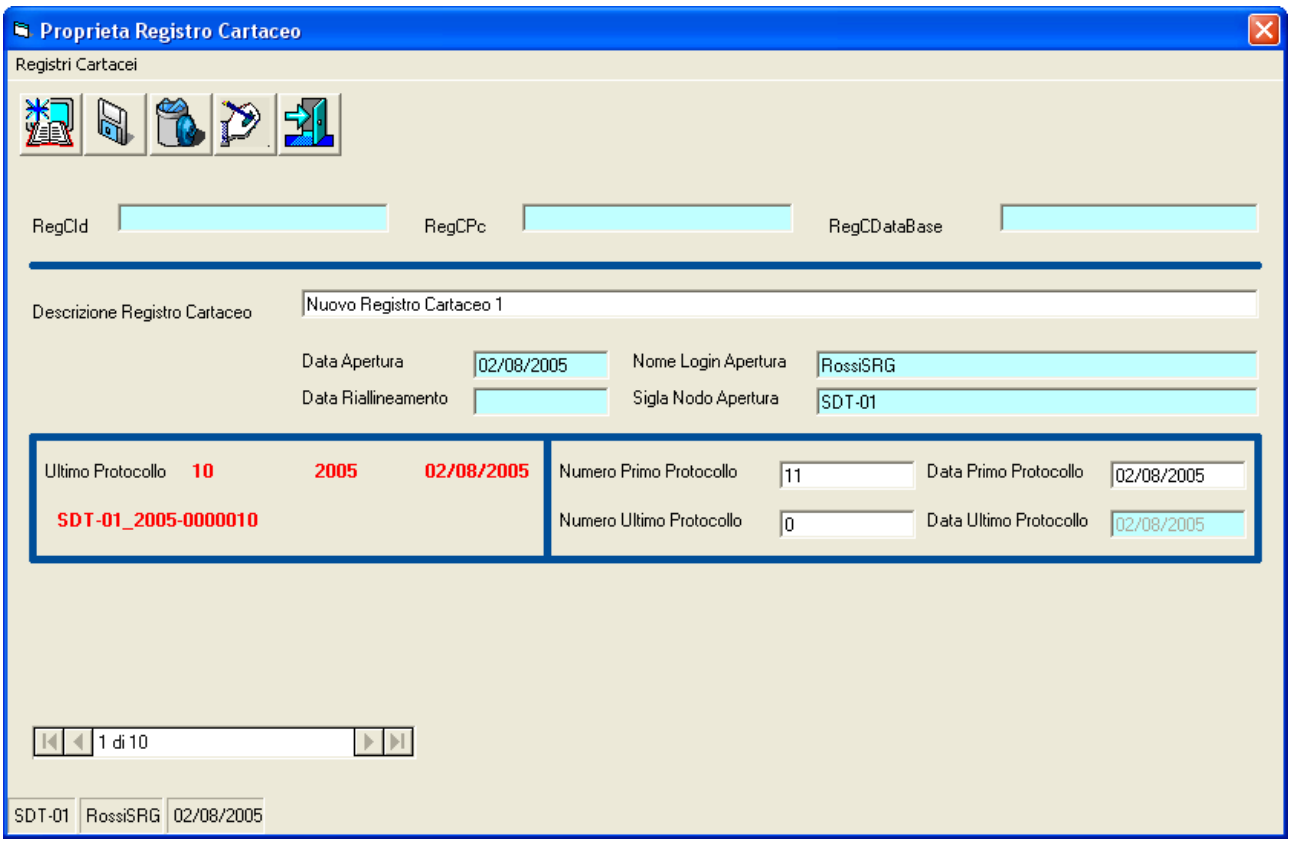

Occorre inserire i dati relativi a

- 1. Descrizione Registro Cartaceo
- 2. Numero Primo Protocollo
	- a. Numero che dovrà essere assegnato alla prima Registrazione di Protocollo inserita automaticamente
- 3. Data Primo Protocollo
	- a. Data che dovrà essere assegnata alla prima Registrazione di Protocollo inserita automaticamente
- 4. Numero Ultimo Protocollo
	- a. Numero che dovrà essere assegnato all'ultima Registrazione di Protocollo inserita automaticamente

E selezionare il comando "Salva dati del Registro Cartaceo"

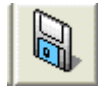

Selezionare il comando "Esci"

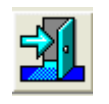

per uscire dalla maschera dei dati di dettaglio del Registro Cartaceo

# *Come si riallinea un Registro Cartacei*

Dalla maschera GID che da accesso alle funzionalità del Modulo di Gestione Protocollo

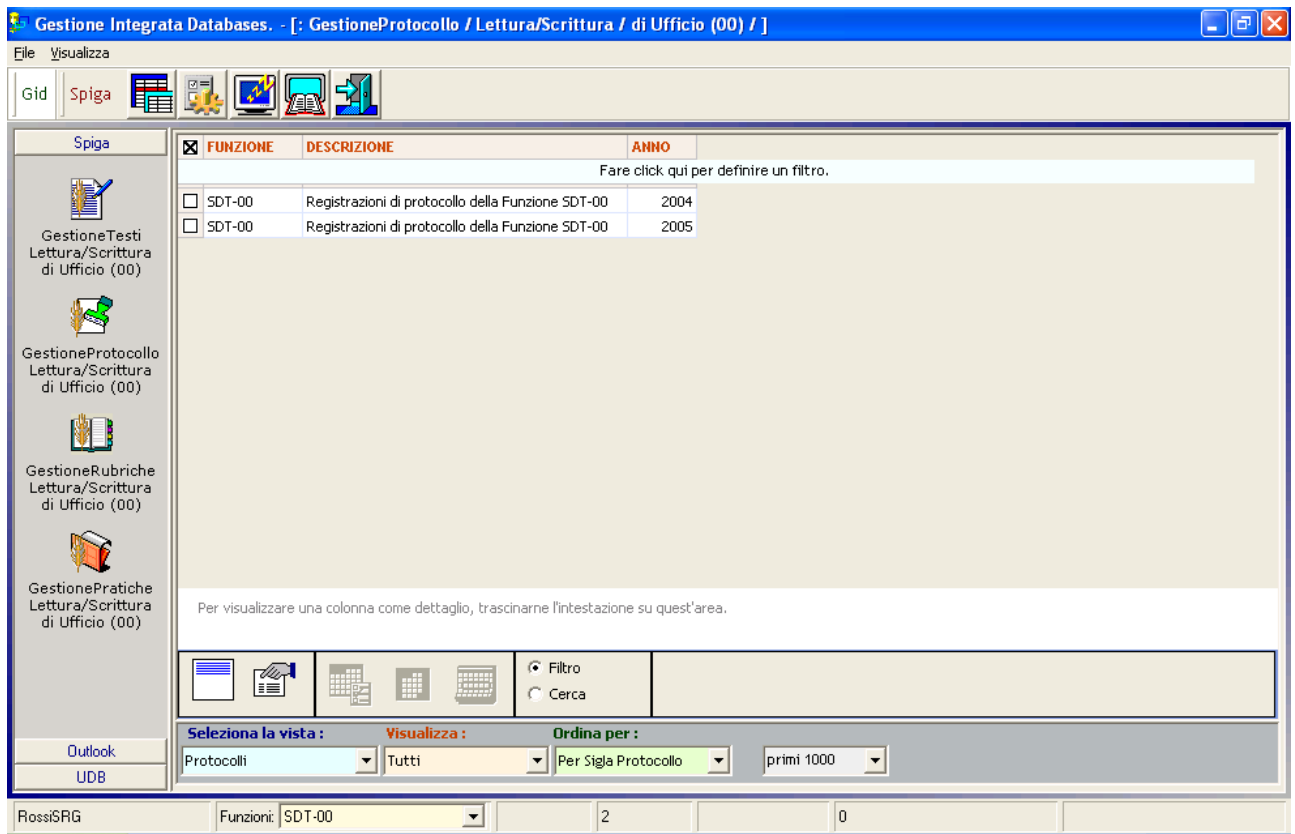

Selezionando il comando "Registri Cartacei"

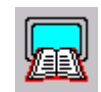

si accede alle funzionalità di richiesta dalla Password di accesso ai Registri Cartacei

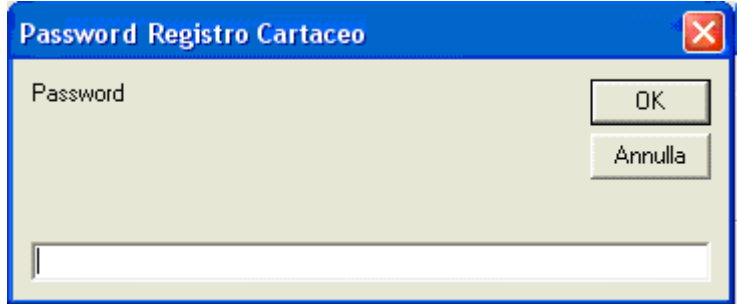

Una volta fornita la Password giusta, si accede ad una maschera Gid che visualizza l'elenco dei Registri Cartacei eventualmente gia definiti.

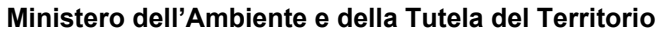

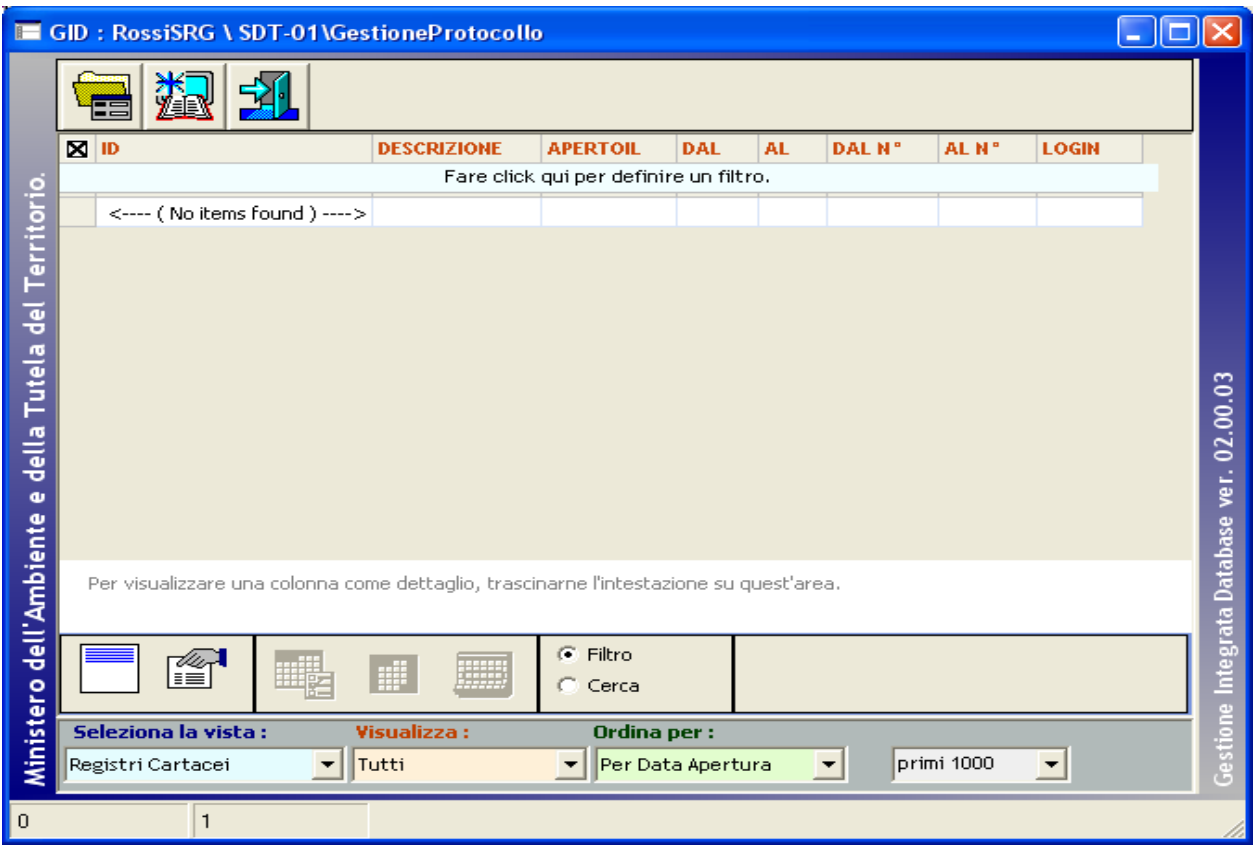

Selezionando il comando "Nuovo Registro Cartaceo"

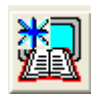

si accede alla maschera dei dati di dettaglio del Registro Cartaceo

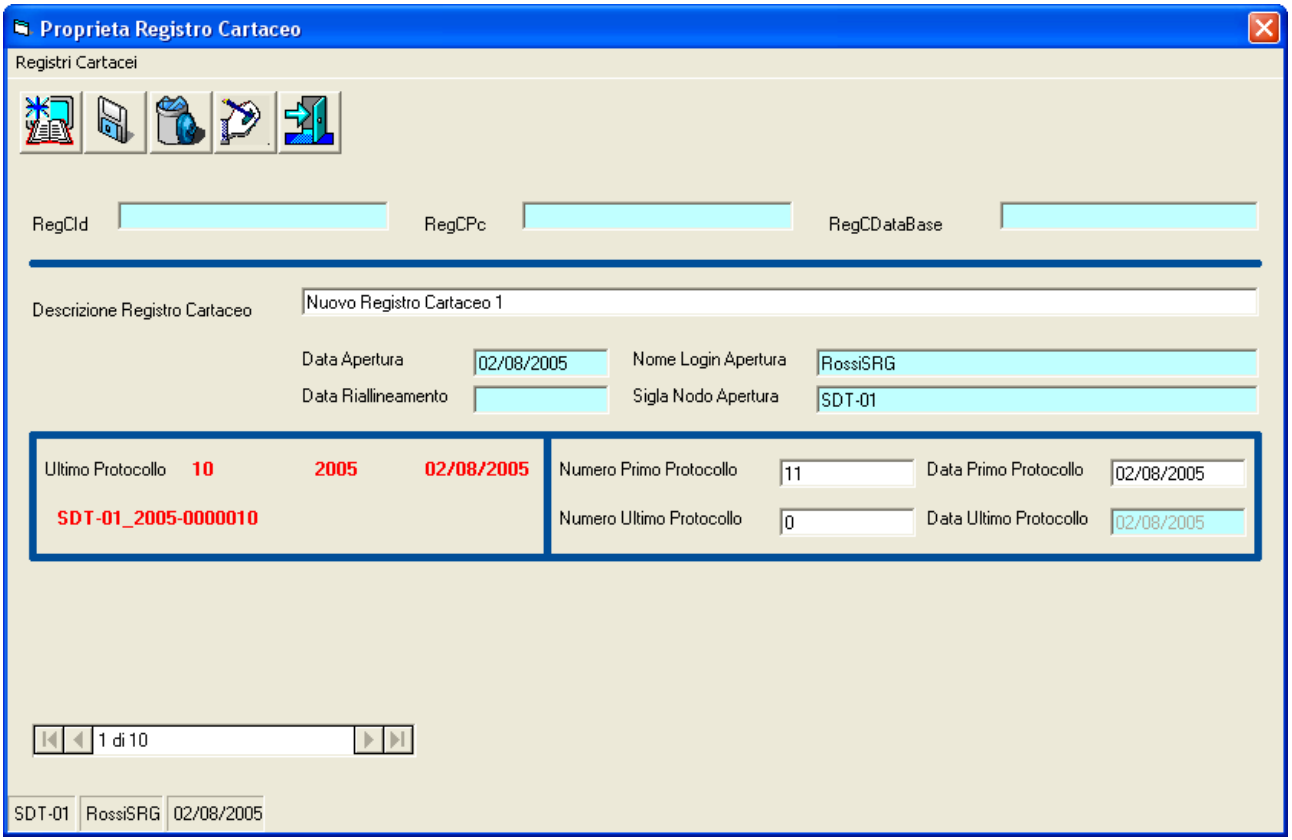

Occorre inserire i dati relativi a

- 5. Descrizione Registro Cartaceo
- 6. Numero Primo Protocollo
- 7. Data Primo Protocollo
- 8. Numero Ultimo Protocollo

E selezionare il comando "Salva dati del Registro Cartaceo"

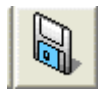

E poi il comando "Riallinea il contenuto delle tabelle di Protocollo"

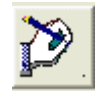

Il sistema chiede conferma dell'operazione

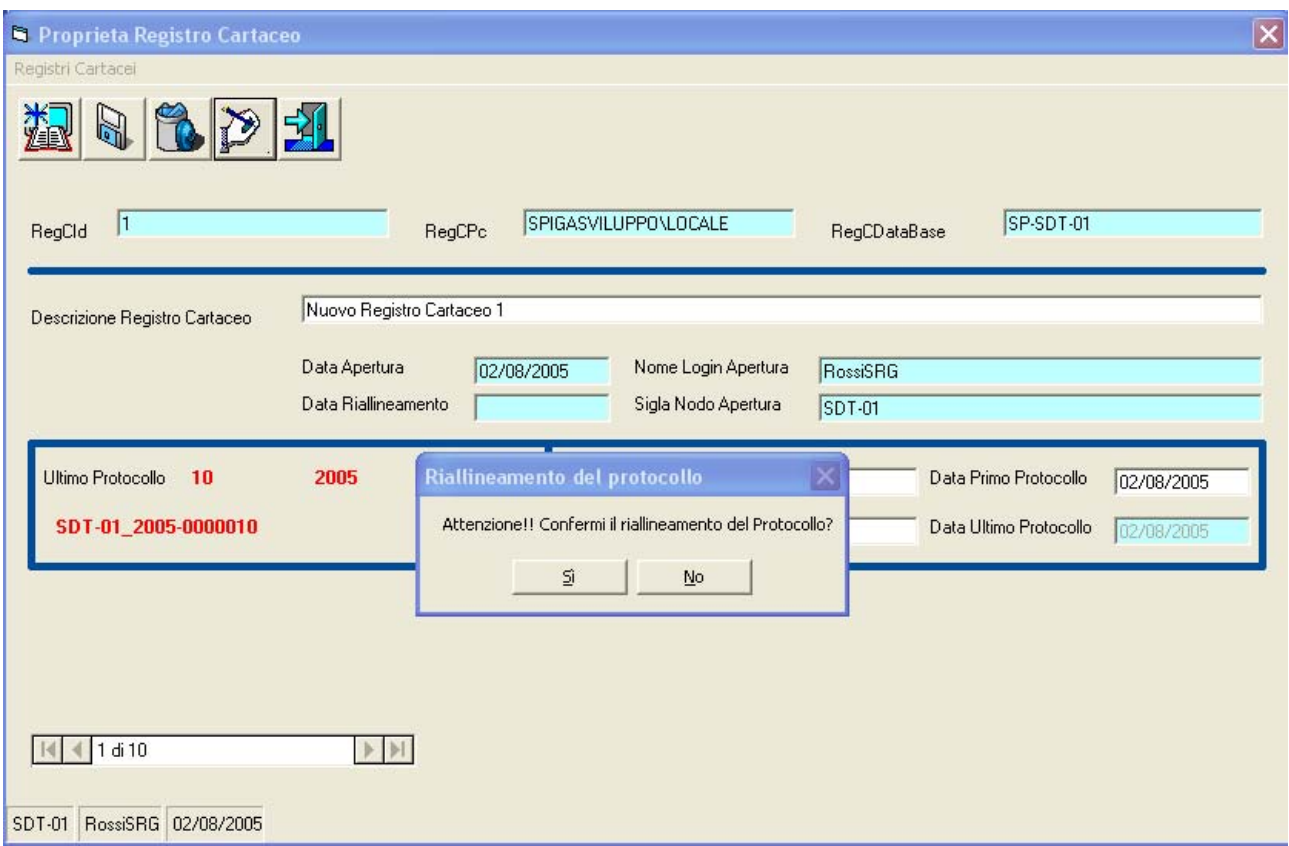

Nel caso l'operazione venga confermata, il sistema riallinea le Registrazioni di Protocollo.

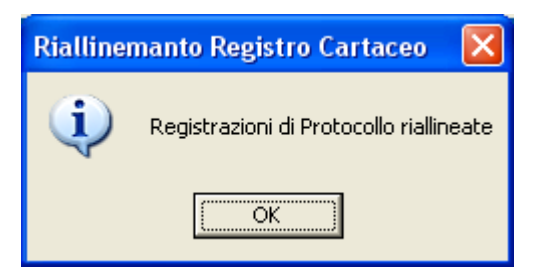

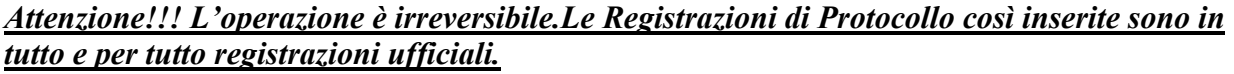

Selezionare il comando "Esci"

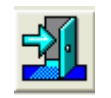

per uscire dalla maschera dei dati di dettaglio del Registro Cartaceo

Volendo vedere l'effetto di questo comando basterà consultare la vista del modulo SPIGA "*Gestione Protocollo*" relativa alla registrazioni dell'insieme "*da Registro Cartaceo*".

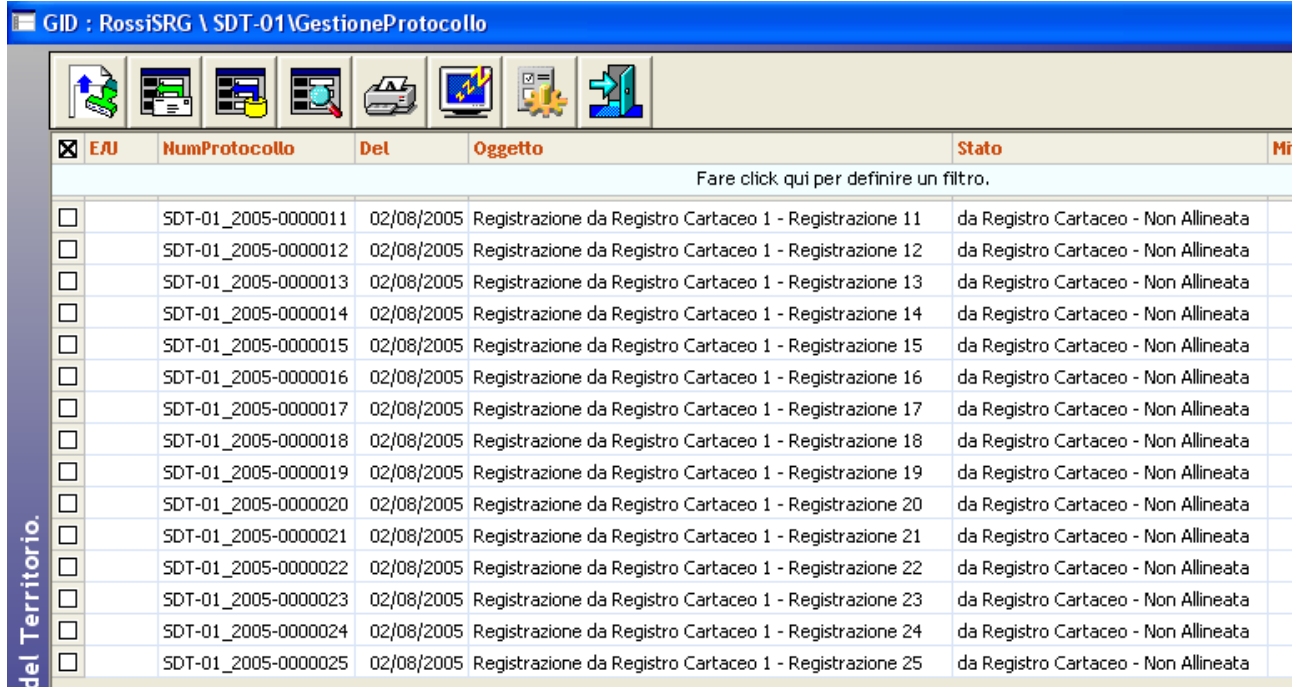

# **Le stampe del Modulo SPIGA "***Gestione Protocollo***"**

Per accedere alle funzionalità di stampa previste dal modulo SPIGA "*Gestione Protocollo*" occorre, dalla maschera GID che da accesso alle funzionalità del Modulo di Gestione Protocollo

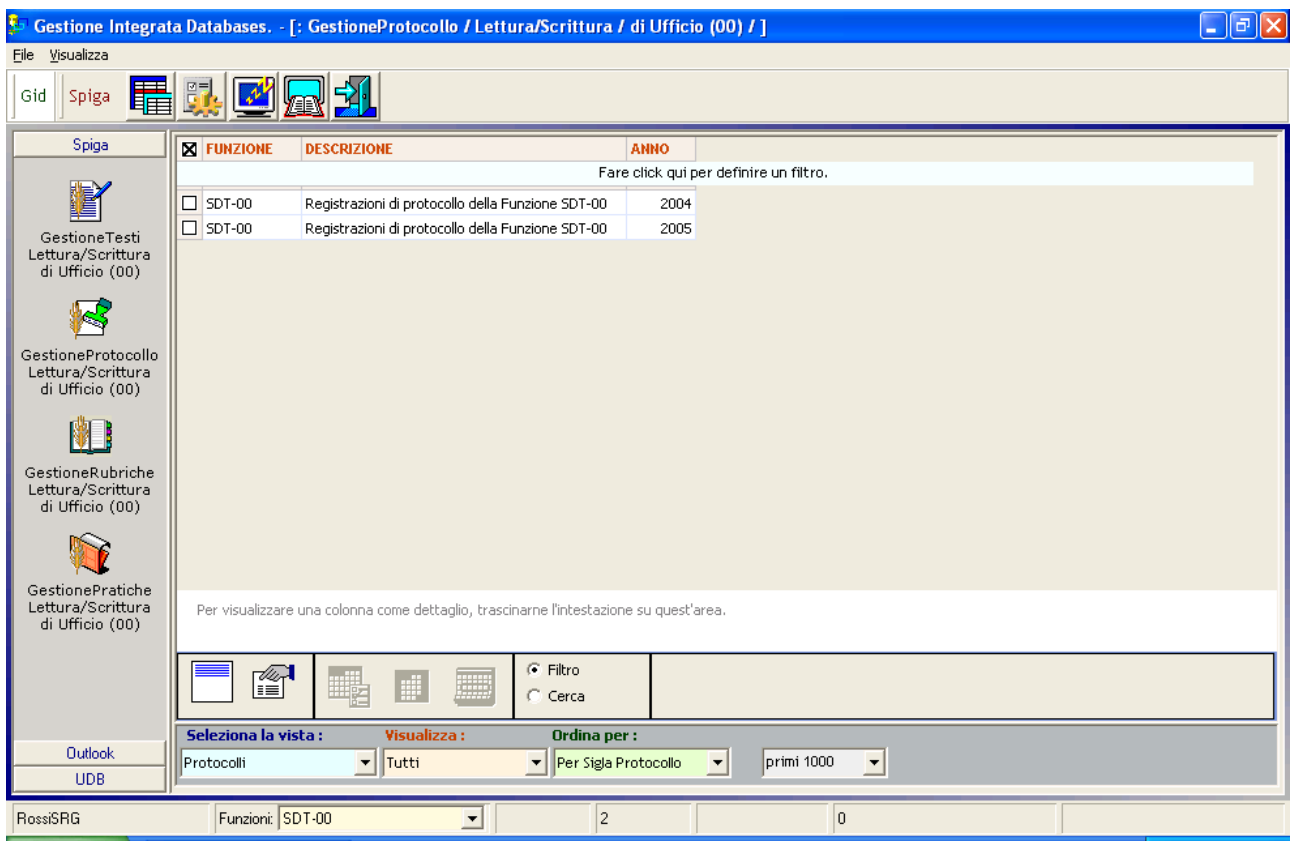

#### Selezionare il comando

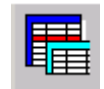

#### Che da accesso alla maschera GID

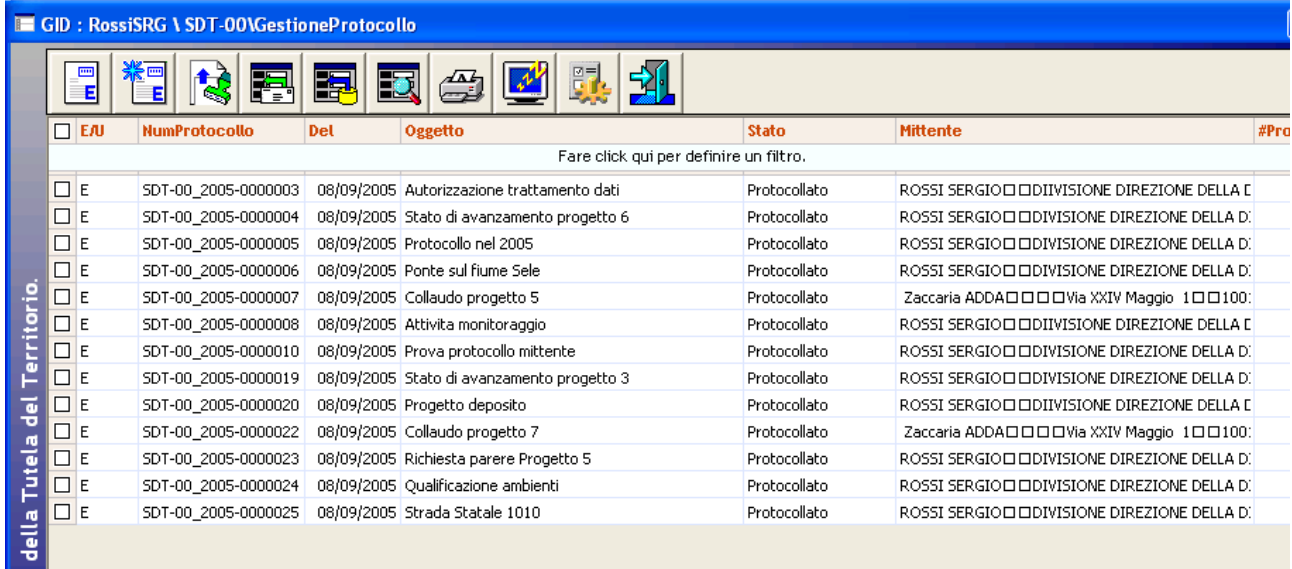

Che mette a disposizione l'elenco delle Registrazioni di Protocollo eventualmente già registrate. Utilizzando il comando "Stampa"
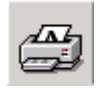

Il sistema visualizza l'elenco delle stampe disponibili

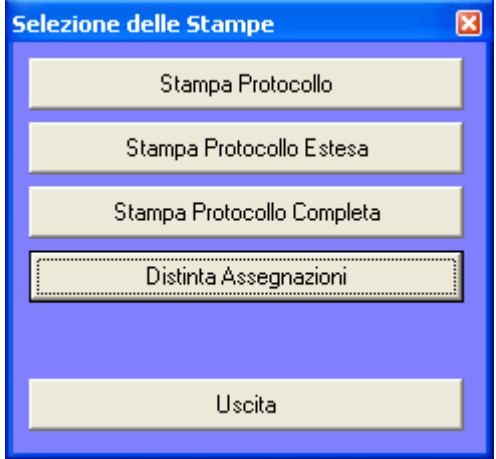

Le stampe sono relative alle Registrazioni di Protocollo, che possono essere stampate con dei format più o meno ricchi di dati, oppure sono relative alle Assegnazioni.

#### **Ministero dell'Ambiente e della Tutela del Territorio**

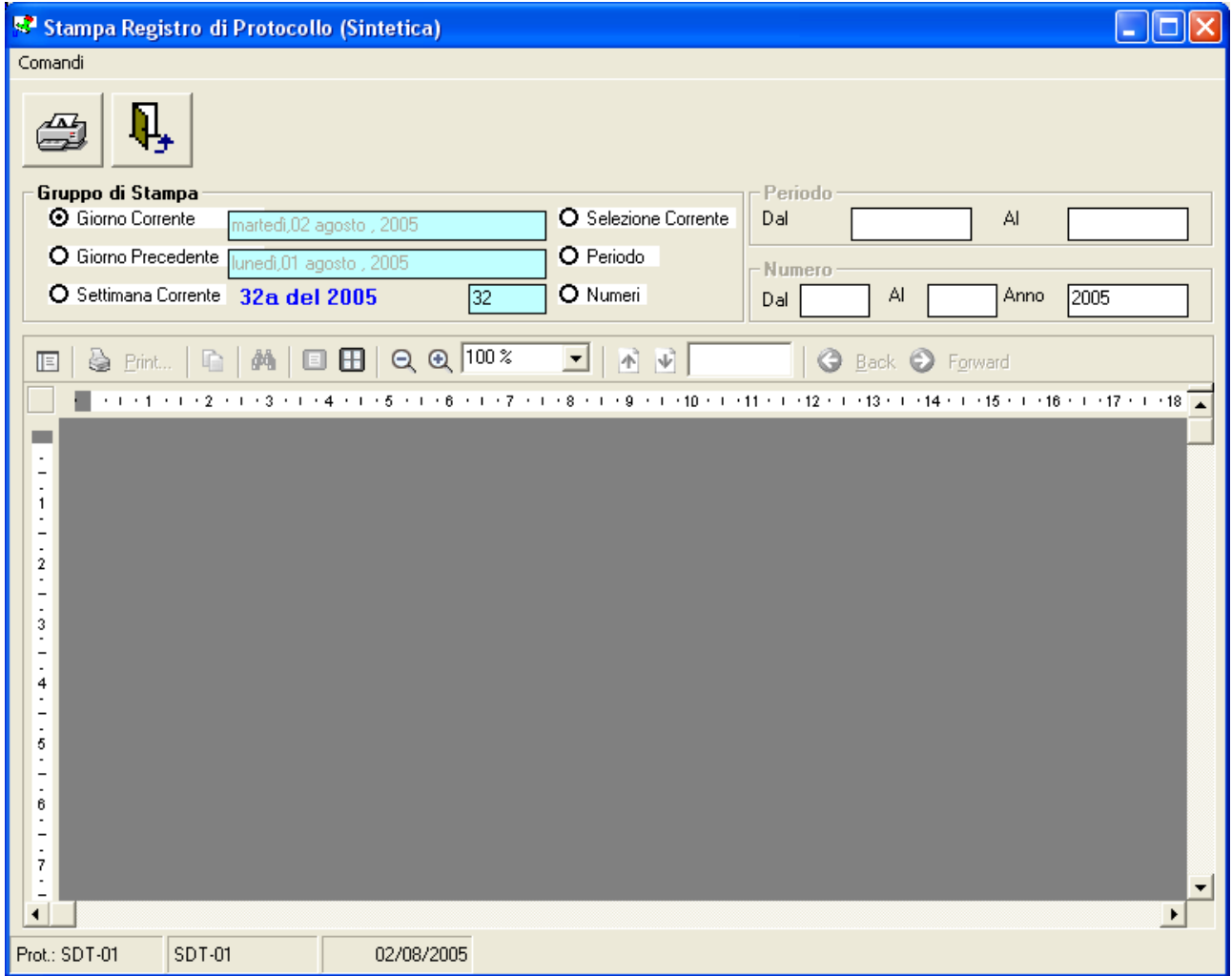

Tutte le stampe delle registrazioni di Protocollo sono controllabili tramite la specifica di parametri di selezione

- 1. Giorno Corrente
- 2. Giorno Precedente
- 3. Settimana Corrente

#### Oppure in base

- 1. Alla selezione sulla Maschera GID corrente
- 2. Ad un periodo identificato da una data di partenza e una data di fine
- 3. Ad un intervallo di numeri relativo ad un determinato anno

Il tipo di selezione si sceglie selezionando una casella di opzione, In base alla casella di opzione scelta, sarà possibile o meno specificare i relativi parametri di selezione.

Anche le stampe relative alle Assegnazioni

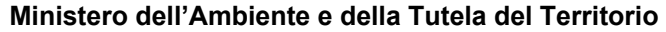

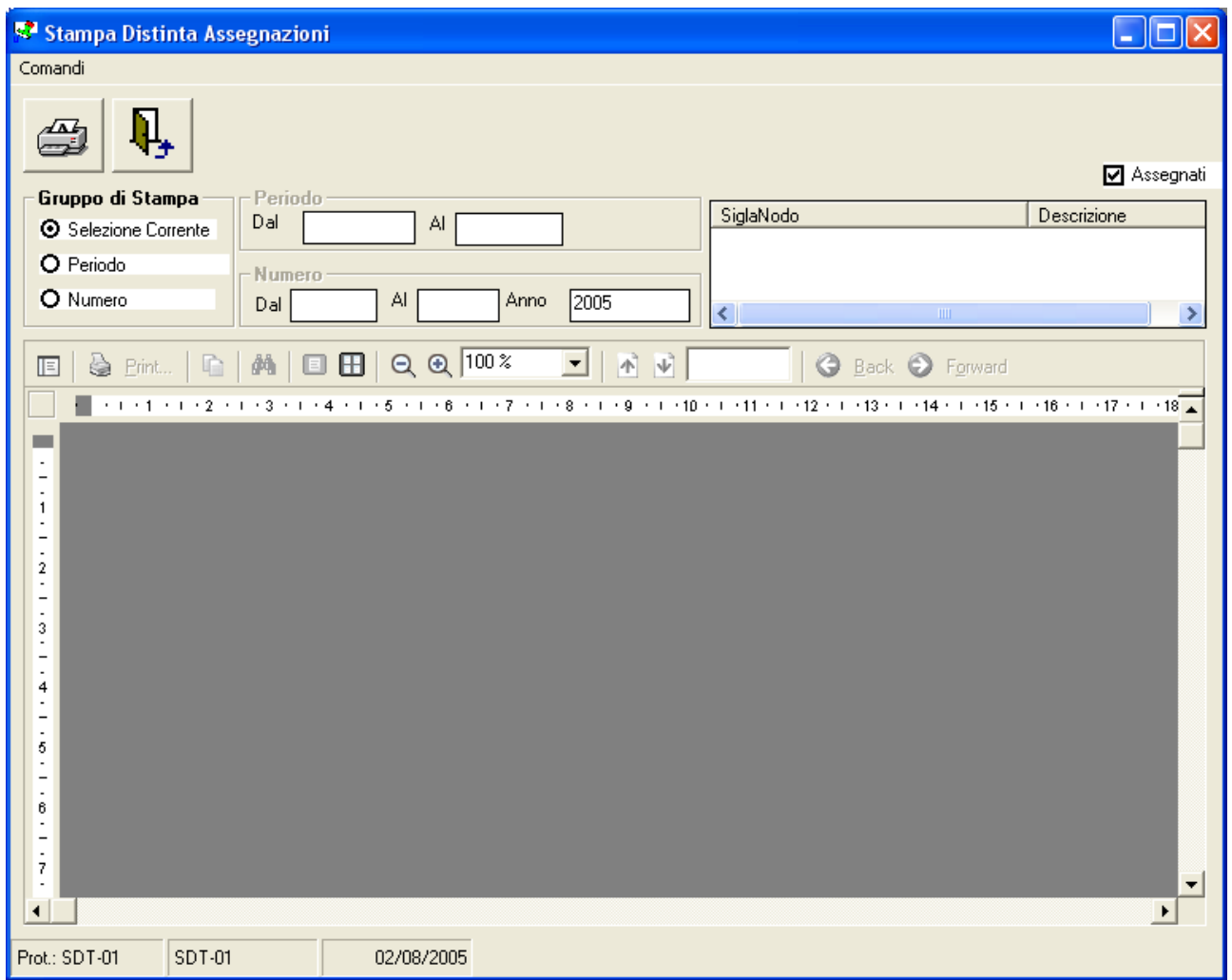

sono controllabili tramite la specifica di parametri di selezione in base

- 1. Alla selezione sulla Maschera GID corrente
- 2. Ad un periodo identificato da una data di partenza e una data di fine
- 3. Ad un intervallo di numeri relativo ad un determinato anno

oppure in base alla selezione della Funzione per la quale vogliamo che vengano stampate le Assegnazioni

#### *Esempio di stampa delle Registrazioni Protocollo*

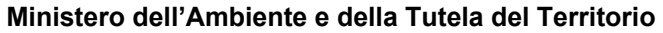

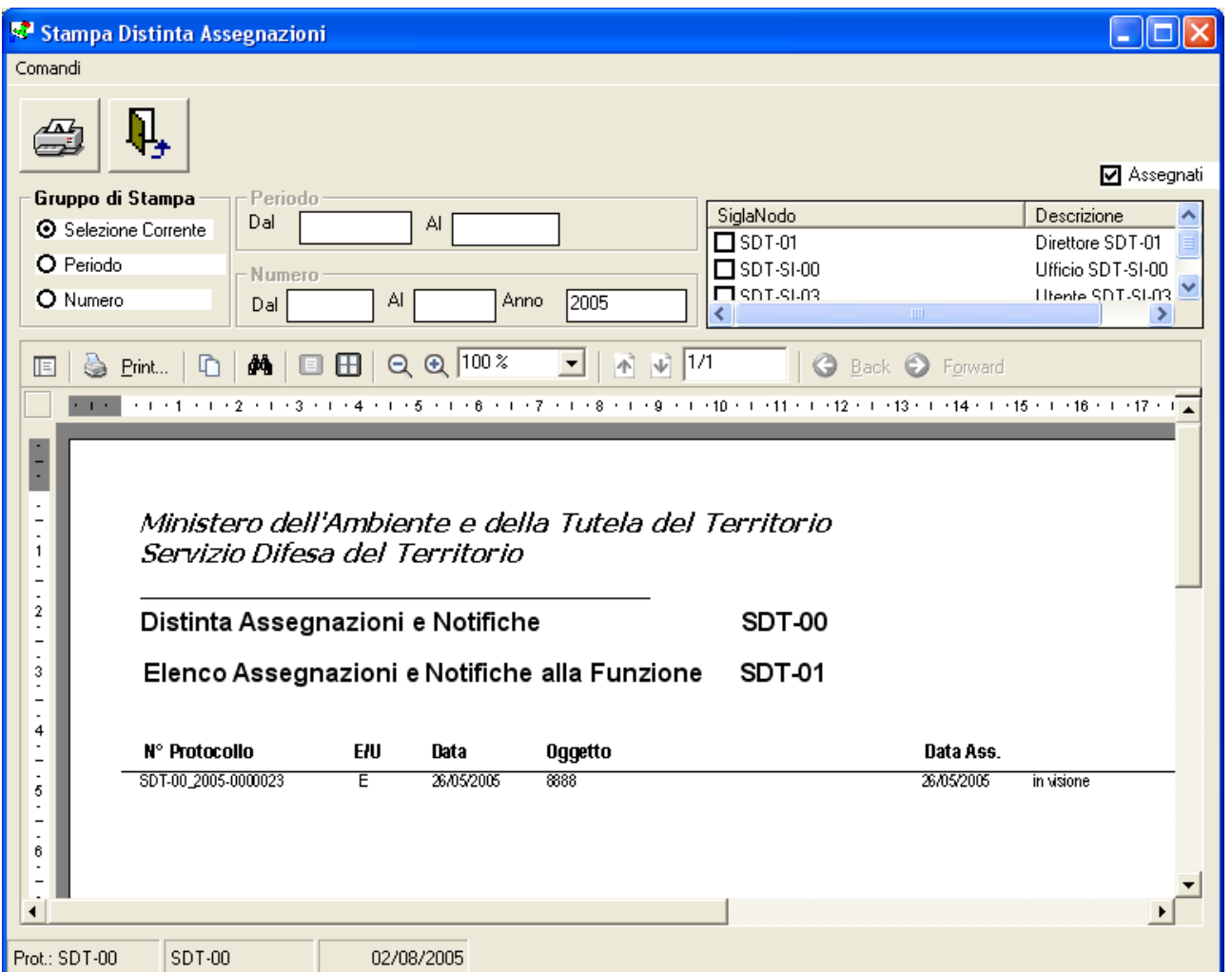

Le stampe sono soggette a modifiche, e per questo,in questo manuale , non sono descritte nei dettagli.

Si consiglia di eseguire una copia di ciascuna stampa per analizzare i contenuti di ciascuna.

## **Esportazione di una Registrazione di Protocollo**

Vedi "*Come si esporta una Registrazione di Protocollo*"

# **Importazione di una Registrazione di Protocollo**

Vedi "*Come si importa una Registrazione di Protocollo*"

### **Interazione con altri moduli SPIGA**

Le interazioni riguardano i moduli

- Gestione Rubriche
- Gestione Testi
- Gestione Pratiche

Le interazioni riguardano la possibilità di

- inserire in una Rubrica gli indirizzi presenti in una Registrazione di Protocollo
- inserire in una Registrazione di Protocollo gli indirizzi presenti in una Rubrica
- acquisire un documento realizzato con il modulo Gestione Testi come Registrazione di Protocollo
- associare una Registrazione di Protocollo o una Assegnazione ad una Pratica

#### *Associazione degli Indirizzi di una Rubrica ad una Registrazione di Protocollo*

Questa funzionalità sono identiche nei moduli SPIGA "Gestione Testi" e "Gestione Protocollo"

Vedi *"Sistema Spiga – Modulo Gestione Testi – Manuale Utente"*

### *Inserimento degli Indirizzi di una Registrazione di Protocollo in una Rubrica*

Questa funzionalità sono identiche nei moduli SPIGA "Gestione Testi" e "Gestione Protocollo"

Vedi *"Sistema Spiga – Modulo Gestione Testi – Manuale Utente"*

### *Invio al Protocollo di un documento creato con Gestione Testi*

L'"*Invio al Protocollo*" è un'operazione che si esegue dal modulo SPIGA "*Gestione Testi*". Questa operazione fa si che un documento, realizzato con le funzioni del modulo SPIGA "*Gestione Testi*", possa essere inviato direttamente agli archivi del modulo SPIGA "*Gestione Protocollo*". Naturalmente, il percorso informatico che viene seguito dal documento è predefinito secondo le regole di funzionamento generali (vedi *"Sistema Spiga – Aspetti generali di funzionamento – Manuale Utente"*) e il documento verrà inviato all'Ufficio di Protocollo della Funzione corrente.

Il Funzionario del Protocollo della Funzione che riceve il documento troverà una Registrazione di Protocollo, nello stato "*da protocollare*", completa di tutti i dati. Questi sono stati automaticamente desunti dal documento ricevuto. Il Funzionario non dovrà fare altro che assegnare un Numero Progressivo e una Data di Protocollazione alla Registrazione di Protocollo (*vedi "Come si accede a una Registrazione di Protocollo per assegnarle un Numero di Protocollo"*). Dopo questa operazione il Documento è registrato ufficialmente e non potrà più essere modificato.

*Per le istruzioni relative l comando "Invio al Protocollo, leggere il documento "Sistema Spiga – Modulo Gestione Testi – Manuale Utente" alla sezione "Invio al Protocollo"*

### *Associazione di una Registrazione di Protocollo ad una Pratica*

Vedi "*L'inserimento di una Registrazione di Protocollo in una Pratica*"

#### *Associazione di una Assegnazione ad una Pratica*

L'Assegnazione può essere associata ad una Pratica solo in fase di creazione dell'Assegnazione L'Assegnazione può essere associata solo alle Pratiche associate alla Registrazione di Protocollo corrente.

Vedi "*Le Assegnazioni*"